# SINUMERIK Operate

# **SinuTrain** Turning made easy with ShopTurn

Training Documents

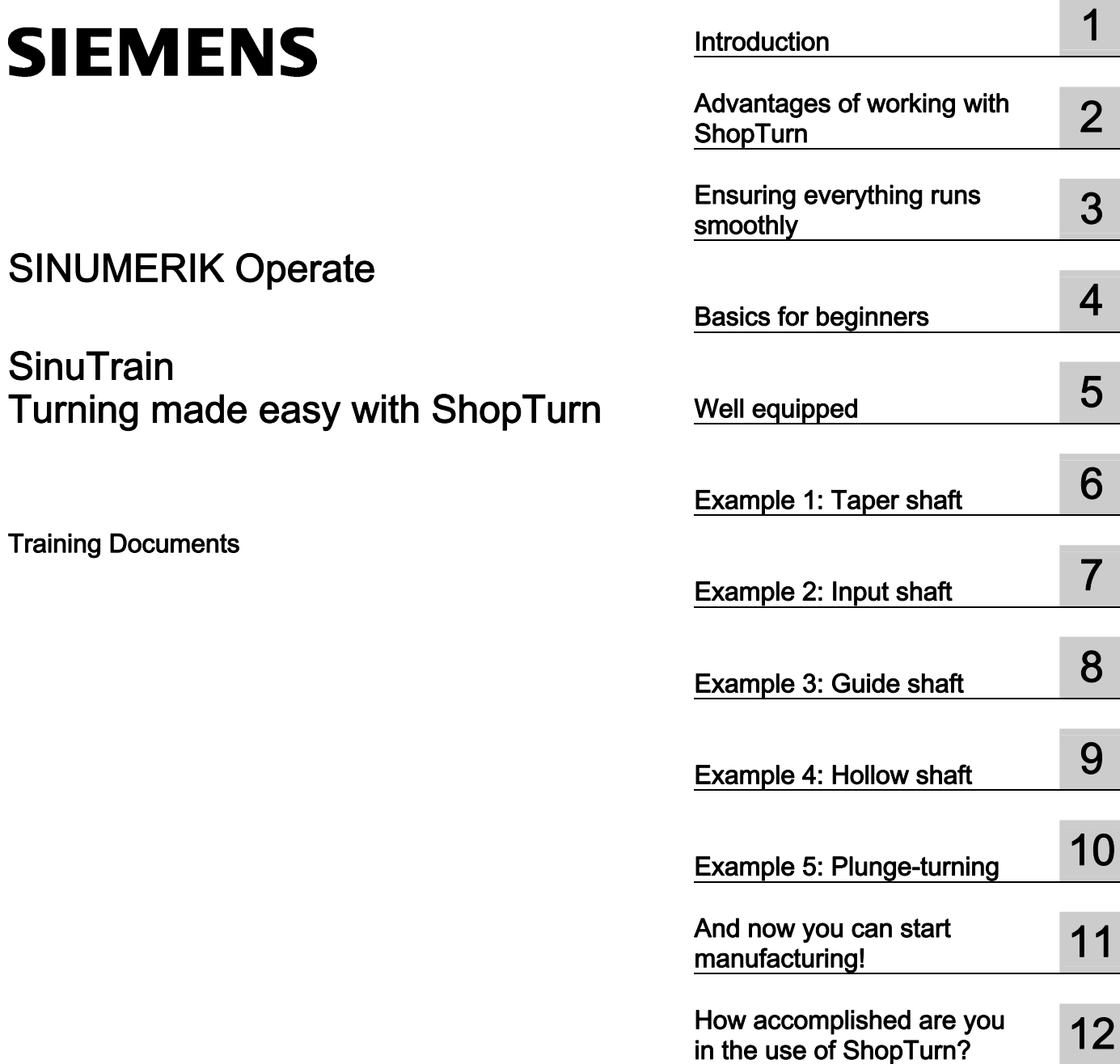

#### Legal information

#### Warning notice system

This manual contains notices you have to observe in order to ensure your personal safety, as well as to prevent damage to property. The notices referring to your personal safety are highlighted in the manual by a safety alert symbol, notices referring only to property damage have no safety alert symbol. These notices shown below are graded according to the degree of danger.

#### DANGER

indicates that death or severe personal injury will result if proper precautions are not taken.

#### WARNING

indicates that death or severe personal injury may result if proper precautions are not taken.

#### $\blacktriangle$  CAUTION

with a safety alert symbol, indicates that minor personal injury can result if proper precautions are not taken.

#### **CAUTION**

without a safety alert symbol, indicates that property damage can result if proper precautions are not taken.

#### **NOTICE**

indicates that an unintended result or situation can occur if the relevant information is not taken into account.

If more than one degree of danger is present, the warning notice representing the highest degree of danger will be used. A notice warning of injury to persons with a safety alert symbol may also include a warning relating to property damage.

#### Qualified Personnel

The product/system described in this documentation may be operated only by personnel qualified for the specific task in accordance with the relevant documentation, in particular its warning notices and safety instructions. Qualified personnel are those who, based on their training and experience, are capable of identifying risks and avoiding potential hazards when working with these products/systems.

#### Proper use of Siemens products

Note the following:

#### **A** WARNING

Siemens products may only be used for the applications described in the catalog and in the relevant technical documentation. If products and components from other manufacturers are used, these must be recommended or approved by Siemens. Proper transport, storage, installation, assembly, commissioning, operation and maintenance are required to ensure that the products operate safely and without any problems. The permissible ambient conditions must be complied with. The information in the relevant documentation must be observed.

#### **Trademarks**

All names identified by ® are registered trademarks of Siemens AG. The remaining trademarks in this publication may be trademarks whose use by third parties for their own purposes could violate the rights of the owner.

#### Disclaimer of Liability

We have reviewed the contents of this publication to ensure consistency with the hardware and software described. Since variance cannot be precluded entirely, we cannot guarantee full consistency. However, the information in this publication is reviewed regularly and any necessary corrections are included in subsequent editions.

Siemens AG **Industry Secto** Postfach 48 48 90026 NÜRNBERG GERMANY

Order number: 6FC5095-0AB80-1BP1 Ⓟ 09/2011

Copyright © Siemens AG 2011. Technical data subject to change

# **Table of contents**

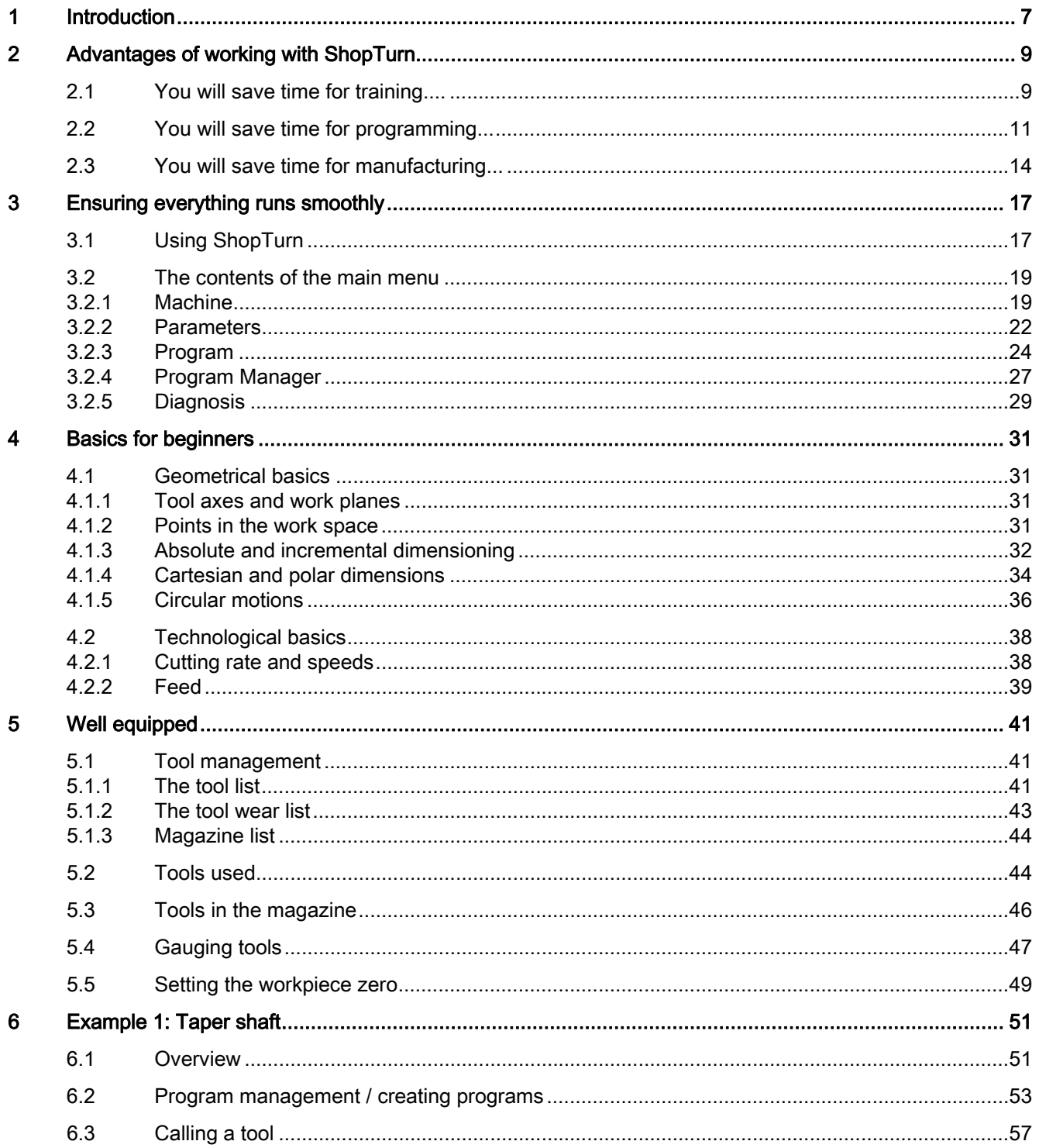

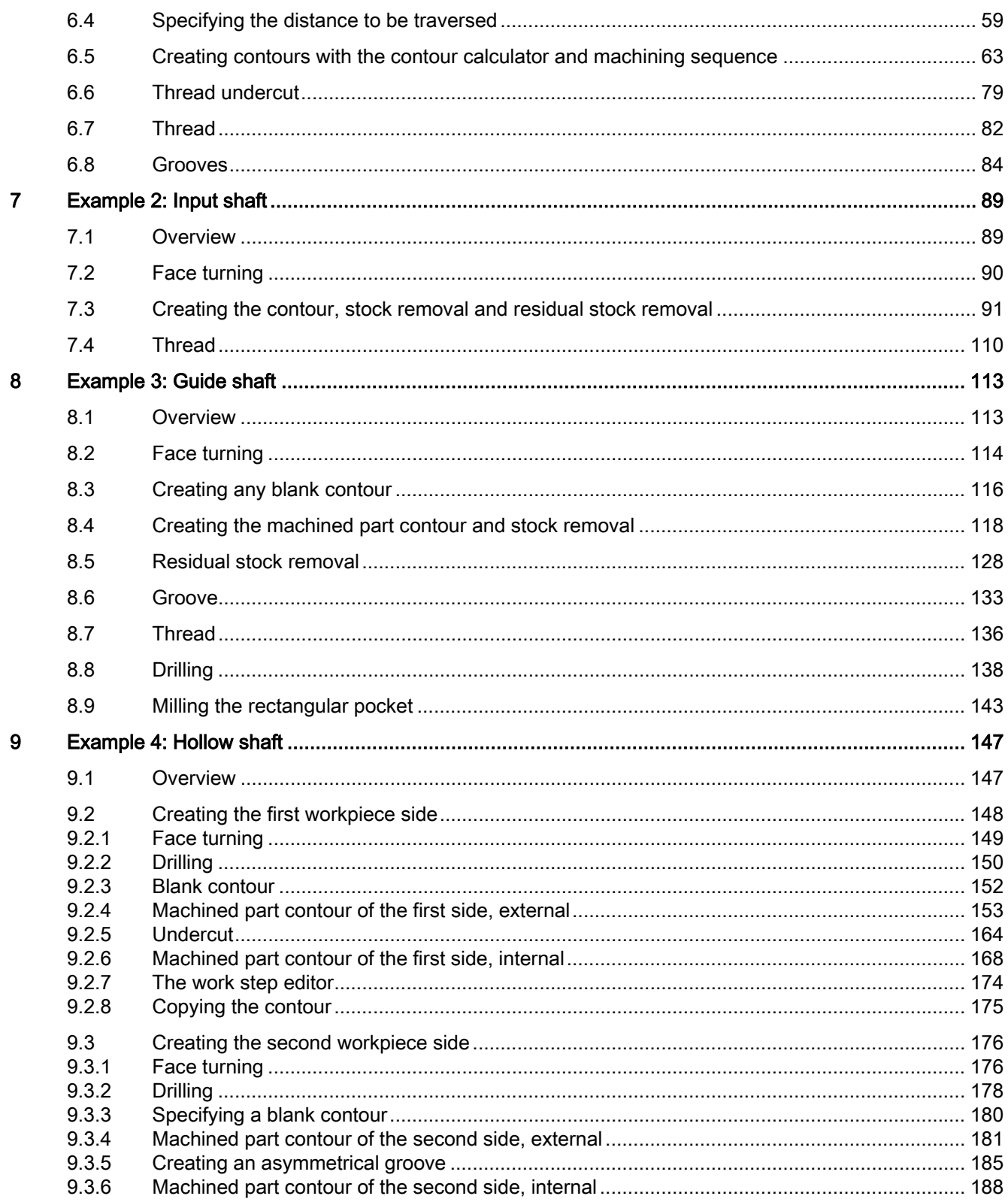

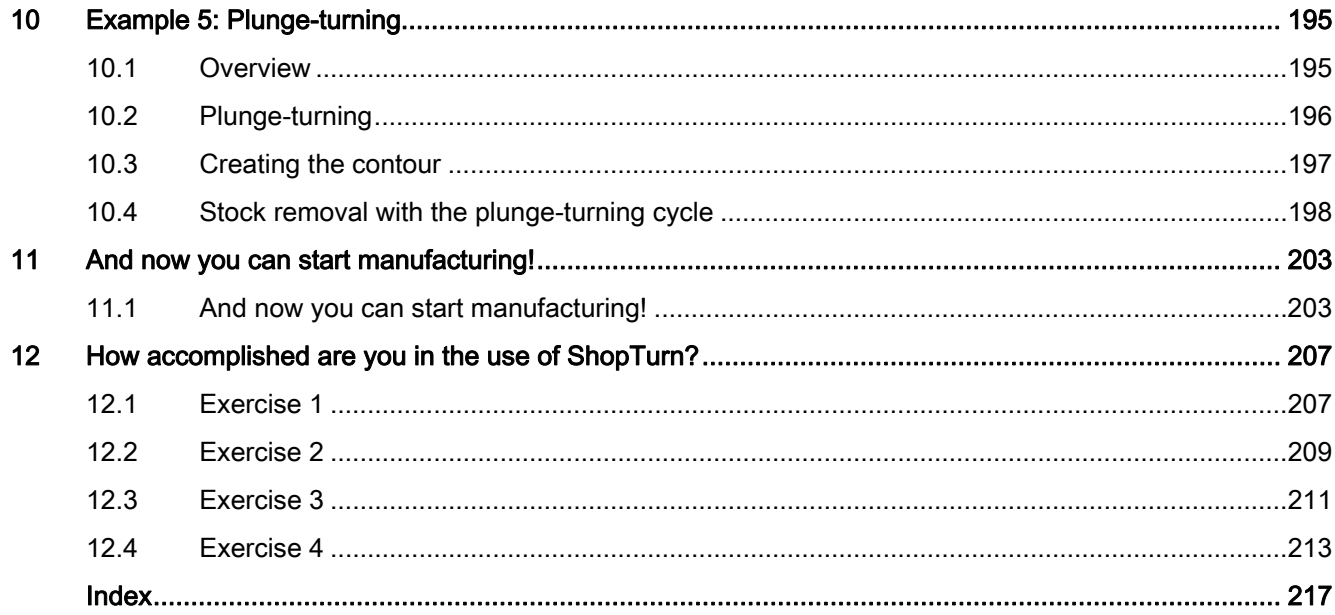

Table of contents

# <span id="page-6-0"></span>Introduction **1**

#### Faster from the drawing to the workpiece - but how?

The technological development of machine tools is highly dynamic. Particularly with the creation of NC programs, the range has extended from pure CAM system programming to programming directly at the CNC machine. Special, productive programming methods are available for each area. With ShopTurn, SIEMENS therefore offers a programming method specially tailored to the shop floor which allows quick and practical programming of machining steps from the manufacture of single parts up to small batches. In conjunction with SINUMERIK Operate, the new operator interface for the control system, intuitive and effective working in the workshop is possible even for series production.

#### The solution is: Creating a process plan instead of programming

The creation of a process plan with intuitive and operator-friendly handling sequences, allows the ShopTurn user to create the NC program directly from the drawing. Even changes and different variants of a workpiece can be quickly programmed due to the clear structure.

Even the most complicated contours and workpieces are simple to manufacture with ShopTurn thanks to the integrated, powerful tools for creating traversing paths. For this reason:

#### Simpler and faster from the drawing to the workpiece - with ShopTurn.

Although ShopTurn is easy to learn, these ShopTurn Training Documents allow you to enter this world even faster. Before, however, it comes to actually working with ShopTurn, the first sections cover a few important basics:

- First, we will show you the advantages of working with ShopTurn.
- Then, we will explain the basics of the operation.
- And next, the geometrical and technological fundamentals will be introduced to the beginner.
- A short introduction to tool management will be given in a further section.

The theory is followed by practical exercises with ShopTurn:

- Five examples have been chosen to explain the machining possibilities with ShopTurn, whereby the degree of difficulty is increased continuously. At the beginning, all key actions are specified; later you will be prompted to proceed without help.
- Then you will learn how to cut in AUTOMATIC mode using ShopTurn.
- If you wish, at the end you may test your knowledge of ShopTurn.

Please note that the technology data used here are only examples due to the wide variety of situations in the workshop.

Just as ShopTurn itself was created with the help of skilled workers, these Training Documents were also drawn up by practical users. On that note, we wish you much pleasure and success in your work with ShopTurn.

# <span id="page-8-0"></span>Advantages of working with ShopTurn 2

This section shows you the special advantages of working with ShopTurn.

### <span id="page-8-1"></span>2.1 You will save time for training....

● ShopTurn does not use any foreign-language terms you would otherwise have to learn. All required inputs are requested in plain text.

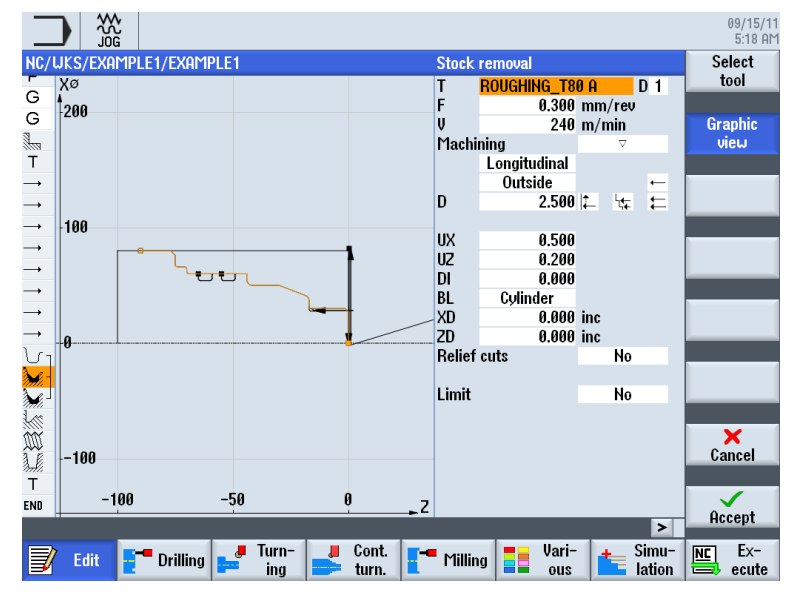

● When working with ShopTurn, you are offered clear assistance by colored help displays.

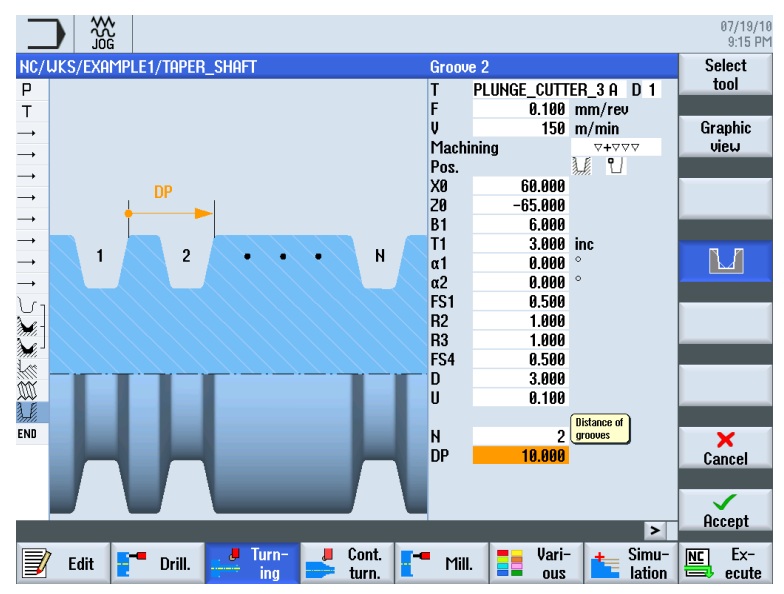

Turning made easy with ShopTurn Training Documents, 09/2011, 6FC5095-0AB80-1BP1 9 2.1 You will save time for training....

- You can also integrate DIN/ISO commands into the Graphical Process Plan of ShopTurn. You may also program in DIN/ISO 66025 and use DIN cycles.
	- G G96 S320 LIMS=3000 M4 M8¶
	- G G18 G54 G90¶
	- G GØ X32 Zض
	- G G1 X-1.6 F0.11
	- $G$   $G$   $21$
	- G GØ G42 X22 Z2¶
	- G X30 Z-21
- You may switch between the individual work step and the workpiece graphic (broken-line graphics) at any time during the creation of a process plan.

| ₩<br>09/15/11<br>8:31 AM<br>ING<br>Select<br>11<br>tool<br>P<br><b>Work offset G54</b><br>Program header<br>Turning T=ROUGHING_T80_A S1=240rev<br>T<br><b>Build</b><br><b>RAPID X80 Z0.3</b><br>aroup<br>$F0.3$ /rev $X-1.6$<br>RAPID <sub>21</sub><br>RAPID X82<br><b>Search</b><br>RAPID <sub>20</sub><br>$\rightarrow$<br>F0.25/rev X-1.6<br>RAPID <sub>21</sub><br>Mark<br><b>RAPID X120 Z200</b><br>Contour<br><b>TAPER SHAFT CONTOUR</b><br>$\overline{\phantom{a}}$<br>Copy<br><b>Stock removal</b><br>T=ROUGHING T80 A F0.3/rev V=240m<br>$\nabla$<br>T=FINISHING_T35 A F0.15/rev V=200m<br><b>Stock removal</b><br><b>VVV</b><br>T=FINISHING_T35 A F0.15/rev V=200m X0=30 Z0=-17<br><b>Undercut thrd</b><br>$\triangledown + \triangledown \triangledown \triangledown$<br>Paste<br>T=THREAD_1.5 P1.5mm/rev S=800rev Outside X0=30<br>Thread long.<br><b>⊽+⊽⊽⊽</b><br>T=PLUNGE CUTTER 3 A F0.1/rev V=150m N2 X0=60<br>Groove<br>V+VVV<br>End of program<br>Cut | NC/UKS/EXAMPLE1/TAPER_SHAFT<br>$\rightarrow$<br>$\longrightarrow$<br>W<br>⅏<br>瑟<br>END<br>➤<br>Simu-<br>$Ex-$<br>Cont.<br>Turn-<br>Vari-<br><b>NE</b><br>Edit<br>Millina<br>Drillina |  |     |       |            |        |       |
|----------------------------------------------------------------------------------------------------|----------------------------------------------------------------------------------------------------|--|-----|-------|------------|--------|-------|
|                                                                                                    |                                                                                                    |  |     |       |            |        |       |
|                                                                                                    |                                                                                                    |  |     |       |            |        |       |
|                                                                                                    |                                                                                                    |  |     |       |            |        |       |
|                                                                                                    |                                                                                                    |  |     |       |            |        |       |
|                                                                                                    |                                                                                                    |  |     |       |            |        |       |
|                                                                                                    |                                                                                                    |  |     |       |            |        |       |
|                                                                                                    |                                                                                                    |  |     |       |            |        |       |
|                                                                                                    |                                                                                                    |  |     |       |            |        |       |
|                                                                                                    |                                                                                                    |  |     |       |            |        |       |
|                                                                                                    |                                                                                                    |  |     |       |            |        |       |
|                                                                                                    |                                                                                                    |  |     |       |            |        |       |
|                                                                                                    |                                                                                                    |  |     |       |            |        |       |
|                                                                                                    |                                                                                                    |  |     |       |            |        |       |
|                                                                                                    |                                                                                                    |  |     |       |            |        |       |
|                                                                                                    |                                                                                                    |  |     |       |            |        |       |
|                                                                                                    |                                                                                                    |  |     |       |            |        |       |
|                                                                                                    |                                                                                                    |  |     |       |            |        |       |
|                                                                                                    |                                                                                                    |  |     |       |            |        |       |
|                                                                                                    |                                                                                                    |  |     |       |            |        |       |
|                                                                                                    |                                                                                                    |  |     |       |            |        |       |
|                                                                                                    |                                                                                                    |  |     |       |            |        |       |
|                                                                                                    |                                                                                                    |  |     |       |            |        |       |
|                                                                                                    |                                                                                                    |  |     |       |            |        |       |
|                                                                                                    |                                                                                                    |  |     |       |            |        |       |
|                                                                                                    |                                                                                                    |  | ing | turn. | <b>ZUO</b> | lation | ecute |

Figure 2-1 Work step in a process plan

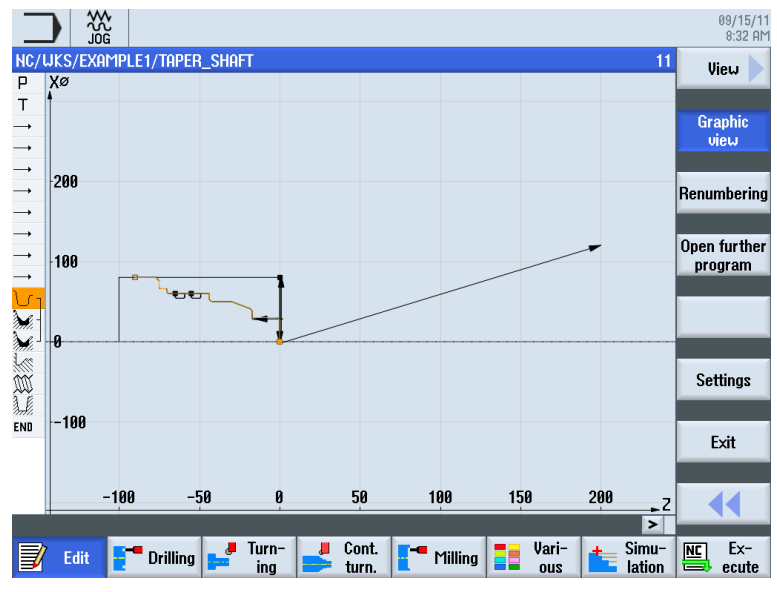

Figure 2-2 Broken-line graphics

#### <span id="page-10-0"></span>2.2 You will save time for programming...

● ShopTurn offers optimum assistance when it comes to entering technological values: You only have to enter the handbook values feedrate (or feed) and cutting rate – the speed is calculated by ShopTurn automatically.

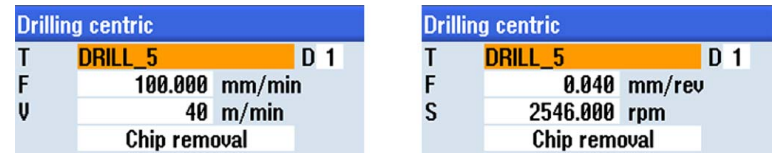

● ShopTurn enables you to describe a complete machining sequence using only one work step, and the required positioning motions (in this case, from the tool change point to the workpiece and back) are created automatically.

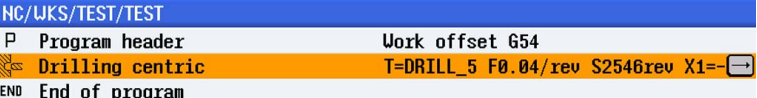

● All work steps are represented by ShopTurn in a compact and clear fashion in the Graphical Process Plan. This provides you a complete overview and thus better editing possibilities even if comprehensive manufacturing sequences are to be performed.

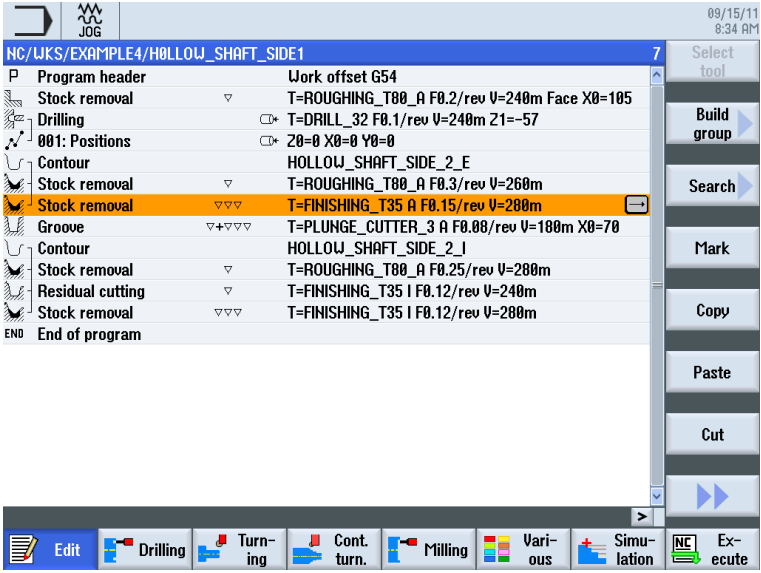

During stock removal, for example, several machining operations and contours can be linked together.

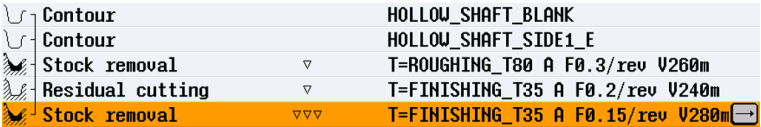

2.2 You will save time for programming...

● The integrated contour calculator can process all standard dimensions (Cartesian, polar); it is nevertheless very easy to handle and understand - thanks to colloquial input and graphic support.

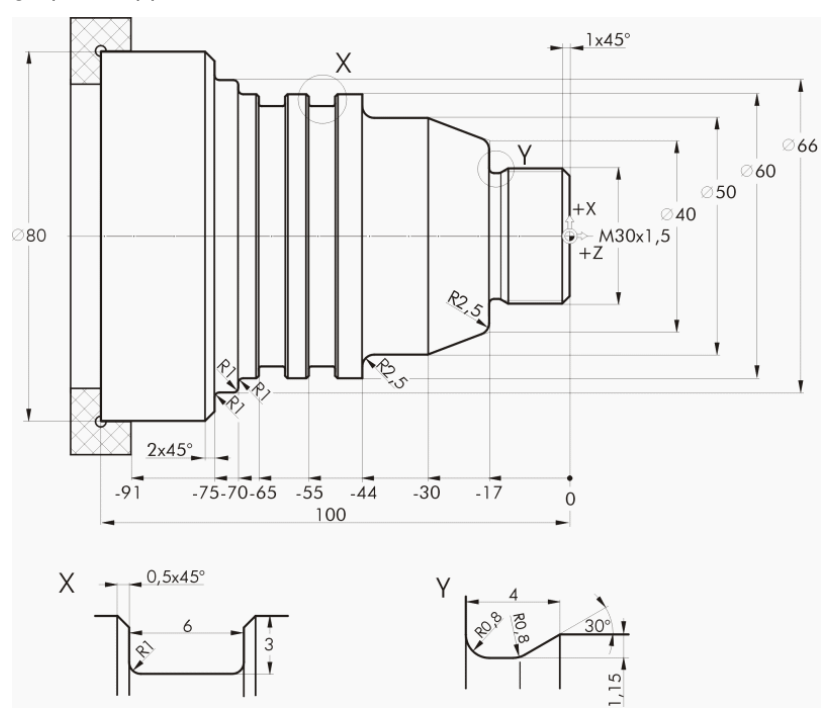

Figure 2-3 Technical drawing

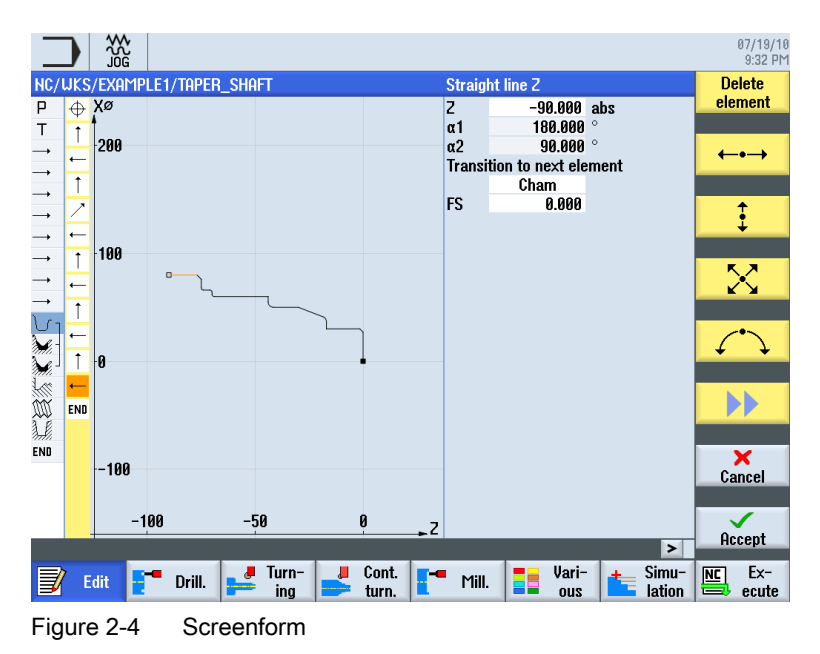

2.2 You will save time for programming...

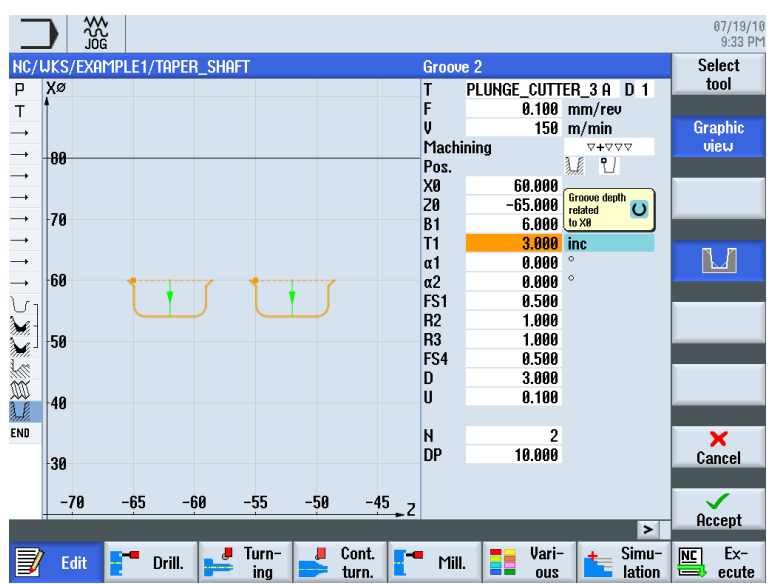

● You may switch between the graphic view and parameter screenform with help display at any time.

Figure 2-5 Graphic view

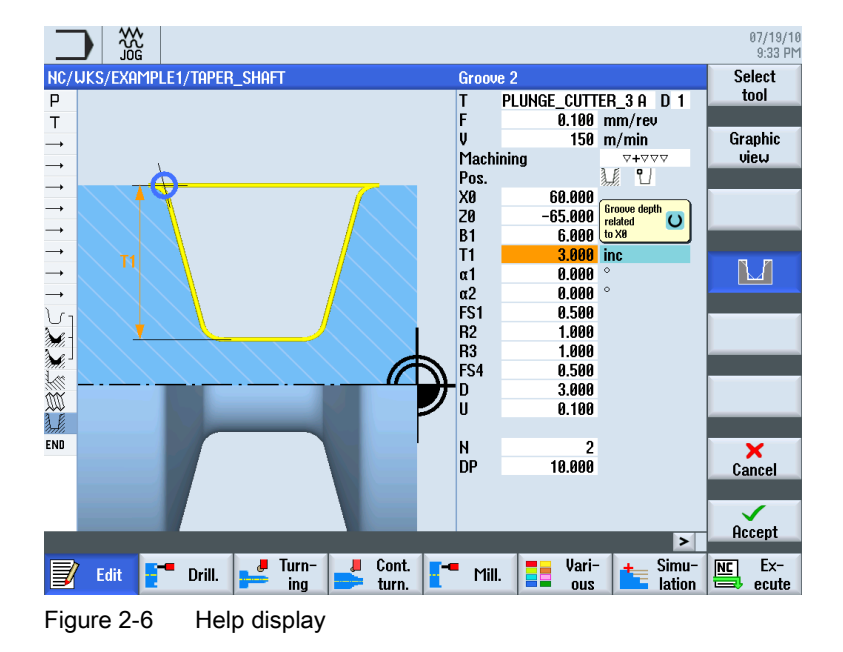

● Process plan and manufacturing do not exclude each other. With ShopTurn, you can create a new process plan parallel to manufacturing.

2.3 You will save time for manufacturing...

## <span id="page-13-0"></span>2.3 You will save time for manufacturing...

● You can optimize tool selection during the stock removal of contours:

Large volumes are removed using roughing tools, any residual material ① is then detected and removed automatically using a pointed tool.

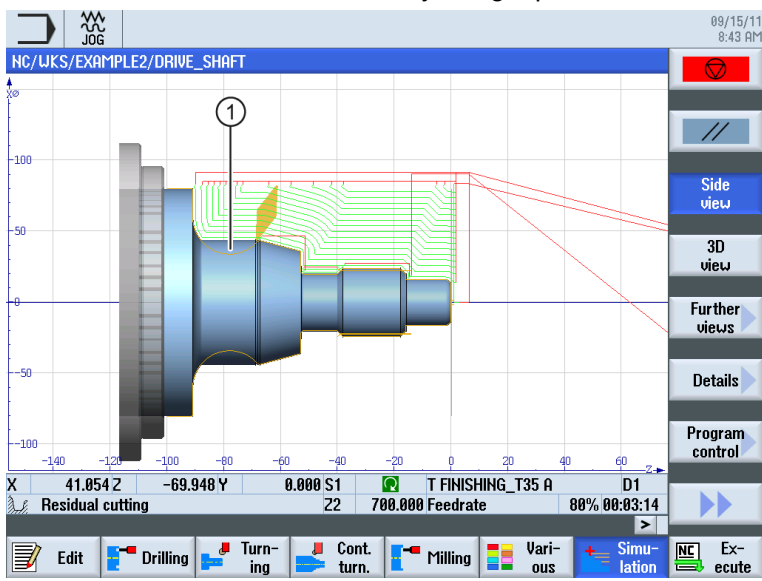

● The exact specification of the selected retraction plane avoids the use of unnecessary traversing paths and thereby saves valuable manufacturing time. This is possible using the settings normal, extended and all.

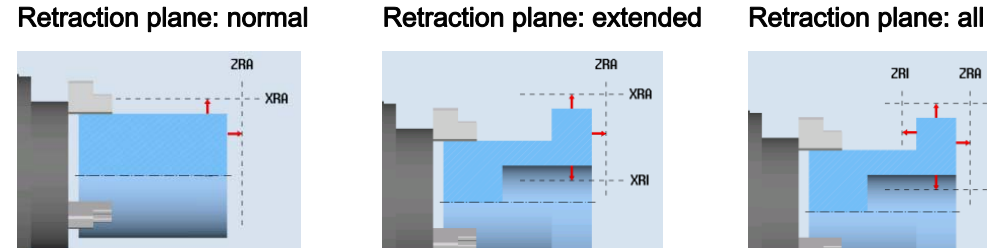

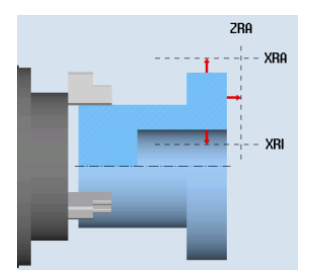

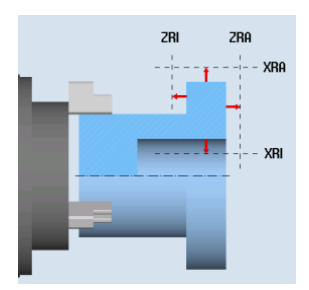

2.3 You will save time for manufacturing...

● You can optimize your machining sequence with a minimum of work - thanks to the compact structure of the process plan (in this case, by saving of a tool change, for example).

|          | ₩.<br>JOG.                         |                                                             |                                                                            | 09/15/11<br>8:44 AM            |
|----------|------------------------------------|-------------------------------------------------------------|----------------------------------------------------------------------------|--------------------------------|
|          | NC/UKS/EXAMPLE1/TAPER_SHAFT        |                                                             | 15                                                                         | Select                         |
| P        | Program header                     |                                                             | <b>Work offset G54</b>                                                     | tool                           |
| T        | Turning T=ROUGHING_T80_A S1=240rev |                                                             |                                                                            |                                |
|          | <b>RAPID X80 Z0.3</b>              |                                                             |                                                                            | <b>Build</b>                   |
|          | F0.3/rev X-1.6                     |                                                             |                                                                            | aroup                          |
|          | <b>RAPID 21</b>                    |                                                             |                                                                            |                                |
|          | RAPID X82                          |                                                             |                                                                            | Search                         |
|          | <b>RAPID 20</b>                    |                                                             |                                                                            |                                |
|          | F0.25/rev X-1.6                    |                                                             |                                                                            |                                |
|          | <b>RAPID 21</b>                    |                                                             |                                                                            | Mark                           |
|          | RAPID X120 Z200                    |                                                             |                                                                            |                                |
|          | Contour                            |                                                             | TAPER SHAFT CONTOUR                                                        |                                |
|          | Stock removal                      | $\nabla$                                                    | T=ROUGHING_T80_A F0.3/rev V=240m                                           | Copy                           |
|          | <b>Stock removal</b>               | <b>VAA</b>                                                  | T=FINISHING_T35 A F0.15/rev V=200m                                         |                                |
| ⅏        | Thread long.                       | $\triangledown + \triangledown \triangledown \triangledown$ | T=THREAD 1.5 P1.5mm/rev S=800rev Outside X0=30                             | Paste                          |
|          | <b>Undercut thrd</b>               | <b>V+777</b>                                                | T=FINISHING_T35 A F0.15/rev V=200m X0=30 Z0=-[→]                           |                                |
| 暴<br>END | Groove                             | <b>▽+▽▽</b>                                                 | T=PLUNGE CUTTER 3 A F0.1/rev V=150m N2 X0=60                               |                                |
|          | End of program                     |                                                             |                                                                            | Cut                            |
|          |                                    |                                                             | >                                                                          |                                |
|          | Edit<br><b>Drilling</b>            | Turn-<br>ina                                                | Simu-<br>Cont.<br>Vari-<br>Milling<br><b>lation</b><br>turn.<br><b>ZUO</b> | Ex-<br><b>NC</b><br>ecute<br>⋿ |

Figure 2-7 Original machining sequence

|                   | ₩<br><b>JOG</b>                    |                        |                                                  |                                                |             |        | 09/15/11<br>8:52 AM |
|-------------------|------------------------------------|------------------------|--------------------------------------------------|------------------------------------------------|-------------|--------|---------------------|
|                   | NC/UKS/EXAMPLE1/TAPER_SHAFT        |                        |                                                  |                                                |             | 14     | Select              |
| P                 | Program header                     |                        | <b>Work offset G54</b>                           |                                                |             |        | tool                |
| T                 | Turning T=ROUGHING T80 A S1=240rev |                        |                                                  |                                                |             |        |                     |
| $\longrightarrow$ | <b>RAPID X80 Z0.3</b>              |                        |                                                  |                                                |             |        | <b>Build</b>        |
| $\longrightarrow$ | F0.3/rev X-1.6                     |                        |                                                  |                                                |             |        | group               |
| $\longrightarrow$ | RAPID <sub>21</sub>                |                        |                                                  |                                                |             |        |                     |
| $\longrightarrow$ | RAPID X82                          |                        |                                                  |                                                |             |        | Search              |
| $\longrightarrow$ | RAPID <sub>20</sub>                |                        |                                                  |                                                |             |        |                     |
| $\longrightarrow$ | F0.25/rev X-1.6                    |                        |                                                  |                                                |             |        |                     |
| $\longrightarrow$ | RAPID <sub>21</sub>                |                        |                                                  |                                                |             |        | Mark                |
| $\rightarrow$     | <b>RAPID X120 Z200</b>             |                        |                                                  |                                                |             |        |                     |
|                   | Contour                            |                        | TAPER_SHAFT_CONTOUR                              |                                                |             |        |                     |
|                   | <b>Stock removal</b>               | $\triangledown$        |                                                  | T=ROUGHING_T80_A F0.3/rev V=240m               |             |        | Copy                |
|                   | <b>Stock removal</b>               | $\nabla \nabla \nabla$ |                                                  | T=FINISHING_T35 A F0.15/rev V=200m             |             |        |                     |
|                   | <b>Undercut thrd</b>               | 7+777                  | T=FINISHING_T35 A F0.15/rev V=200m X0=30 Z0=-[→] |                                                |             |        | Paste               |
| ₩                 | Thread long.                       | V+VVV                  |                                                  | T=THREAD 1.5 P1.5mm/rev S=800rev Outside X0=30 |             |        |                     |
|                   | Groove                             | 7+777                  |                                                  | T=PLUNGE_CUTTER_3 A F0.1/rev V=150m N2 X0=60   |             |        |                     |
| END               | End of program                     |                        |                                                  |                                                |             |        | Cut                 |
|                   |                                    |                        |                                                  |                                                |             |        |                     |
|                   |                                    |                        |                                                  |                                                |             |        |                     |
|                   |                                    |                        |                                                  |                                                |             |        |                     |
|                   |                                    |                        |                                                  |                                                |             | ▸      |                     |
|                   | Edit<br><b>Drilling</b>            | Turn-                  | Cont.                                            | <b>Millina</b>                                 | Vari-<br>EE | Simu-  | Ex-<br> NC          |
|                   |                                    | ina                    | turn.                                            |                                                | OUS         | lation | ecute               |

Figure 2-8 Optimized machining sequence with cutting and pasting

● With ShopTurn, you can achieve extremely high feedrates with optimum repeat accuracy based on consistent digital technology (SINAMICS drives, ...., SINUMERIK control systems).

Advantages of working with ShopTurn

2.3 You will save time for manufacturing...

# <span id="page-16-0"></span>Ensuring everything runs smoothly 3

In this section you will learn the basics of ShopTurn operation with the help of examples.

### <span id="page-16-1"></span>3.1 Using ShopTurn

A powerful software is one thing, but it must also be easy to operate. Regardless of whether you work with the SINUMERIK 840D sl or SINUMERIK 828D shown here - you are always assisted by the clearly laid-out machine operator panel. The operator panel consists of 3 parts - the flat operator panel ①, the CNC full keyboard ② and the machine control panel  $(MCP)$   $\circled{3}$ .

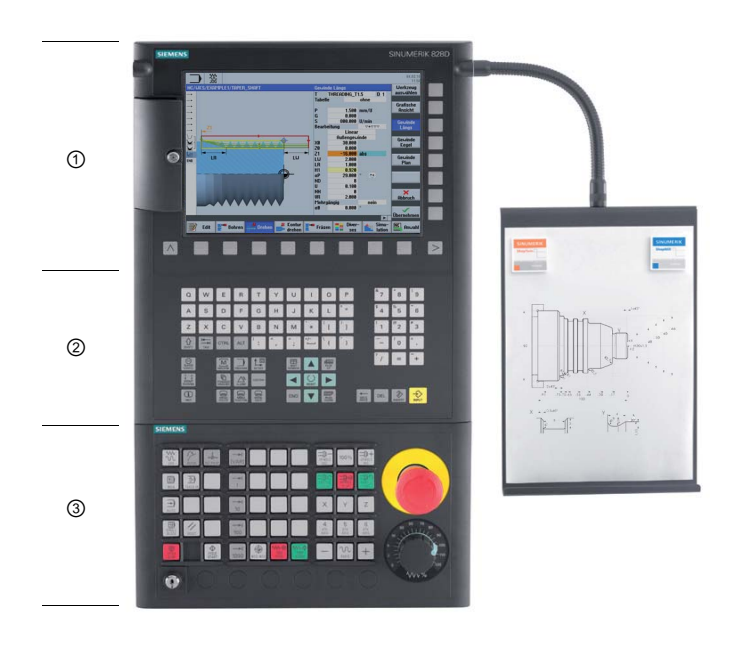

3.1 Using ShopTurn

The most important keys on the CNC full keyboard for navigation in ShopTurn are listed in the following:

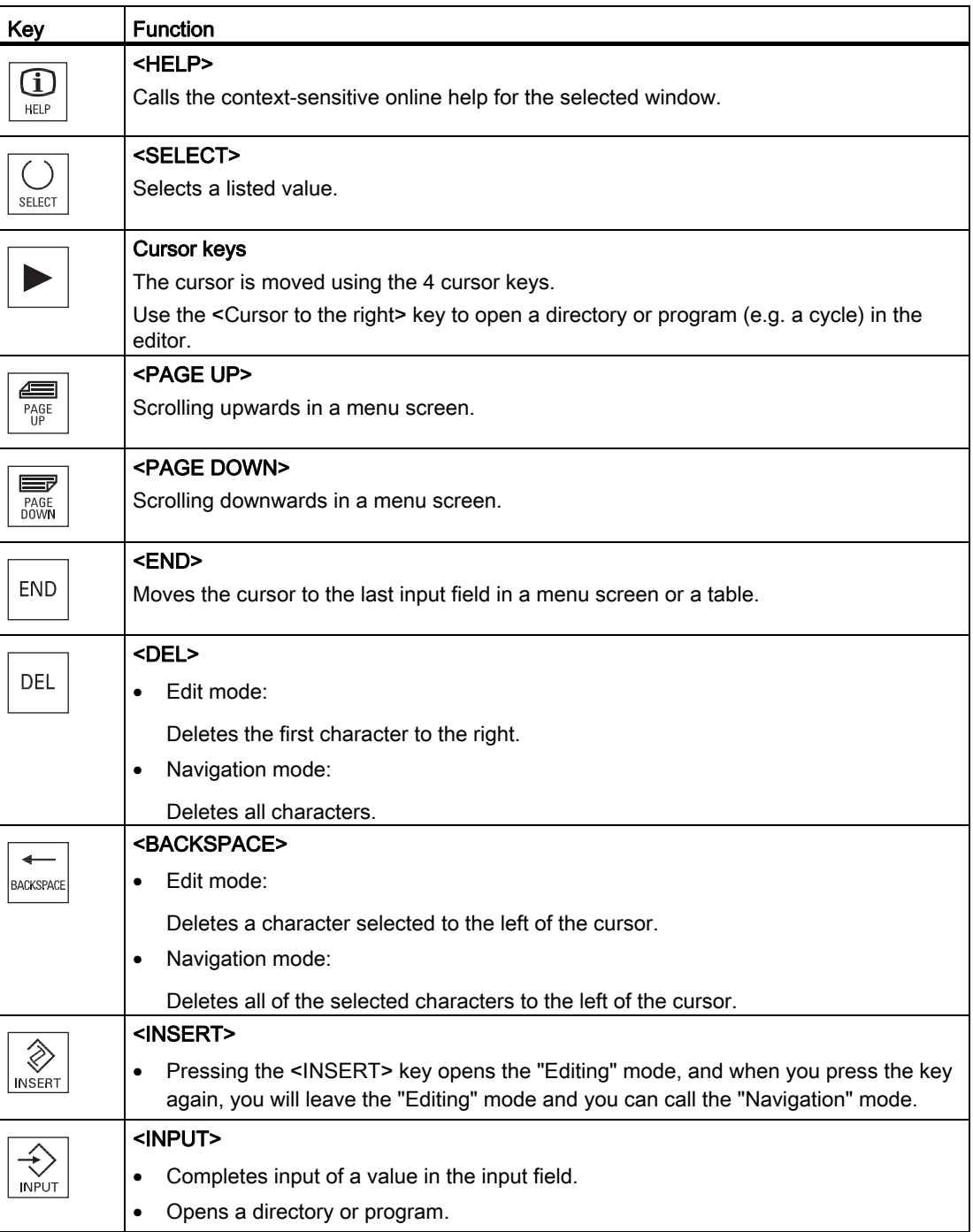

The actual function selection in ShopTurn is performed using the keys located around the screen. Most of them are assigned directly to the individual menu items. Since the contents of the menus change depending on the situation, the term 'softkeys' is used.

All main functions can be called using the horizontal softkeys.

All subfunctions in ShopTurn can be called using the vertical softkeys.

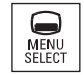

The main menu can be called with this key at any time - irrespective of in which operating area you are at the moment.

#### Main menu

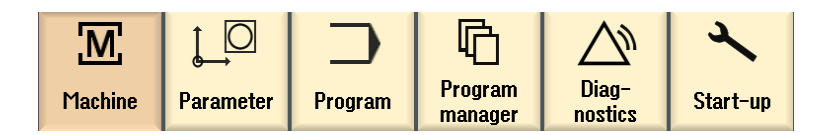

## <span id="page-18-0"></span>3.2 The contents of the main menu

#### <span id="page-18-1"></span>3.2.1 Machine

#### Machine - Manual

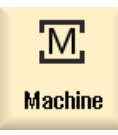

Select the "Machine" softkey.

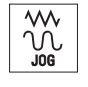

Press the "JOG" key.

3.2 The contents of the main menu

In this mode, the machine is set up; the tool is traversed in the MANUAL mode. It is also possible to gauge tools and to set workpiece zeros.

| <u>'М</u>          | 쓦                                           |                      |                |               |                     |                |                |                      | 07/19/10<br>9:59 PM         |
|--------------------|---------------------------------------------|----------------------|----------------|---------------|---------------------|----------------|----------------|----------------------|-----------------------------|
| Reset              |                                             |                      |                |               |                     |                | <b>SIEMENS</b> |                      | <b>Select</b><br>tool       |
| Machine            |                                             | <b>Position [mm]</b> |                |               | T.F.S               |                |                |                      |                             |
| X1                 |                                             | 0.000                |                |               |                     |                |                |                      | <b>Select</b><br>work offs. |
| Z1                 |                                             | 0.000                |                |               | F                   | 0.000<br>0.000 | mm/min         | 120%                 |                             |
|                    |                                             |                      |                |               | S1<br>Master<br>- 0 | ø              |                | ⊠<br>0.0%            |                             |
|                    |                                             |                      |                |               | n                   |                | 50             | 100                  |                             |
| T,S,M              |                                             |                      |                |               |                     |                |                |                      |                             |
|                    |                                             | FINISHING_T35 A      | D <sub>1</sub> |               |                     |                |                |                      |                             |
| <b>Spindle</b>     | S <sub>1</sub><br><b>Spindle M function</b> | 200.000<br>ଜ         | rpm            | Gear stage    |                     |                |                |                      |                             |
| <b>Work offset</b> | Other M function<br>Unit of measure.        |                      |                |               |                     |                |                |                      |                             |
|                    | Machining plane                             |                      |                |               |                     |                |                |                      | $\overline{\mathbf{C}}$     |
|                    |                                             |                      |                |               |                     |                |                | ➤                    | <b>Back</b>                 |
| ŀ÷<br>T,S,M        | Set<br>U <sub>0</sub><br>20                 | Meas.<br>workp.<br>ø | $\mathbb{Z}^1$ | Meas.<br>tool | Posi-<br>tion       |                |                | <b>Stock</b><br>rem. |                             |

Figure 3-1 Call of a tool and input of technological values

| 쓦<br><u>'М</u>         |                                                                             |                                                                     | 07/19/10<br>10:00 PM |
|------------------------|-----------------------------------------------------------------------------|---------------------------------------------------------------------|----------------------|
|                        |                                                                             | <b>SIEMENS</b>                                                      |                      |
| Reset                  |                                                                             |                                                                     |                      |
| Machine                | <b>Position [mm]</b>                                                        | T,F,S                                                               |                      |
| X1                     | 0.000                                                                       |                                                                     |                      |
| Z1                     | 0.000                                                                       |                                                                     |                      |
|                        |                                                                             | F<br>0.000                                                          |                      |
|                        |                                                                             | 0.000<br>120%<br>mm/min                                             |                      |
|                        |                                                                             | Ø<br>S1<br>0                                                        |                      |
|                        |                                                                             | $0.0\%$<br>Master 0                                                 |                      |
|                        |                                                                             | 100<br>50<br>O<br>Rapid                                             |                      |
| <b>Target position</b> |                                                                             | traverse                                                            |                      |
|                        |                                                                             | *Rapid tr.*<br>mm/min<br>F<br><b>Target position</b><br>X<br>80.000 |                      |
|                        |                                                                             | Z<br>1.000<br>abs                                                   |                      |
|                        |                                                                             | C<br>abs                                                            |                      |
|                        |                                                                             | <b>TOOL</b><br>abs<br>SP <sub>2</sub><br>abs                        |                      |
|                        |                                                                             |                                                                     |                      |
|                        |                                                                             |                                                                     |                      |
|                        |                                                                             | $\alpha$<br><b>Back</b>                                             |                      |
|                        |                                                                             | $\blacktriangleright$                                               |                      |
| <b>B</b><br>T,S,M      | Meas.<br>Set<br>$\mathbb{Z}^1$<br>$\mathbb{F}_{20}$<br>$U_0$<br>workp.<br>ø | <b>Stock</b><br>Posi-<br>Meas.<br><b>ZJ</b><br>tion<br>tool<br>rem. |                      |

Figure 3-2 Input of a target position

Ensuring everything runs smoothly 3.2 The contents of the main menu

#### Machine - AUTO

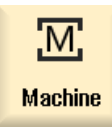

∃ AUTO Select the "Machine" softkey.

Press the AUTO key.

During manufacturing, the current work step is displayed. It is possible to switch to a running simulation using the relevant key ("Drawing"). When executing a process plan, you may insert work steps and/or create a new process plan.

| 霝<br>M,                                   |                       |                                              |                                                                                            | 08/11/11<br>10:42 AM |
|-------------------------------------------|-----------------------|----------------------------------------------|--------------------------------------------------------------------------------------------|----------------------|
| NC/UKS/EXAMPLE3/GUIDE_SHAFT               |                       |                                              | <b>SIEMENS</b>                                                                             | G                    |
| $\circledcirc$ active                     |                       |                                              |                                                                                            | functions            |
| <b>Uorkpiece</b>                          | <b>Position [mm]</b>  | Dist-to-go                                   | T.F.S                                                                                      | Auxiliary            |
| $\frac{3}{8}$ X                           | 80.134                | 0.000                                        | ROUGHING_T80_A<br><b>R0.800</b>                                                            | functions            |
|                                           |                       |                                              | 239.124<br>品 01<br>$\mathbf{1}$                                                            |                      |
| $-2$                                      | -69.965               | $-8.403$                                     | X55.848                                                                                    | <b>Basic</b>         |
|                                           |                       |                                              | 0.330<br>F                                                                                 | blocks               |
|                                           |                       |                                              | 0.300<br>110%<br>mm/rev                                                                    |                      |
|                                           |                       |                                              | 516<br>S1<br>ΙQ                                                                            | Time /               |
|                                           |                       |                                              | 1033<br>50%<br>Master                                                                      | counter              |
| <b>⊞</b> G54                              |                       |                                              | 50<br>100                                                                                  | Program              |
| NC/UKS/EXAMPLE3/GUIDE SHAFT               |                       |                                              |                                                                                            | <b>levels</b>        |
| Fertiateil                                |                       | GUIDE SHAFT CONTOUR                          |                                                                                            |                      |
| <b>Abspanen</b>                           | $\boldsymbol{\nabla}$ |                                              | T=ROUGHING T80 A F0.3/U V=260m                                                             |                      |
| ð k<br>Restabspanen                       | $\triangledown$       |                                              | T=BUTTON_TOOL_8 F0.25/U V=240m                                                             |                      |
| Abspanen                                  | VVV                   |                                              | T=FINISHING T35 A F0.12/U V=280m                                                           |                      |
| Einstich                                  | 7+777                 |                                              | T=PLUNGE_CUTTER_3_A F0.1/U V=150m X0=60                                                    | <b>Act.</b> values   |
| W<br>Gewinde Längs<br>qa<br><b>Bohren</b> | $\triangledown$       |                                              | T=THREAD 1.5 P1.5mm/U S=800U außen X0=48                                                   | Machine              |
| 001: Positionen                           |                       |                                              | <b>○ T=DRILL 5 F0.06/U V=140m Z1=10ink</b><br>Z0=0 X0=16 Y0=0 X1=0 Y1=-16 X2=-16 Y2=0 X3=0 |                      |
|                                           |                       | <b>TECT</b>                                  |                                                                                            |                      |
|                                           |                       |                                              | ▸                                                                                          |                      |
|                                           |                       | Prog.<br>N <sub>5</sub><br>瞖<br>cntrl.<br>三帆 | J Simult.<br>Block<br>search<br>record.                                                    | Prog.<br>corr.       |

Figure 3-3 Executing a process plan

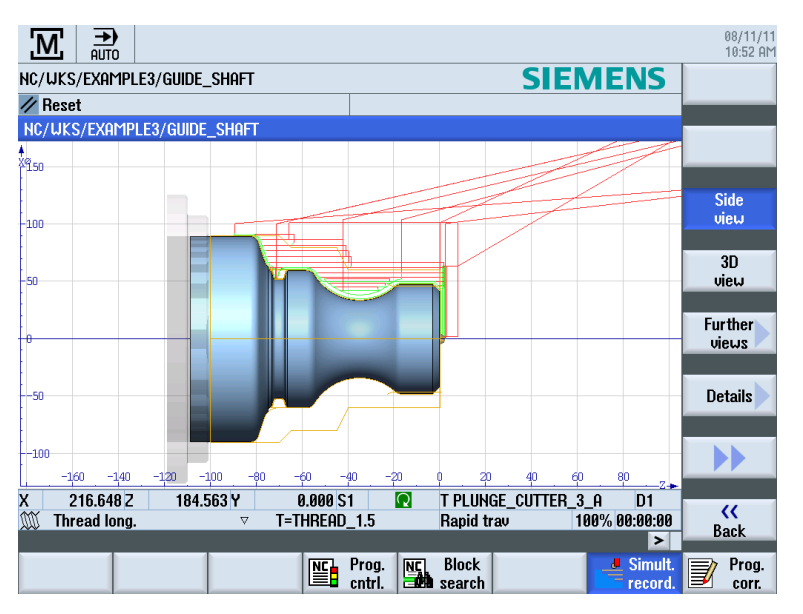

Figure 3-4 Simultaneous recording of the execution

Turning made easy with ShopTurn Training Documents, 09/2011, 6FC5095-0AB80-1BP1 21 3.2 The contents of the main menu

#### <span id="page-21-0"></span>3.2.2 Parameters

#### Parameter lists

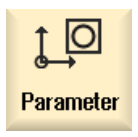

This key can be used to edit data for the tool management and for programs.

#### Tool lists

No cutting without tools.

The tools can be managed in a tool list.

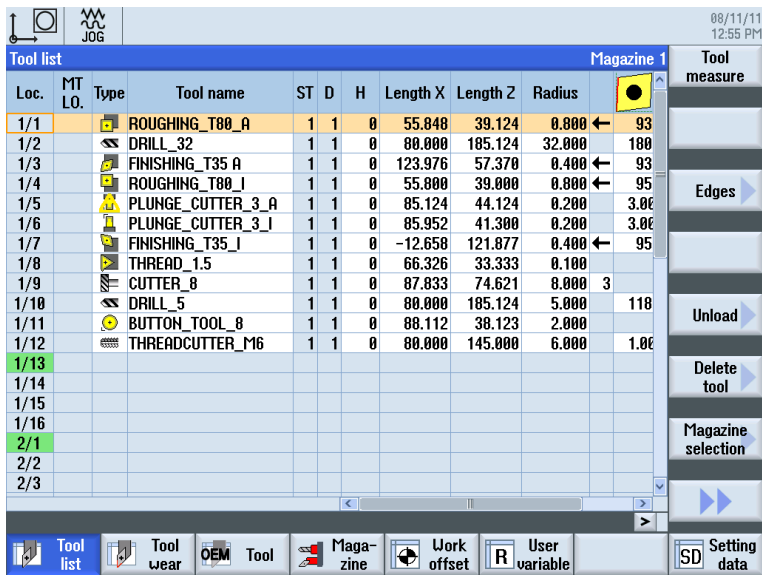

Figure 3-5 Tool list

#### Magazine

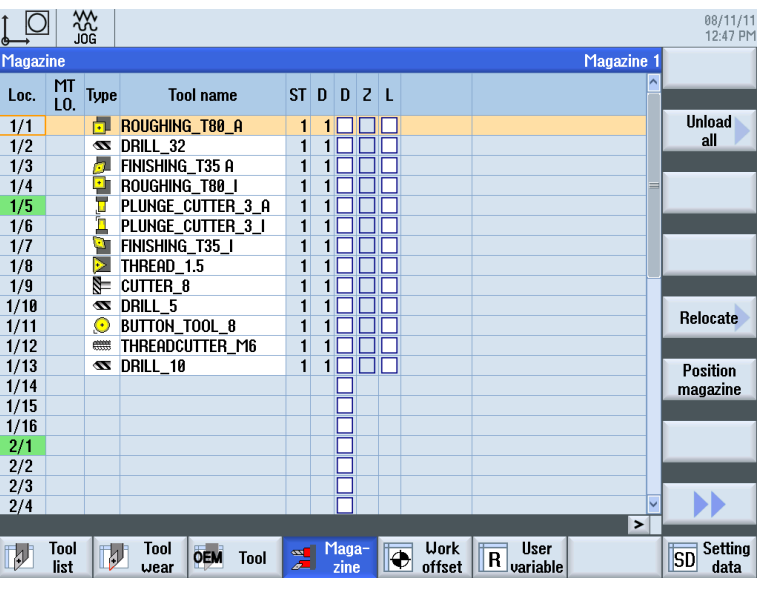

Tools can be organized into a magazine.

Figure 3-6 Magazine

#### Work offsets

Zero points are saved in a clearly laid-out zero-point table.

| ₩<br>JOG                                                                  |             |                                           |        |                       |                              |                       |                                     |
|---------------------------------------------------------------------------|-------------|-------------------------------------------|--------|-----------------------|------------------------------|-----------------------|-------------------------------------|
| Uork offset - Overview [mm]                                               |             |                                           |        |                       |                              |                       |                                     |
|                                                                           | 公日小         | X                                         | Ÿ      | $\overline{z}$        | A                            | C                     |                                     |
| <b>DRF</b>                                                                |             | 0.000                                     | 0.000  | 0.000                 | 0.000                        | 0.000                 |                                     |
| Rotary table ref.                                                         |             | 0.000                                     | 0.000  | 0.000                 | 0.000                        | 0.000                 | Active                              |
| <b>Basic reference</b>                                                    |             | 0.000                                     | 0.000  | 0.000                 | 0.000                        | 0.000                 |                                     |
| <b>Total basic UO</b>                                                     |             | 0.000                                     | 0.000  | 0.000                 | 0.000                        | 0.000                 |                                     |
| G54                                                                       |             | 9.992                                     | 15.008 | 0.000                 | 0.000                        | 0.000                 | <b>Overview</b>                     |
| <b>Tool reference</b>                                                     |             | 0.000                                     | 0.000  | 0.000                 | 0.000                        | 0.000                 |                                     |
| Uorkpiece ref.                                                            |             | 0.000                                     | 0.000  | 0.000                 | 0.000                        | 0.000                 |                                     |
| Programmed UO                                                             |             | 0.000                                     | 0.000  | 0.000                 | 0.000                        | 0.000                 | <b>Base</b>                         |
| Cycle reference                                                           |             | 0.000                                     | 0.000  | 0.000                 | 0.000                        | 0.000                 |                                     |
| <b>Total UO</b>                                                           |             | 9.992                                     | 15.008 | 0.000                 | 0.000                        | 0.000                 |                                     |
|                                                                           |             |                                           |        |                       |                              |                       | G54                                 |
|                                                                           |             |                                           |        |                       |                              |                       | G57                                 |
|                                                                           |             |                                           |        |                       |                              |                       |                                     |
|                                                                           |             |                                           |        |                       |                              |                       |                                     |
|                                                                           |             |                                           |        |                       |                              |                       |                                     |
|                                                                           |             |                                           |        |                       |                              |                       |                                     |
|                                                                           |             |                                           |        |                       |                              |                       | <b>Details</b>                      |
|                                                                           |             |                                           |        |                       |                              |                       |                                     |
|                                                                           |             |                                           |        |                       |                              |                       |                                     |
| $\left\vert \left\langle \right\vert \right\vert$                         | Ш           |                                           |        |                       |                              | $\rightarrow$         |                                     |
|                                                                           |             |                                           |        |                       |                              | $\blacktriangleright$ |                                     |
| Tool<br>Tool<br>$\overline{\mathbb{D}}$<br>$\mathbb{R}^+$<br>list<br>wear | OEM<br>Tool | Maga-<br>$\overline{\phantom{a}}$<br>zine | ▼      | <b>Uork</b><br>offset | <b>User</b><br>R<br>variable |                       | <b>Setting</b><br><b>SD</b><br>data |

Figure 3-7 Work offsets

3.2 The contents of the main menu

#### <span id="page-23-0"></span>3.2.3 Program

#### Editing programs

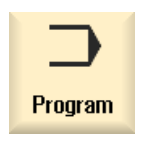

This key can be used to edit programs.

If you have created a ShopTurn program in the Program Manager, you can now create the process plan with the complete machining sequence for the appropriate workpiece. An optimum sequence can only be achieved by a skilled worker with suitable experience.

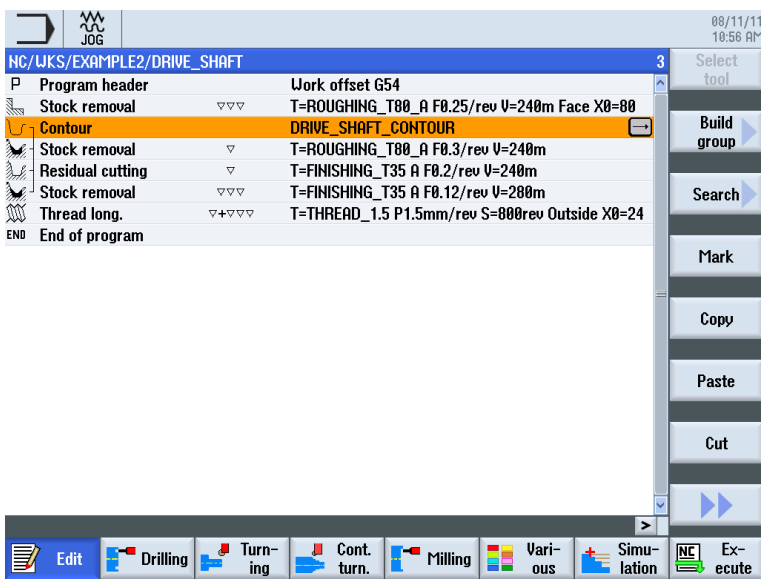

The contour to be machined is entered graphically as a machining step.

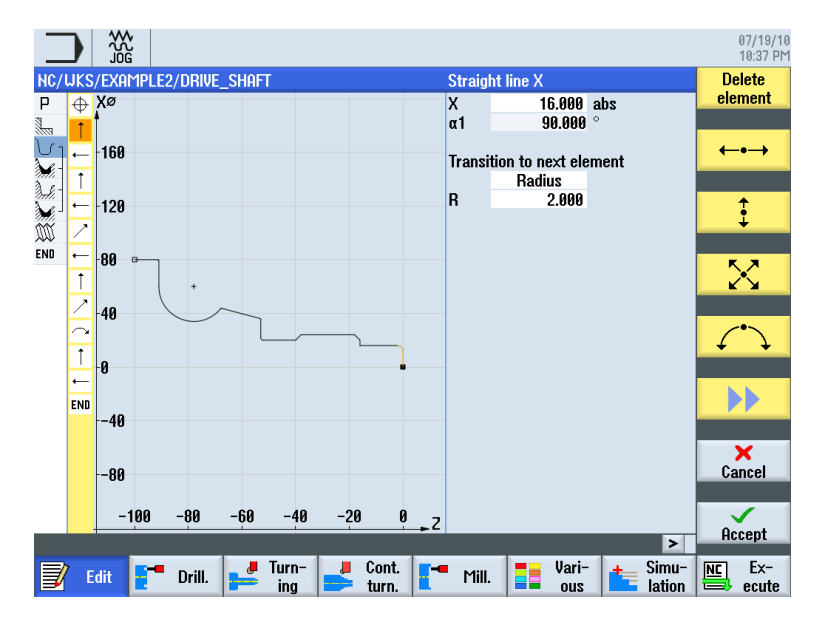

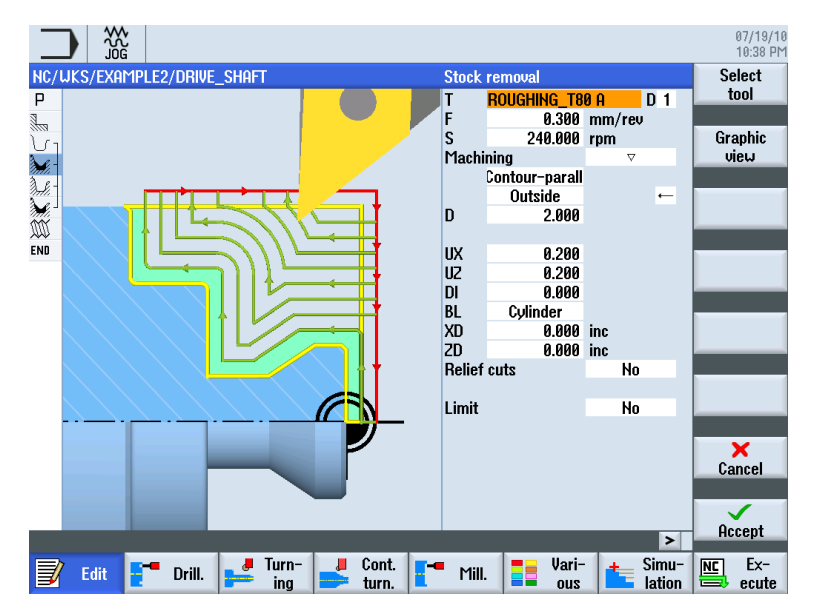

Geometry and technology constitute a unit in programming. The subsequent technological machining operations are applied to the contour.

Example for the dovetailing of geometry and technology:

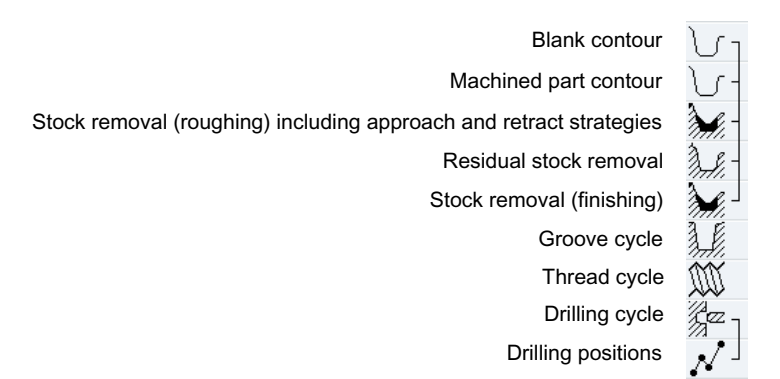

This geometrical-technological interrelation is represented very clearly in the graphical display of the work steps by putting the appropriate symbols in brackets. The brackets mean linking of geometry and technology to one work step.

#### Simulating programs

Before machining a workpiece on the machine, it is possible to display the program execution graphically on the screen.

- To this end, select the "Simulation" and "Start" softkeys.
- To stop simulation, select the "Stop" softkey.
- To cancel simulation, use the "Reset" softkey.

3.2 The contents of the main menu

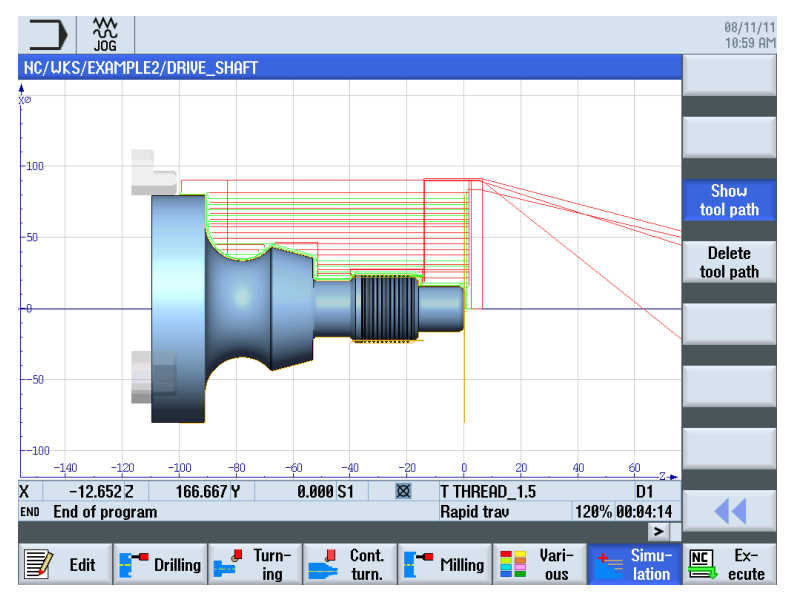

The following views are available, among others, for simulation:

Figure 3-8 Side view (display tool path, activated)

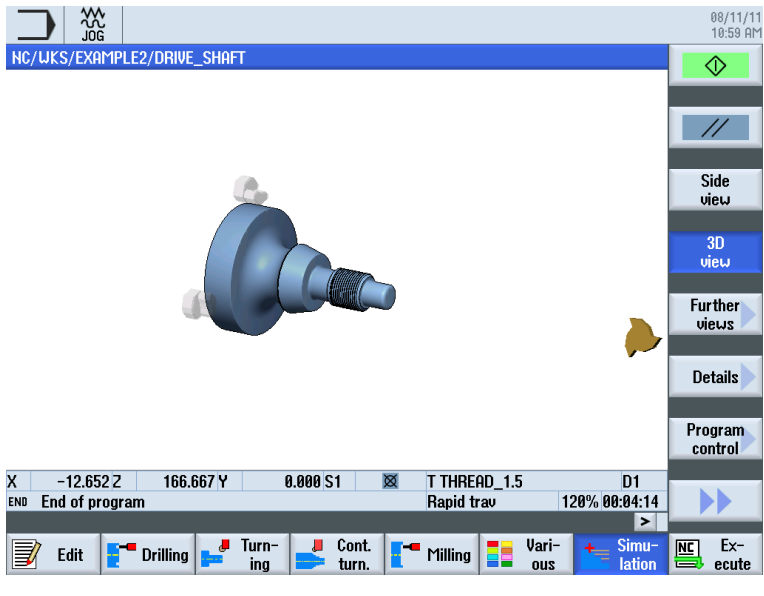

Figure 3-9 3D view

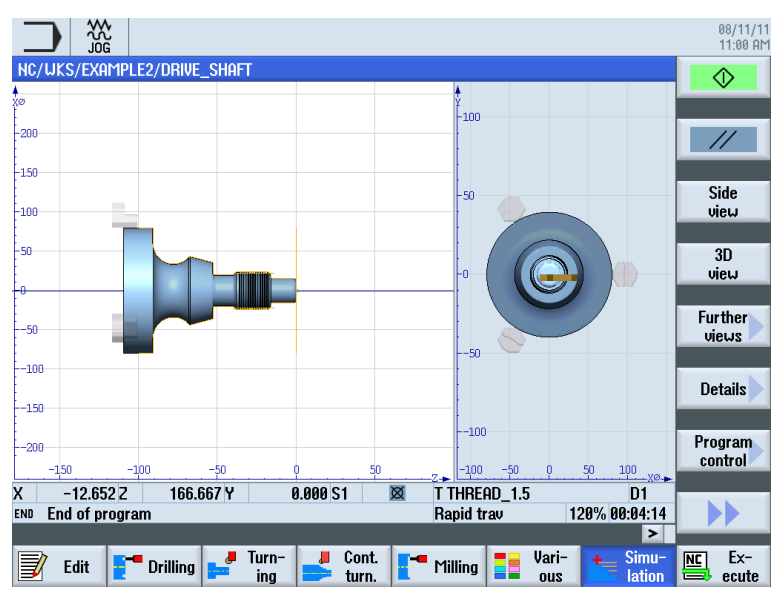

Figure 3-10 2-window view

#### <span id="page-26-0"></span>3.2.4 Program Manager

#### Managing programs

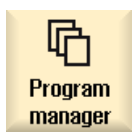

With the Program Manager, you can create new programs at any time. You can similarly open existing programs to execute, modify, copy or rename them. Programs no longer required can be deleted.

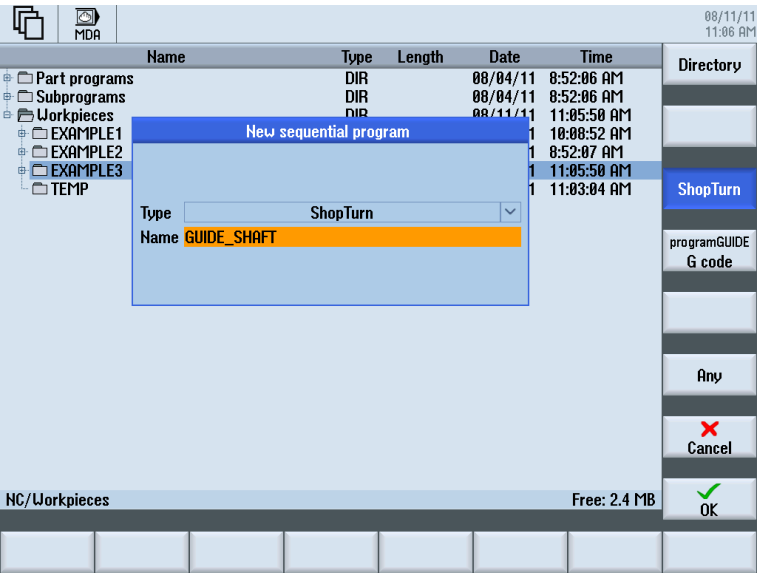

Turning made easy with ShopTurn Training Documents, 09/2011, 6FC5095-0AB80-1BP1 27 3.2 The contents of the main menu

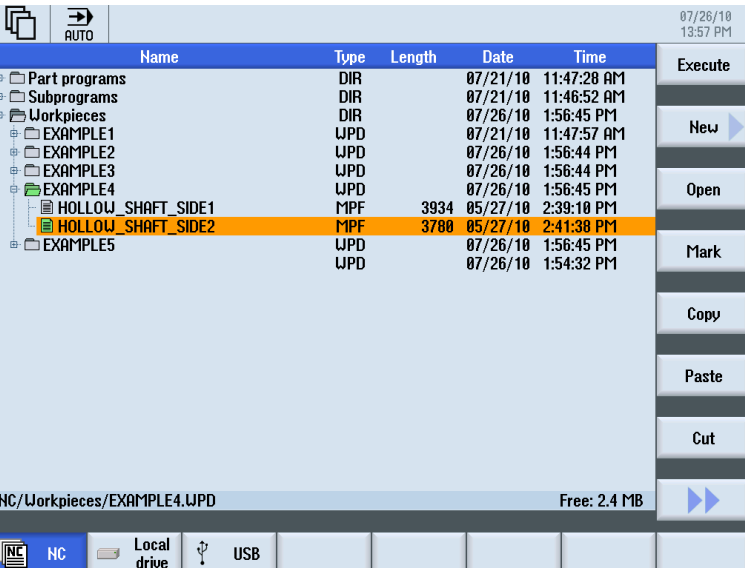

Active programs are marked with a green symbol.

 $\overline{\psi}$ **USB**  USB flash drives can be used for data exchange. For example, programs which were created on an external device can be copied and executed on the NC.

#### Creating a new workpiece

You can manage your programs and other files, such as tool data, zero points, magazine mapping, in a workpiece.

#### Creating a new program

If you create a new program, you can specify the type of programming using the following softkeys:

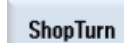

ShopTurn program

**G** code

G code program

Ensuring everything runs smoothly 3.2 The contents of the main menu

#### <span id="page-28-0"></span>3.2.5 Diagnosis

#### Alarms and messages

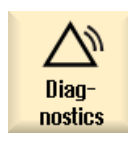

Here you can see alarm lists, messages and alarm logs.

| ላሊ<br>JOG                                |                                             |                    |                                                    | 07/19/10<br>10:42 PM  |
|------------------------------------------|---------------------------------------------|--------------------|----------------------------------------------------|-----------------------|
| <b>Alarm log</b>                         |                                             |                    |                                                    | Display               |
| <b>Raised</b><br>$\overline{\mathbf{v}}$ | Cleared                                     | <b>Number</b>      | $\overline{\phantom{0}}$<br>Text                   | new                   |
| 07/19/10                                 | 07/19/10<br>10:27:49.341 PM 10:27:55.810 PM | 150202             | <b>Uaiting for a connection to /PLC/PMC</b>        |                       |
| 07/19/10                                 | 07/19/10<br>10:27:49.341 PM 10:27:55.808 PM | 150202             | <b>Uaiting for a connection to /PLC/DiagBuffer</b> |                       |
| 07/19/10                                 | 07/19/10<br>10:27:48.896 PM 10:27:53.653 PM | 150202             | <b>Uaiting for a connection to /NCK</b>            |                       |
| 07/19/10                                 | 07/19/10<br>10:27:46.287 PM 10:27:46.287 PM | 150204             | Start alarm acquisition -----<br>-----             |                       |
|                                          |                                             |                    |                                                    |                       |
|                                          |                                             |                    |                                                    |                       |
|                                          |                                             |                    |                                                    |                       |
|                                          |                                             |                    |                                                    | <b>Settings</b>       |
|                                          |                                             |                    |                                                    | Save<br>log           |
|                                          |                                             |                    |                                                    |                       |
|                                          |                                             |                    | $\blacktriangleright$                              |                       |
| Alarm<br>list                            | Mes-<br>₿<br>sages                          | Alarm<br>I۷<br>loa | NC/PLC<br>Remote<br>variab.<br>diag.               | VII<br><b>Version</b> |

Figure 3-11 Alarm log

Ensuring everything runs smoothly

3.2 The contents of the main menu

# <span id="page-30-0"></span>Basics for beginners 4

This section explains the general basics of the geometry and technology for turning. No inputs for ShopTurn are planned yet.

#### <span id="page-30-1"></span>4.1 Geometrical basics

#### <span id="page-30-2"></span>4.1.1 Tool axes and work planes

During turning, it is the workpiece, and not the tool, that rotates. The axis is the Z axis.

- G18 plane = machining with turning tools
- G17 plane = drilling and milling operations on the front face
- G19 plane = drilling and milling operations on the peripheral surface

Since the diameter of the turned workpieces is relatively easy to control, the dimensions of the transverse axis are based on the diameter. This means that you can directly compare the actual dimensions with the dimensions in the drawing.

#### <span id="page-30-3"></span>4.1.2 Points in the work space

Various important reference points are provided for a CNC - such as the SINUMERIK 828D with ShopTurn - for orientation in the working space by means of the measuring system.

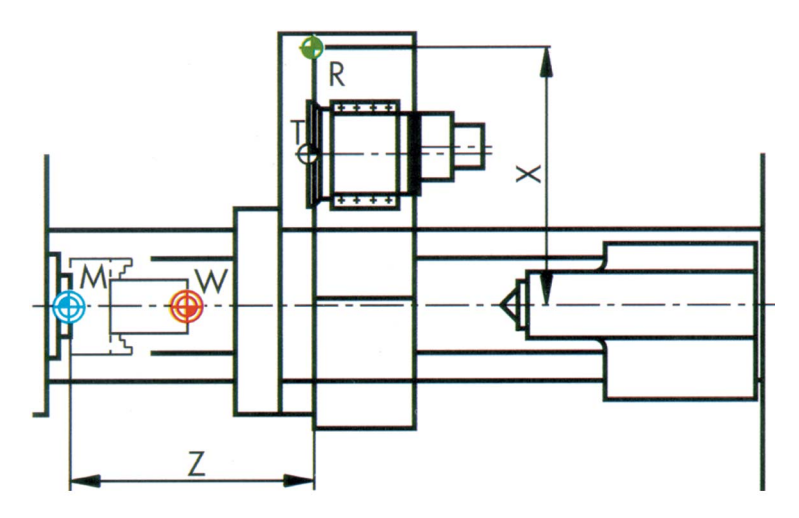

Turning made easy with ShopTurn Training Documents, 09/2011, 6FC5095-0AB80-1BP1 31

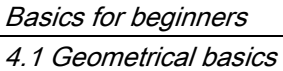

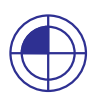

#### Machine zero (M)

The machine zero (M) is specified by the manufacturer and cannot be changed. It lies in the origin of the machine coordinate system.

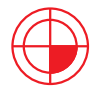

#### Workpiece zero (W)

The workpiece zero (W) - also called program zero - is the origin of the workpiece coordinate system. It can be selected freely and should be located at a point from which the most dimensions start in the drawing.

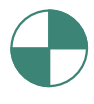

#### Reference point (R)

The reference point (R) is approached to set the measuring system to zero, as the machine zero cannot be approached in most cases. Thus, the control system finds the start of counting in the position measuring system.

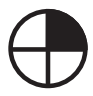

#### Toolholder reference point T

Toolholder reference point T is used to set up machines with tool revolvers with default tools. Its position and location hole permit setup with cutter holders for shank tools in accordance with DIN 69880 and VDI 3425.

#### <span id="page-31-0"></span>4.1.3 Absolute and incremental dimensioning

#### Absolute input

The entered values refer to the workpiece zero.

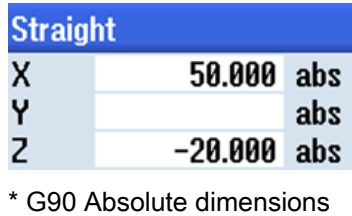

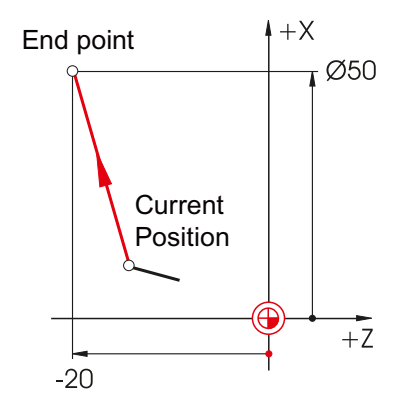

With absolute inputs, the **absolute** coordinate values of the **end point** must always be entered (the current position is not taken into account).

#### Incremental input

SELECT

The entered values refer to the current position.

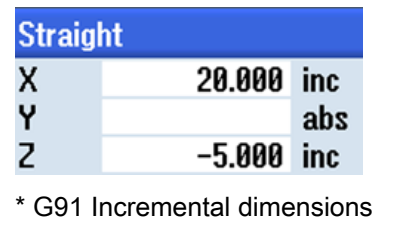

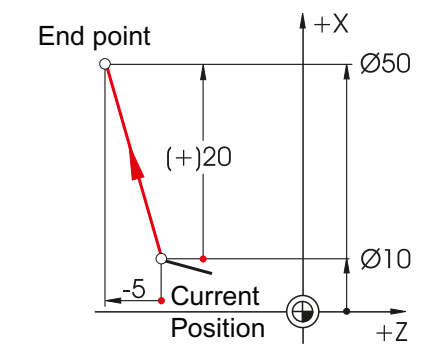

With incremental inputs, the difference values between the current position and the end point must always be entered, observing the direction.

Switching between absolute and incremental input is possible at any time using the SELECT key.

A few examples for the absolute/incremental combination can be found below:

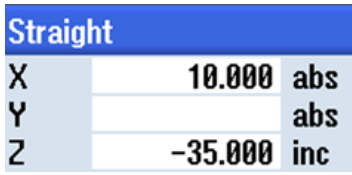

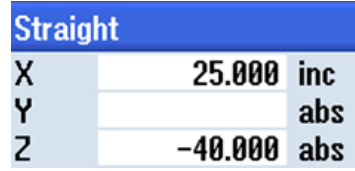

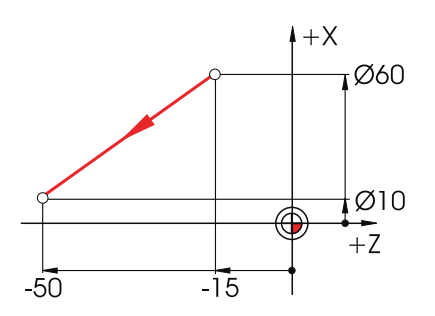

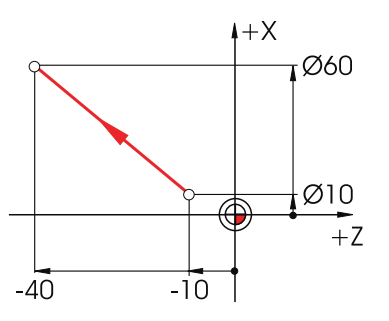

#### <span id="page-33-0"></span>4.1.4 Cartesian and polar dimensions

#### Cartesian input

Input of the X and Z coordinates. The gray values in the example were calculated automatically.

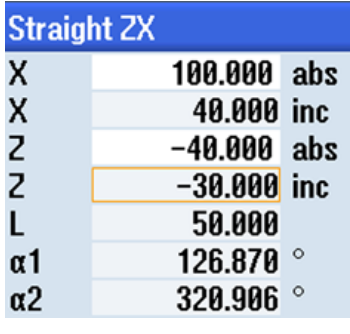

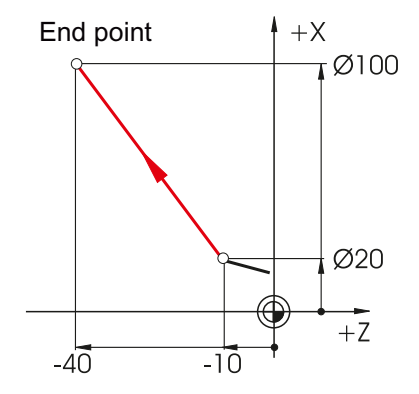

With absolute inputs, the absolute coordinate values of the end point must always be entered (the current position is not taken into account).

#### Polar input

Input of the length and angle. The gray values in the example were calculated automatically.

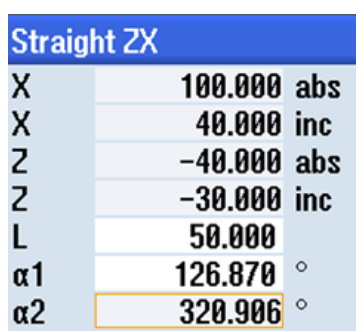

 $\alpha$ 1 = Angle to the positive Z axis

 $a2$  = Angle to the preceding element

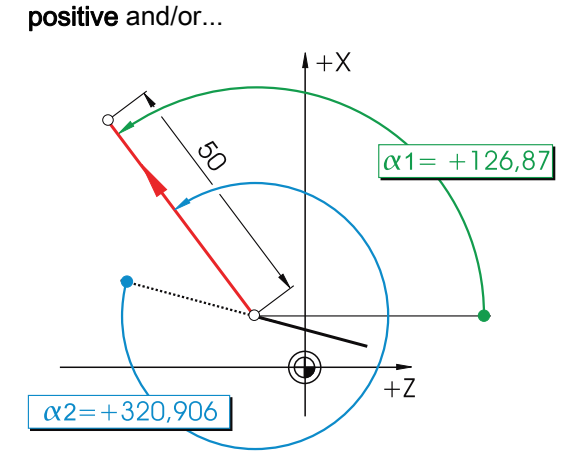

The angles can be entered...

... negative.

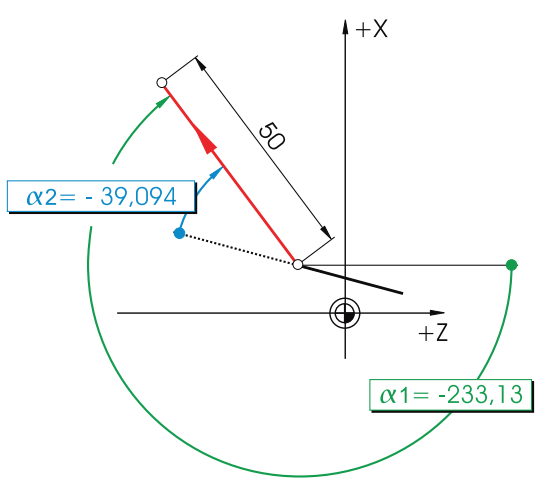

The Cartesian and polar inputs can also be combined. Here are two examples:

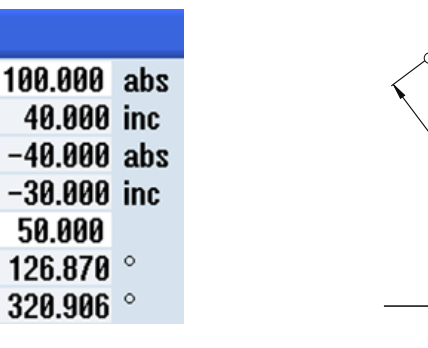

Input of the end point in X and the length

4

 $-4$ 

**Straight ZX** 

 $\overline{\mathsf{x}}$ 

 $\overline{\mathsf{x}}$ 

 $\overline{z}$ 

Z

L

 $\alpha$ 1

 $\alpha$ 2

Input of the end point in Z and an angle

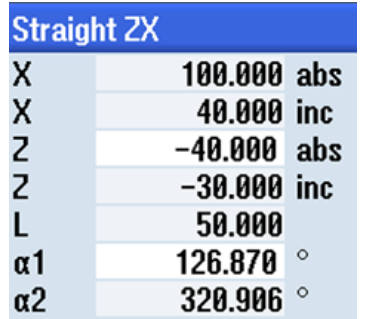

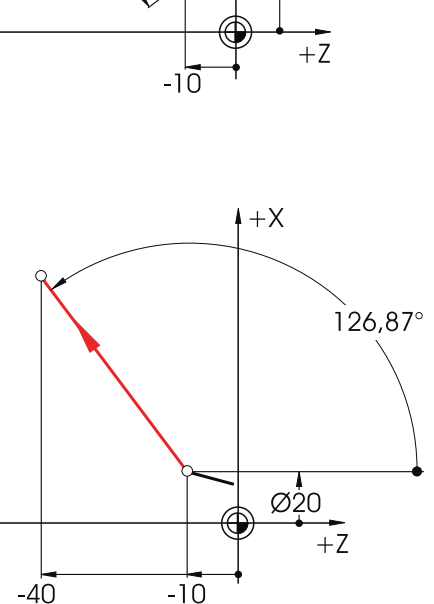

 $+X$ 

 $\sqrt{0100}$ 

Ø20

#### <span id="page-35-0"></span>4.1.5 Circular motions

In accordance with DIN, circular arcs are specified with the end point of the arc (X and Z coordinates in the G18 plane) and the center point (I and K in the G18 plane).

The ShopTurn contour calculator gives you the freedom to use any dimension from the drawing for circular arcs, without having to carry out conversions.

The following example shows two circular arcs, one of which is only partially determined.
4.1 Geometrical basics

#### Input of the R10 arc: Input of the R20 arc:

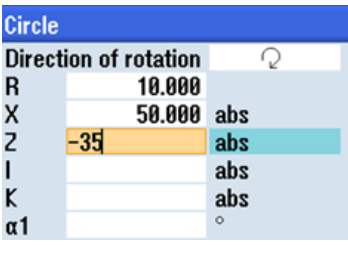

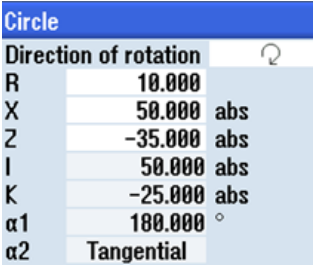

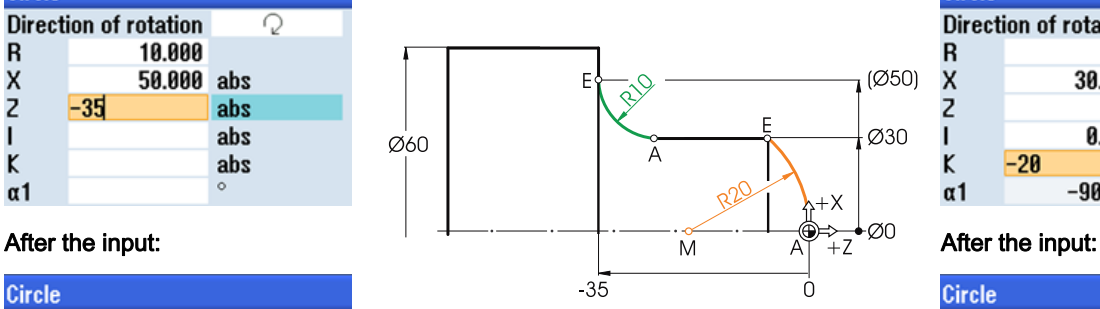

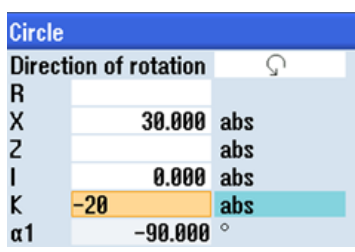

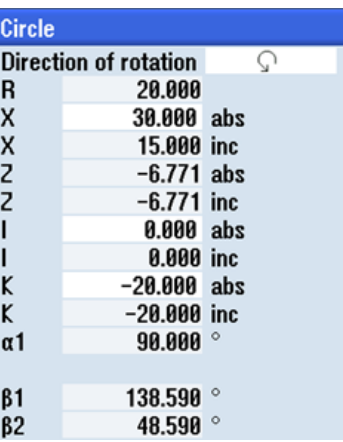

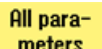

The following displays of all values appear when you have entered all known dimensions and pressed the All parameters softkey in the input window of the respective arc.

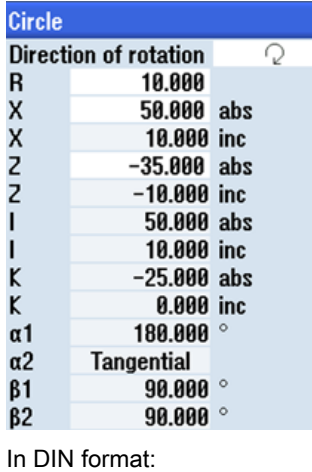

G2 X50 Z-35 CR=10

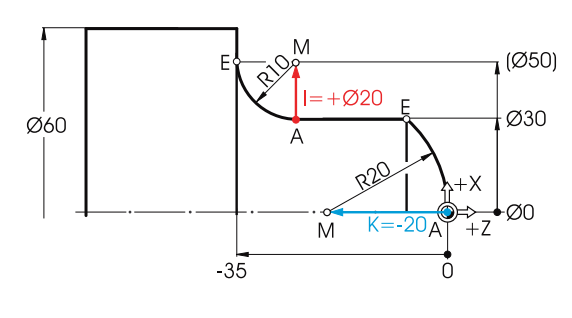

| <b>Circle</b>                              |                              |         |
|--------------------------------------------|------------------------------|---------|
|                                            | <b>Direction of rotation</b> |         |
| R                                          | 20.000                       |         |
| X                                          | 30.000 abs                   |         |
| X                                          | 15.000 inc                   |         |
| Z                                          | $-6.771$ abs                 |         |
| $\begin{array}{c} 2 \\ 1 \\ 1 \end{array}$ | $-6.771$ inc                 |         |
|                                            | 0.000 abs                    |         |
|                                            | <b>0.000 inc</b>             |         |
| K                                          | $-20.000$ abs                |         |
| K                                          | $-20.000$ inc                |         |
| α1                                         | 90.000                       | $\circ$ |
|                                            |                              |         |
| ß1                                         | 138.590                      | $\circ$ |
| В2                                         | 48.590                       | $\circ$ |

In DIN format: G3 X30 Z-6.771 K-20

### 4.2 Technological basics

### 4.2.1 Cutting rate and speeds

The cutting rate is usually directly programmed for turning, in particular for roughing, finishing and plunge-cutting. The speed is programmed only for drilling and (usually) for thread cutting.

### Determination of the cutting rate

First, the optimum cutting rate is determined using either the manufacturer catalogs or a handbook.

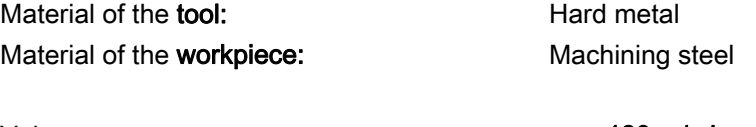

Value: vc = 180 m/min

### Constant cutting rate  $v_c$  (G96) for rough cutting, finishing and plunge-cutting:

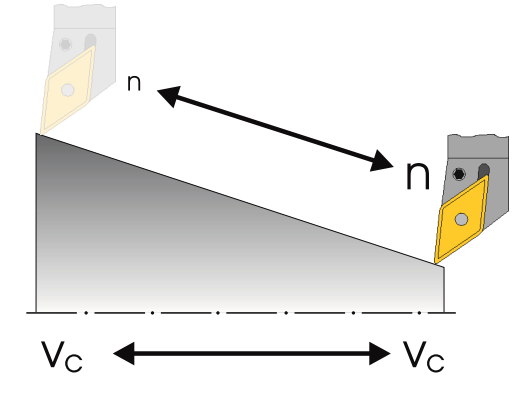

To ensure that the selected cutting rate remains constant for each workpiece diameter, the control uses the G96 command (= constant cutting rate) to adjust the appropriate speed. This is performed using direct-current or frequency-controlled threephase motors. As the diameter reduces, the speed will theoretically increase to infinity. To prevent danger caused by excessive centrifugal forces, a speed limitation of n = 3000 rpm, for example, must be programmed.

In DIN format, the block would have the following form:

G96 S180 LIMS=3000  $(LIMS = limit)$ .

### Constant speed n (G97) for drilling and thread cutting:

Since a constant speed is used for drilling, the command G97 (= constant speed) must be used here.

The speed is dependent on the desired cutting rate (120 m/min selected here) and the tool diameter.

The inputs are then G97 S1900.

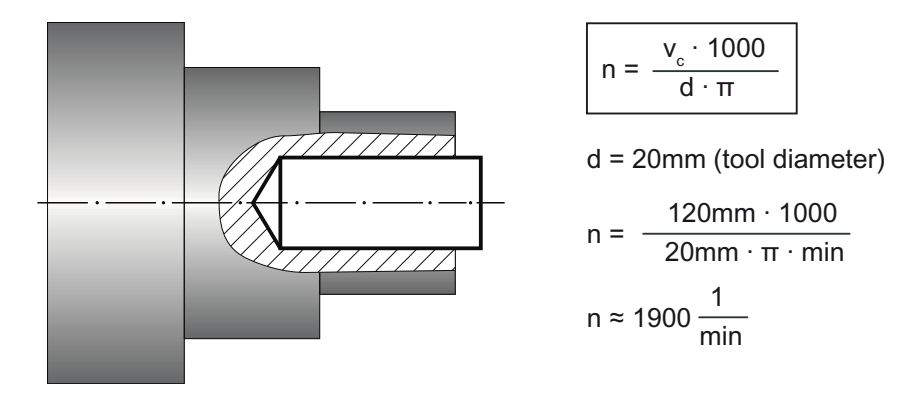

### 4.2.2 Feed

In the previous chapter, you learned how to determine the cutting rate and the speed. The tool can only perform machining if the cutting rate or the speed is assigned a tool feedrate.

#### Determination of the feed

Like the cutting rate, the value for the feed is also taken from the handbook, the documents of the tool manufacturer or from empirical knowledge.

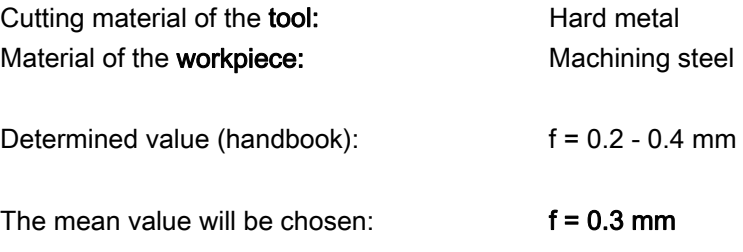

4.2 Technological basics

### Relationship between feed and feedrate:

The constant feed f and the associated speed n produce the feedrate:

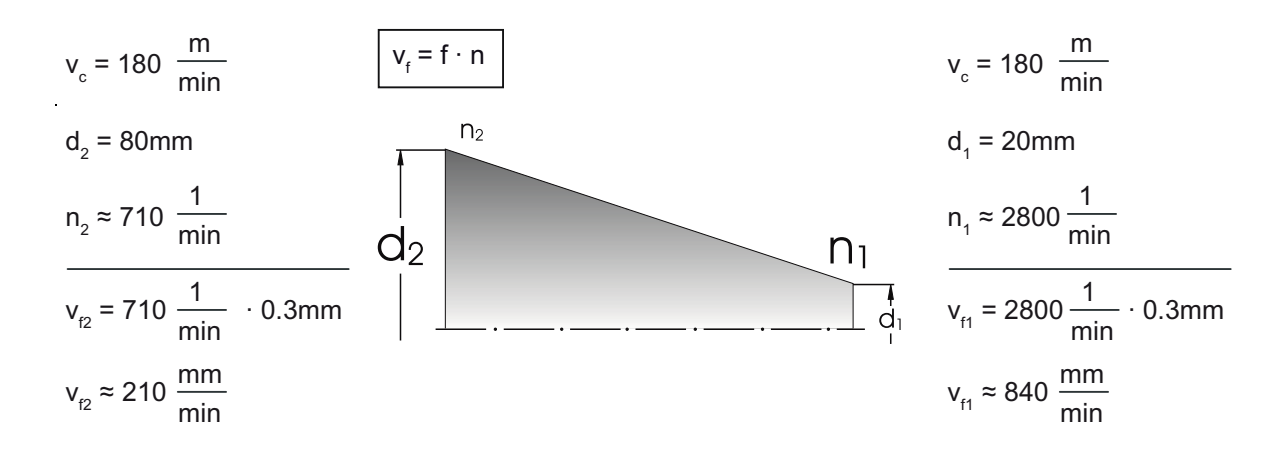

Since the speed is different, the feedrate is different for the various diameters, despite having the same feed.

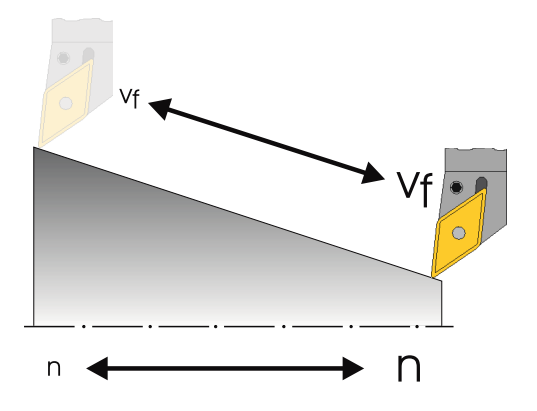

# Well equipped  $\overline{5}$

In this section you will learn how to create the tools required for the examples in the following sections. Furthermore, it is explained how to take into account the tool lengths and how to set the workpiece zero.

### 5.1 Tool management

ShopTurn offers three lists for tool management:

- the tool list
- the tool wear list
- the magazine list.

### 5.1.1 The tool list

The tool list displays all parameters and functions required to create and set up the tools.

|                  |              | 쒒              |                                    |              |   |                               |                                               |                     |                         |   |               | 08/11/11<br>12:55 PM         |
|------------------|--------------|----------------|------------------------------------|--------------|---|-------------------------------|-----------------------------------------------|---------------------|-------------------------|---|---------------|------------------------------|
| <b>Tool list</b> |              |                |                                    |              |   |                               |                                               |                     |                         |   | Magazine 1    | Tool                         |
| Loc.             | MT<br>LO.    | Type           | <b>Tool name</b>                   | <b>ST</b>    | D | н                             | Length $X$                                    | Length <sub>Z</sub> | <b>Radius</b>           |   |               | measure                      |
| 1/1              |              | h.             | ROUGHING T80 A                     | 1            | 1 | $\mathbf{0}$                  | 55.848                                        | 39.124              | $0.800 \leftarrow$      |   | 93            |                              |
| 1/2              |              | ø              | DRILL 32                           | 1            | 1 | Ø                             | 80.000                                        | 185.124             | 32.000                  |   | 180           |                              |
| 1/3              |              | ø.             | FINISHING_T35 A                    | 1            |   | Ø                             | 123.976                                       | 57.378              | $0.400 \leftarrow$      |   | 93            |                              |
| 1/4              |              | o              | ROUGHING T80 I                     | 1            |   | Ø                             | 55.800                                        | 39.000              | $0.899 \leftarrow$      |   | 95            | <b>Edges</b>                 |
| 1/5              |              | 붑              | PLUNGE CUTTER 3 A                  | $\mathbf{1}$ | 1 | Ø                             | 85.124                                        | 44.124              | 0.200                   |   | 3.96          |                              |
| 1/6              |              | Ŀ              | PLUNGE_CUTTER_3_I                  | 1            |   | Ø                             | 85.952                                        | 41.300              | 0.200                   |   | 3.96          |                              |
| 1/7              |              | $\mathbf{a}_i$ | FINISHING T35 I                    | 1            |   | Ø                             | $-12.658$                                     | 121.877             | $0.400 \leftarrow$      |   | 95            |                              |
| 1/8              |              | ÞГ             | THREAD_1.5                         | 1            | 1 | Ø                             | 66.326                                        | 33.333              | 0.100                   |   |               |                              |
| 1/9              |              | s.             | <b>CUTTER 8</b>                    | 1            |   | Ø                             | 87.833                                        | 74.621              | 8.000                   | 3 |               |                              |
| 1/10             |              | Ø              | DRILL <sub>5</sub>                 | 1            |   | Ø                             | 80.000                                        | 185.124             | 5.000                   |   | 118           | <b>Unload</b>                |
| 1/11             |              | $\bullet$      | <b>BUTTON_TOOL_8</b>               | 1            |   | Ø                             | 88.112                                        | 38.123              | 2.000                   |   |               |                              |
| 1/12             |              | etter.         | THREADCUTTER M6                    | 1            | 1 | Ø                             | 80.000                                        | 145.000             | 6.000                   |   | 1.86          |                              |
| 1/13             |              |                |                                    |              |   |                               |                                               |                     |                         |   |               | <b>Delete</b>                |
| 1/14             |              |                |                                    |              |   |                               |                                               |                     |                         |   |               | tool                         |
| 1/15             |              |                |                                    |              |   |                               |                                               |                     |                         |   |               |                              |
| 1/16             |              |                |                                    |              |   |                               |                                               |                     |                         |   |               | Magazine                     |
| 2/1              |              |                |                                    |              |   |                               |                                               |                     |                         |   |               | selection                    |
| 2/2              |              |                |                                    |              |   |                               |                                               |                     |                         |   |               |                              |
| 2/3              |              |                |                                    |              |   |                               |                                               |                     |                         |   | $\checkmark$  |                              |
|                  |              |                |                                    |              |   | $\overline{\left( \right. }%$ |                                               | Ш                   |                         |   | $\rightarrow$ |                              |
|                  |              |                |                                    |              |   |                               |                                               |                     |                         |   | $\rightarrow$ |                              |
| Īþ.              | Tool<br>list | $\mathbb{R}^+$ | Tool<br><b>OEM</b><br>Tool<br>wear | $\mathbb{Z}$ |   | Maga-<br>zine                 | <b>Uork</b><br>$\overline{a}$<br>IV<br>offset | R                   | <b>User</b><br>variable |   |               | Setting<br><b>SD</b><br>data |

Figure 5-1 Example for tool lists

5.1 Tool management

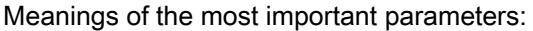

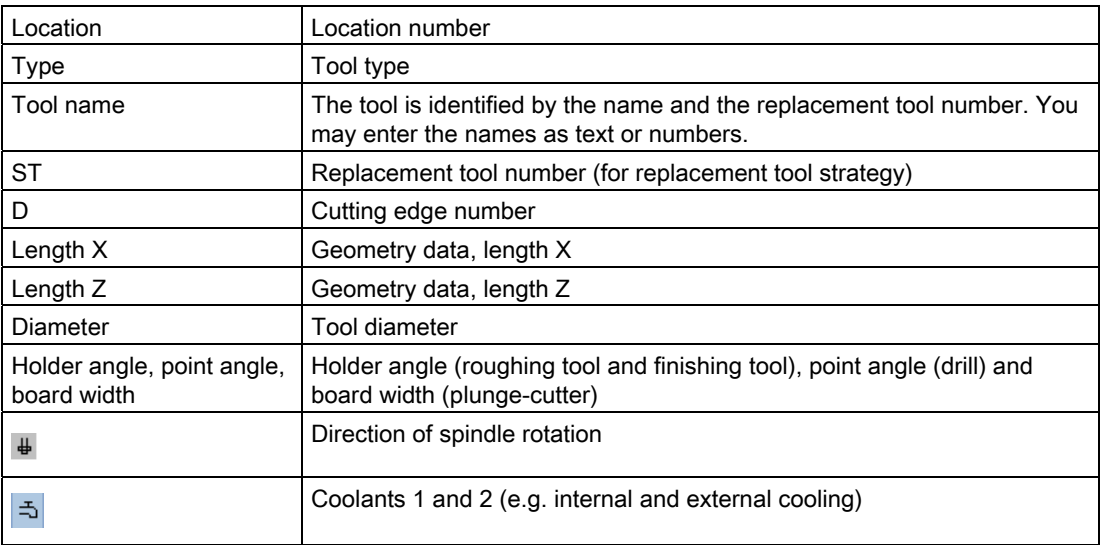

ShopTurn features various tool types (favorites, milling cutters, drills, turning tools and special tools). Tools can be created in the tool list by means of a predefined tool catalog. Various mounting positions and geometrical parameters exist (e.g. holder angle), depending on the tool type.

| <b>New tool - favorites</b> |                      |
|-----------------------------|----------------------|
| Type Identifier             | <b>Tool position</b> |
| 500 - Roughing tool         | النارى               |
| 510 - Finishing tool        |                      |
| 520 - Plunge cutter         | Ħ                    |
| 540 - Threading tool        |                      |
| 550 - Button tool           | $\cdot$<br>$\cdot$   |
| 560 - Rotary drill          |                      |
| 580 - 3D turning probe      |                      |
| 730 - Stop                  |                      |
| $120 -$ End mill            |                      |
| 140 - Facing tool           |                      |
| $150 -$ Side mill           |                      |
| 200 - Twist drill           | $8 \times 8$         |
| $240 - \text{Tap}$          | <b>COON # 900000</b> |
|                             |                      |
|                             |                      |
|                             |                      |
|                             |                      |
|                             |                      |
|                             |                      |

Figure 5-2 Example of Favorites list

### 5.1.2 The tool wear list

The wearing data for the appropriate tools are defined here.

|                  |              | ӝ<br>JOG   |                                    |                          |   |                               |                       |                |             |                       | 08/11/11<br>12:47 PM                |
|------------------|--------------|------------|------------------------------------|--------------------------|---|-------------------------------|-----------------------|----------------|-------------|-----------------------|-------------------------------------|
| <b>Tool</b> wear |              |            |                                    |                          |   |                               |                       |                |             | Magazine 1            | Sort                                |
| Loc.             | MT<br>LO.    | Type       | <b>Tool name</b>                   | <b>ST</b>                | D | <b>ALength</b><br>x           | <b>ALength</b><br>7   | <b>ARadius</b> | Т<br>Ć      | $\lambda$             |                                     |
| 1/1              |              | h.         | ROUGHING T80 A                     | 1                        | 1 | 0.000                         | 0.000                 | 0.000          |             |                       | <b>Filter</b>                       |
| 1/2              |              | $\sigma$   | DRILL <sub>32</sub>                | 1                        | 1 | 0.000                         | 0.000                 | 0.000          |             |                       |                                     |
| 1/3              |              | h          | FINISHING_T35 A                    | 1                        | 1 | 0.000                         | 0.000                 | 0.000          |             |                       |                                     |
| 1/4              |              | o          | ROUGHING T80_I                     | 1                        |   | 0.000                         | 0.000                 | 0.000          |             | $\equiv$              | Search                              |
| 1/5              |              | ū          | PLUNGE CUTTER 3 A                  | 1                        |   | 0.000                         | 0.000                 | 0.000          |             |                       |                                     |
| 1/6              |              | Ĺ          | PLUNGE_CUTTER_3_I                  | 1                        | 1 | 0.000                         | 0.000                 | 0.000          |             |                       |                                     |
| 1/7              |              | ē,         | FINISHING T35 I                    | 1                        |   | 0.000                         | 0.000                 | 0.000          |             |                       | <b>Details</b>                      |
| 1/8              |              | Þ          | THREAD_1.5                         | 1                        | 1 | 0.000                         | 0.000                 | 0.000          |             |                       |                                     |
| 1/9              |              | f          | <b>CUTTER 8</b>                    | 1                        |   | 0.000                         | 0.000                 | 0.000          |             |                       |                                     |
| 1/10             |              | ø          | DRILL <sub>5</sub>                 | 1                        |   | 0.000                         | 0.000                 | 0.000          |             |                       |                                     |
| 1/11             |              | $_{\odot}$ | <b>BUTTON_TOOL_8</b>               | 1                        | 1 | 0.000                         | 0.000                 | 0.000          |             |                       |                                     |
| 1/12             |              | etter.     | THREADCUTTER_M6                    | 1                        |   | 0.000                         | 0.000                 | 0.000          |             |                       |                                     |
| 1/13             |              | ø          | DRILL 10                           | 1                        | 1 | 0.000                         | 0.000                 | 0.000          |             |                       |                                     |
| 1/14             |              |            |                                    |                          |   |                               |                       |                |             |                       |                                     |
| 1/15             |              |            |                                    |                          |   |                               |                       |                |             |                       |                                     |
| 1/16             |              |            |                                    |                          |   |                               |                       |                |             |                       |                                     |
| 2/1              |              |            |                                    |                          |   |                               |                       |                |             |                       |                                     |
| 2/2              |              |            |                                    |                          |   |                               |                       |                |             |                       |                                     |
| 2/3              |              |            |                                    |                          |   |                               |                       |                |             | ◡                     |                                     |
|                  |              |            |                                    |                          |   | $\overline{\left( \right. }%$ |                       | Π              |             | $\rightarrow$         |                                     |
|                  |              |            |                                    |                          |   |                               |                       |                |             | $\blacktriangleright$ |                                     |
| $\mathbb{R}$     | Tool<br>list | 阞          | <b>Tool</b><br>OEM<br>Tool<br>wear | $\overline{\phantom{a}}$ |   | Maga-<br>zine                 | <b>Uork</b><br>offset | R<br>variable  | <b>User</b> |                       | <b>Setting</b><br><b>SD</b><br>data |

Figure 5-3 Tool wear list

The most important tool wearing parameters are:

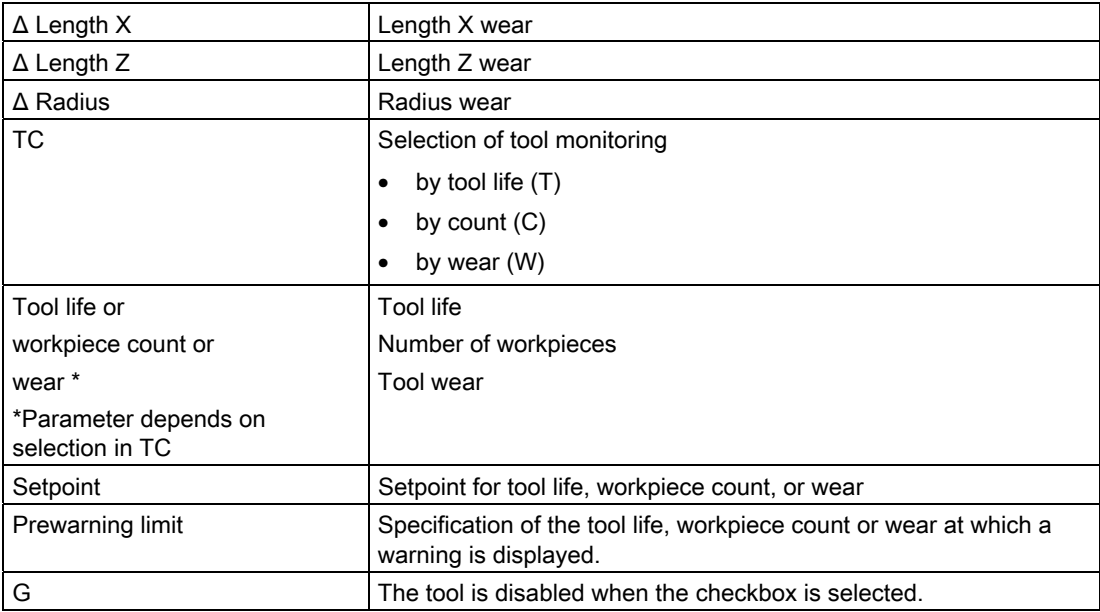

5.2 Tools used

### 5.1.3 Magazine list

All tools that are assigned to one or several tool magazines are contained in the magazine list. This list displays the condition of each tool. Individual magazine locations can be reserved or disabled for existing tools.

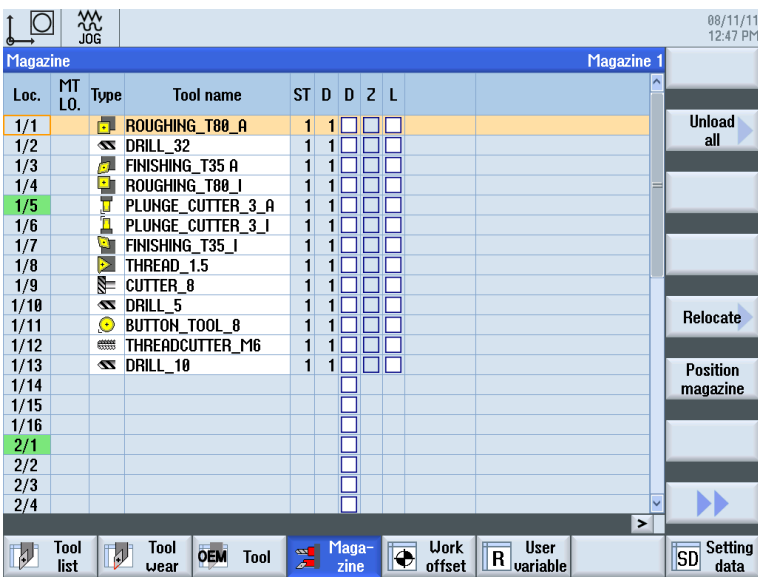

Figure 5-4 Magazine list

Meanings of the most important parameters:

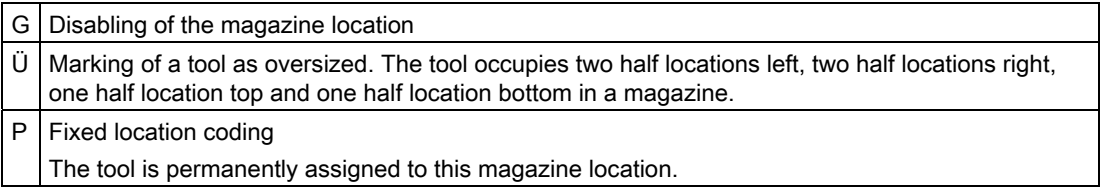

### 5.2 Tools used

In this section you will learn how to enter tools required for the later machining in the tool list. Select the "Parameters" area in the main menu.

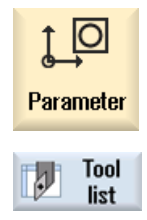

Select the "Tool list" softkey.

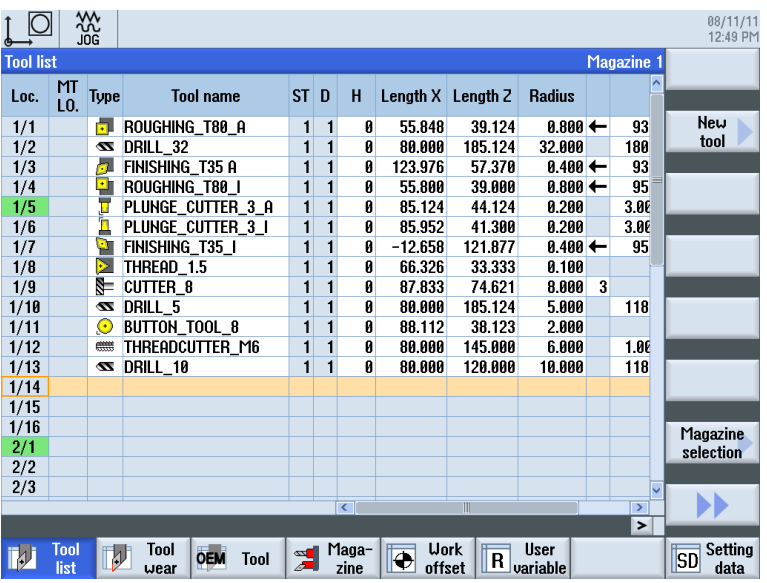

To create a new tool, call the tool list and search for a free location.

Figure 5-5 Tool list - free location

**New** tool

Select the "New tool" softkey.

Select the desired tool type from the tool catalog displayed. This tool type is inserted in the tool list and you can enter the data of the tool.

#### Note

Milling cutter 8 (CUTTER\_8) must immerse, as it is used for milling a pocket.

### Well equipped

5.3 Tools in the magazine

### 5.3 Tools in the magazine

In the following you will learn how to insert the tools into the magazine. In the tool list, select a tool without a location number.

|                  |              | 쓦                         |                             |                      |   |                               |                            |                       |                         |   |                                         | 08/11/11<br>12:56 PM         |
|------------------|--------------|---------------------------|-----------------------------|----------------------|---|-------------------------------|----------------------------|-----------------------|-------------------------|---|-----------------------------------------|------------------------------|
| <b>Tool list</b> |              |                           |                             |                      |   |                               |                            |                       |                         |   | <b>NC</b> memory                        | Tool                         |
| Loc.             | MT<br>LO.    | Type                      | <b>Tool name</b>            | ST                   | D | н                             |                            | Length $X$ Length $Z$ | ø                       |   | $Tip^$<br>angle                         | measure                      |
| 2/10             |              |                           |                             |                      |   |                               |                            |                       |                         |   |                                         | <b>New</b>                   |
| 2/11             |              |                           |                             |                      |   |                               |                            |                       |                         |   |                                         | tool                         |
| 2/12             |              |                           |                             |                      |   |                               |                            |                       |                         |   |                                         |                              |
| 2/13             |              |                           |                             |                      |   |                               |                            |                       |                         |   |                                         | <b>Edges</b>                 |
| 2/14             |              |                           |                             |                      |   |                               |                            |                       |                         |   |                                         |                              |
| 2/15             |              |                           |                             |                      |   |                               |                            |                       |                         |   |                                         |                              |
| 2/16             |              |                           |                             |                      |   |                               |                            |                       |                         |   |                                         |                              |
|                  |              | ₩                         | Milling tool 8              | 1                    | 1 | Ø                             | 0.000                      | 50.000                | 2.000                   | 4 |                                         |                              |
|                  |              | ⊰                         | Milling tool 5              | 1                    |   | Ø                             | 0.000                      | 50.000                | 12.000                  | 4 |                                         |                              |
|                  |              | ⊰                         | End mill 5                  | 1                    |   | Ø                             | 0.000                      | 50.000                | 12.000                  | 4 |                                         | Load                         |
|                  |              | ⊫                         | End mill 7                  | 1                    | 1 | Ø                             | 0.000                      | 0.000                 | 12.000                  | 4 |                                         |                              |
|                  |              | $\mathbf{z}$              | DRILL 10                    | 1                    | 1 | $\theta$                      | 80.000                     | 120.000               | 10.000                  |   | 118                                     |                              |
|                  |              | I.                        | Roughing_tool_C2            | 1                    |   | Ø                             | 50.000                     | 10.000                | $0.200 \rightarrow$     |   | 93                                      | <b>Delete</b>                |
|                  |              | F                         | Plunge cutter 1 C2          | 1                    |   | Ø                             | 50.000                     | 20.000                | 0.200                   |   | 3.00                                    | tool                         |
|                  |              | Н                         | Plunge cutter 2             | 1                    |   | Ø                             | 50.000                     | 20.000                | 0.200                   |   | 3.00                                    |                              |
|                  |              | τ                         | Plunge_cutter_4             | 1                    |   | Ø                             | 50.000                     | 10.000                | 0.200                   |   | 3.00                                    | Magazine                     |
|                  |              | ۳                         | Plunge_cutter_4_C2          | 1                    |   | Ø                             | 50.000                     | 10.000                | 0.200                   |   | 3.00                                    | selection                    |
|                  |              | π                         | Punge_cutter_3              | 1                    | 1 | Ø                             | 50.000                     | 10.000                | 0.200                   |   | 3.00                                    |                              |
|                  |              |                           |                             |                      |   |                               |                            |                       |                         |   |                                         |                              |
|                  |              |                           |                             |                      |   | $\overline{\left( \right. }%$ |                            | π                     |                         |   | $\overline{ }$<br>$\blacktriangleright$ |                              |
|                  |              |                           |                             |                      |   |                               |                            |                       |                         |   |                                         |                              |
| $\mathbb{R}$     | Tool<br>list | $\mathbb{R}^{\mathbb{N}}$ | Tool<br>OEM<br>Tool<br>wear | $\frac{1}{\sqrt{2}}$ |   | Maga-<br>zine                 | <b>Work</b><br>v<br>offset | R                     | <b>User</b><br>variable |   |                                         | Setting<br><b>SD</b><br>data |

Figure 5-6 Select the tool in the magazine

Press the "Load" key. The following dialog offers the first free magazine location for you to change or accept directly.

|                  |           | 쓦            |                    |                                   |                |            |        |                         |                     |                  | 08/11/11<br>12:56 PM |
|------------------|-----------|--------------|--------------------|-----------------------------------|----------------|------------|--------|-------------------------|---------------------|------------------|----------------------|
| <b>Tool list</b> |           |              |                    |                                   |                |            |        |                         |                     | <b>NC</b> memory |                      |
| Loc.             | MT<br>LO. | Type         | <b>Tool name</b>   | $\mathsf{Tip} \, \wedge$<br>angli |                |            |        |                         |                     |                  |                      |
| 2/10             |           |              |                    |                                   |                |            |        |                         |                     |                  |                      |
| 2/11             |           |              |                    |                                   |                |            |        |                         |                     |                  |                      |
| 2/12             |           |              |                    |                                   |                |            |        |                         |                     |                  |                      |
| 2/13             |           |              |                    |                                   |                | Load on    |        |                         |                     |                  |                      |
| 2/14             |           |              |                    |                                   |                |            |        |                         |                     |                  |                      |
| 2/15             |           |              |                    |                                   |                |            |        |                         |                     |                  |                      |
| 2/16             |           |              |                    |                                   |                |            |        |                         |                     |                  |                      |
|                  |           |              |                    |                                   | 1              |            |        |                         |                     | 4                |                      |
|                  |           |              | magazine           |                                   |                |            | Locat. |                         | 13                  | 4                |                      |
|                  |           |              | $E = End_{mill.7}$ | 1                                 |                | Ø          | 0.000  | 0.000                   | 12.000              | 4<br>4           | Multitool            |
|                  |           | $\mathbf{z}$ | DRILL 10           | 1                                 | 1<br>1         | 0          | 80.000 | 120.000                 | 10.000              | 118              |                      |
|                  |           | 量            | Roughing_tool_C2   | 1                                 | 1              | $\bf{0}$   | 50.000 | 10.000                  | $0.200 \rightarrow$ | 93               |                      |
|                  |           | Þ            | Plunge_cutter_1_C2 | 1                                 | $\overline{1}$ | $\bf{0}$   | 50.000 | 20.000                  | 0.200               | 3.00             |                      |
|                  |           | <b>ET</b>    | Plunge_cutter_2    | 1                                 | 1              | $\bf{0}$   | 50.000 | 20.000                  | 0.200               | 3.86             |                      |
|                  |           | ۵            | Plunge_cutter_4    | 1                                 | 1              | $\bf{0}$   | 50.000 | 10.000                  | 0.200               | 3.00             | ×                    |
|                  |           | τ            | Plunge_cutter_4_C2 | 1                                 | 1              | Ø          | 50.000 | 10.000                  | 0.200               | 3.00             | Cancel               |
|                  |           | Ū            | Punge_cutter_3     | 1                                 | 1              | $\bf{0}$   | 50.000 | 10.000                  | 0.200               | 3.00             |                      |
|                  |           |              |                    |                                   |                |            |        |                         |                     | ◡                |                      |
|                  |           |              |                    |                                   |                | $\sqrt{2}$ |        | $\overline{\mathbb{I}}$ |                     | $\rightarrow$    | ✔<br>0K              |
|                  |           |              |                    |                                   |                |            |        |                         |                     |                  |                      |
|                  |           |              |                    |                                   |                |            |        |                         |                     |                  |                      |
|                  |           |              |                    |                                   |                |            |        |                         |                     |                  |                      |

Figure 5-7 Enter and/or accept a magazine location

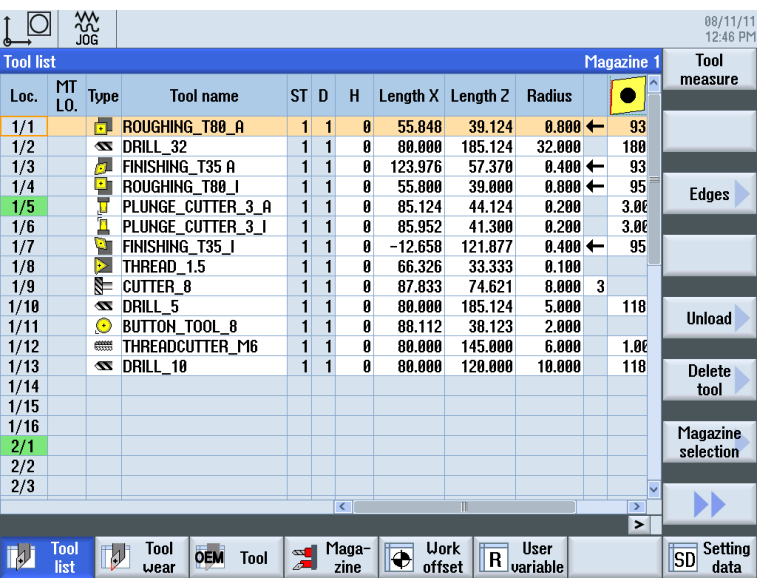

After acceptance, the tool list may look like this.

Figure 5-8 Tool list following acceptance

### 5.4 Gauging tools

In the following you will learn how to calculate tools.

### Procedure

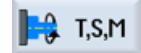

Insert a tool from the tool list into the spindle using the "T,S,M" softkey.

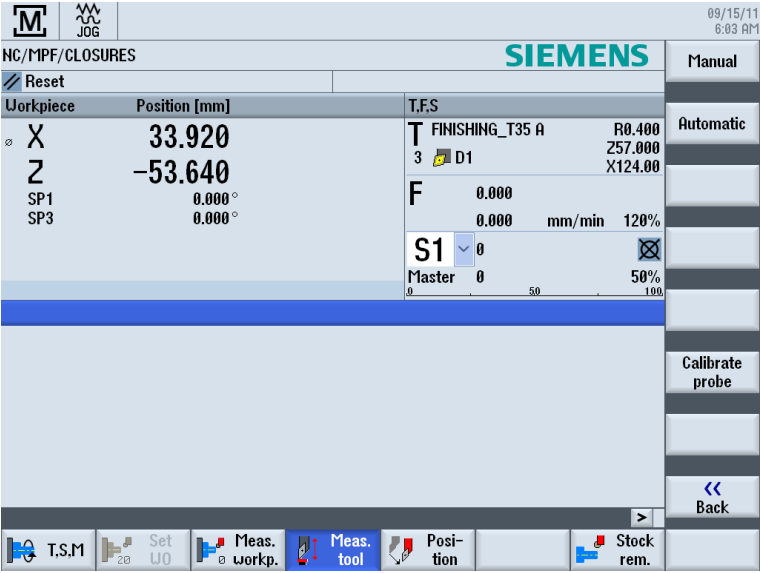

Turning made easy with ShopTurn Training Documents, 09/2011, 6FC5095-0AB80-1BP1 47

#### Well equipped

5.4 Gauging tools

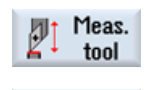

Then switch to the "Gauge tool" menu.

Manual

Enter the probed or turned diameter.

| 쯊<br>M,                                                        |                  |                              |                        |                 |                       | 09/15/11<br>$6:04$ AM |
|----------------------------------------------------------------|------------------|------------------------------|------------------------|-----------------|-----------------------|-----------------------|
| NC/MPF/CLOSURES<br>/ Reset                                     |                  |                              |                        | <b>SIEMENS</b>  |                       | Select<br>tool        |
| <b>Uorkpiece</b><br>Position [mm]                              |                  |                              | T.F.S                  |                 |                       |                       |
|                                                                |                  |                              |                        | FINISHING_T35 A | R0 400                | Save<br>position      |
| Χ<br>33.920<br>ø                                               |                  |                              | <mark>原</mark> D1<br>3 |                 | 257.000               |                       |
| Z<br>$-53.640$                                                 |                  |                              |                        |                 | X124.00               |                       |
| SP <sub>1</sub><br>$0.000^\circ$                               |                  |                              | F                      | 0.000           |                       | X                     |
| $0.000^\circ$<br>SP <sub>3</sub>                               |                  |                              |                        | 0.000<br>mm/min | 120%                  |                       |
|                                                                |                  |                              | S <sub>1</sub>         | $\theta$        | ⊠                     | z                     |
|                                                                |                  |                              | Master                 | 0               | 50%                   |                       |
| Measure: length manual                                         |                  |                              | $\bf{0}$               | 50              | 100                   |                       |
|                                                                | <b>Tool</b> data |                              | Т                      | FINISHING_T35 A | D <sub>1</sub>        |                       |
|                                                                | X                | 124.000                      | <b>ST</b>              | 1               |                       |                       |
| XØ                                                             | Z                | 57.000                       |                        |                 |                       |                       |
|                                                                | $\overline{R}$   | 0.400                        | X0                     |                 | 80.000                |                       |
|                                                                |                  |                              |                        |                 |                       | Set                   |
|                                                                |                  |                              |                        |                 |                       | length                |
|                                                                |                  |                              |                        |                 |                       | ∢∢                    |
|                                                                |                  |                              |                        |                 | $\blacktriangleright$ | <b>Back</b>           |
| Set                                                            | Meas.            | Meas.                        | Posi-                  |                 | <b>Stock</b>          |                       |
| $\mathbf{F}_{20}^{\mathbf{J}}$<br>T,S,M<br>U <sub>0</sub><br>ø | ĮI<br>workp.     | $\langle \, \rangle$<br>tool | tion                   |                 | rem.                  |                       |

Figure 5-9 Tool measurement - input of the X value

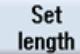

The current position of the tool is calculated taking into account the workpiece diameter.

| ₩<br>'M,<br>JOG                                                  |                                         |                        |                                |                 |                       | 09/15/11<br>6:04 AM   |
|------------------------------------------------------------------|-----------------------------------------|------------------------|--------------------------------|-----------------|-----------------------|-----------------------|
| NC/MPF/CLOSURES                                                  |                                         |                        |                                | <b>SIEMENS</b>  |                       | <b>Select</b><br>tool |
| $\not\!\!\!\!\!\!\!/\;$ Reset                                    |                                         |                        |                                |                 |                       |                       |
| <b>Uorkpiece</b><br><b>Position [mm]</b>                         |                                         |                        | T.F.S                          |                 |                       | Save                  |
|                                                                  |                                         |                        | FINISHING_T35 A                |                 | R0.400                | position              |
| Χ<br>80.000<br>$\circ$                                           |                                         | 3                      |                                |                 | 257.000               |                       |
| $-53.640$<br>Z                                                   |                                         |                        | <i>同</i> D1                    |                 | X100.96               |                       |
| SP <sub>1</sub><br>$0.000^{\circ}$                               |                                         | F                      | 0.000                          |                 |                       | $\mathsf{x}$          |
| $0.000^\circ$<br>SP <sub>3</sub>                                 |                                         |                        | 0.000                          | mm/min          | 120%                  |                       |
|                                                                  |                                         |                        | S1<br>Ø                        |                 | ⊠                     | Z                     |
|                                                                  |                                         |                        | Master<br>Ø                    |                 | 50%                   |                       |
| Measure: length manual                                           |                                         | $\mathbf{0}$           |                                | 50              | 100                   |                       |
|                                                                  |                                         |                        |                                |                 |                       |                       |
|                                                                  | <b>Tool data</b>                        | 100.960                | T<br><b>ST</b><br>$\mathbf{1}$ | FINISHING_T35 A | $D_1$                 |                       |
| ٠                                                                |                                         | 57.000                 |                                |                 |                       |                       |
| XØ                                                               | X<br>Z<br>R                             | 0.400                  | X <sub>0</sub>                 | 80.000          |                       |                       |
|                                                                  |                                         |                        |                                |                 |                       | Set                   |
|                                                                  |                                         |                        |                                |                 |                       | length                |
|                                                                  |                                         |                        |                                |                 |                       |                       |
|                                                                  |                                         |                        |                                |                 |                       | $\leftrightarrow$     |
|                                                                  |                                         |                        |                                |                 |                       | <b>Back</b>           |
|                                                                  |                                         |                        |                                |                 | $\blacktriangleright$ |                       |
| Set<br>$\mathbf{L}_{20}^{\mathbf{J}}$<br>T,S,M<br>U <sub>0</sub> | Meas.<br>Į1<br>workp.<br>$\mathfrak{a}$ | Meas.<br>فلكار<br>tool | Posi-<br>tion                  | J               | <b>Stock</b><br>rem.  |                       |

Figure 5-10 Tool measurement - set length X

5.5 Setting the workpiece zero

Repeat for Z.

| 30G                           |                                                 |                                                                     | 09/15/11<br>6:05 AM |
|-------------------------------|-------------------------------------------------|---------------------------------------------------------------------|---------------------|
| NC/MPF/CLOSURES               |                                                 | <b>SIEMENS</b>                                                      | Select<br>tool      |
|                               |                                                 |                                                                     |                     |
| <b>Uorkpiece</b>              | <b>Position [mm]</b>                            | T.F.S                                                               | Save                |
| Χ<br>ø                        | 80.000                                          | FINISHING_T35 A<br><b>R0400</b><br>257.000                          | position            |
| Z                             | $-53.640$                                       | <i>同</i> D1<br>3<br>X100.96                                         |                     |
| SP <sub>1</sub>               | $0.000^\circ$                                   | F<br>0.000                                                          | X                   |
| SP <sub>3</sub>               | $0.000^\circ$                                   | 0.000<br>120%<br>mm/min                                             |                     |
|                               |                                                 | S1<br>⊠<br>0                                                        | z                   |
|                               |                                                 | 50%<br>Master<br>0<br>50<br>100<br>$\Omega$                         |                     |
| <b>Measure: length manual</b> |                                                 |                                                                     |                     |
|                               | <b>Tool</b> data                                | D <sub>1</sub><br>FINISHING_T35 A<br>т                              |                     |
|                               | X<br>20<br>Z                                    | <b>ST</b><br>100.960<br>1<br>57.000<br>Ref. point<br>Uorkpiece edge |                     |
|                               | R                                               | 0.400<br>0.000<br>20                                                |                     |
|                               |                                                 |                                                                     | Set<br>length       |
|                               |                                                 |                                                                     | ∢∢                  |
|                               |                                                 | $\blacktriangleright$                                               | <b>Back</b>         |
| <b>B</b><br>T,S,M             | Set<br>Meas.<br>$\mathbf{v}$<br>a,              | <b>Stock</b><br>Posi-<br>Meas.                                      |                     |
|                               | U <sub>0</sub><br>workp.<br>$\overline{2}$<br>ø | tion<br>tool<br>rem.                                                |                     |

Figure 5-11 Tool measurement - set length Z

### 5.5 Setting the workpiece zero

In the following you will learn how to set the workpiece zero.

### Procedure

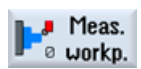

To set the workpiece zero, switch to the Machine - Manual mode in the main menu.

Move the workpiece zero if this does not lie on the end face of the workpiece.

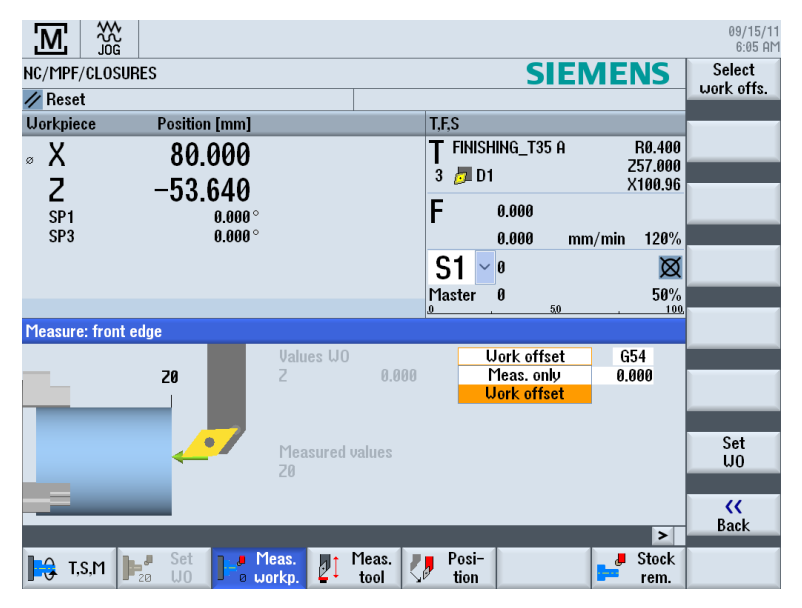

Figure 5-12 Enter the work offset

5.5 Setting the workpiece zero

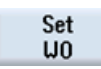

Confirm your input.

| XX<br>Jog                                                  |                                                                                                    | 09/15/11<br>$6:06$ AM                  |
|------------------------------------------------------------|----------------------------------------------------------------------------------------------------|----------------------------------------|
| NC/MPF/CLOSURES                                            | <b>SIEMENS</b>                                                                                                    | Select                                 |
|                                                            |                                                                                                    | work offs.                             |
| <b>Uorkpiece</b><br>Position [mm]                          | T.F.S                                                                                                    |                                        |
| Χ<br>80.000<br>$\circ$<br>Z<br>0.000                       | R0.400<br>FINISHING T35 A<br>257.000<br><mark>5</mark> D1<br>3<br>X100.96                                          |                                        |
| SP <sub>1</sub><br>$0.000^\circ$                           | F<br>0.000                                                                                                    |                                        |
| SP <sub>3</sub><br>$0.000^\circ$                           | 0.000<br>120%<br>mm/min                                                                                            |                                        |
|                                                            | S1<br>⊠<br>0                                                                                                    |                                        |
| $\boxplus$ G54                                             | 50%<br>Master<br>0<br>50<br>100<br>$\mathbf{0}$                                                                    |                                        |
| <b>Measure: front edge</b>                                 |                                                                                                    |                                        |
| 20                                                         | Values UO<br><b>Uork offset</b><br>G54<br>$\overline{z}$<br>$-53.640$<br>Meas, only<br>0.000<br><b>Uork offset</b> |                                        |
| $\bullet$                                                  | Measured values<br>20<br>0.000                                                                                     | Set<br>IJ0                             |
|                                                            | $\blacktriangleright$                                                                                              | $\overline{\mathbf{C}}$<br><b>Back</b> |
| Set<br>л<br>$\mathbf{F}_{20}$<br>T, S, M<br>U <sub>0</sub> | Posi-<br><b>Stock</b><br>Meas.<br>Meas.<br>ĮI<br>tion<br>a workp.<br>tool<br>rem.                                  |                                        |

Figure 5-13 Work offset set

## Example 1: Taper shaft

### 6.1 Overview

### Learning objectives

This section will explain the first steps to create a workpiece in detail. You will learn how to...

- create and manage programs;
- call tools:
- enter traversing paths;
- create any contours with the contour calculator;
- rough and finish contours;
- create a thread undercut,
- thread and
- grooves.

### Task

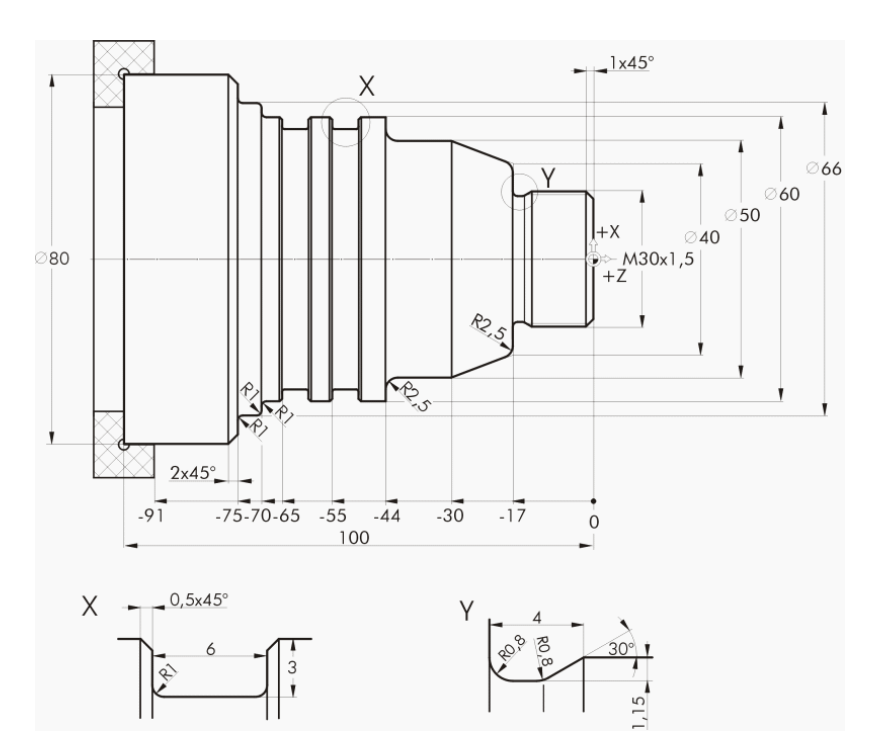

Figure 6-1 Workshop drawing - Example 1:

Turning made easy with ShopTurn Training Documents, 09/2011, 6FC5095-0AB80-1BP1 51 Example 1: Taper shaft

6.1 Overview

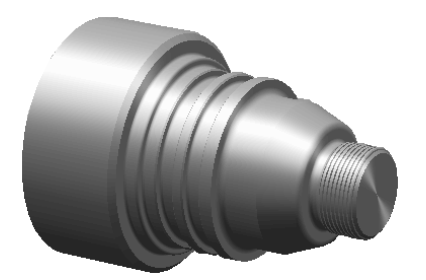

Figure 6-2 Workpiece - Example 1:

### Note

ShopTurn always saves the last setting selected with the toggle key. Therefore, make sure that all units, texts and symbols are specified as in the dialog boxes shown here in the relevant input fields and all toggle fields.

Whenever it is possible to switch, this is indicated in the help text (see screenshot below).

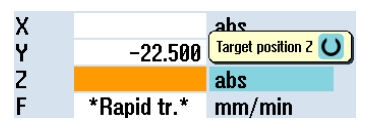

Figure 6-3 Example toggle field

### Operating sequences

After power-up of the control system, you are in the main menu.

| $\overline{\mathsf{M}}$                                     | 30G |                      |             |    |       |            |                |       | <b>SIEMENS</b> |                       | 05/20/1<br>12:36 PI<br>G |
|-------------------------------------------------------------|-----|----------------------|-------------|----|-------|------------|----------------|-------|----------------|-----------------------|--------------------------|
| Reset                                                       |     |                      |             |    |       |            |                |       |                |                       | functions                |
| Machine                                                     |     | <b>Position [mm]</b> |             |    |       |            | T,F,S          |       |                |                       |                          |
| X1                                                          |     | 0.000                |             |    |       | Т          |                |       |                |                       | Auxiliary<br>functions   |
| Z1                                                          |     | 0.000                |             |    |       |            |                |       |                |                       |                          |
|                                                             |     |                      |             |    |       | F          |                | 0.000 |                |                       |                          |
|                                                             |     |                      |             |    |       |            |                | 0.000 | mm/min         | 85%                   |                          |
|                                                             |     |                      |             |    |       |            | S <sub>1</sub> | Ø     |                | Ø                     |                          |
|                                                             |     |                      |             |    |       | $\sqrt{a}$ |                | Ñ     | 50             | 100%<br>100           |                          |
|                                                             |     |                      |             |    |       |            |                |       |                |                       |                          |
|                                                             |     |                      |             |    |       |            |                |       |                |                       |                          |
|                                                             |     |                      |             |    |       |            |                |       |                |                       |                          |
|                                                             |     |                      |             |    |       |            |                |       |                |                       |                          |
|                                                             |     |                      |             |    |       |            |                |       |                |                       | <b>Act. values</b>       |
|                                                             |     |                      |             |    |       |            |                |       |                |                       | <b>Machine</b>           |
|                                                             |     |                      |             |    |       |            |                |       |                |                       |                          |
|                                                             |     |                      |             |    |       |            |                |       |                | $\blacktriangleright$ |                          |
| $\left\  \cdot \right\ $ T, S, M $\left\  \cdot \right\ _2$ |     | Set<br>P             | Meas.       |    | Meas. | Ø          | Posi-          |       |                | <b>Stock</b>          |                          |
|                                                             |     | U <sub>0</sub>       | workp.<br>ø | ĮI | tool  |            | tion           |       |                | rem.                  |                          |

Figure 6-4 Main screen

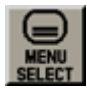

Open the main menu using the MENU SELECT key. You can call the various areas of ShopTurn from the main menu.

| 燚<br>$\overline{M}$                |                      |         |         |                                 |                |                     | 05/20/10<br>12:36 PM              |
|------------------------------------|----------------------|---------|---------|---------------------------------|----------------|---------------------|-----------------------------------|
|                                    |                      |         |         |                                 | <b>SIEMENS</b> |                     | 需                                 |
| $\sqrt{ }$ Reset<br><b>Machine</b> | <b>Position [mm]</b> |         |         | T,F,S                           |                |                     |                                   |
|                                    |                      |         |         |                                 |                |                     | <b>SHOP</b>                       |
| X1                                 |                      | 0.000   |         | T                               |                |                     |                                   |
| Z1                                 |                      | 0.000   |         |                                 |                |                     | <b>XXX</b>                        |
|                                    |                      |         |         | F                               | 0.000<br>0.000 |                     |                                   |
|                                    |                      |         |         |                                 |                | 85%<br>mm/min       |                                   |
|                                    |                      |         |         | S <sub>1</sub><br>$\theta$<br>Ø |                | Ø                   | $\underset{\text{REPOS}}{\sim}$   |
|                                    |                      |         |         | lo.                             | 50             | $\frac{100\%}{100}$ |                                   |
|                                    |                      |         |         |                                 |                |                     | $\overrightarrow{B}$<br>REF POINT |
|                                    |                      |         |         |                                 |                |                     |                                   |
|                                    |                      |         |         |                                 |                |                     |                                   |
|                                    |                      |         |         |                                 |                |                     |                                   |
|                                    |                      |         |         |                                 |                |                     |                                   |
|                                    |                      |         |         |                                 |                |                     | $\overline{\phantom{a}}$          |
|                                    |                      |         |         |                                 |                |                     |                                   |
| $\overline{\mathbf{M}}$            | LO                   | ⊃       | 吶       | Ŵ                               |                |                     |                                   |
| <b>Machine</b>                     | Parameter            | Program | Program | Diag-                           | Start-up       |                     |                                   |
|                                    |                      |         | manager | nostics                         |                |                     |                                   |

Figure 6-5 Main menu

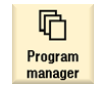

Select the Program Manager softkey. The Program Manager is opened.

In the Program Manager, you can manage process plans and contours (e.g. "New", "Open", "Copy", ...).

|                           | w<br>JOG<br>JOG |             |            |            |        |                     |                     | 05/19/1<br>2:32 PI |
|---------------------------|-----------------|-------------|------------|------------|--------|---------------------|---------------------|--------------------|
|                           |                 | <b>Name</b> |            | Type       | Length | <b>Date</b>         | <b>Time</b>         | Execute            |
| $\triangle$ Part programs |                 |             | <b>DIR</b> |            |        | 05/19/10 2:19:47 PM |                     |                    |
| $\oplus$ Subprograms      |                 |             |            | <b>DIR</b> |        |                     | 05/19/10 2:19:11 PM |                    |
| <b>E</b> Uorkpieces       |                 |             |            | <b>DIR</b> |        |                     | 05/19/10 2:30:40 PM |                    |
|                           |                 |             |            |            |        |                     |                     | <b>New</b>         |
|                           |                 |             |            |            |        |                     |                     |                    |
|                           |                 |             |            |            |        |                     |                     |                    |

Figure 6-6 Program Manager

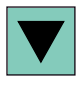

The Program Manager displays a list of the existing directories. Use the cursor key to select the 'Workpieces' directory.

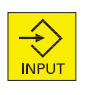

Open the "Workpieces" directory.

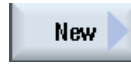

Enter the name 'EXAMPLE1' for the workpiece.

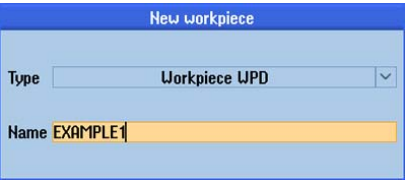

Figure 6-7 Creating a workpiece

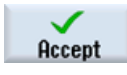

Confirm your input. The following dialog box is opened:

|                         | <b>New sequential program</b> |  |
|-------------------------|-------------------------------|--|
| <b>Type</b>             | <b>ShopTurn</b>               |  |
| <b>Name TAPER_SHAFT</b> |                               |  |

Figure 6-8 Creating a step sequence program

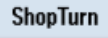

Select the input format using the ShopTurn and ProgramGUIDE G code softkeys.

The program type can be specified via the **ShopTurn** softkey.

Specify the name of the process plan, in this case 'TAPER\_SHAFT'.

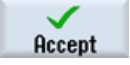

Confirm your input.

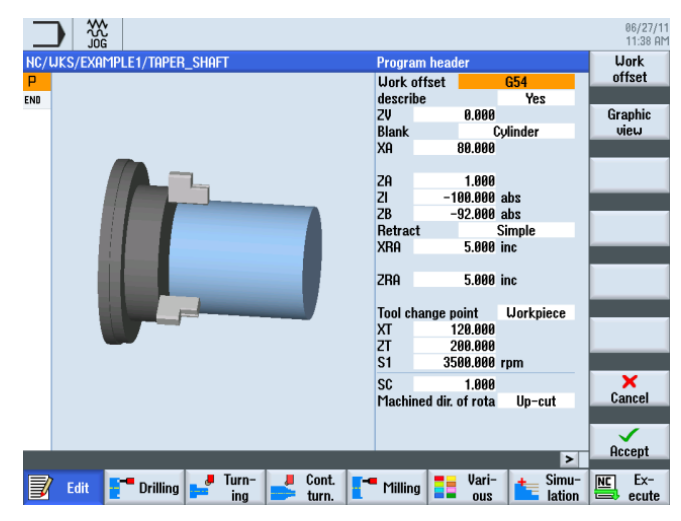

After confirming, the following interactive screenform is displayed to enter the workpiece data.

Figure 6-9 Program header - Help display

Enter the workpiece data and general program specifications in the program header. Enter the following values:

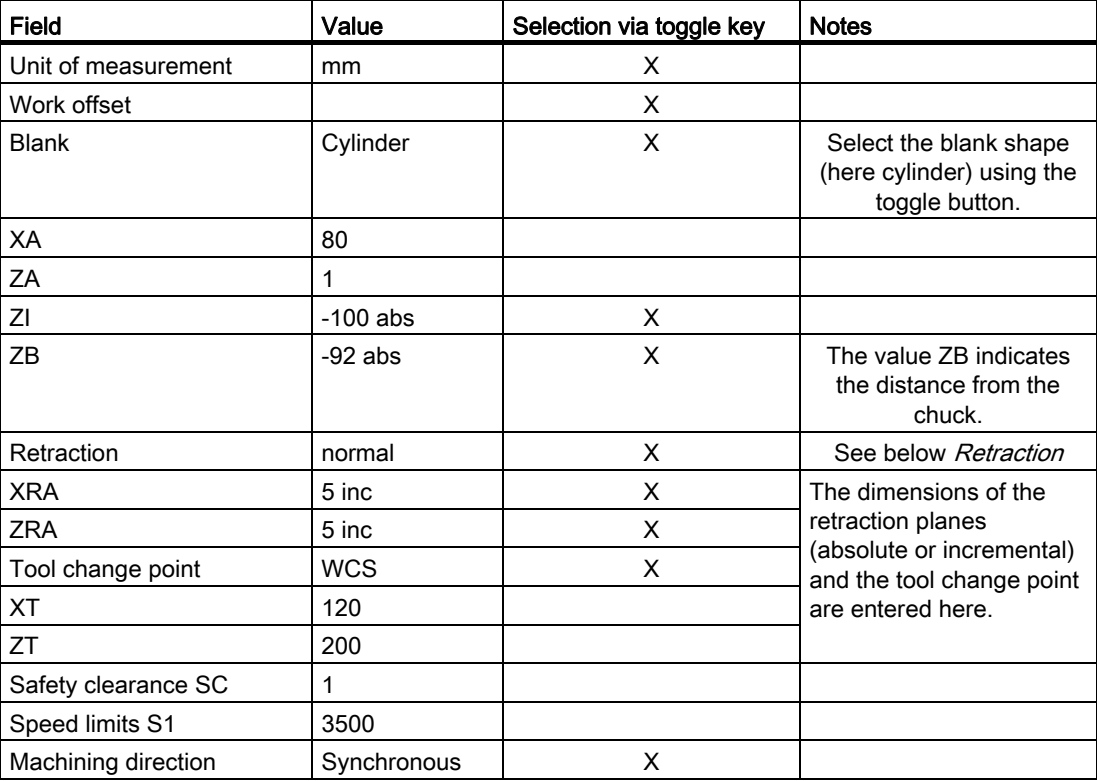

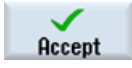

Accept the entered values. After confirming, the program header is displayed.

|   | <b>JOG</b>                  |  |
|---|-----------------------------|--|
|   | NC/UKS/EXAMPLE1/TAPER_SHAFT |  |
| P | <b>Program header</b>       |  |
|   | END End of program          |  |

Figure 6-10 Program header, example 1 - Work step editor

Now the program has been created as the basis for further machining steps. It has a name (in the blue bar), a program header (pictogram "P") and a program end (pictogram "END"). The individual machining steps and contours are stored in the program one beneath the other. The later machining is performed from top to bottom.

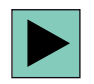

You may call the program header again at any time to make changes or check the values.

#### Retraction

It is possible to switch the retraction plane between normal, extended and all. Depending on the retraction setting, the associated fields are enabled for the input of the distances.

### normal extended all

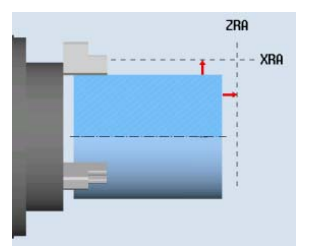

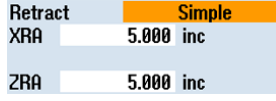

(for simple cylinders) (for complex workpieces with internal machining)

(for complex workpieces with internal machining and/or relief cuts)

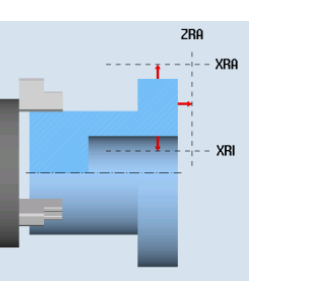

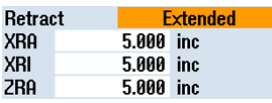

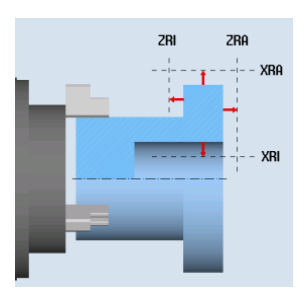

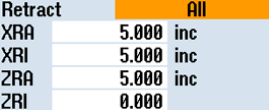

Example 1: Taper shaft 6.3 Calling a tool

### **Softkeys**

Graphic view

Use this softkey to switch to the online graphic of the workpiece (see screenform below).

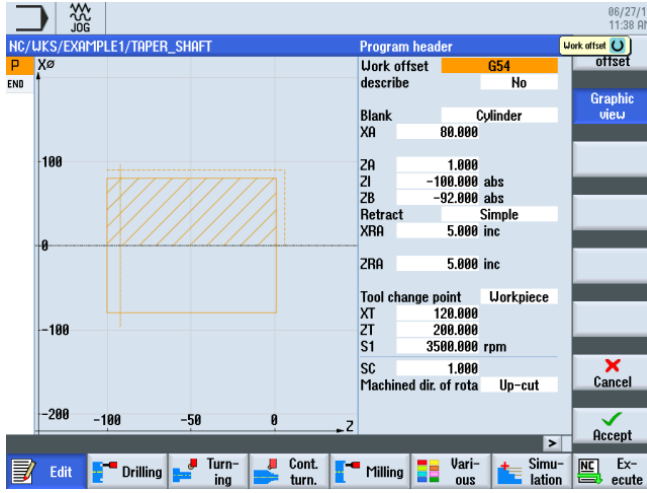

Figure 6-11 Program header - graphical view

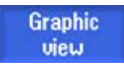

Use this softkey to switch back to the help display.

## 6.3 Calling a tool

#### Operating sequences

To call the required tool, proceed as follows:

Use this key to extend the horizontal softkey menu.

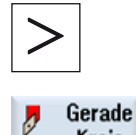

Select the Straight line Circle softkey.

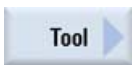

Kreis

Select the Tool softkey.

6.3 Calling a tool

Select tool

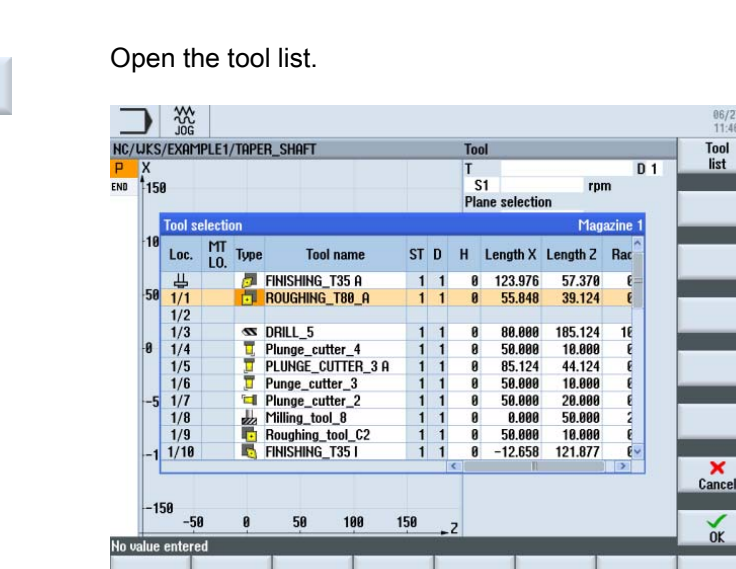

Figure 6-12 Tool list

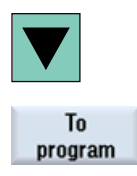

Use the cursor key to select the ROUGHING\_T80 A tool.

Accept the tool into your program. After accepting the tool, enter the following values in the interactive screenform (if necessary, change the unit using the toggle key):

 $\frac{06}{27}$ /11<br>11:46 AM

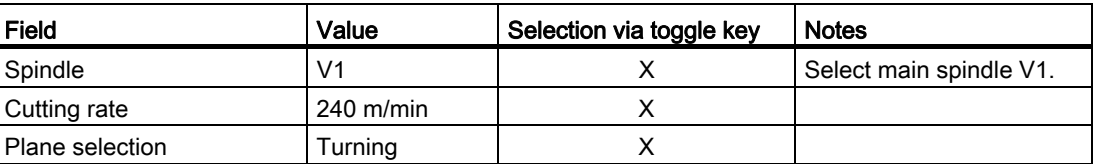

| JOG<br>JOG                  |                                  | 85/28/18<br>1:04 PM |
|-----------------------------|----------------------------------|---------------------|
| NC/UKS/EXAMPLE1/TAPER_SHAFT | Tool                             | Select              |
| P                           | ROUGHING T80 A<br>D <sub>1</sub> | tool                |
| END                         | $240$ m/min<br>$1$               |                     |
| 200                         | Ebenenanwahl<br><b>Turning</b>   |                     |

Figure 6-13 Tool - input

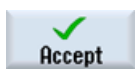

## 6.4 Specifying the distance to be traversed

### Operating sequences

Now enter the distances to be traversed:

Select the Straight line softkey.

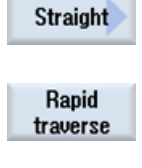

Select the "Rapid traverse" softkey.

Enter the following starting point for roughing in the interactive screenform:

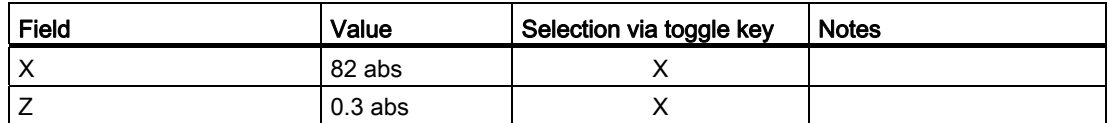

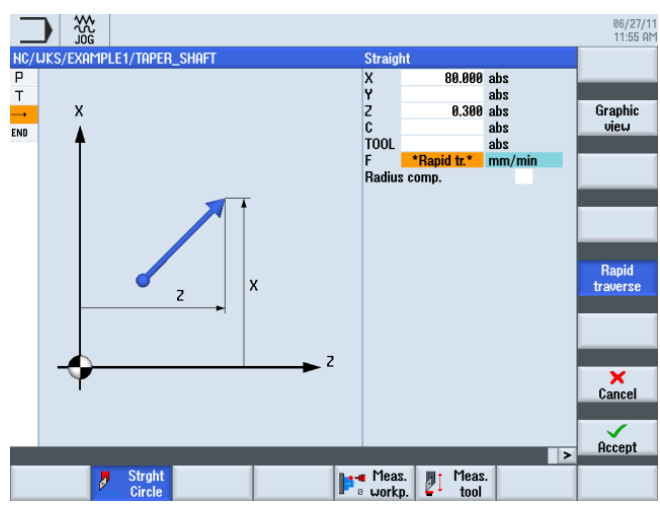

Enter the starting point for the traversing path

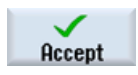

"Apply" the set values.

Straight

Select the Straight line softkey.

Enter the following values in the interactive screenform:

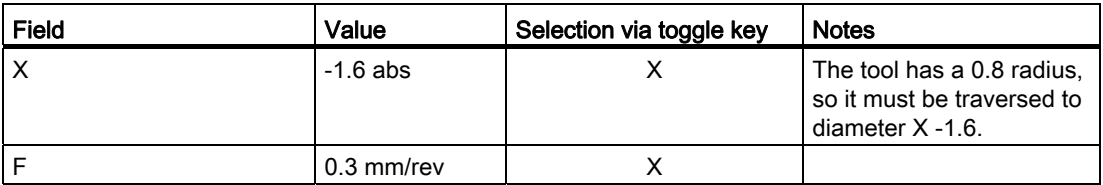

6.4 Specifying the distance to be traversed

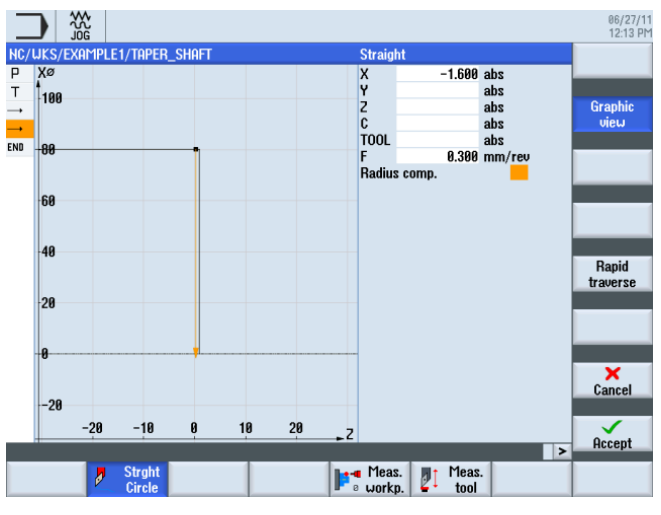

Figure 6-14 Specify the traversing path

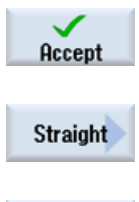

"Apply" the set values.

Select the Straight line softkey.

Rapid traverse Select the "Rapid traverse" softkey. Move the tool away from the end face in rapid traverse. Enter the following values in the interactive screenform:

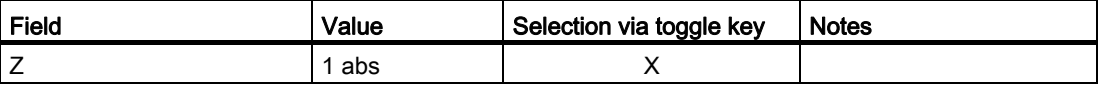

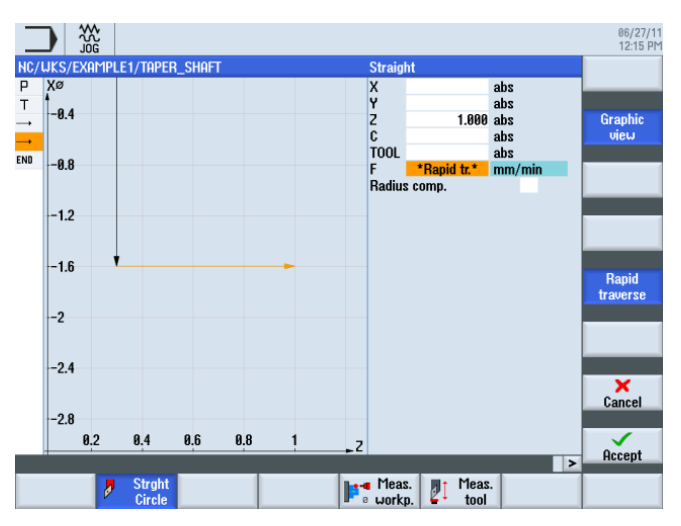

Figure 6-15 Enter the traversing path - moving away from the end face

### Example 1: Taper shaft

6.4 Specifying the distance to be traversed

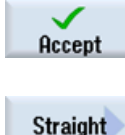

"Apply" the set values.

Select the Straight line softkey.

Rapid traverse

Select the "Rapid traverse" softkey.

Enter the following values in the interactive screenform:

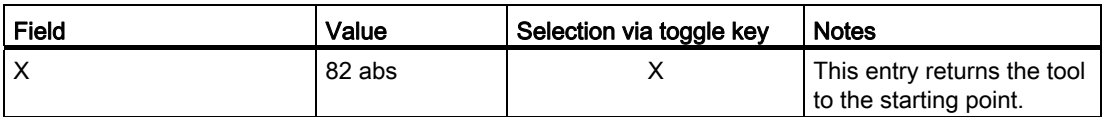

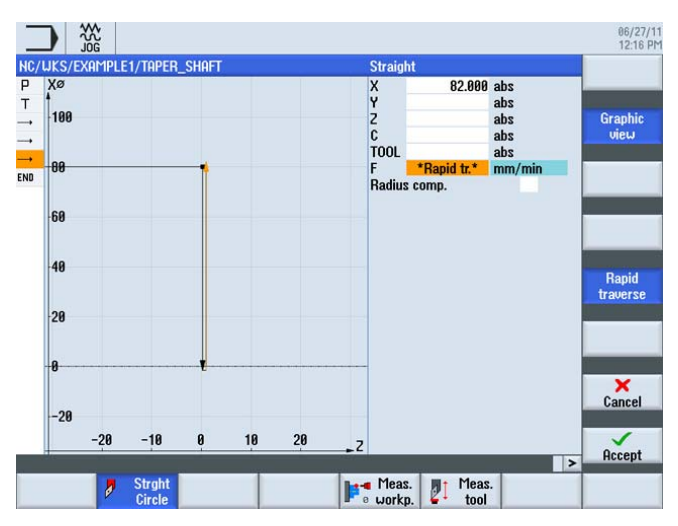

Figure 6-16 Enter the traversing path - returning to the starting point

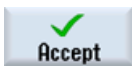

"Apply" the set values.

Straight

Select the Straight line softkey.

6.4 Specifying the distance to be traversed

Create the four further traversing paths according to the following list of work steps.

|                   |           | ₩<br>JOG                                                                               | 06/27/11<br>12:23 PM |
|-------------------|-----------|----------------------------------------------------------------------------------------|----------------------|
|                   |           | NC/UKS/EXAMPLE1/TAPER_SHAFT<br>10                                                      | Tool                 |
| P                 | <b>HØ</b> | <b>Uork offset G54</b><br>Program header                                               |                      |
| T                 | <b>N5</b> | Turning T=ROUGHING_T80_A S1=240rev                                                     |                      |
| $\rightarrow$     | H6        | RAPID X82 Z0.3                                                                         | <b>Straight</b>      |
| $\rightarrow$     | <b>H7</b> | F0.3/rev X-1.6                                                                         |                      |
| $\rightarrow$     | H8        | RAPID 21                                                                               | Circle               |
| $\longrightarrow$ | H9        | RAPID X82                                                                              | center               |
| $\rightarrow$     |           | <b>N10 RAPID 20</b>                                                                    |                      |
| $\longrightarrow$ |           | N11 F0.25/rev X-1.6                                                                    | Circle               |
| $\longrightarrow$ |           | <b>N12 RAPID 21</b>                                                                    | radius               |
| $\rightarrow$     |           | <b>N13 RAPID X120 Z200</b><br>$\Box$                                                   |                      |
| END               |           | End of program                                                                         | Polar                |
|                   |           |                                                                                        |                      |
|                   |           |                                                                                        |                      |
|                   |           |                                                                                        | Retract/<br>Approach |
|                   |           |                                                                                        |                      |
|                   |           |                                                                                        |                      |
|                   |           |                                                                                        |                      |
|                   |           |                                                                                        |                      |
|                   |           | >                                                                                      |                      |
|                   |           | <b>Strght</b><br>Meas.<br>$\cdot$ Meas.<br>ŋ<br>Į<br><b>Circle</b><br>a workp.<br>tool |                      |

Figure 6-17 Enter the traversing path - four further traversing paths

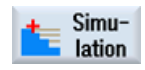

Start the simulation.

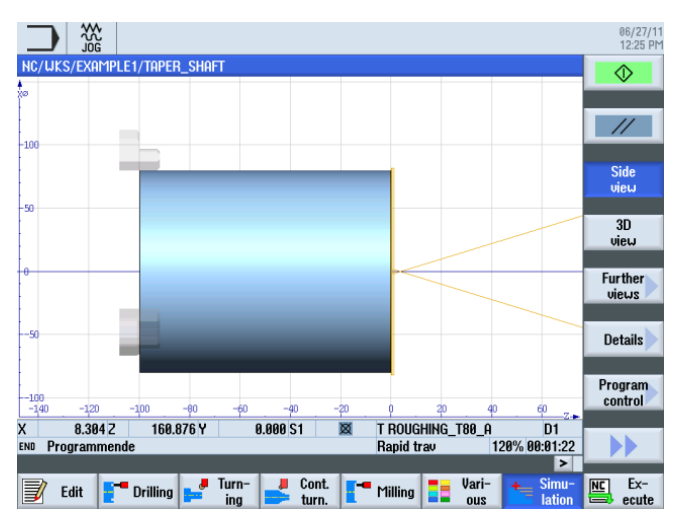

Figure 6-18 Simulation – side view

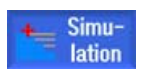

You may end simulation by selecting either the Simulation softkey again or any other softkey.

### 6.5 Creating contours with the contour calculator and machining sequence

### Contour calculator

The integrated ShopTurn contour calculator allows you to enter even the most complicated contours easily.

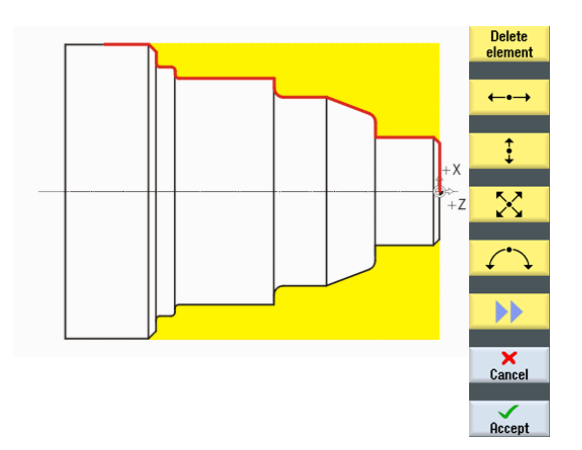

With the graphical contour calculator, you can enter the contours faster and more easily than with conventional programming - and even without any mathematical knowledge.

### Operating sequences

Proceed as follows to enter the contour:

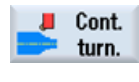

Select the Contour turning softkey.

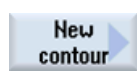

Select the New contour softkey. Enter the name 'TAPER\_SHAFT\_CONTOUR' for the contour.

Each contour is assigned its own name. This provides for better legibility of the programs.

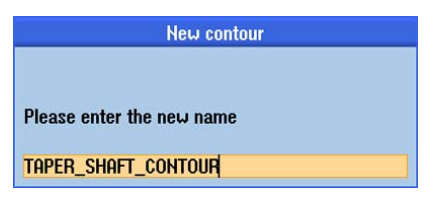

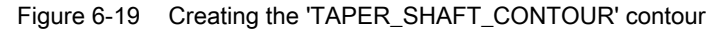

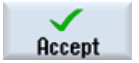

Confirm your input.

You can accept the starting point for the contour line without making any changes (see illustration below).

#### Note

The contour line is in one sense the roughing limit and in another the finishing path.

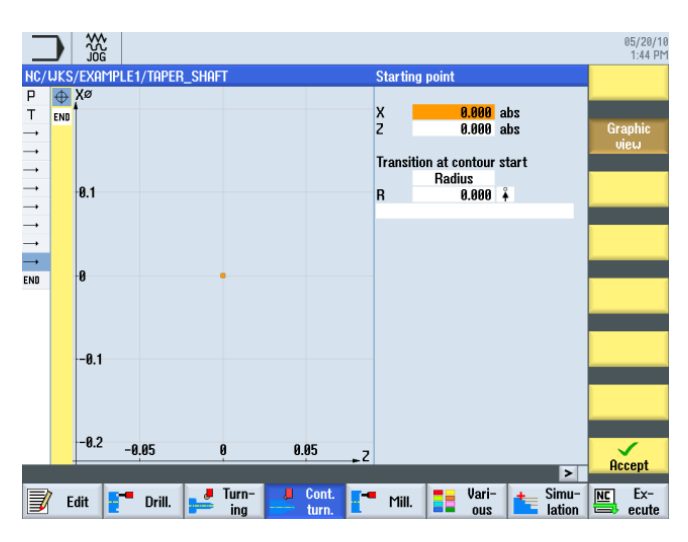

Figure 6-20 Specifying the starting point

#### Note

If you deselect the Graphic view softkey, detailed help displays are shown.

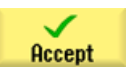

Confirm your input.

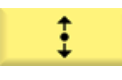

Enter the following values for the vertical straight line in the interactive screenform:

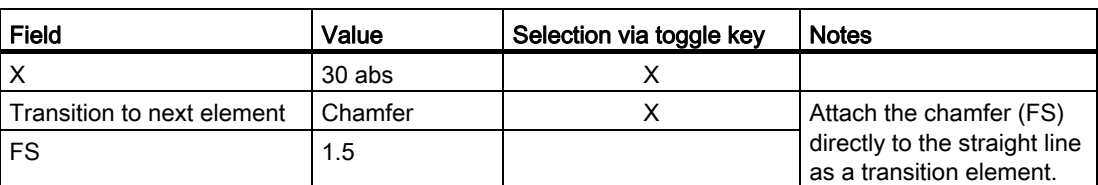

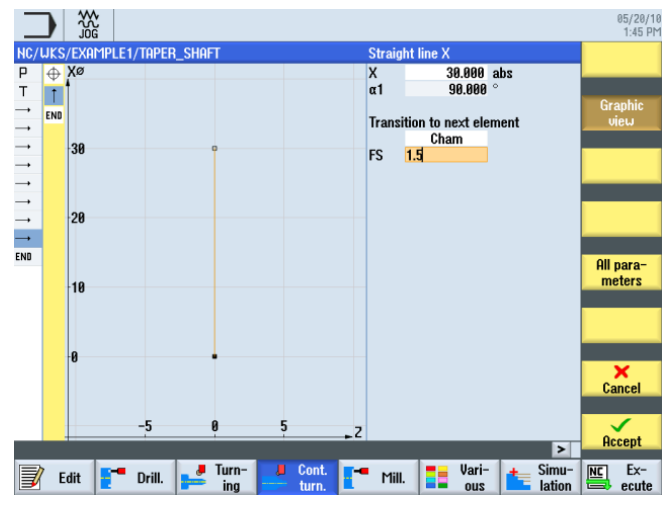

Figure 6-21 Specifying the vertical straight line contour

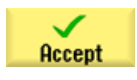

### Example 1: Taper shaft

6.5 Creating contours with the contour calculator and machining sequence

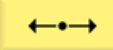

Enter the following values for the horizontal straight line in the interactive screenform:

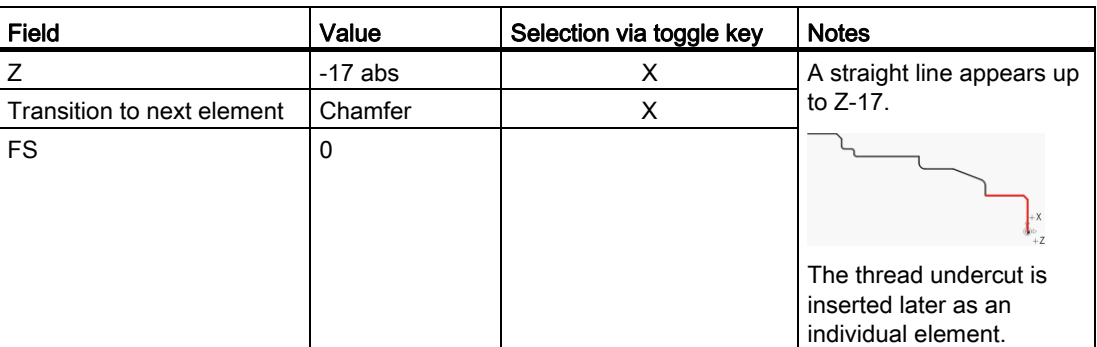

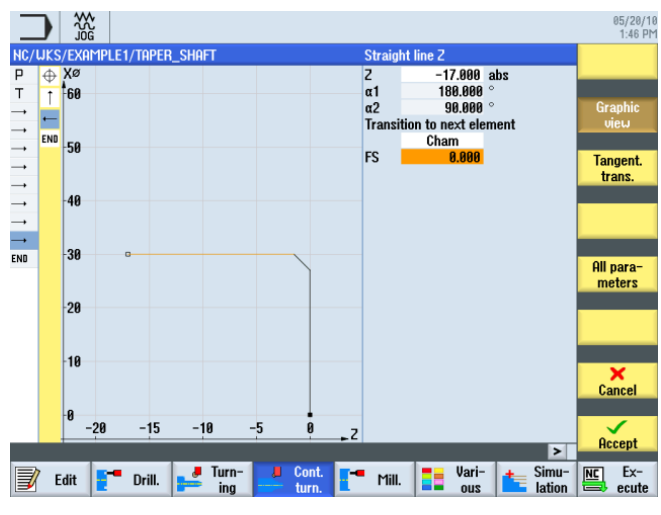

Figure 6-22 Specifying the horizontal straight line contour

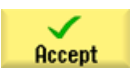

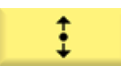

Enter the following value for the vertical straight line in the interactive screenform:

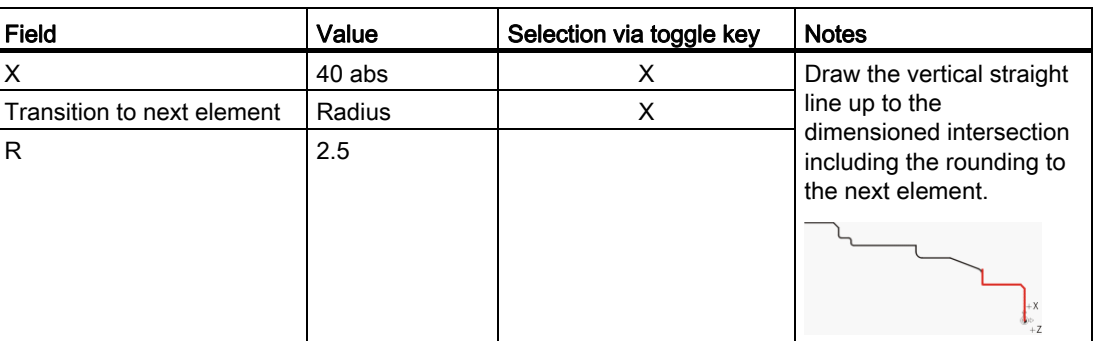

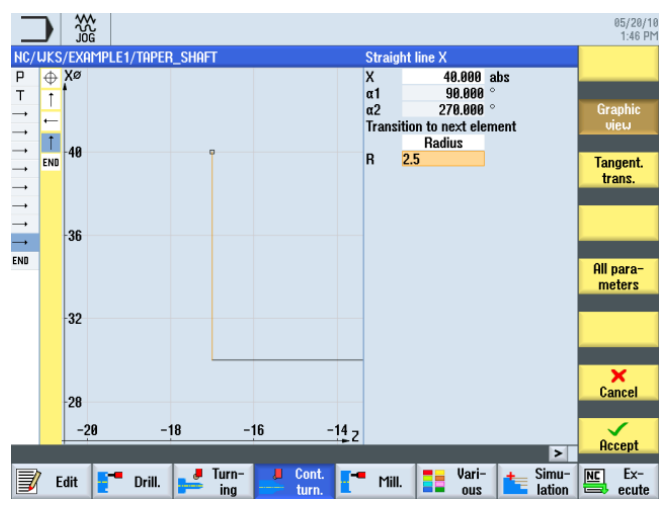

Figure 6-23 Specifying the vertical straight line contour

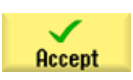

### Example 1: Taper shaft

6.5 Creating contours with the contour calculator and machining sequence

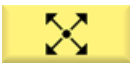

In the interactive screenform, enter the following values for the end point of the inclined straight line:

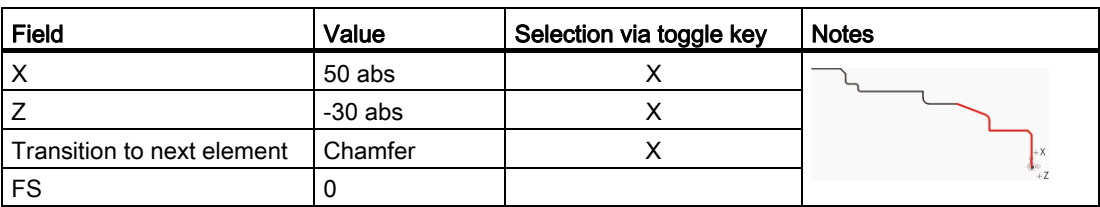

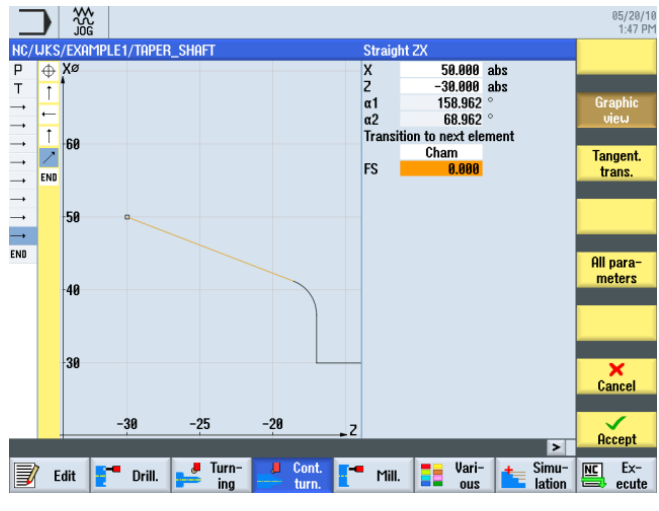

Figure 6-24 Specifying the contour end point of the inclined straight line

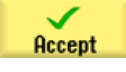

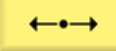

Enter the following values for the horizontal straight line in the interactive screenform:

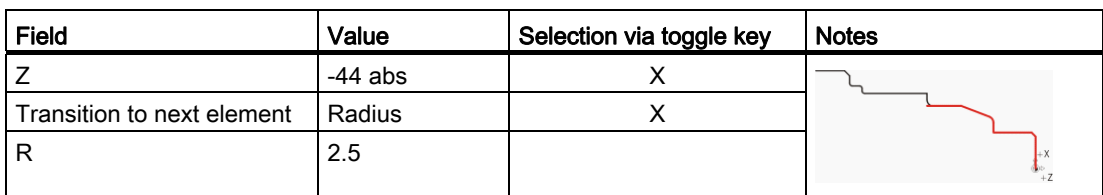

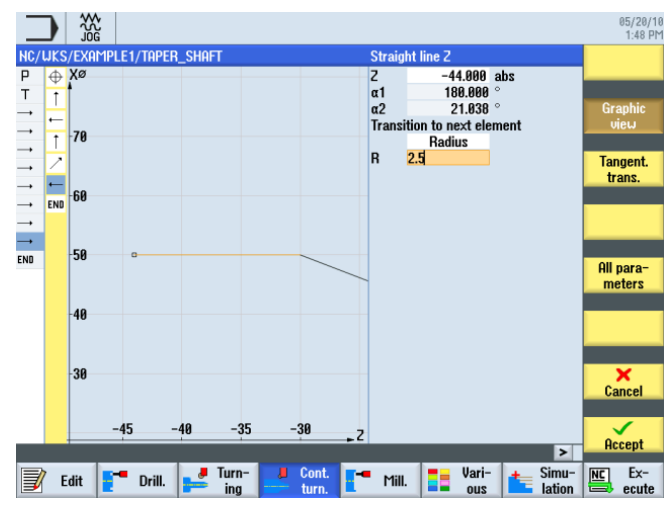

Figure 6-25 Specifying the horizontal straight line contour

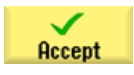

### Example 1: Taper shaft

6.5 Creating contours with the contour calculator and machining sequence

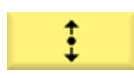

Enter the following values for the vertical straight line in the interactive screenform:

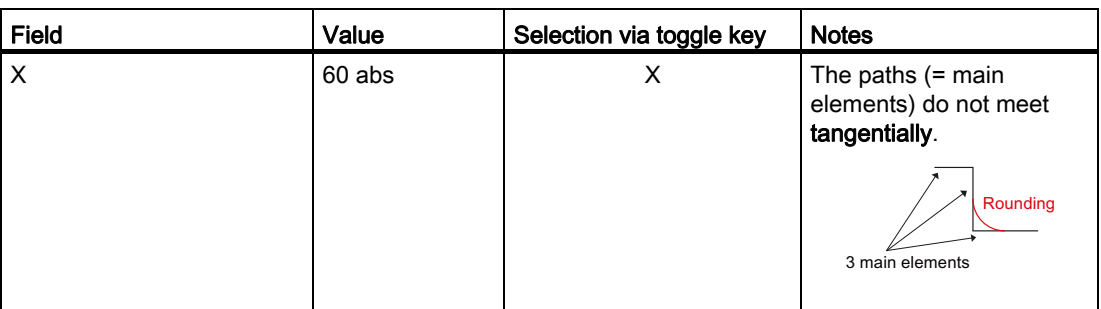

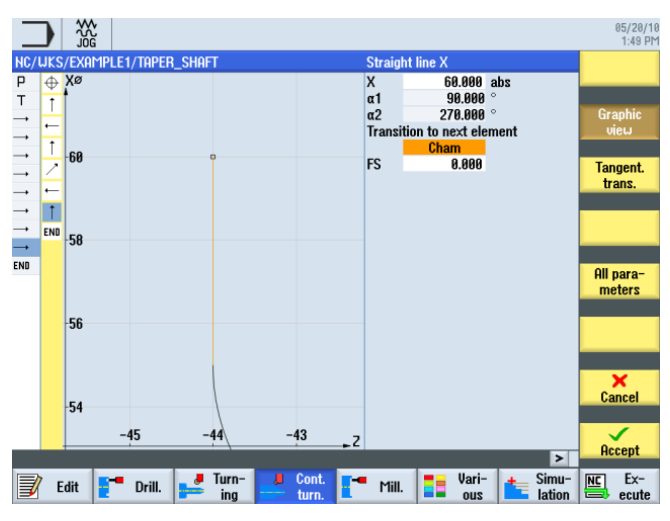

Figure 6-26 Specifying the vertical straight line contour

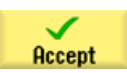

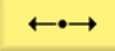

Enter the following values for the horizontal straight line in the interactive screenform:

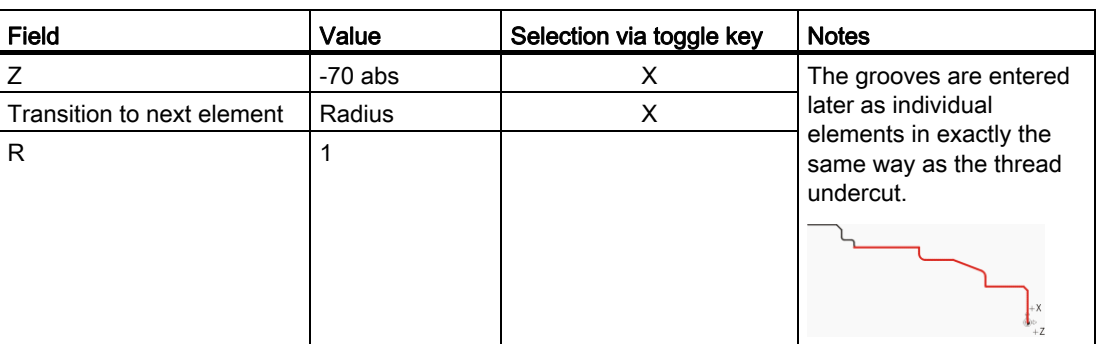

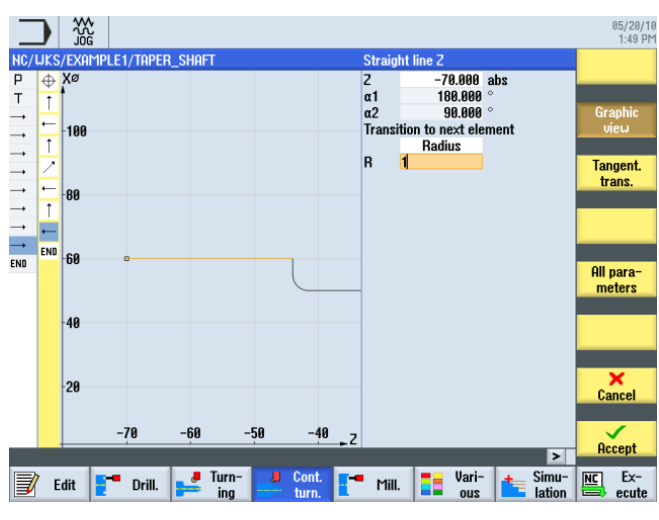

Figure 6-27 Specifying the horizontal straight line contour

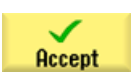

### Example 1: Taper shaft

6.5 Creating contours with the contour calculator and machining sequence

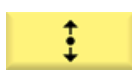

Enter the following value for the vertical straight line in the interactive screenform:

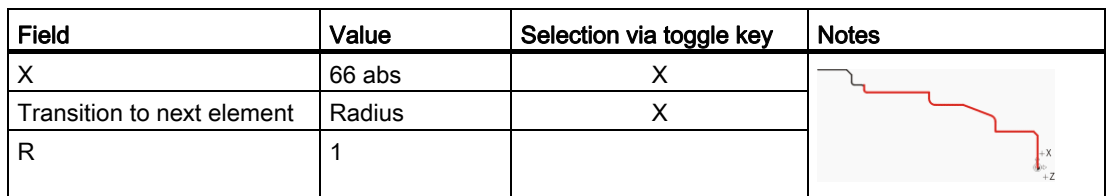

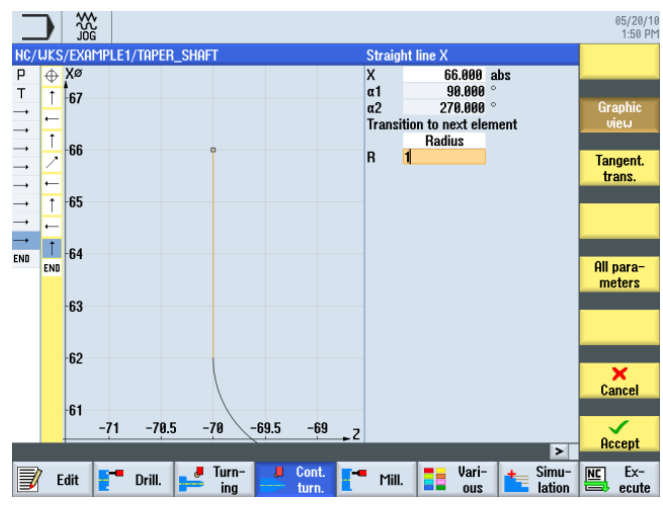

Figure 6-28 Specifying the vertical straight line contour

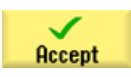
6.5 Creating contours with the contour calculator and machining sequence

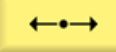

Enter the following values for the horizontal straight line in the interactive screenform:

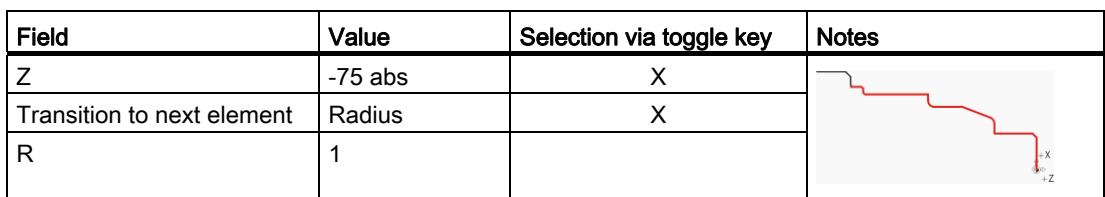

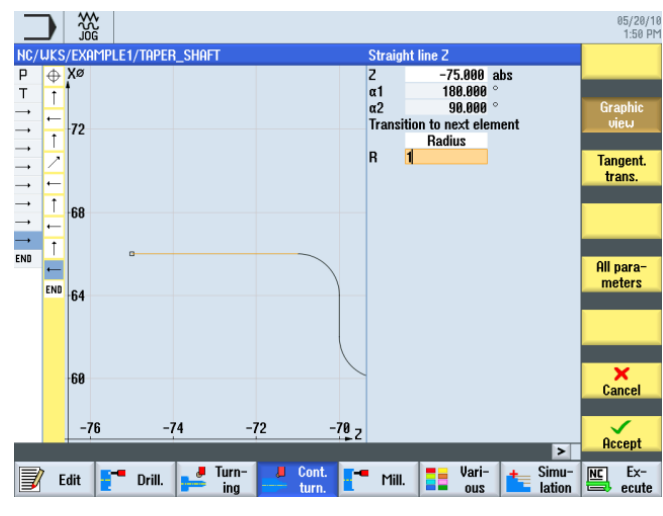

Figure 6-29 Specifying the horizontal straight line contour

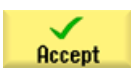

### Example 1: Taper shaft

6.5 Creating contours with the contour calculator and machining sequence

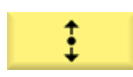

Enter the following value for the vertical straight line in the interactive screenform:

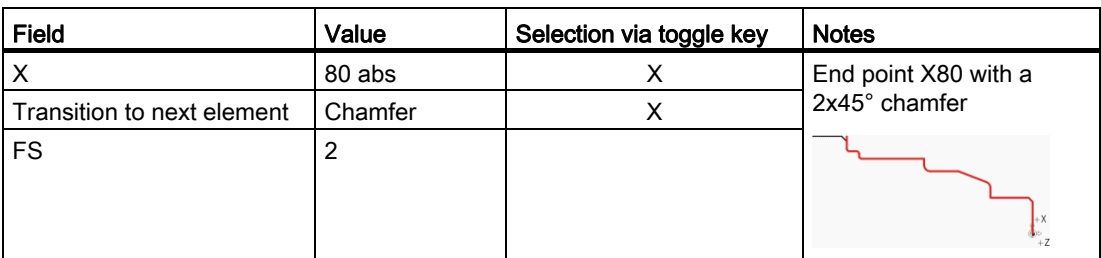

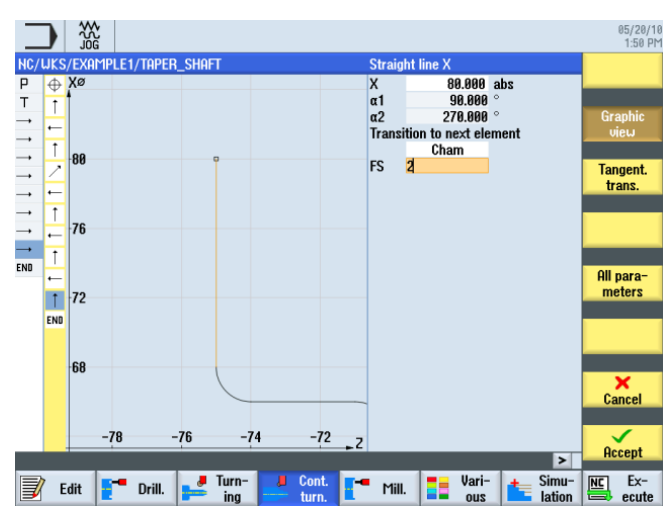

Figure 6-30 Specifying the vertical straight line contour

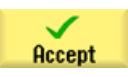

6.5 Creating contours with the contour calculator and machining sequence

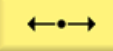

Enter the following values for the horizontal straight line in the interactive screenform:

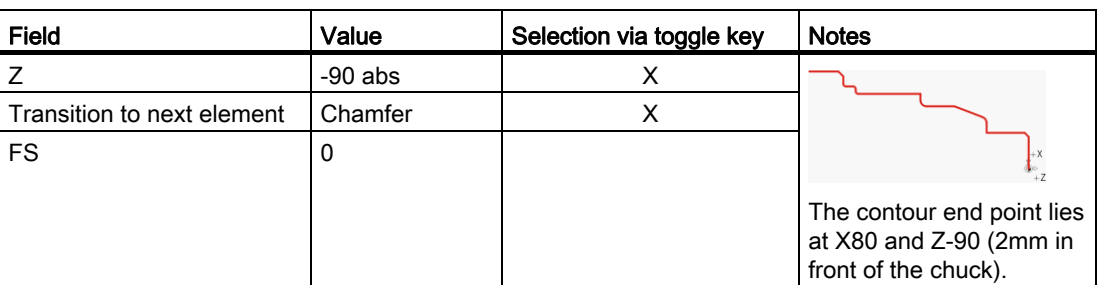

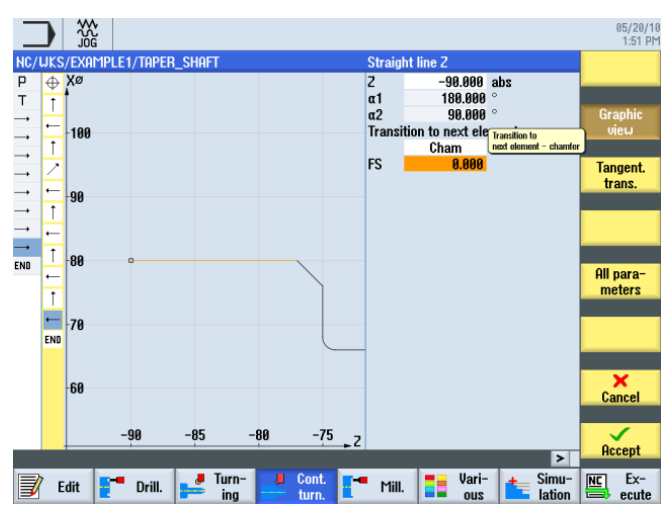

Figure 6-31 Specifying the contour end point

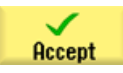

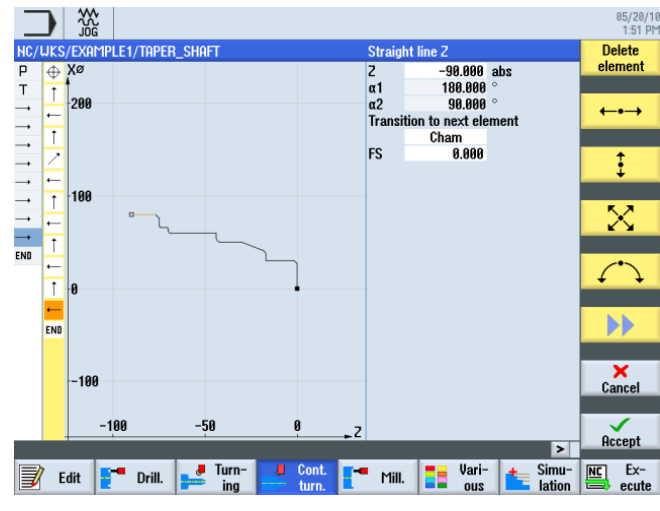

Figure 6-32 Full contour

#### Example 1: Taper shaft

6.5 Creating contours with the contour calculator and machining sequence

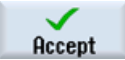

Accept the contour into your process plan.

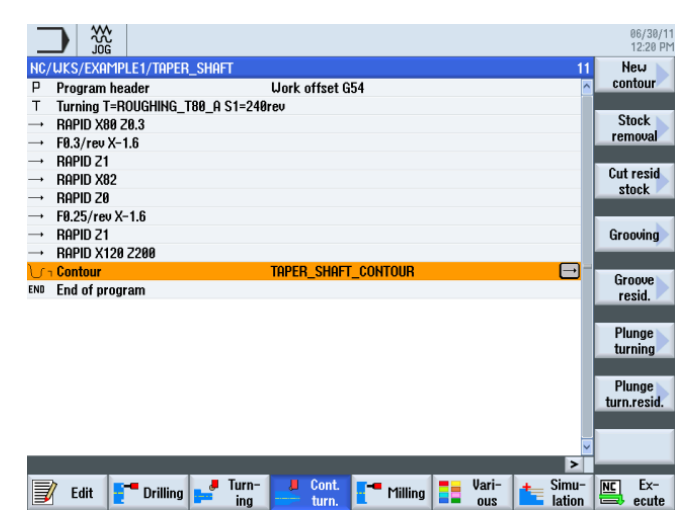

Figure 6-33 Contour in the process plan

To be able to machine the created contour, you must now create the following work steps. To this end, proceed as follows:

**Stock** removal Select the Stock removal softkey.

Select tool

Open the tool list and select ROUGHING\_T80 A.

To program Accept the tool into your program.

Enter the following values for roughing in the interactive screenform:

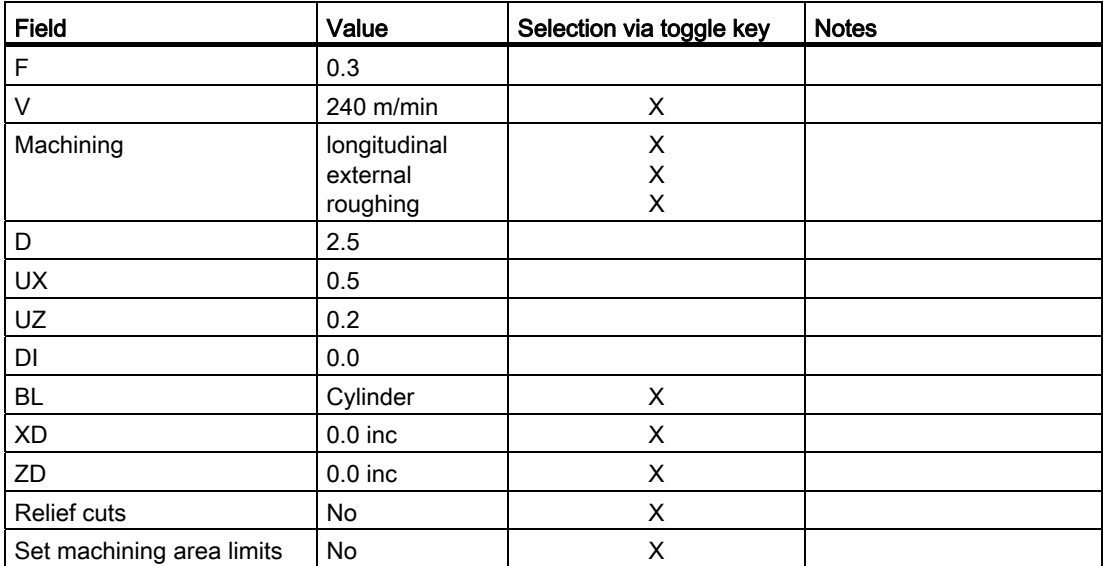

6.5 Creating contours with the contour calculator and machining sequence

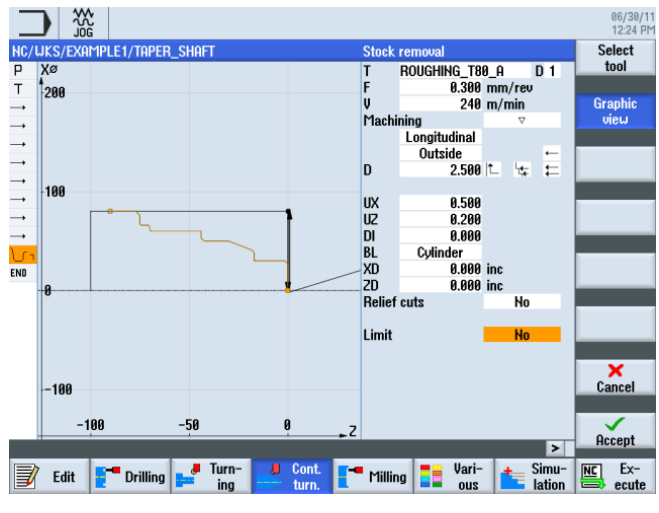

Figure 6-34 Roughing the contour

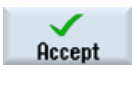

Accept the entered values.

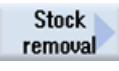

Select the Stock removal softkey.

Select tool

To program Accept the tool into your program.

Open the tool list and select FINISHING\_T35 A.

Enter the following values for finishing in the interactive screenform:

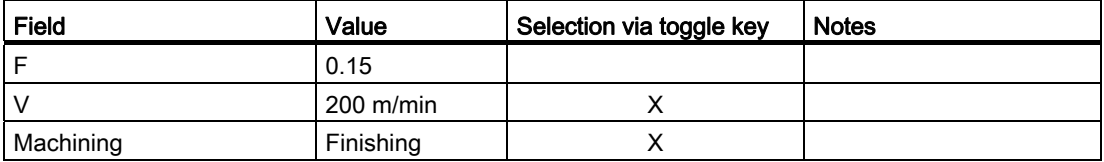

6.5 Creating contours with the contour calculator and machining sequence

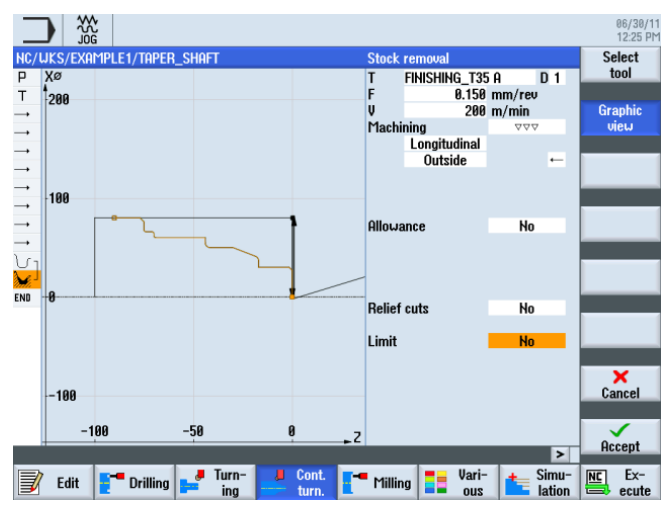

Figure 6-35 Finishing the contour

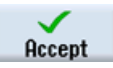

Accept the entered values.

The two machining steps are linked in the work step editor.

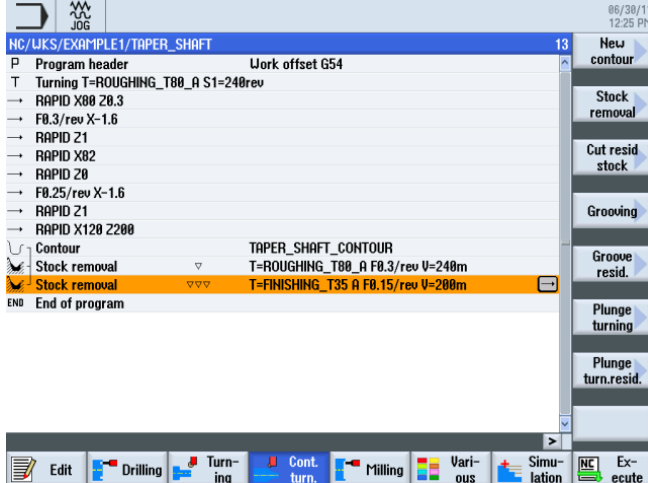

Figure 6-36 Linking of the work steps in the process plan

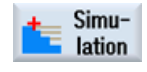

Select the **Simulation** softkey.

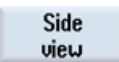

Select the Side view softkey.

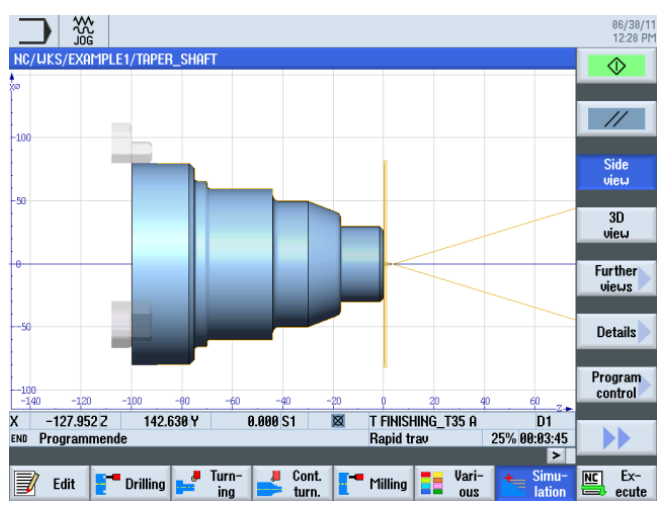

The following simulation shows the manufacturing sequence for you to check before manufacturing the workpiece.

Figure 6-37 Simulation – side view

# 6.6 Thread undercut

# Operating sequences

Proceed as follows to create a thread undercut:

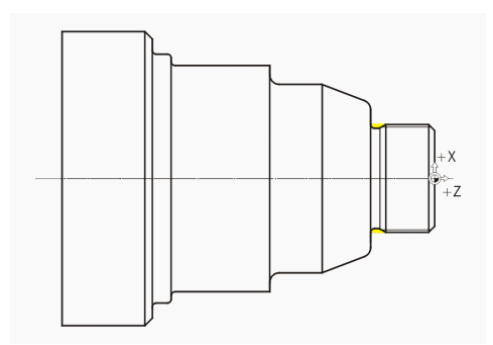

Figure 6-38 Thread undercut

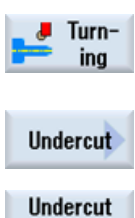

Select the Turning softkey.

Select the **Undercut** softkey.

thread

Select the Undercut thread softkey.

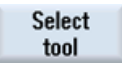

Open the tool list and select the finishing tool FINISHING\_T35 A .

Turning made easy with ShopTurn Training Documents, 09/2011, 6FC5095-0AB80-1BP1 79

# Example 1: Taper shaft 6.6 Thread undercut

To program Accept the tool into your program.

Enter the following values in the interactive screenform:

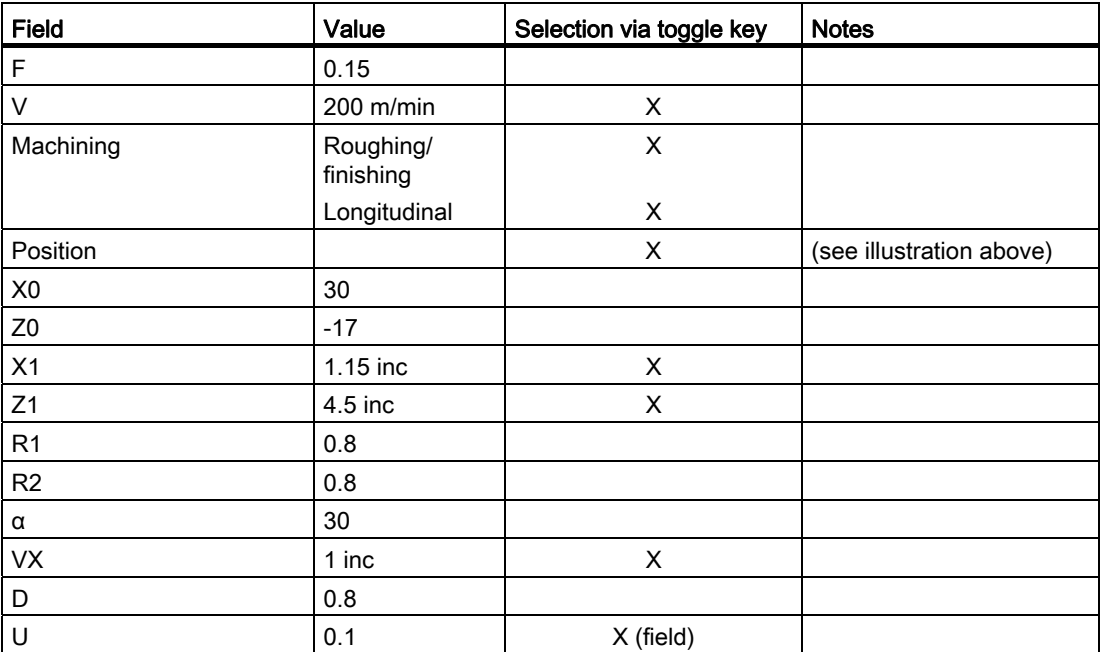

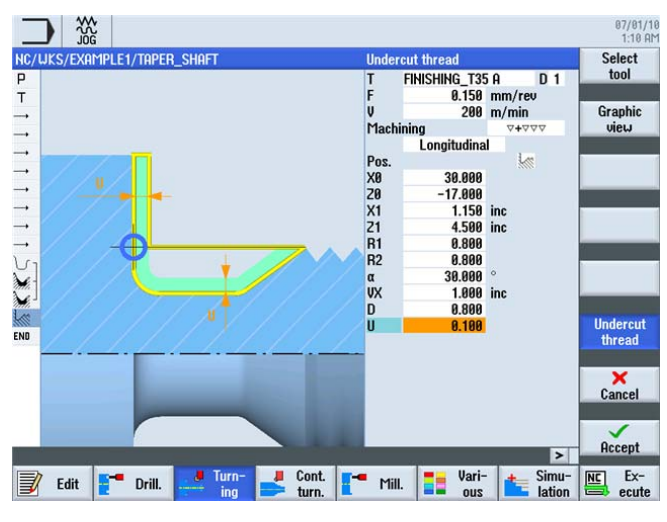

Figure 6-39 Thread undercut

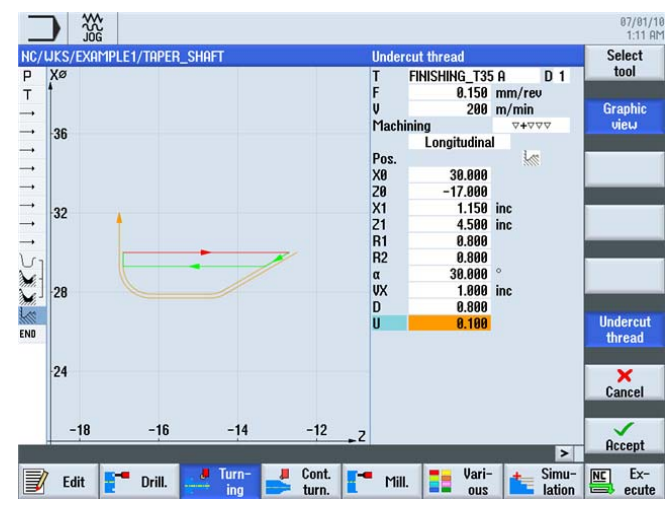

Switch between the graphic view and the help display as required.

Figure 6-40 Thread undercut - graphic view

Accept the entered values.

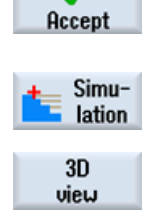

Select the Simulation softkey. Check the thread undercut via the detailed view in the 3D view, for example.

Select the 3D view softkey.

**Details** 

Select the Details softkey. You can manipulate the display using the Zoom +, Zoom -, Magnifying glass, etc. softkeys.

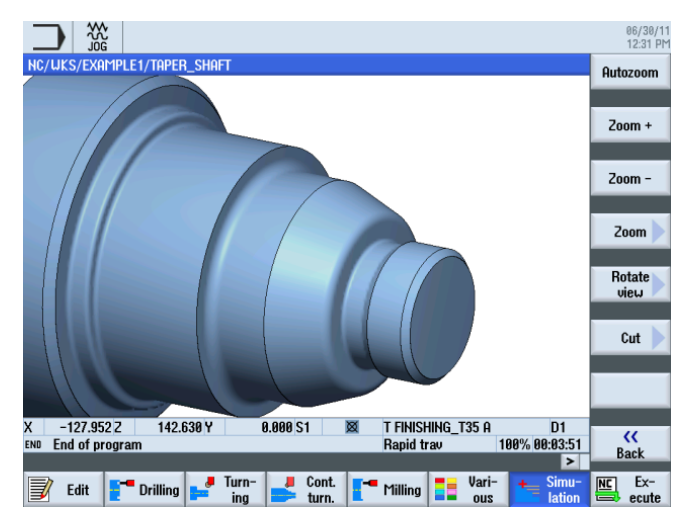

Figure 6-41 Detailed view of the simulation in the 3D display

6.7 Thread

# 6.7 Thread

# Operating sequences

Proceed as follows to create a thread:

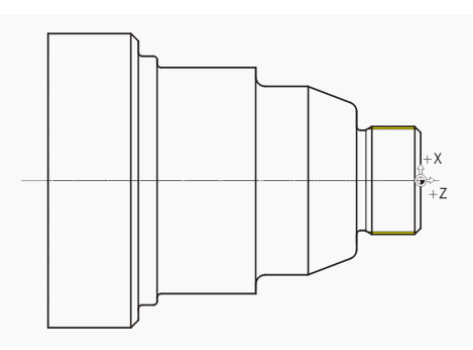

Figure 6-42 Thread

Select the Thread softkey.

**Thread** 

Open the tool list and select THREADING\_T1.5.

tool To program

Select

Accept the tool into your program.

Enter the following values for the thread in the interactive screenform:

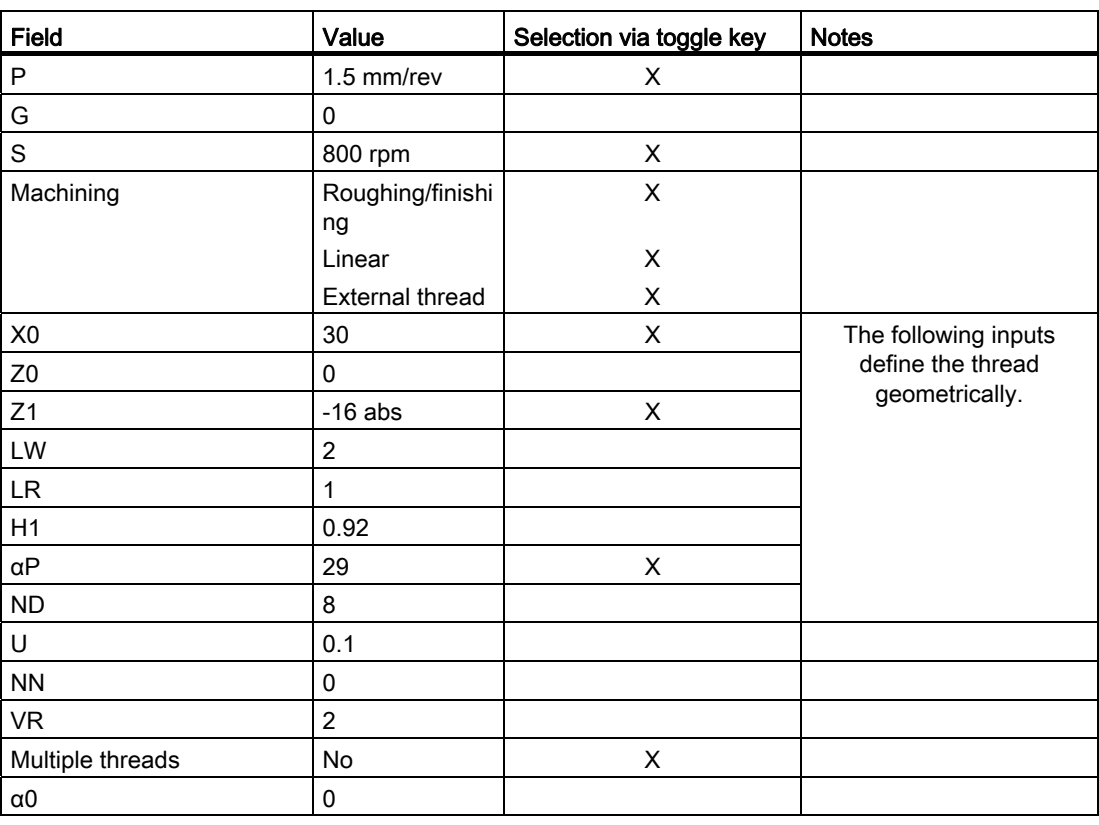

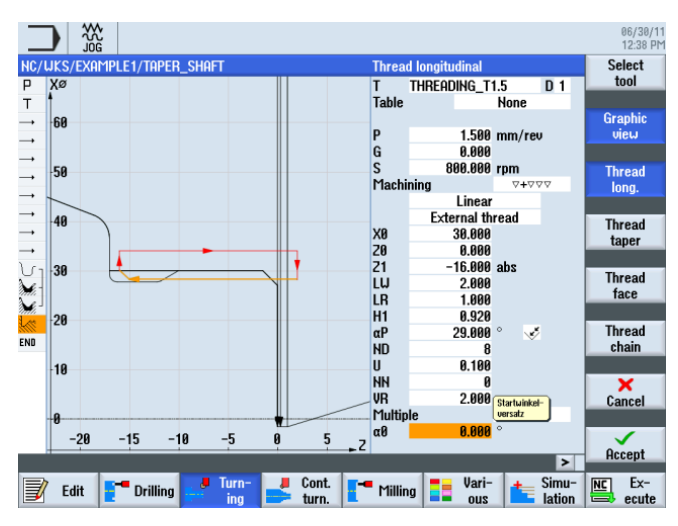

Figure 6-43 Thread - graphic view

Switch to the help display when necessary.

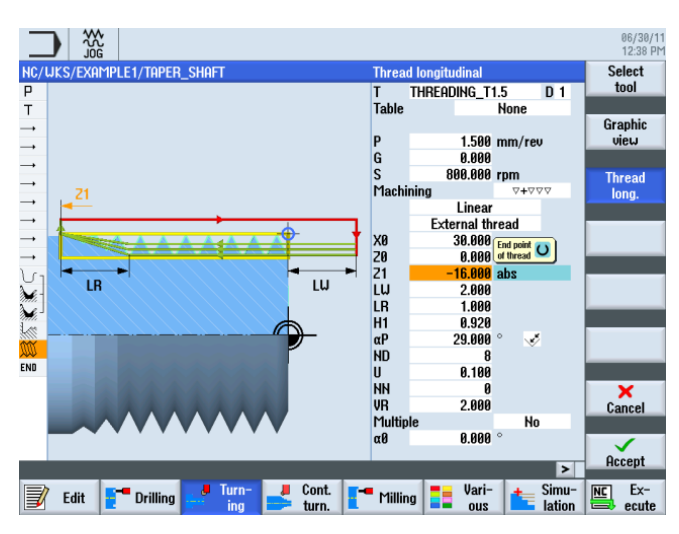

Figure 6-44 Thread - help display

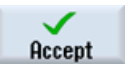

6.8 Grooves

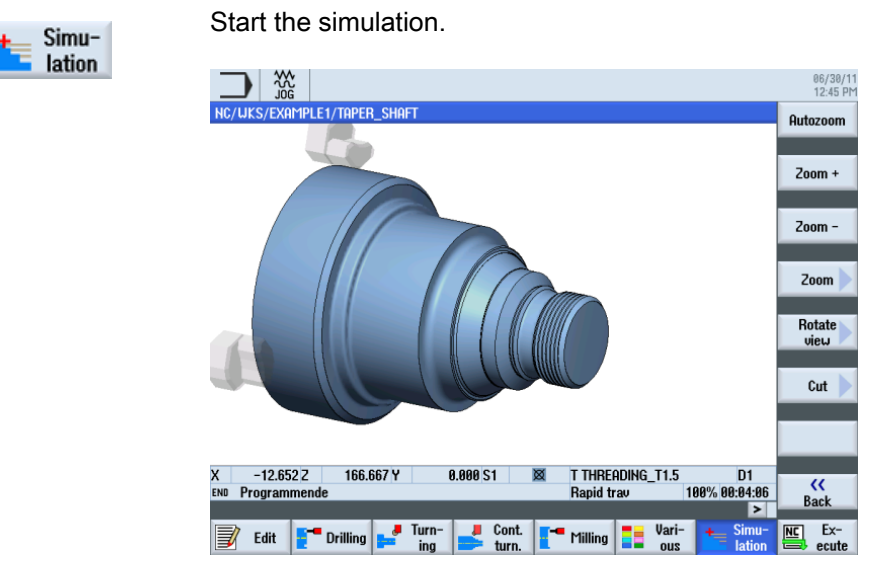

Figure 6-45 Thread simulation

# 6.8 Grooves

### Operating sequences

Proceed as follows to create the two grooves:

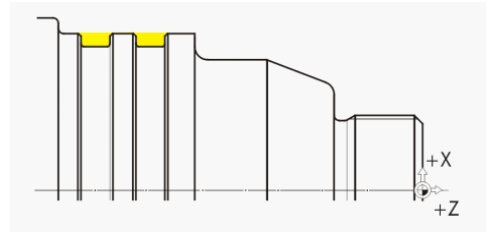

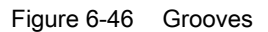

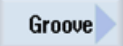

Select the Groove softkey.

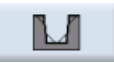

Select the Groove 2 softkey.

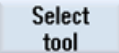

Open the tool list and select the PLUNGE\_CUTTER\_3 A plunge cutter.

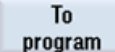

Accept the tool into your program.

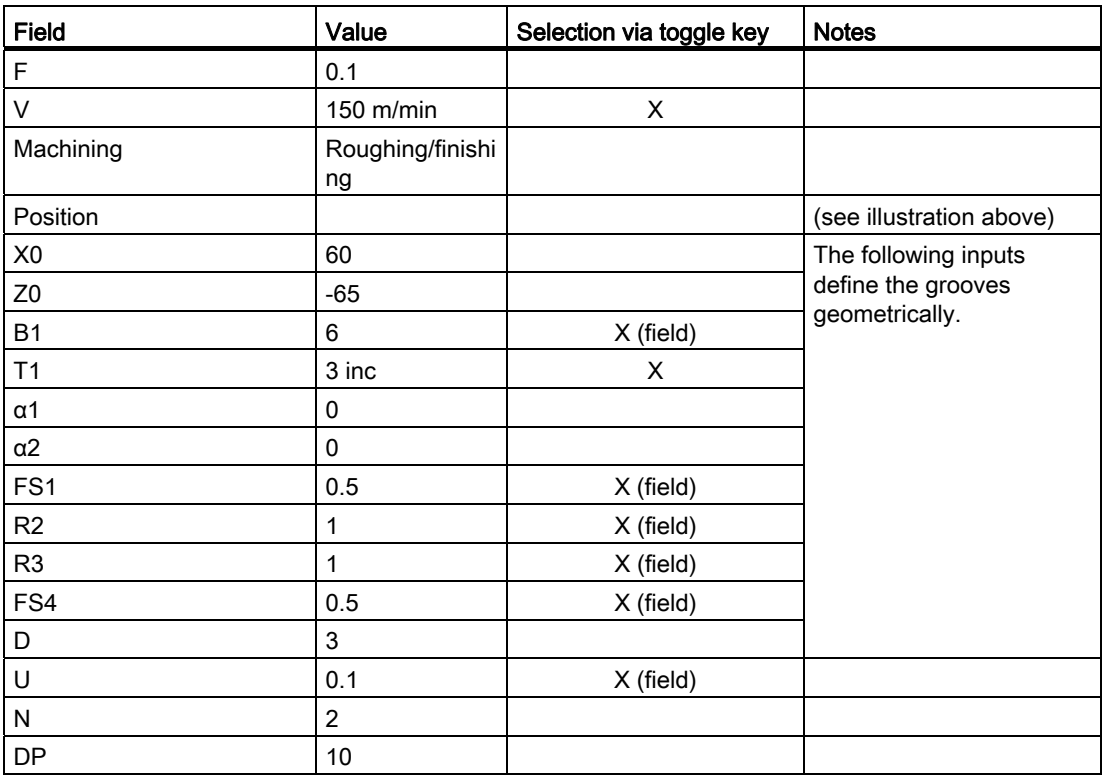

Enter the following values for the grooves in the interactive screenform:

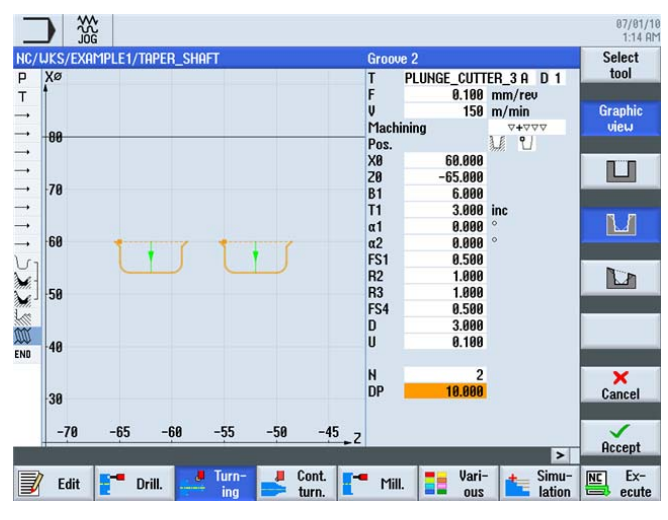

Figure 6-47 Grooves - graphic view

6.8 Grooves

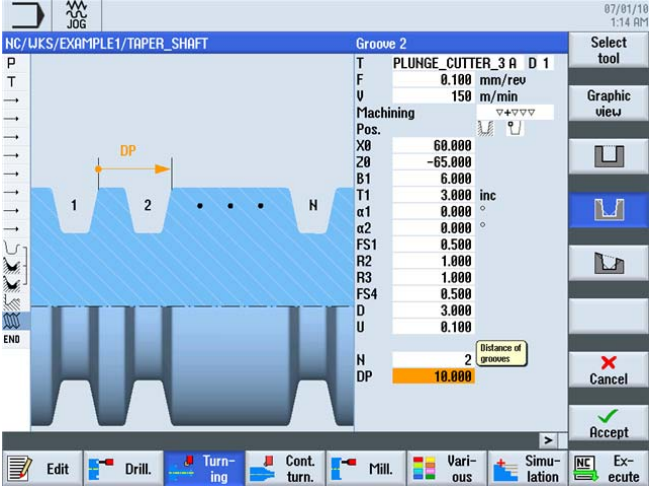

Switch to the help display when necessary.

Figure 6-48 Grooves - help display

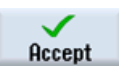

Accept the entered values.

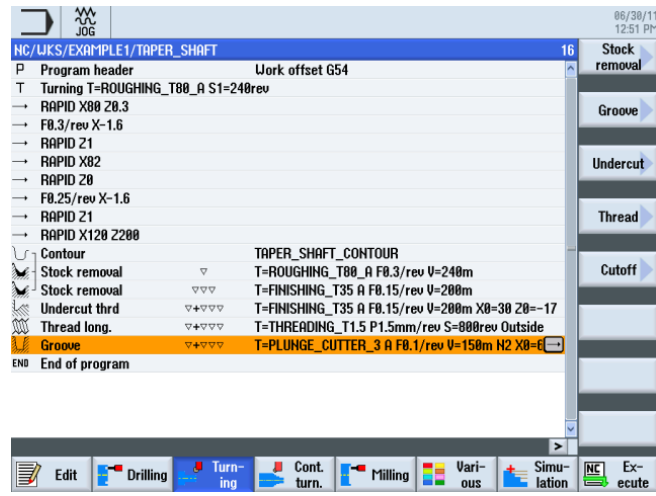

Figure 6-49 Process plan with grooves

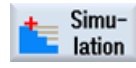

Start the simulation in the side view or in the 2-window view, for example.

Example 1: Taper shaft 6.8 Grooves

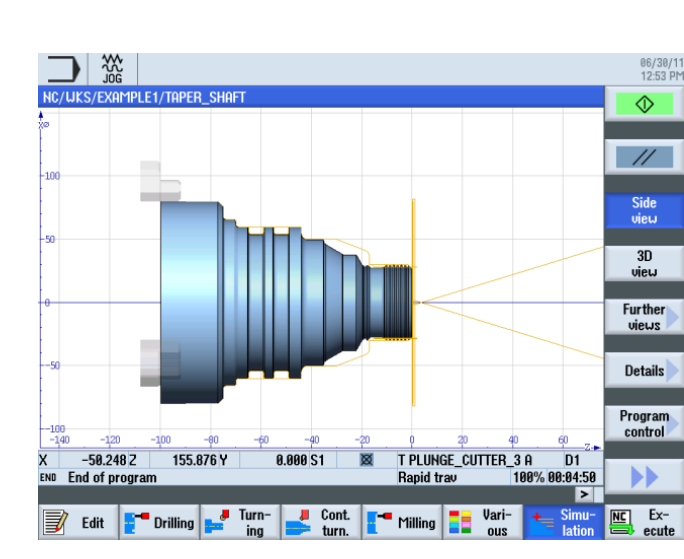

Figure 6-50 Simulation – side view

Select the Side view softkey.

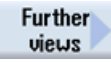

Side view

Select the Further views softkey.

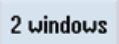

Select the 2-window softkey.

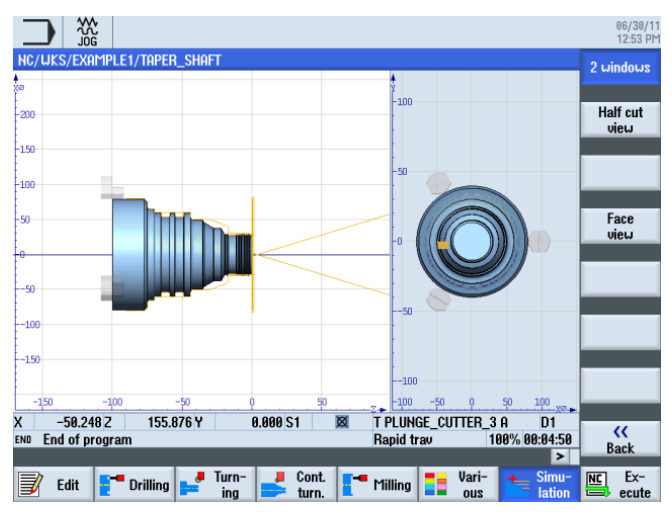

Figure 6-51 Simulation – 2-window view

Example 1: Taper shaft

6.8 Grooves

# 7.1 Overview

### Learning objectives

In this section you will learn the following new functions. You will learn how to...

- perform face turning;
- work with the contour calculator (advanced application);
- machine residual material.

# Task

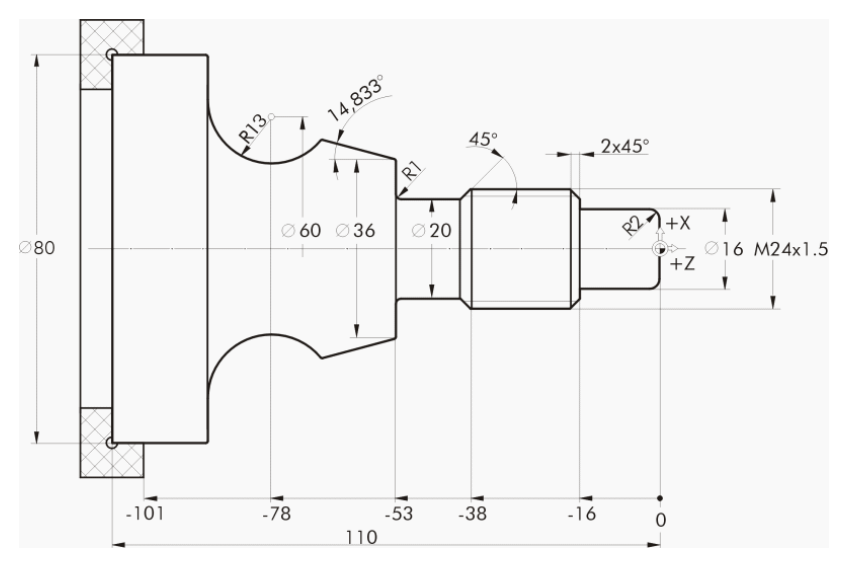

Figure 7-1 Workshop drawing - Example 2:

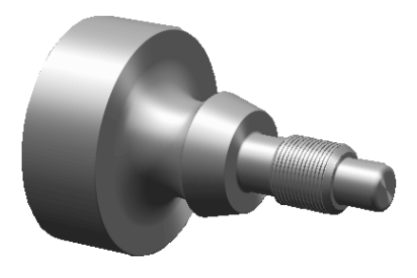

Figure 7-2 Workpiece - Example 2:

Turning made easy with ShopTurn Training Documents, 09/2011, 6FC5095-0AB80-1BP1 89 7.2 Face turning

# Preparation

Perform the following steps without help:

- 1. Create a new workpiece with the name 'EXAMPLE2'.
- 2. Create a new step sequence program with the name 'DRIVE\_SHAFT'.
- 3. Specify the blank dimensions (for the procedure, see example 1).

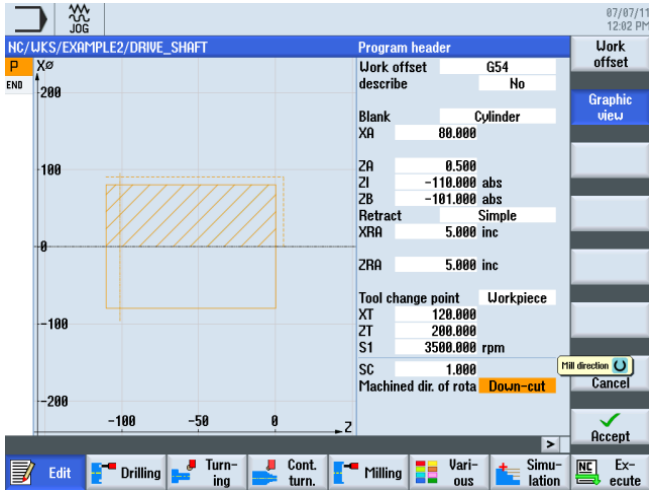

Figure 7-3 Creating a program header

Following creation of the program header, the process plan looks like this.

| <b>JOG</b>                                           | 05/20/<br>3:29F         |
|------------------------------------------------------|-------------------------|
| NC/UKS/EXAMPLE2/DRIVE SHAFT<br><b>Program</b> header | <b>Stock</b><br>removal |
| END End of program                                   | Groove                  |

Figure 7-4 Work step program

# 7.2 Face turning

# Operating sequences

Proceed as follows to face turn the workpiece:

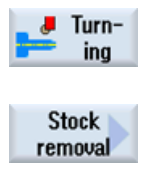

Select the Turning softkey.

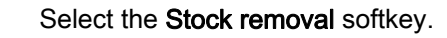

Since face turning should be completed in one cut, switch to finishing during machining. Select the ROUGHING T80 A tool and enter the following values.

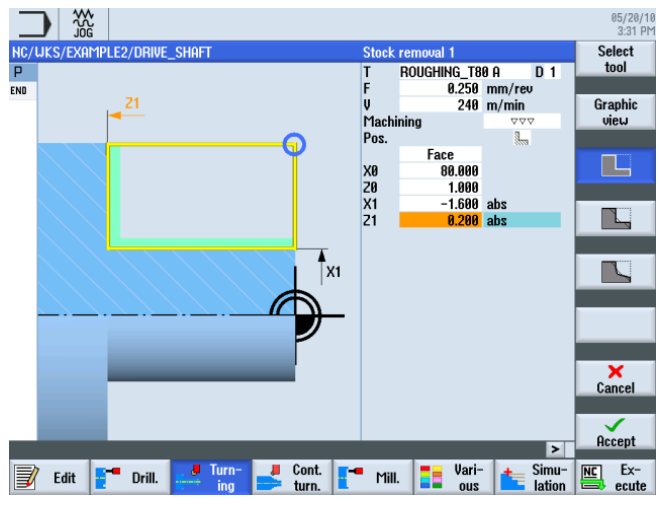

Figure 7-5 Face turning the workpiece

# 7.3 Creating the contour, stock removal and residual stock removal

#### Operating sequences

Proceed as follows to enter the contour:

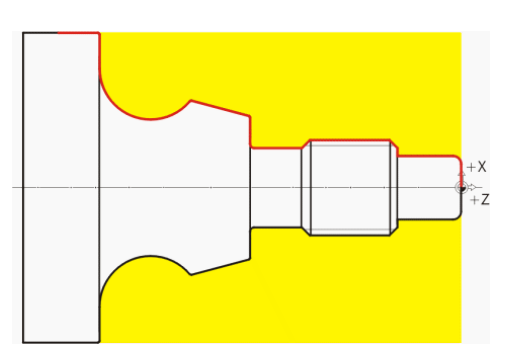

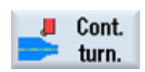

Select the Contour turning softkey.

7.3 Creating the contour, stock removal and residual stock removal

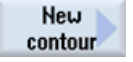

Select the New contour softkey. Enter the name 'DRIVE\_SHAFT\_CONTOUR' for the contour.

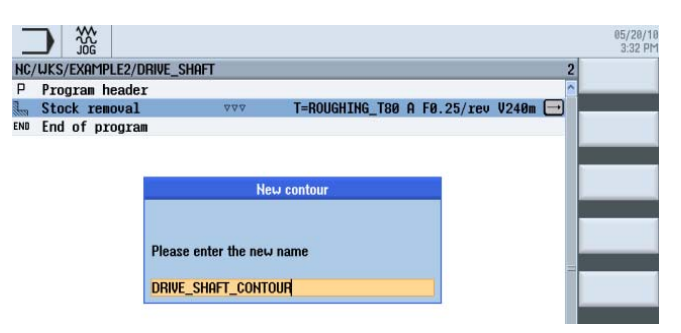

Figure 7-6 Creating the contour

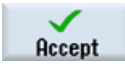

Confirm your input.

You can accept starting point X0/Z0 directly (see illustration below).

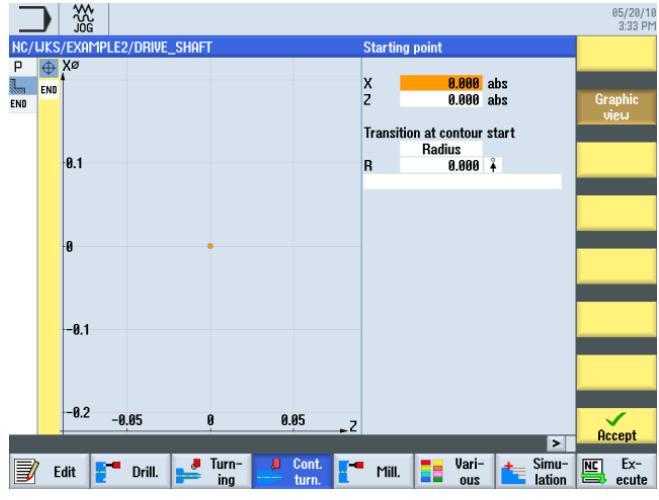

Figure 7-7 Accepting the starting point

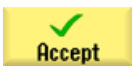

Confirm your input.

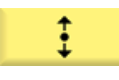

Enter the following values for the vertical straight line in the interactive screenform:

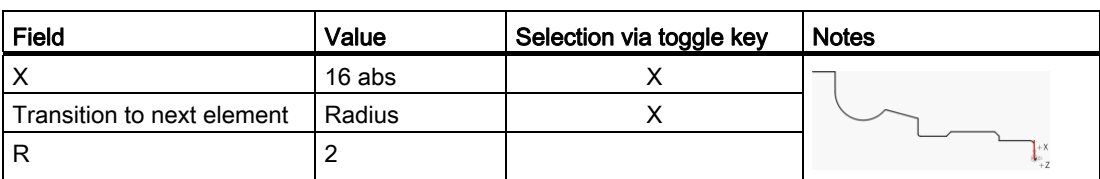

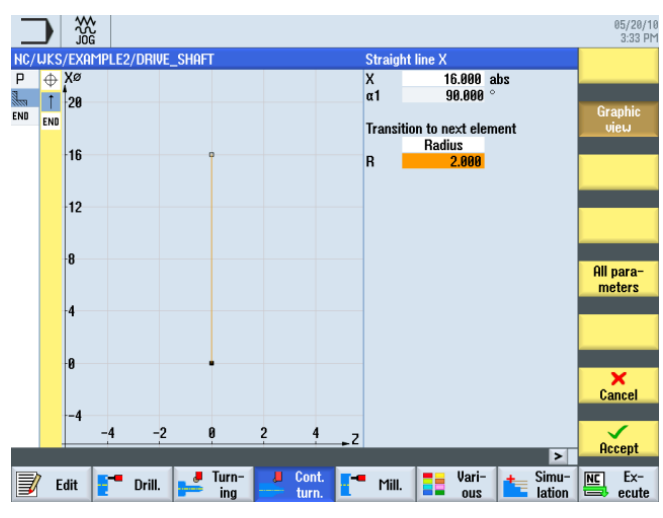

Figure 7-8 Specifying the vertical straight line contour

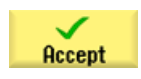

7.3 Creating the contour, stock removal and residual stock removal

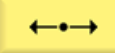

Enter the following values for the horizontal straight line in the interactive screenform:

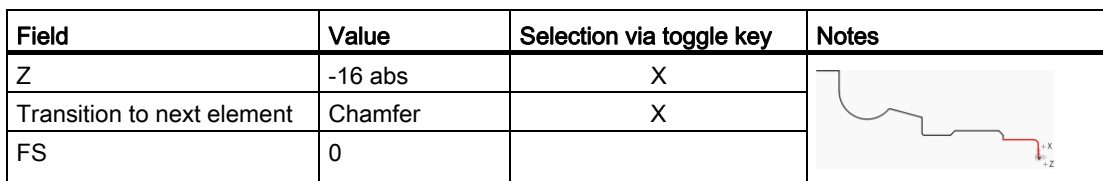

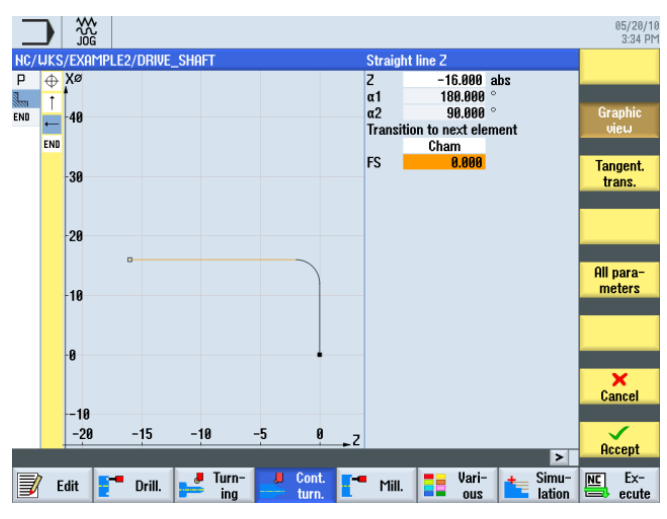

Figure 7-9 Specifying the horizontal straight line contour

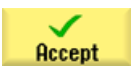

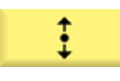

Enter the following value for the vertical straight line in the interactive screenform:

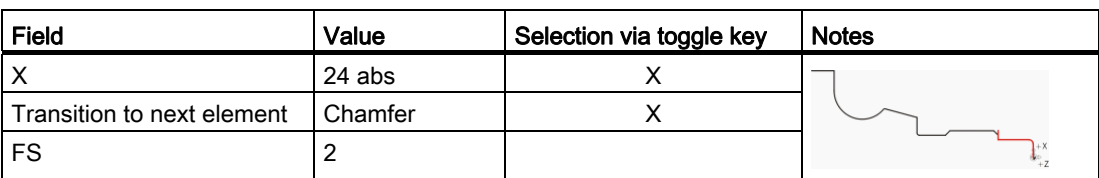

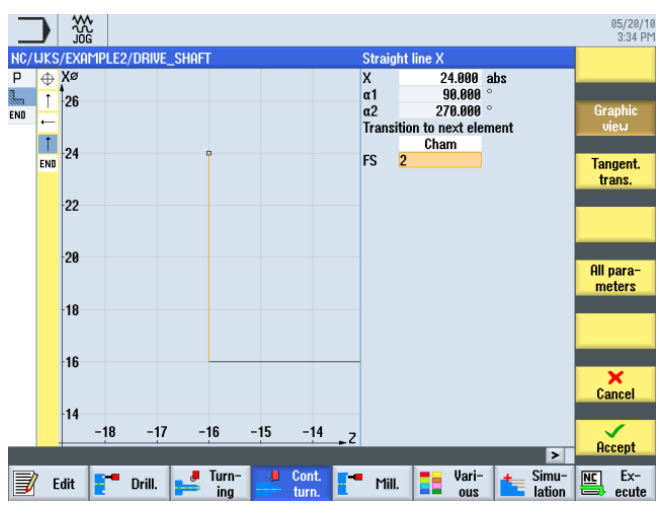

Figure 7-10 Specifying the vertical straight line contour

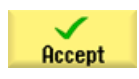

7.3 Creating the contour, stock removal and residual stock removal

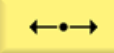

Enter the following values for the horizontal straight line in the interactive screenform:

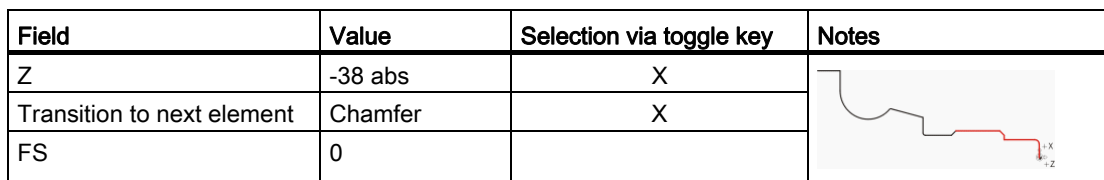

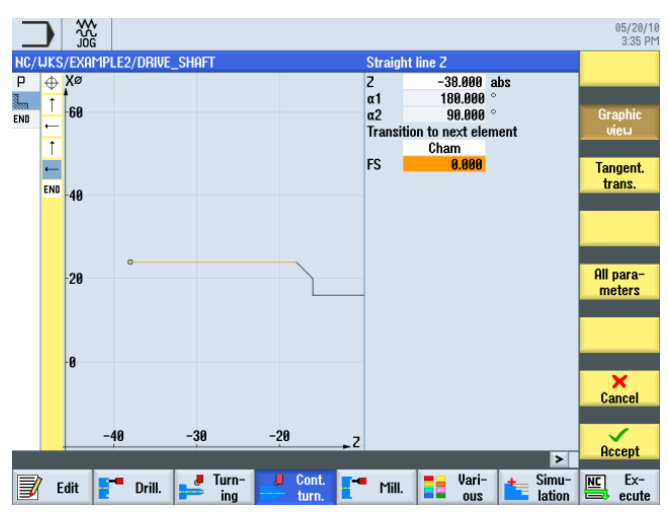

Figure 7-11 Specifying the horizontal straight line contour

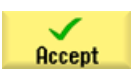

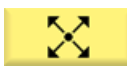

Enter the following values for the sloping straight line in the interactive screenform:

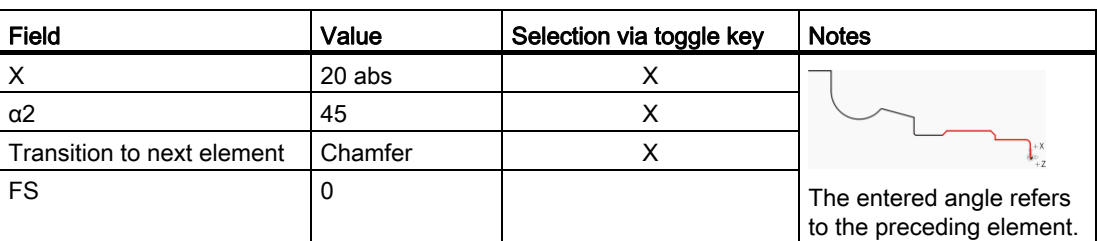

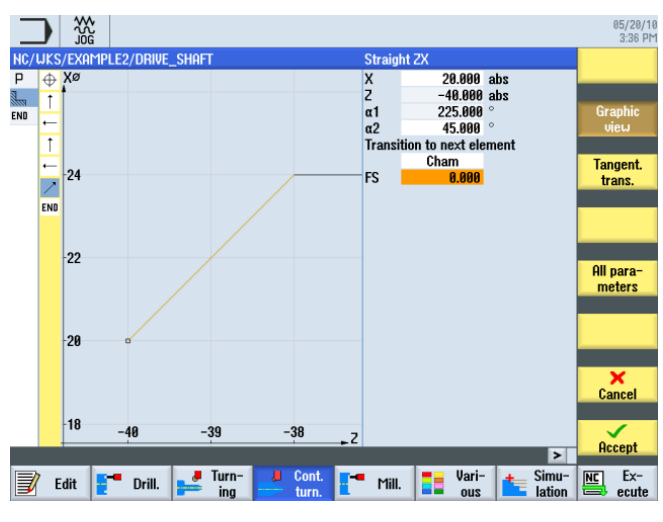

Figure 7-12 Specifying the sloping straight line contour

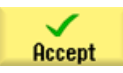

7.3 Creating the contour, stock removal and residual stock removal

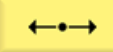

Enter the following values for the horizontal straight line in the interactive screenform:

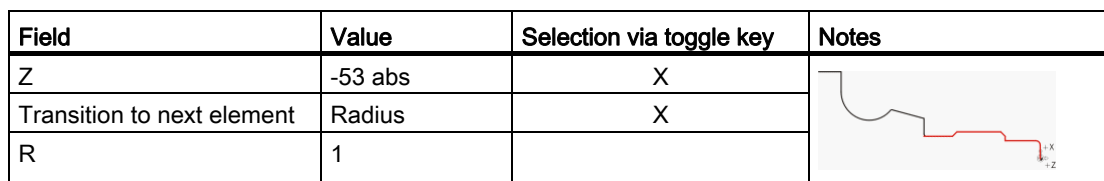

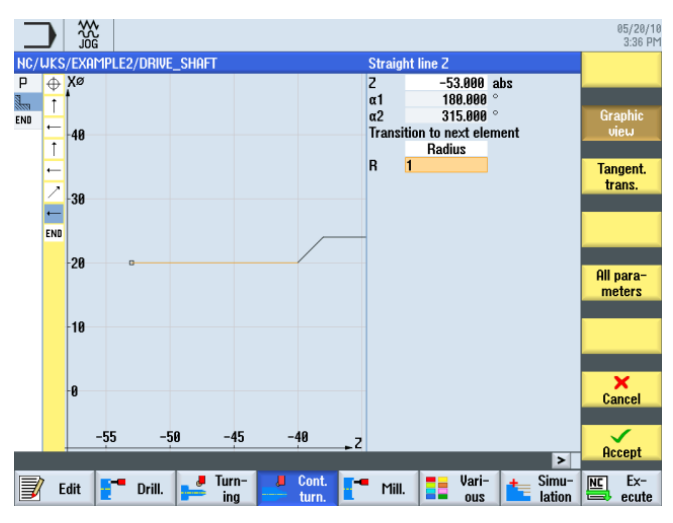

Figure 7-13 Specifying the horizontal straight line contour

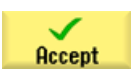

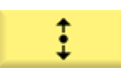

Enter the following values for the vertical straight line in the interactive screenform:

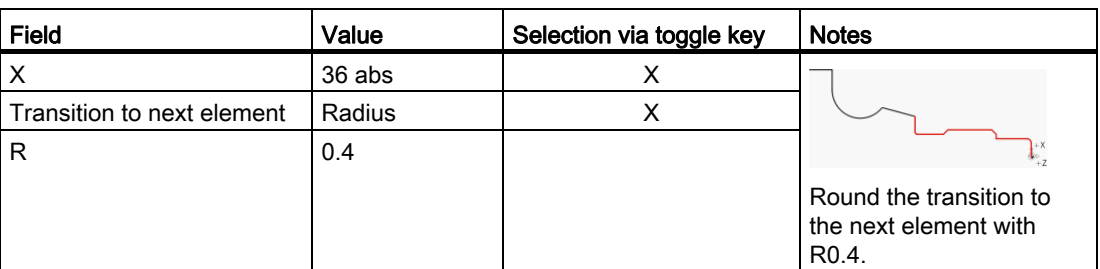

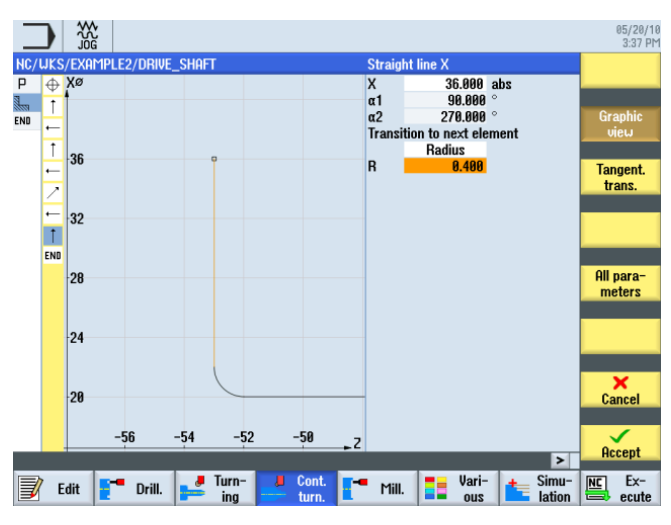

Figure 7-14 Specifying the vertical straight line contour

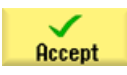

7.3 Creating the contour, stock removal and residual stock removal

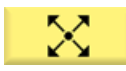

Enter the following values for the next section in the interactive screenform:

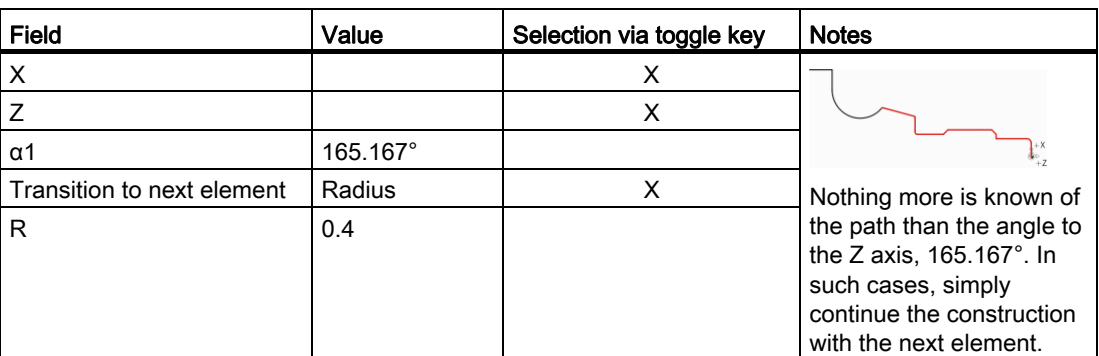

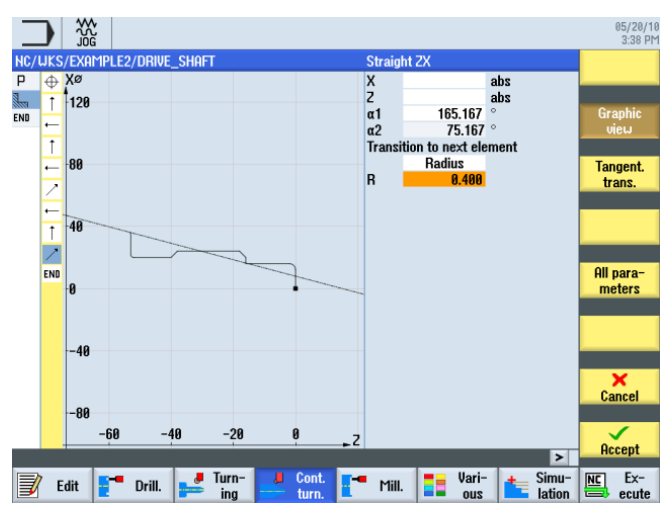

Figure 7-15 Specifying the inclined straight line contour

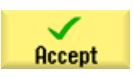

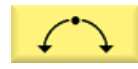

Enter the following values for the next section in the interactive screenform:

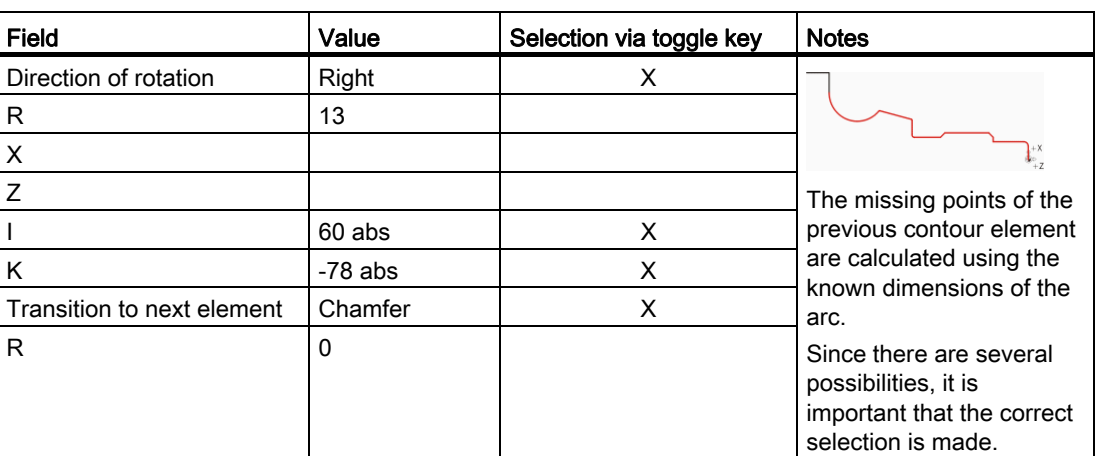

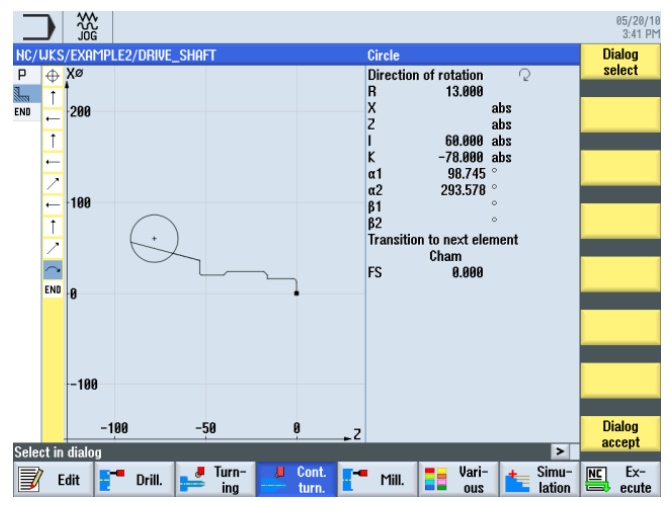

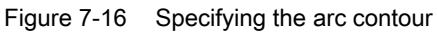

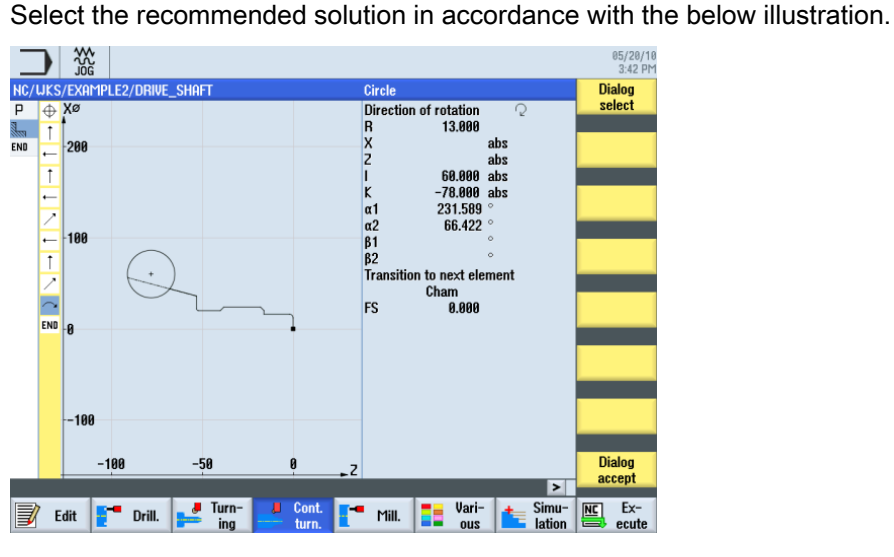

**Dialog** select

Figure 7-17 Confirming the contour selection

7.3 Creating the contour, stock removal and residual stock removal

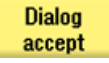

Select the desired construction, then accept.

Since the end point of the arc is not known, simply continue with the construction. You could also use the All parameters softkey to enter the exit angle here.

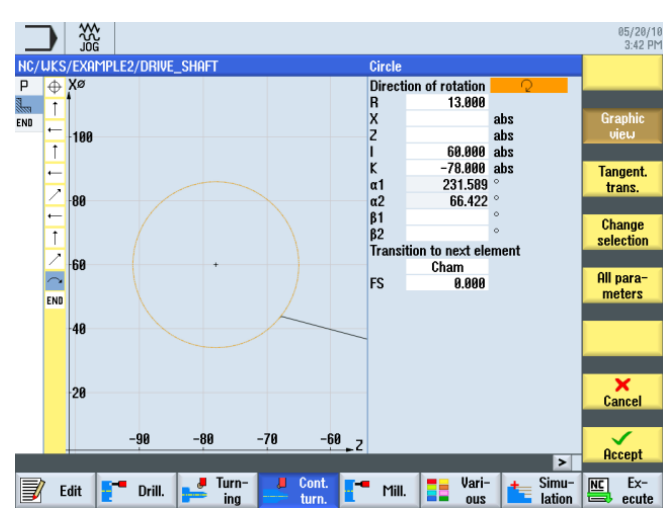

Figure 7-18 Accepting the arc contour

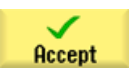

Accept the contour section.

7.3 Creating the contour, stock removal and residual stock removal

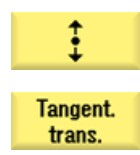

A tangential path follows.

Select the Tangent to prec.elem. softkey.

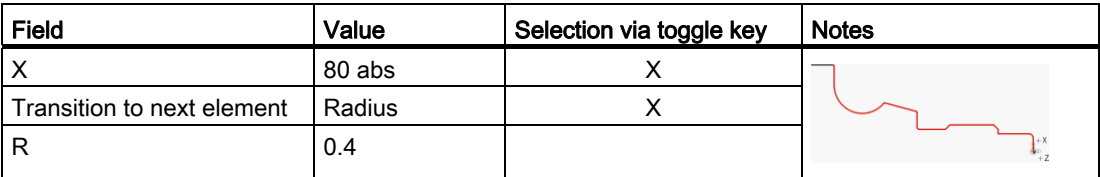

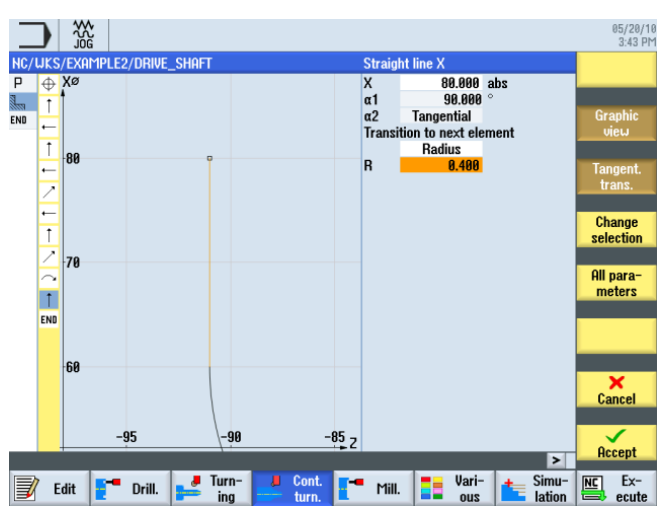

Figure 7-19 Specifying the vertical straight line contour

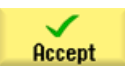

7.3 Creating the contour, stock removal and residual stock removal

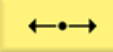

Enter the following values for the horizontal straight line in the interactive screenform:

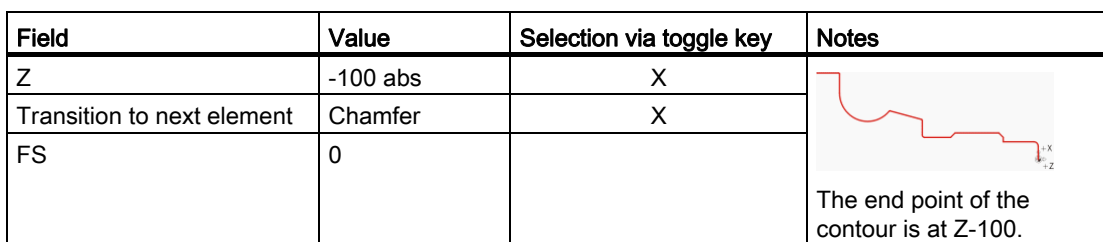

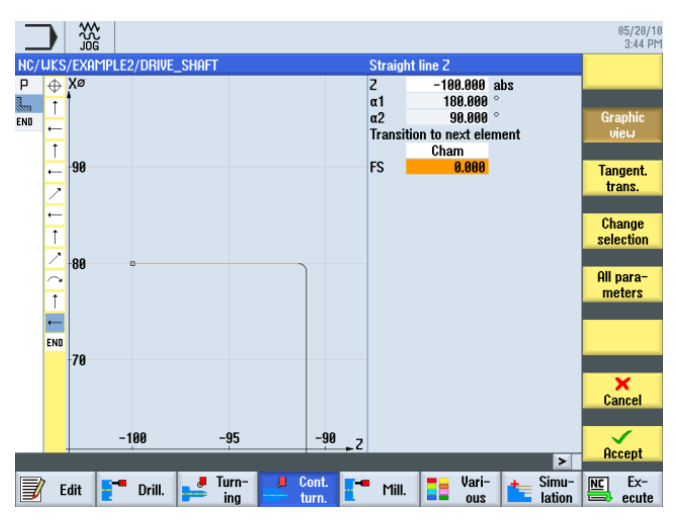

Figure 7-20 Specifying the horizontal straight line contour

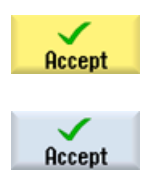

Accept the entered values.

Accept the contour into your process plan.

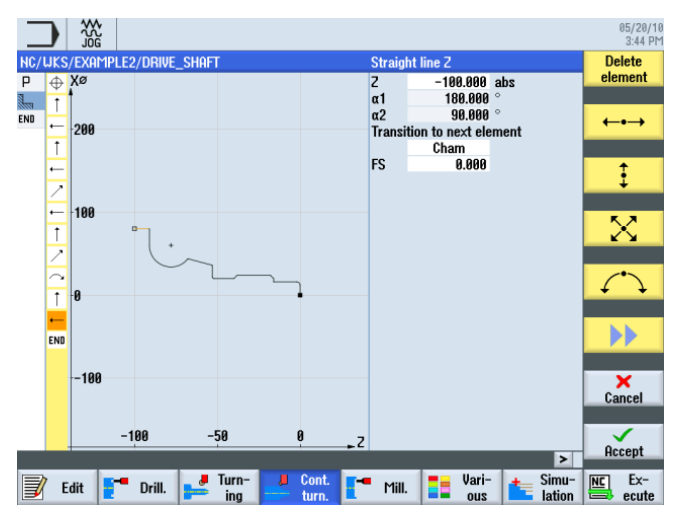

Figure 7-21 Accepting the contour

#### Stock removal, residual stock removal and finishing

To be able to machine the created contour, you must now create the following work steps. To this end, proceed as follows:

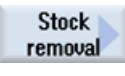

Select tool

Open the tool list and select the ROUGHING\_T80 A tool.

Select the Stock removal softkey.

To program Accept the tool into your program.

Enter the following values for roughing in the interactive screenform:

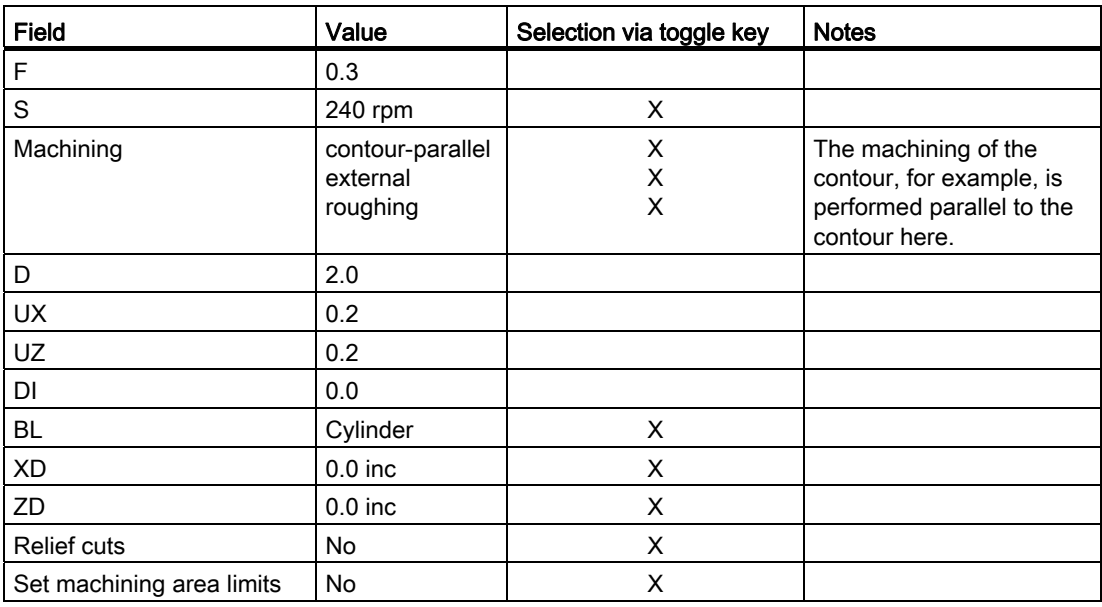

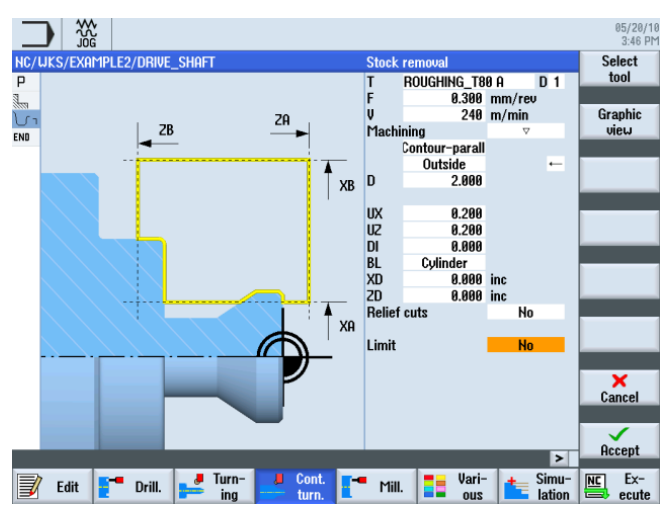

Figure 7-22 Roughing the contour

Accept

Side view

7.3 Creating the contour, stock removal and residual stock removal

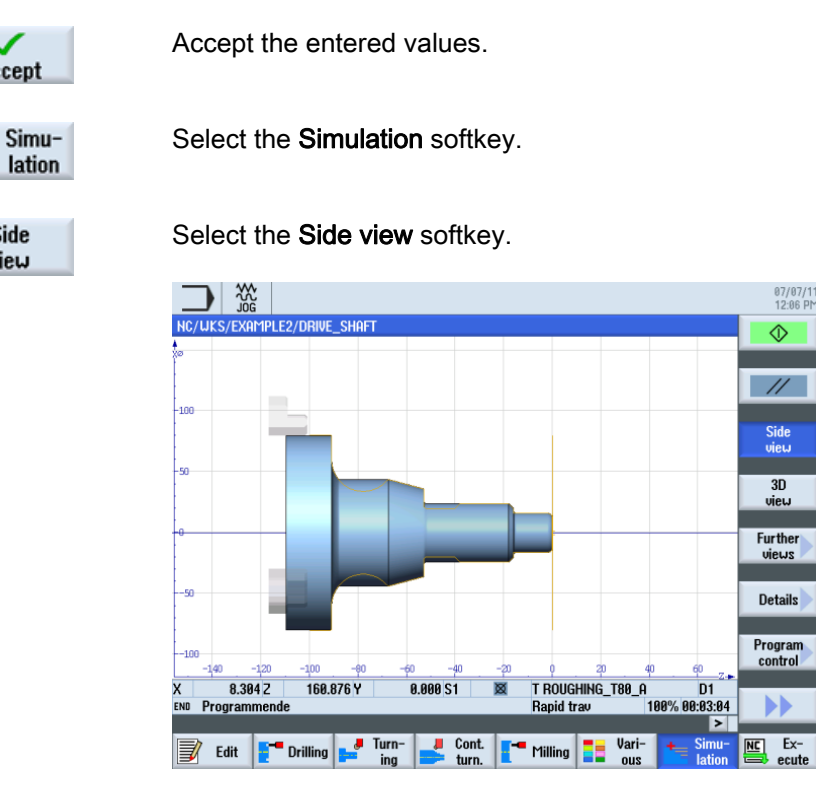

Figure 7-23 Roughing the contour - side view simulation

Open the tool list and select the FINISHING\_T35 A tool.

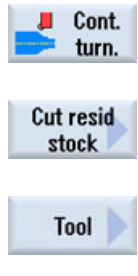

Select the Contour turning softkey.

Accept the tool into your program.

To program

Select the Residual stock removal softkey.

Turning made easy with ShopTurn 106 Training Documents, 09/2011, 6FC5095-0AB80-1BP1

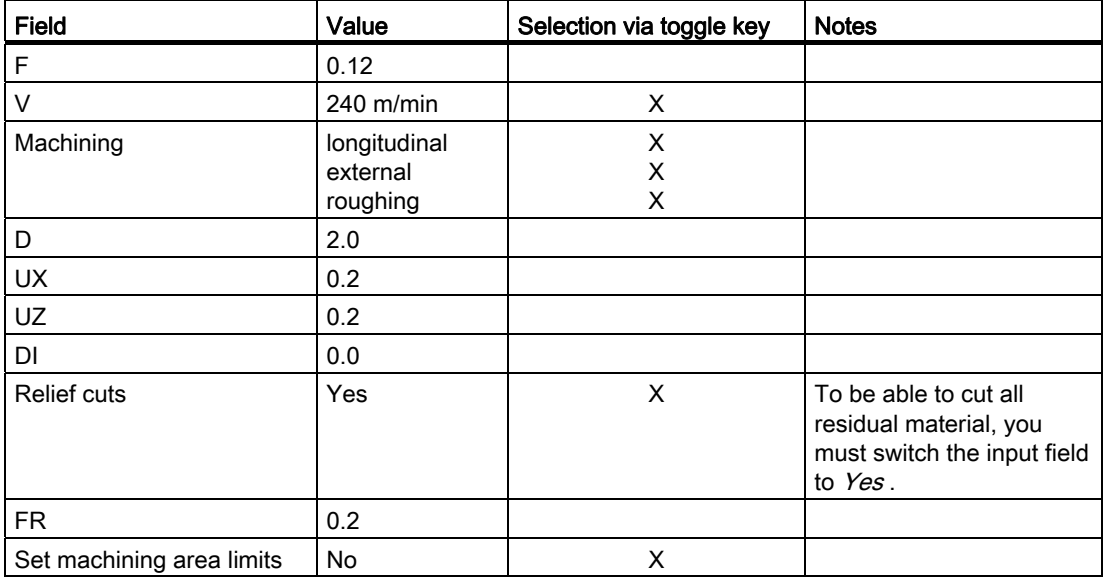

Enter the following values for residual stock removal in the interactive screenform:

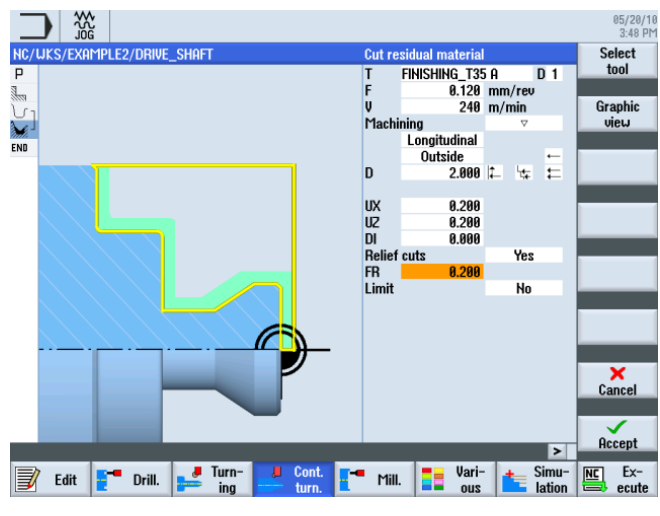

Figure 7-24 Cutting contour residual material

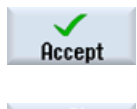

Accept the entered values.

Select the Simulation softkey.

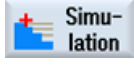

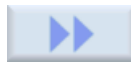

Extend the menu.

Turning made easy with ShopTurn Training Documents, 09/2011, 6FC5095-0AB80-1BP1 107 107

Show tool path

7.3 Creating the contour, stock removal and residual stock removal

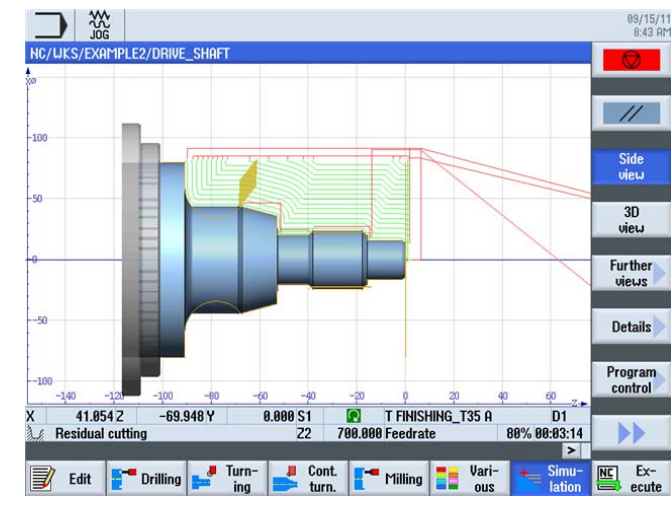

Activate the display of traversing paths.

Figure 7-25 Cutting residual material - side view simulation

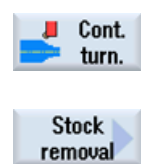

Select the Stock removal softkey.

Select the **Contour turning** softkey.

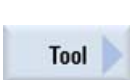

Open the tool list and select the FINISHING\_T35 A tool.

To program Accept the tool into your program.

Enter the following values for finishing in the interactive screenform:

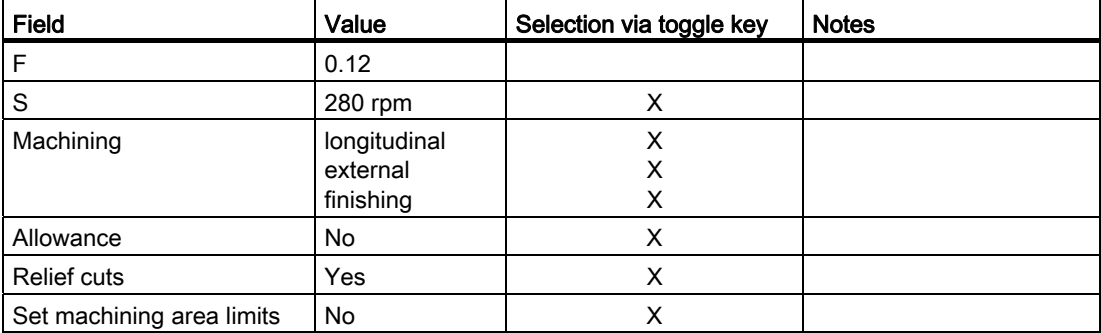
#### Example 2: Input shaft

7.3 Creating the contour, stock removal and residual stock removal

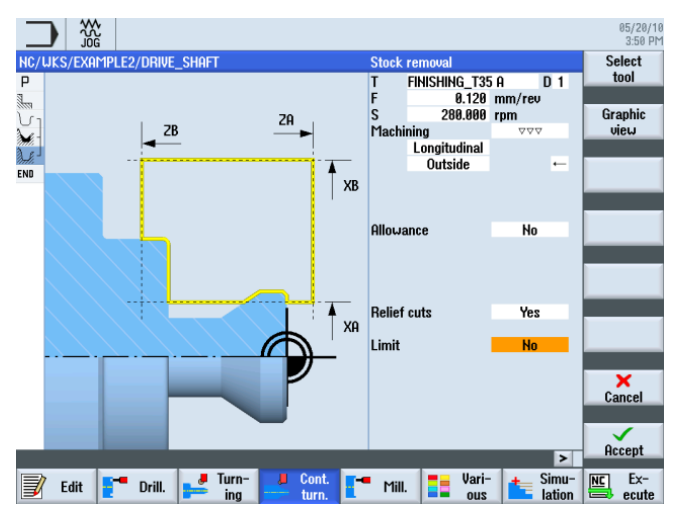

Figure 7-26 Finishing the contour

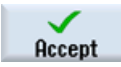

Accept the entered values. After acceptance, the process plan looks like this.

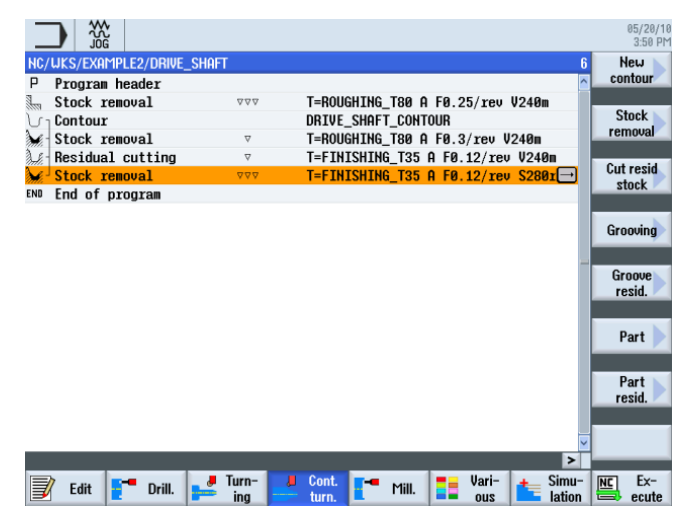

Figure 7-27 Process plan

Start the simulation.

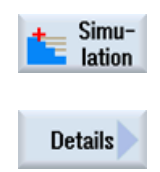

Select the Details softkey. Here you can expand or minimize the view.

#### Example 2: Input shaft

7.4 Thread

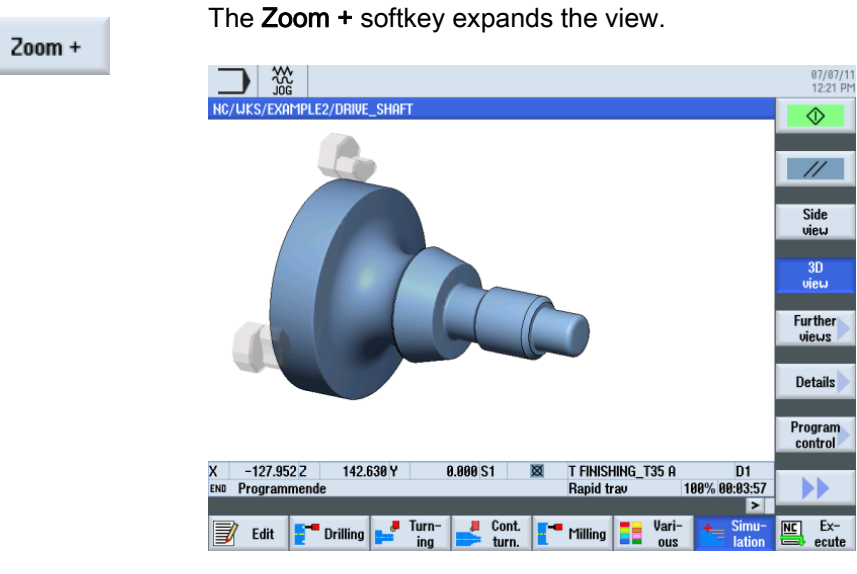

#### Figure 7-28 3D view simulation - details

## 7.4 Thread

#### Operating sequences

Proceed as follows to create a thread.

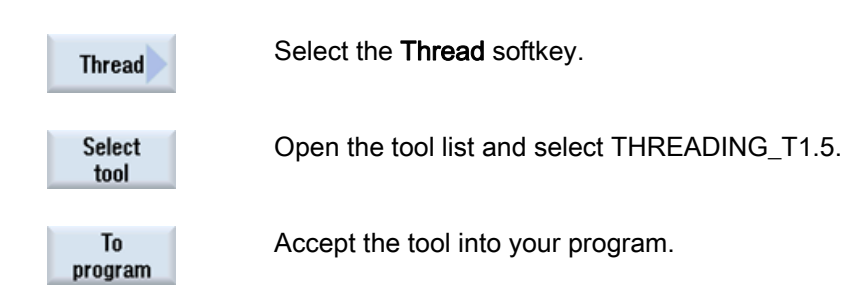

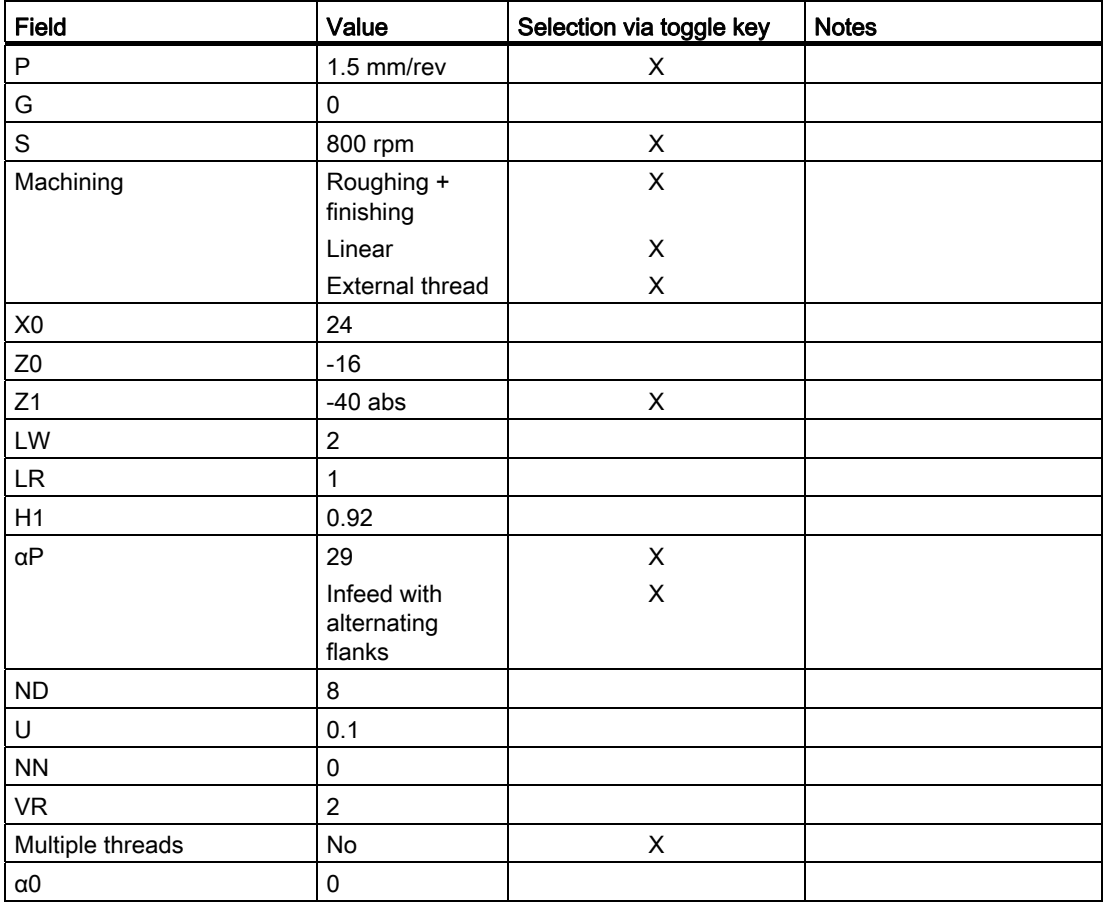

Enter the following values for the thread in the interactive screenform:

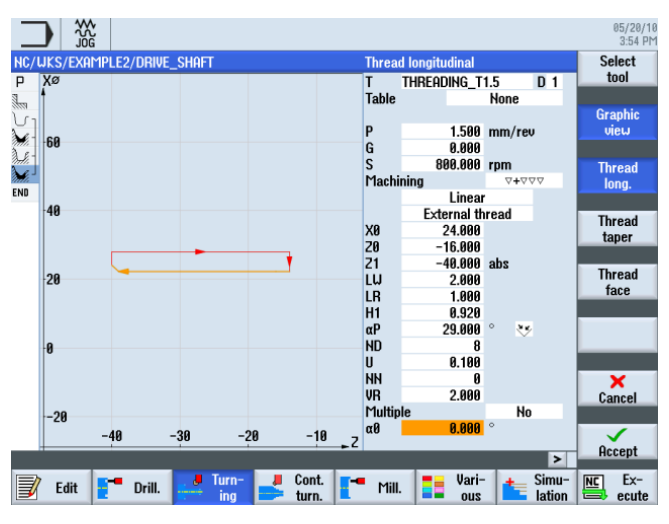

Figure 7-29 Producing a thread

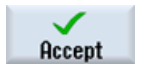

Accept the entered values.

Turning made easy with ShopTurn Training Documents, 09/2011, 6FC5095-0AB80-1BP1 111 12 and 2012 11:00 11:00 11:00 11:00 11:00 11:00 11:00 11:0 7.4 Thread

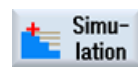

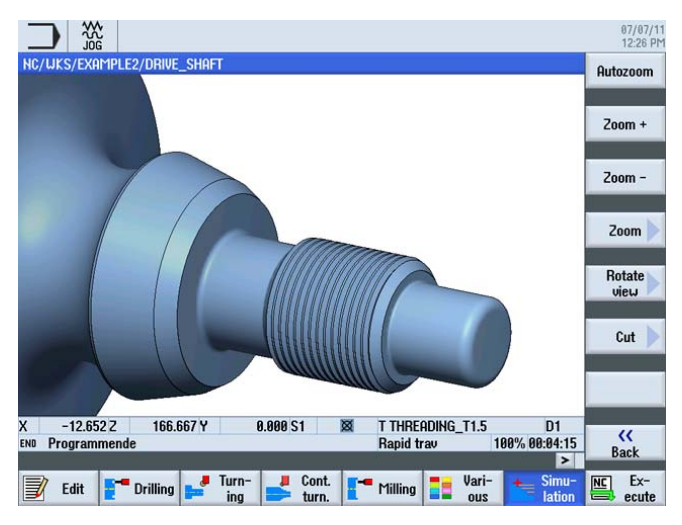

Figure 7-30 3D view simulation - details

### 8.1 Overview

#### Learning objectives

In this section you will learn the following new functions. You will learn how to...

- create any blank;
- perform stock removal of the difference material between the blank and the machined part;
- drill on the front face;
- mill on the front face;

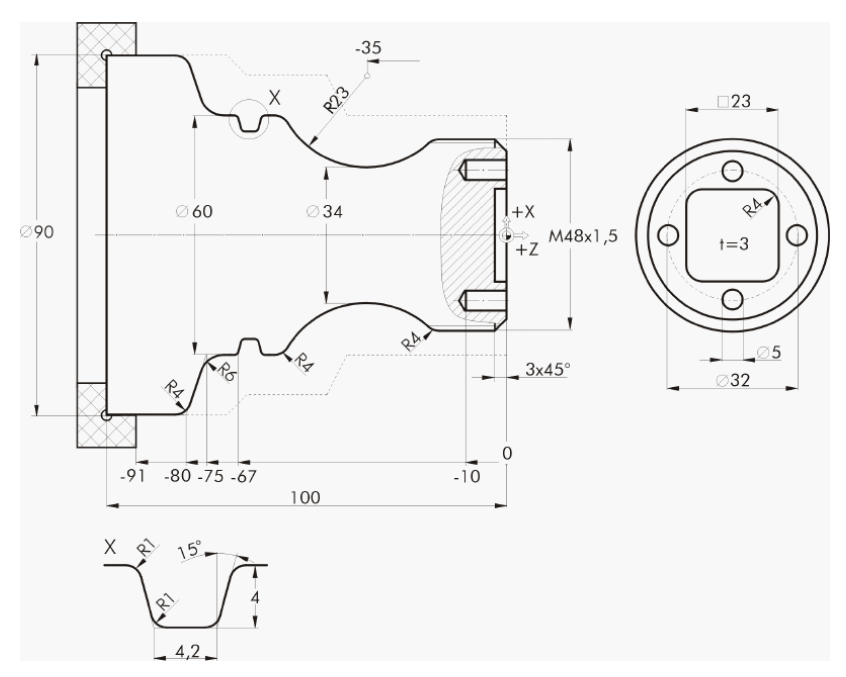

#### Figure 8-1 Workshop drawing - Example 3:

8.2 Face turning

#### Preparation

Perform the following steps without help:

- 1. Create a new workpiece with the name 'EXAMPLE3'.
- 2. Create a new step sequence program with the name 'GUIDE\_SHAFT'.
- 3. Fill in the program header (see illustration below).

#### **Note**

Although you can do this for any blank, select the *Cylinder* blank here. ShopTurn ignores this input and selects an arbitrary blank.

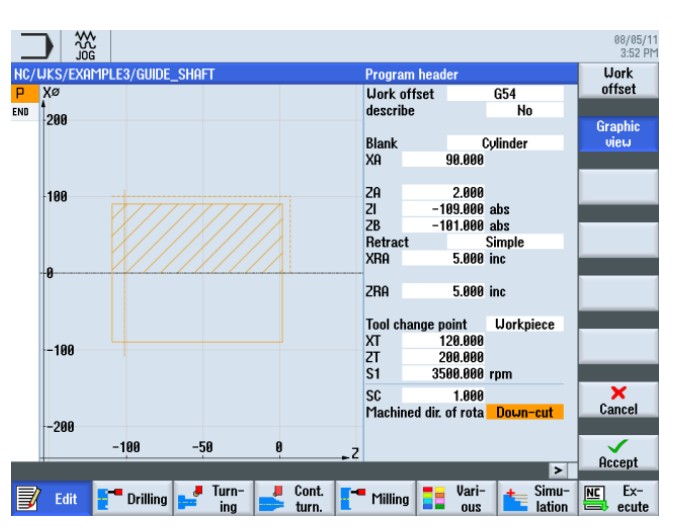

Figure 8-2 Creating a program header

# 8.2 Face turning

#### Operating sequences

Proceed as follows to create a new program and face turn the blank to Z0: Select the Turning softkey.

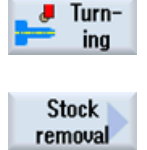

Select the Stock removal softkey. Select the ROUGHING T80 A tool. Field  $\vert$  Value  $\vert$  Selection via toggle key  $\vert$  Notes F 0.25 V 240 m/min X Machining **Finishing** X Position (see illustration below) X Machining direction | Chart | X X0 60 Since the blank has a diameter of 60mm, you must also set dimension X0 to 60 in this work step. Z0 2  $X1$   $-1.6$  abs  $X$  $Z1$  0.0 abs  $\times$ D 1.5 UX 0.0  $UZ$  0.2

Enter the following values in the interactive screenform:

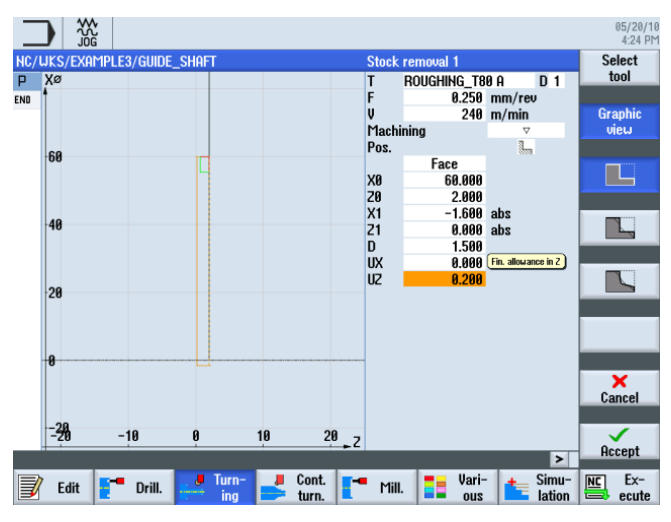

Figure 8-3 Face turning the workpiece

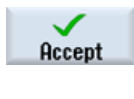

Accept the entered values.

Simulation Start the simulation to check the work step.

Turning made easy with ShopTurn Training Documents, 09/2011, 6FC5095-0AB80-1BP1 115 8.3 Creating any blank contour

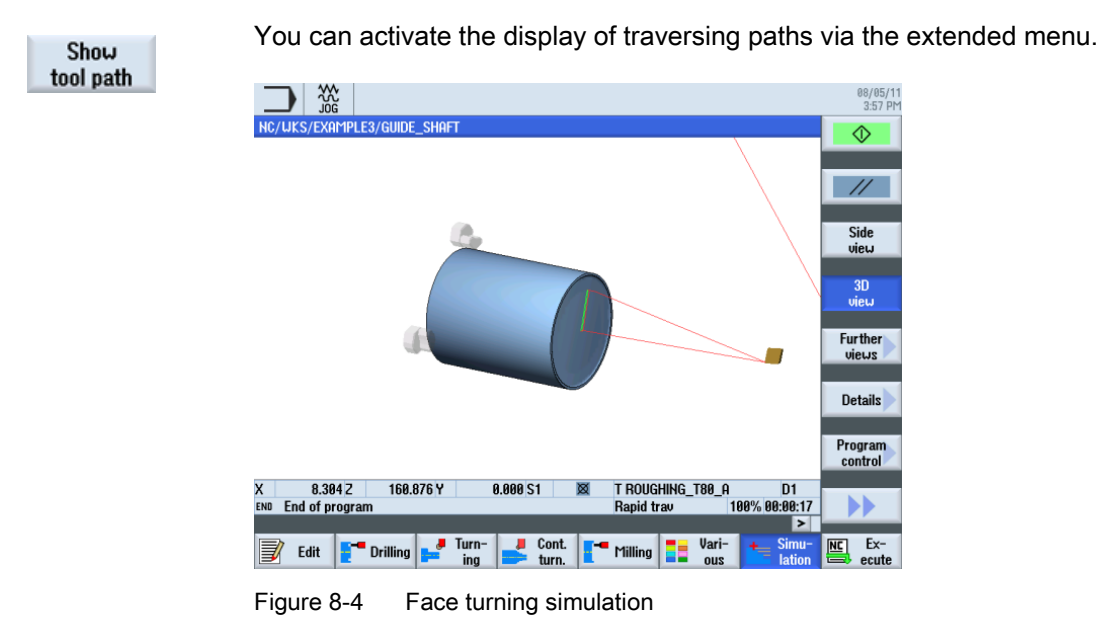

# 8.3 Creating any blank contour

#### Operating sequences

Enter the following blank contour without help:

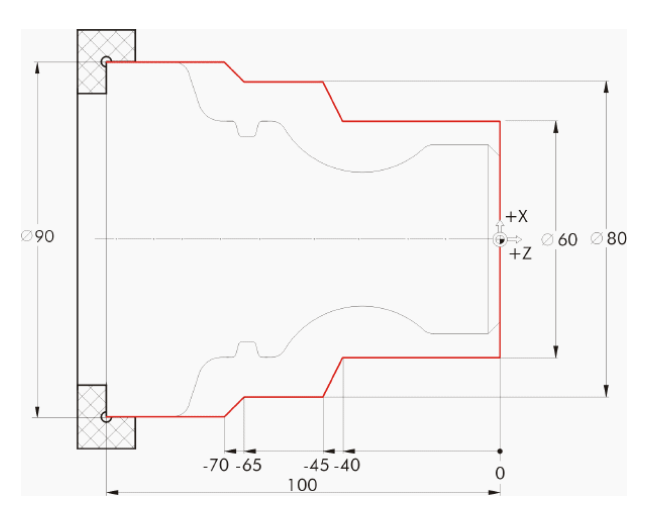

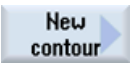

Select the New contour softkey. Enter the name 'GUIDE\_SHAFT\_BLANK' for the contour.

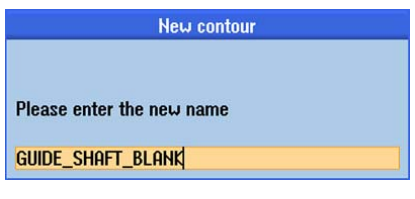

Figure 8-5 Creating the contour

In the contour calculator, create the blank contour with the starting point at X0/Z0 (see illustration below).

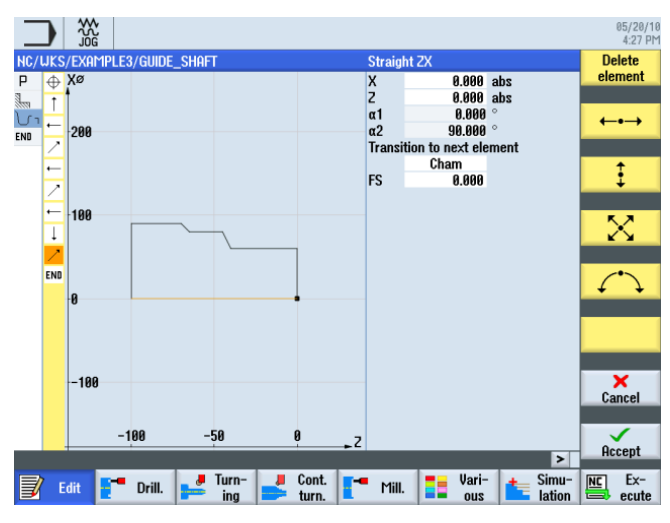

Figure 8-6 Any blank contour

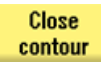

#### Note

The contour must be closed.

8.4 Creating the machined part contour and stock removal

# 8.4 Creating the machined part contour and stock removal

#### Operating sequences

Proceed as follows to enter the machined part contour:

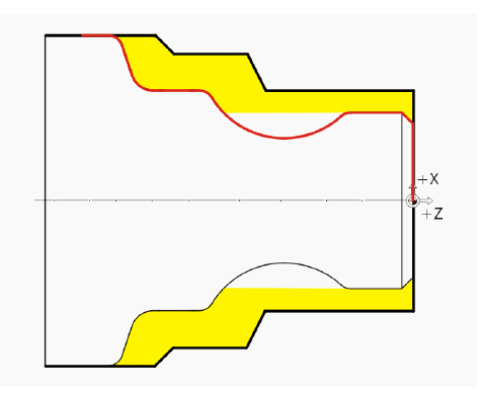

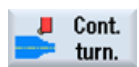

Select the Contour turning softkey.

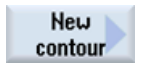

Select the New contour softkey. Enter the name 'GUIDE\_SHAFT\_CONTOUR' for the contour.

| <b>New contour</b>        |
|---------------------------|
|                           |
|                           |
| Please enter the new name |
| GUIDE_SHAFT_CONTOUR       |
|                           |

Figure 8-7 Creating the contour

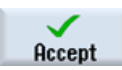

Confirm your input.

Since the blank was assigned to Z0 in the first work step, you can accept the starting point X0/Z0 directly (see illustration below).

| <b>XXX</b>                             |                                            | 85/28/1<br>4.29P       |
|----------------------------------------|--------------------------------------------|------------------------|
| NC/UKS/EXAMPLE3/GUIDE_SHAFT            | <b>Starting point</b>                      |                        |
| Xø<br>P<br>$\frac{3}{2}$<br><b>END</b> | <b>0.000</b> abs<br>X<br>0.000 abs         | <b>Graphic</b><br>view |
| END                                    | <b>Transition at contour start</b><br>Cham |                        |
| $-0.1$                                 | $0.000 +$<br>FS                            |                        |

Figure 8-8 Specifying the contour starting point

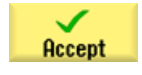

Confirm your input.

8.4 Creating the machined part contour and stock removal

# $\ddagger$

Enter the following values for the vertical straight line in the interactive screenform:

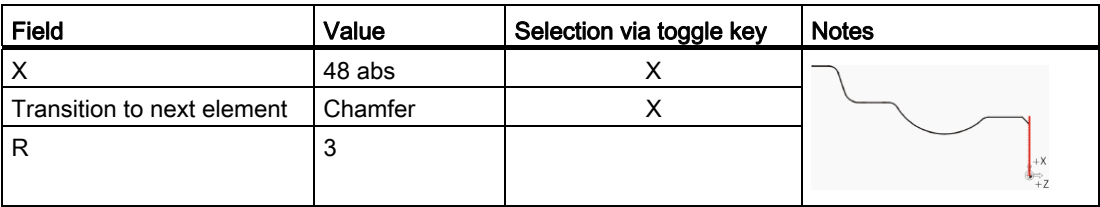

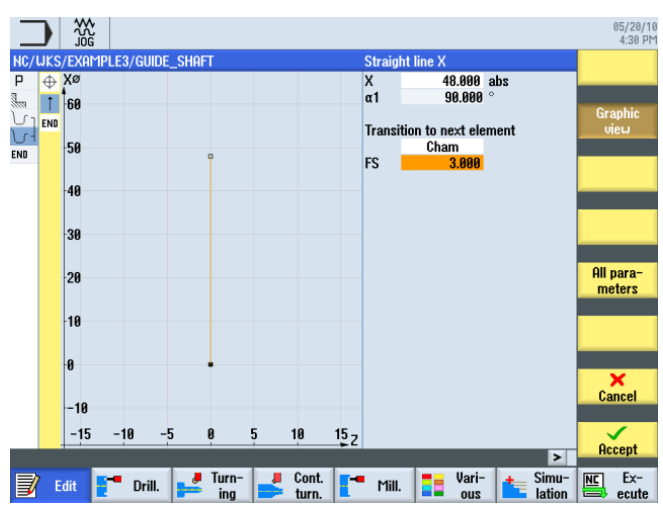

Figure 8-9 Specifying the vertical straight line contour

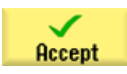

Accept the entered values.

8.4 Creating the machined part contour and stock removal

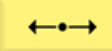

Enter the following values for the horizontal straight line in the interactive screenform:

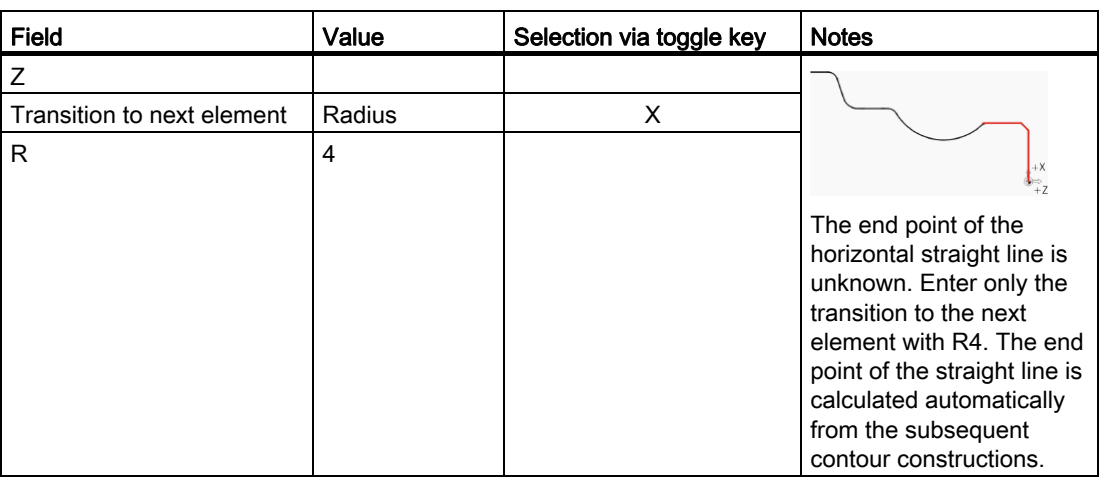

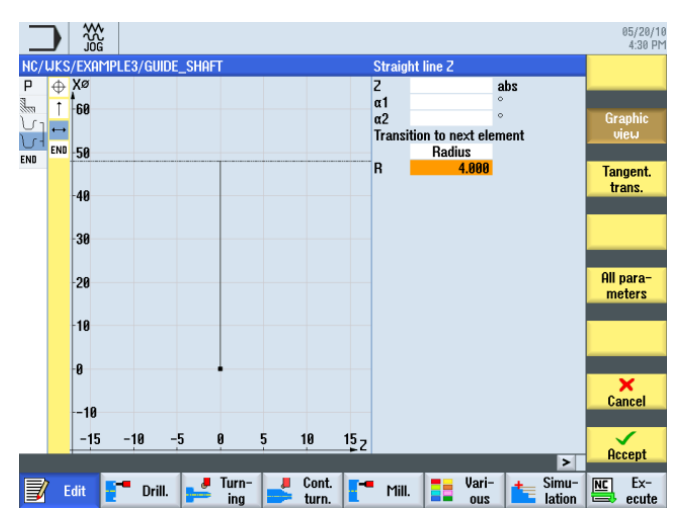

Figure 8-10 Specifying the horizontal straight line contour

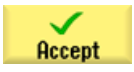

Accept the entered values.

8.4 Creating the machined part contour and stock removal

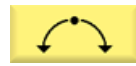

Enter the following values for the next section in the interactive screenform:

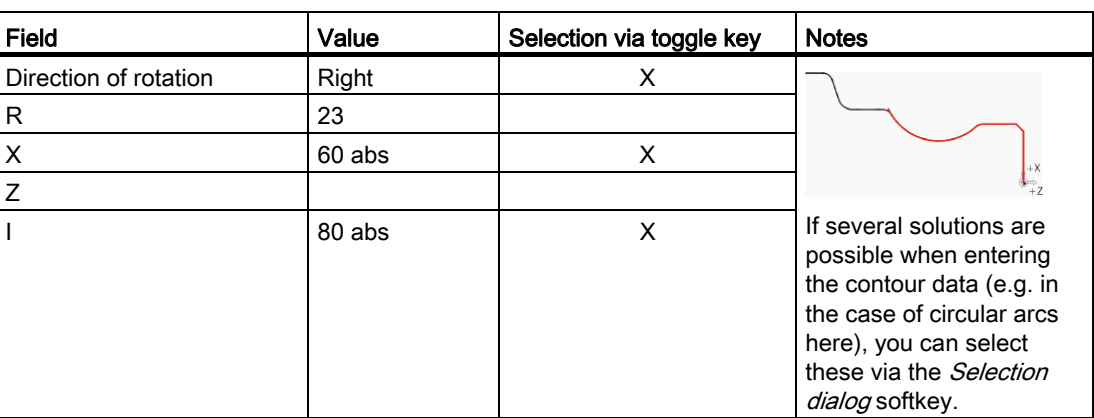

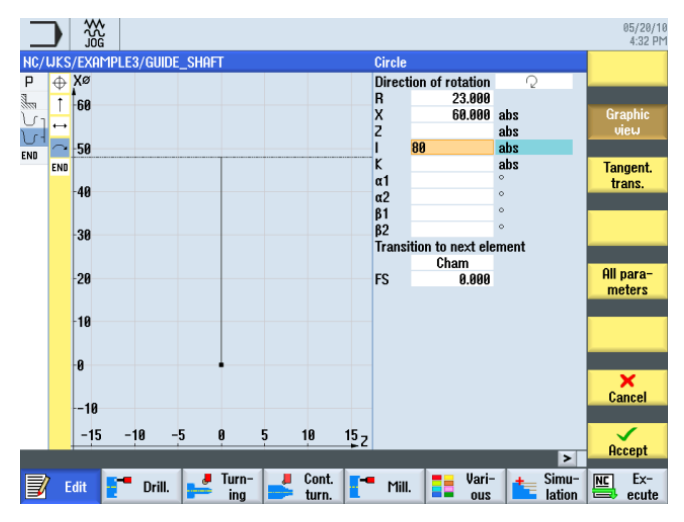

Figure 8-11 Specifying the arc contour

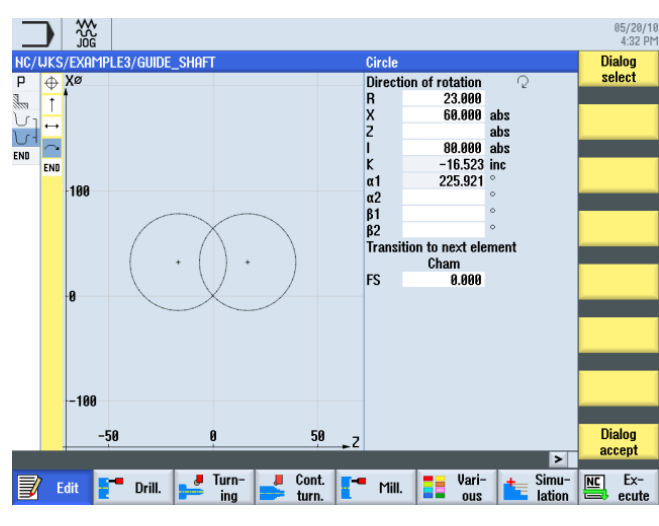

Select the recommended solution in accordance with the below illustration.

Figure 8-12 Selecting an arc contour

Turning made easy with ShopTurn Training Documents, 09/2011, 6FC5095-0AB80-1BP1 121

**Dialog** select

8.4 Creating the machined part contour and stock removal

**Dialog** accept Select the desired construction, then accept.

**Dialog** select

> **Dialog** accept

Select the recommended solution in accordance with the below illustration.

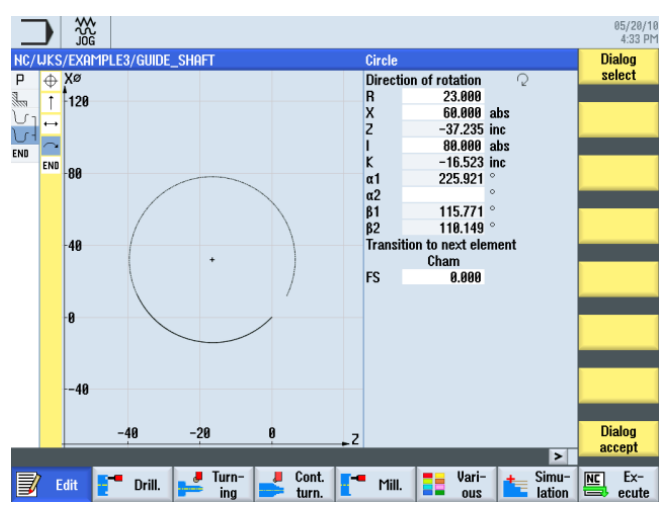

Figure 8-13 Selecting an arc contour

Select the desired construction, then accept.

|                          | NC/UKS/EXAMPLE3/GUIDE_SHAFT            | Circle                                                  |
|--------------------------|----------------------------------------|---------------------------------------------------------|
| P                        | $\oplus$ Xø                            | Q<br><b>Direction of rotation</b>                       |
| a<br>Ala                 | -60                                    | 23.000<br>R                                             |
| $\overline{\phantom{a}}$ |                                        | $\overline{\mathsf{x}}$<br><b>Graphic</b><br>60.000 abs |
|                          |                                        | X <sub>Z</sub><br>6.000 inc<br>view<br>abs              |
| END                      | 50                                     | $-37.235$ inc                                           |
| <b>END</b>               |                                        | Tangent.<br>80.000 abs<br>trans.                        |
|                          | $-40$                                  | 16.000 inc                                              |
|                          |                                        | K<br>abs                                                |
|                          | -30                                    | Change<br>K<br>$-16.523$ inc<br>selection               |
|                          |                                        | 225.921<br>$\circ$<br>$\alpha$ 1                        |
|                          |                                        | $\alpha$ <sub>2</sub><br>$\circ$<br>All para-           |
|                          | $-20$                                  | 115.771<br>$\beta$ 1<br>$\circ$<br>meters               |
|                          |                                        | B2<br>110.149 °<br>FB                                   |
|                          | $-10$                                  | <b>Transition to next element</b>                       |
|                          |                                        | Cham                                                    |
|                          | ŀй                                     | <b>FS</b><br>0.000                                      |
|                          |                                        | <b>FRC</b><br>×                                         |
|                          |                                        | <b>Grinding allowance</b><br><b>Cancel</b>              |
|                          | $-10$                                  | <b>CA</b><br>$\uparrow$<br>0.000                        |
|                          | $-15$<br>$-10$<br>$-5$<br>0<br>5<br>10 | $\checkmark$<br>$\frac{15}{2}$                          |
|                          |                                        | Accept<br>$\rightarrow$                                 |

Figure 8-14 Accepting the selected arc contour

8.4 Creating the machined part contour and stock removal

To complete the arc, proceed as follows:

1. Enter center point K-35 (absolute dimension).

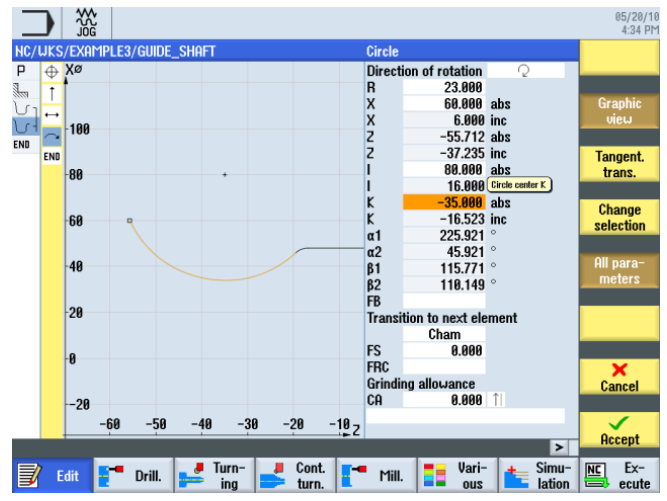

Figure 8-15 Specifying the arc contour center point

2. Enter the transition to the next element with R4.

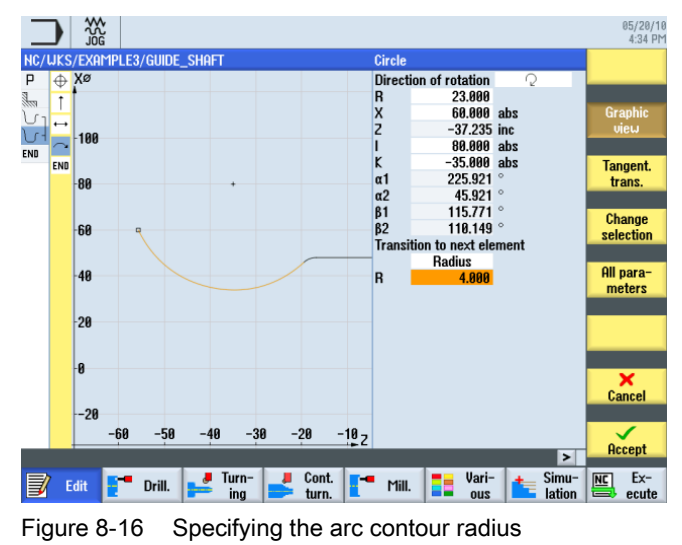

You can use the existing contour data and the calculated selection options to construct the arc and the straight line (with unknown end point).

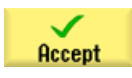

Accept the contour section.

8.4 Creating the machined part contour and stock removal

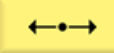

Enter the following values for the horizontal straight line in the interactive screenform:

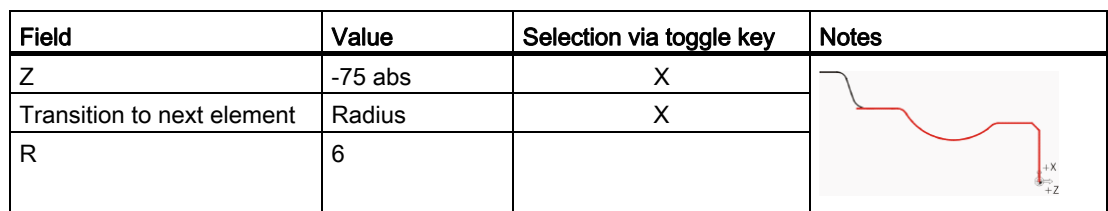

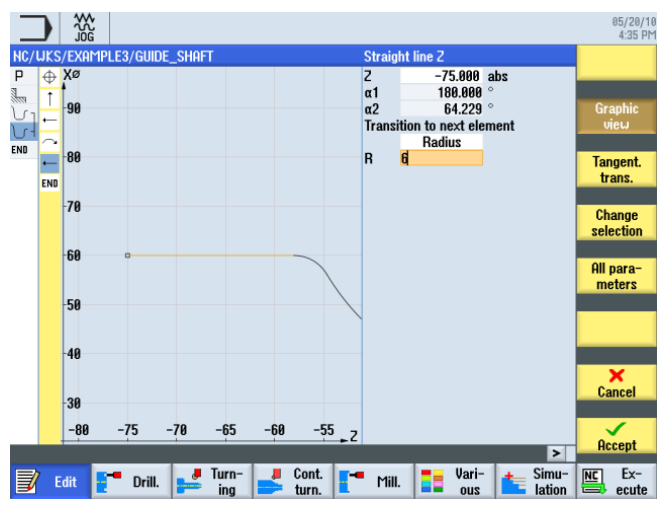

Figure 8-17 Specifying the horizontal straight line contour

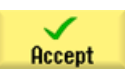

Accept the entered values.

8.4 Creating the machined part contour and stock removal

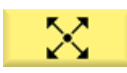

Enter the following values for the inclined straight line in the interactive screenform:

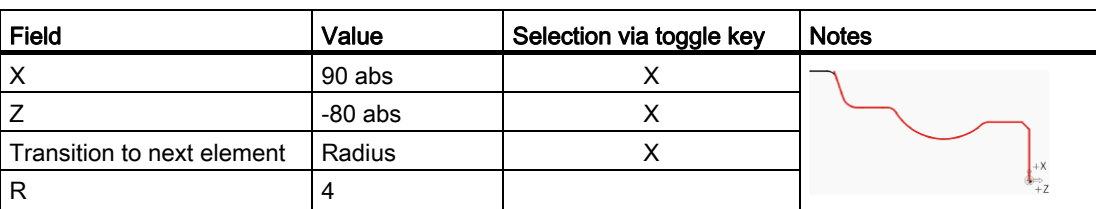

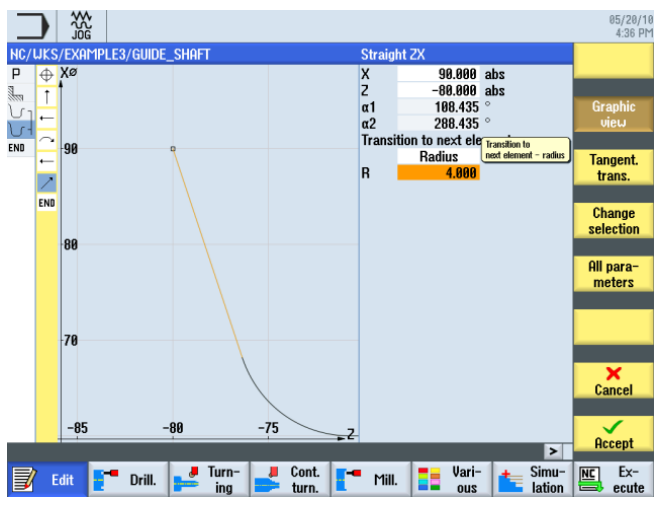

Figure 8-18 Specifying the inclined straight line contour

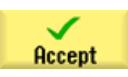

Accept the entered values.

8.4 Creating the machined part contour and stock removal

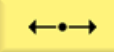

Enter the following values for the horizontal straight line in the interactive screenform:

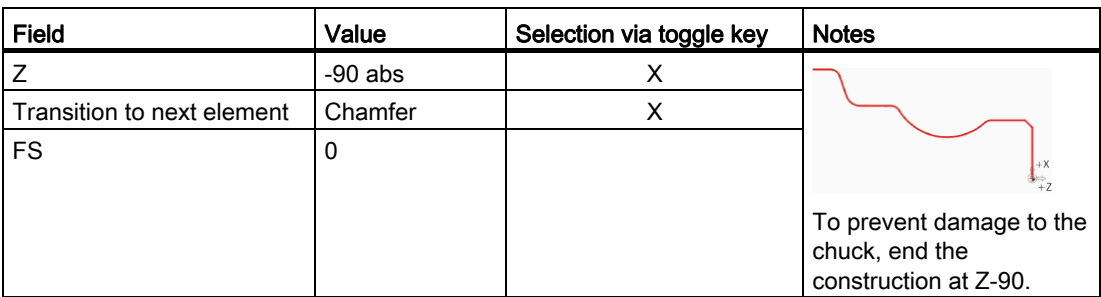

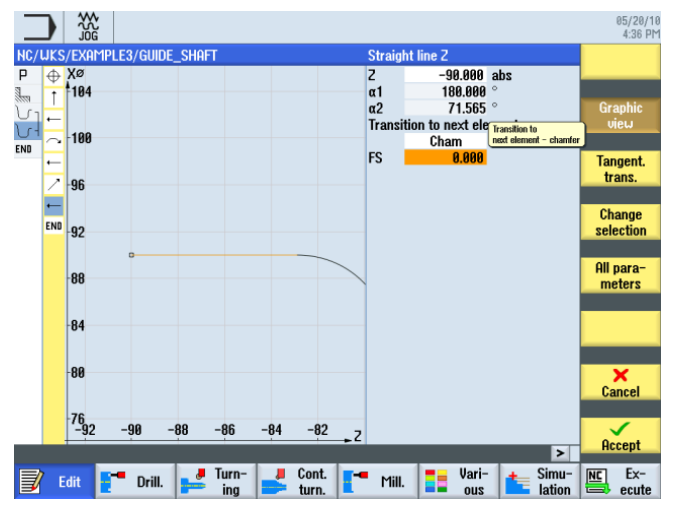

Figure 8-19 Specifying the horizontal straight line contour

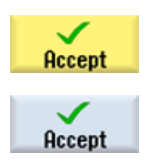

Accept the entered values.

Accept the contour into your process plan.

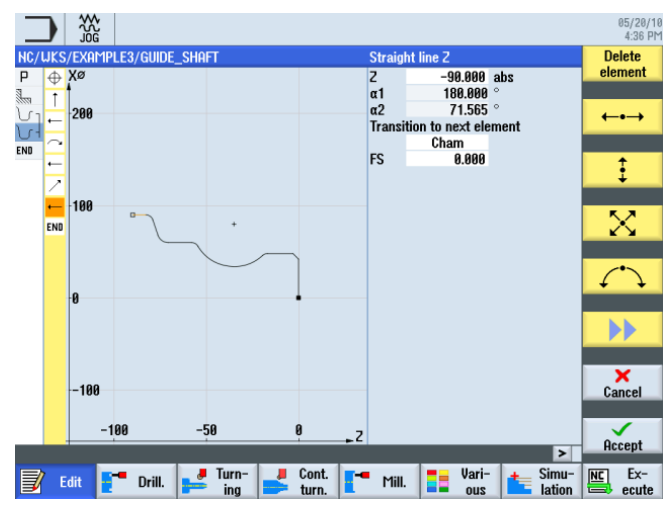

Figure 8-20 Accepting the contour

8.4 Creating the machined part contour and stock removal

#### Stock removal

In the following work step you will perform contour stock removal.

To this end, proceed as follows:

Select the Stock removal softkey.

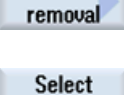

tool

**Stock** 

Open the tool list and select the ROUGHING\_T80 A tool.

To program Accept the tool into your program.

Enter the following values for roughing in the interactive screenform:

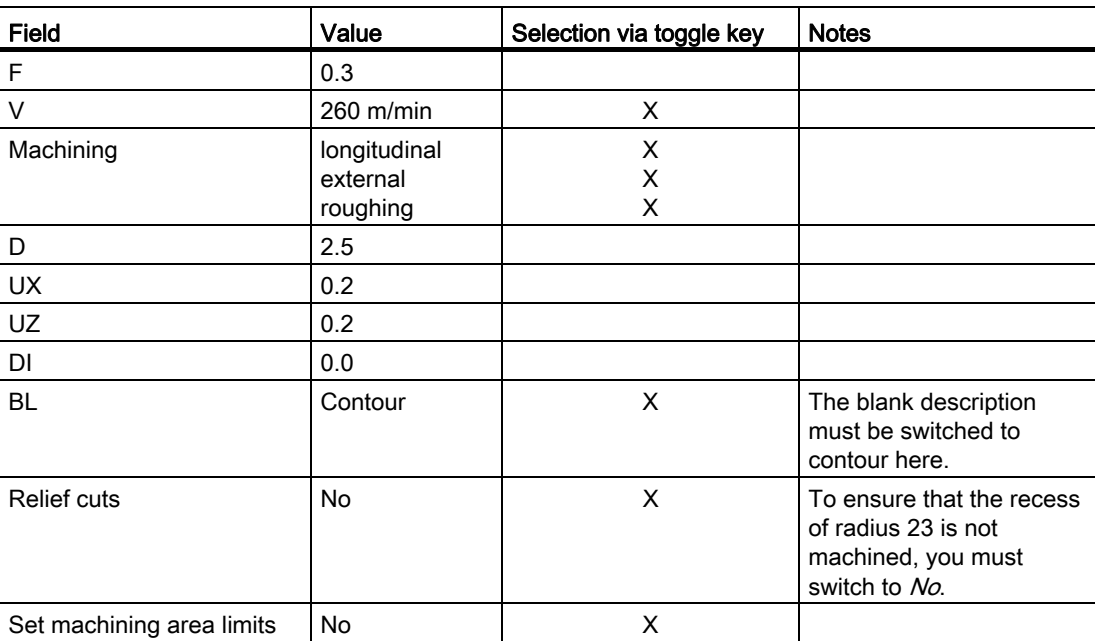

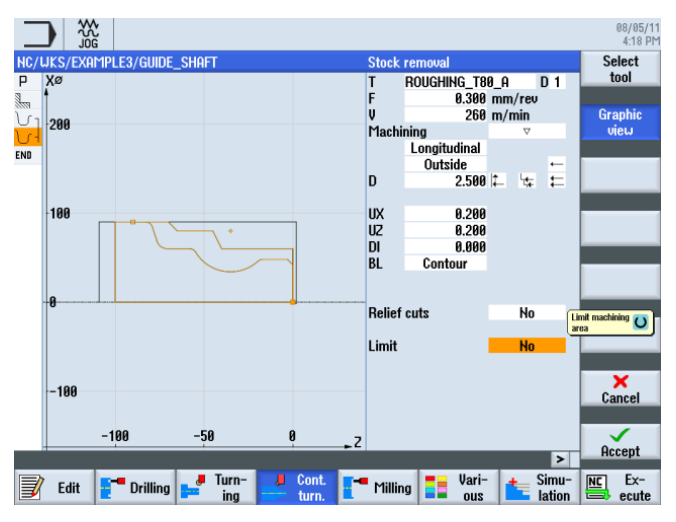

Figure 8-21 Contour stock removal

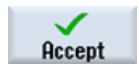

Accept the entered values. Both contours and the work step are linked together following acceptance.

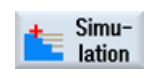

Select the Simulation softkey.

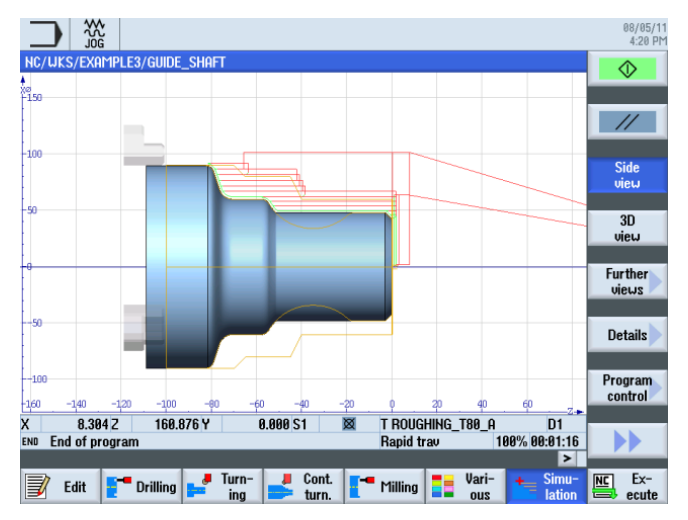

Figure 8-22 Contour stock removal simulation (with display of the traversing paths).

The traversing paths in the simulation clearly indicate how the previously constructed blank is taken into consideration.

# 8.5 Residual stock removal

#### Operating sequences

Proceed as follows to cut the residual material:

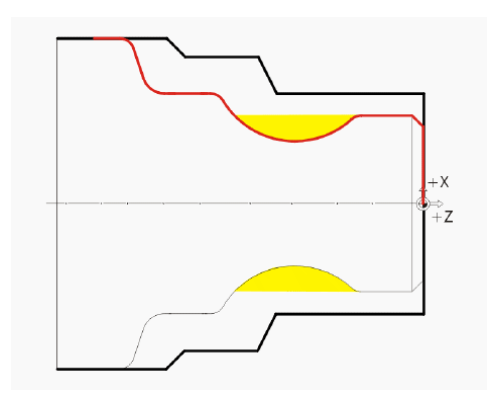

The following illustration shows the process plan up to roughing machining:

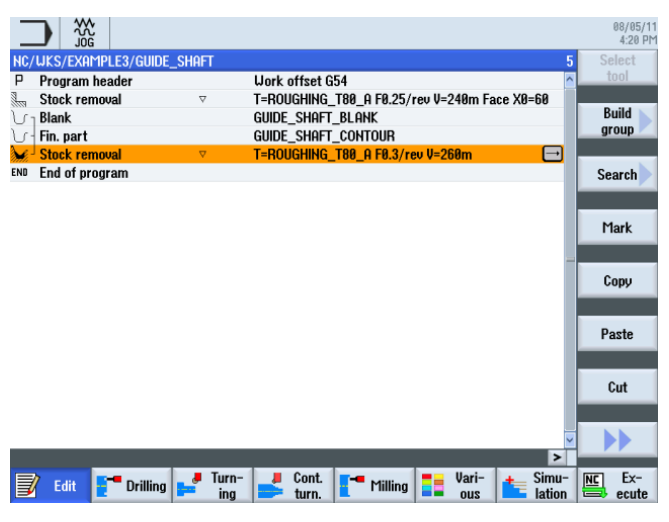

Figure 8-23 Process plan including roughing machining

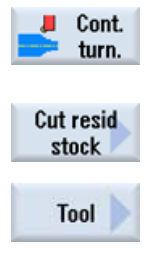

Select the **Contour turning** softkey.

Select the Residual stock removal softkey.

Open the tool list and select the BUTTON\_TOOL\_8 tool.

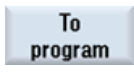

Accept the tool into your program.

Enter the following values for residual stock removal in the interactive screenform:

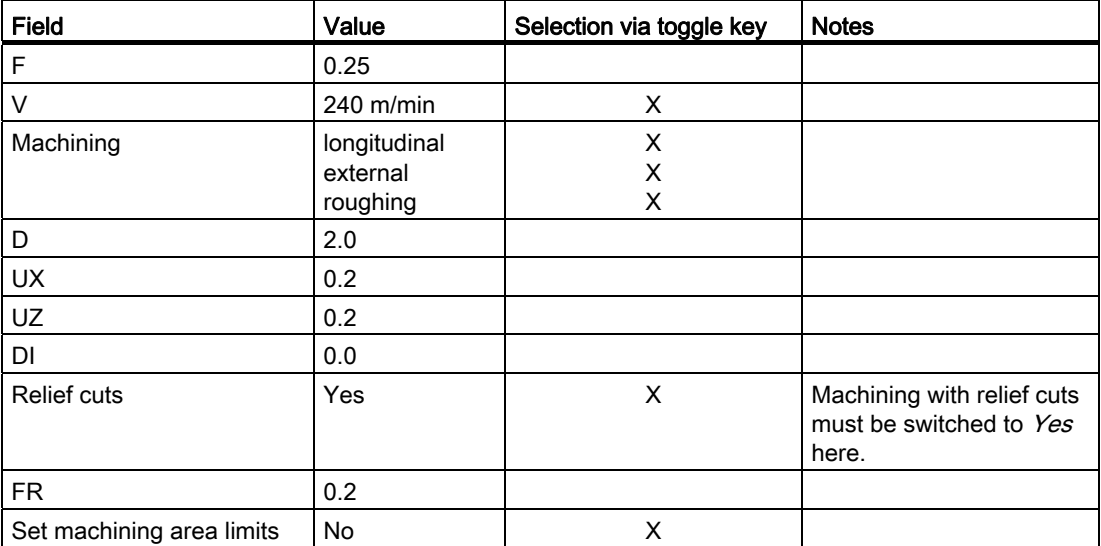

8.5 Residual stock removal

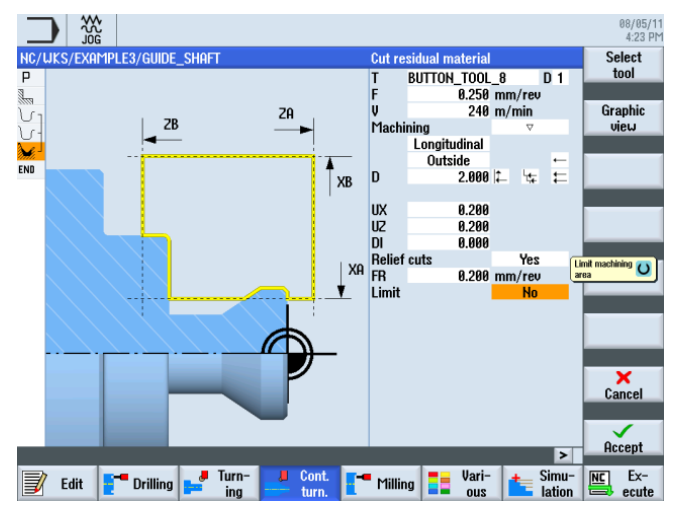

Figure 8-24 Cutting contour residual material

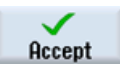

Accept the entered values. After acceptance, the list of work steps looks like this:

|           | ₩<br>JOG                       |                     |                                                                                |   | 08/05/11<br>$4:23$ PN                 |
|-----------|--------------------------------|---------------------|--------------------------------------------------------------------------------|---|---------------------------------------|
|           | NC/UKS/EXAMPLE3/GUIDE_SHAFT    |                     |                                                                                | 6 | <b>New</b>                            |
| P         | Program header                 |                     | <b>Uork offset G54</b>                                                         |   | contour                               |
| ू<br>जन्म | Stock removal                  | $\triangledown$     | T=ROUGHING_T80_A F0.25/rev V=240m Face X0=60                                   |   |                                       |
|           | <b>Blank</b>                   |                     | GUIDE SHAFT BLANK                                                              |   | <b>Stock</b>                          |
|           | Fin. part                      |                     | <b>GUIDE SHAFT CONTOUR</b>                                                     |   | removal                               |
|           | <b>Stock removal</b>           | $\bigtriangledown$  | T=ROUGHING_T80_A F0.3/rev V=260m                                               |   |                                       |
|           | <b>Residual cutting</b>        | $\overline{\nabla}$ | T=BUTTON_TOOL_8 F8.25/rev V=248m<br>$\overline{\phantom{a}}$                   |   | Cut resid<br>stock                    |
| END       | End of program                 |                     |                                                                                |   |                                       |
|           |                                |                     |                                                                                |   | Grooving                              |
|           |                                |                     |                                                                                |   | Groove<br>resid.                      |
|           |                                |                     |                                                                                |   | Plunge<br>turning                     |
|           |                                |                     |                                                                                |   | Plunge<br>turn.resid.                 |
|           |                                |                     |                                                                                | > |                                       |
|           | <b>Edit</b><br><b>Drilling</b> | Turn-<br>ing        | Simu-<br>Cont.<br>Vari-<br>л<br>22<br>Milling<br>lation<br>turn.<br><b>OUS</b> |   | $Ex-$<br>N <sub>C</sub><br>ecute<br>⋿ |

Figure 8-25 Process plan with residual stock removal

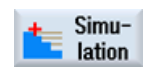

Start the simulation.

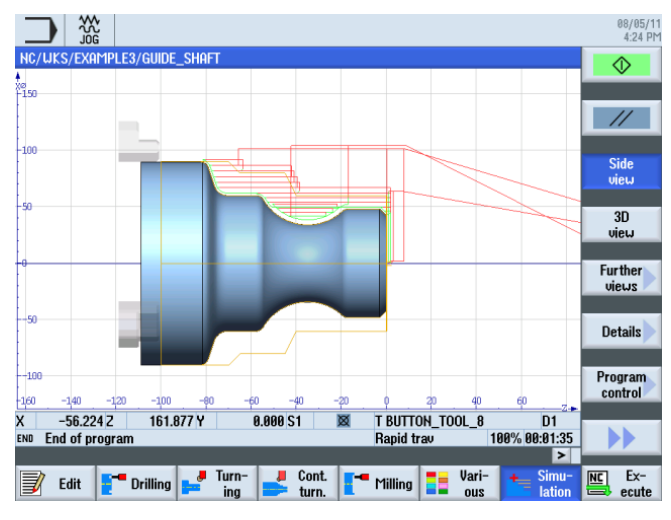

Figure 8-26 Residual stock removal simulation

After roughing the contour, it must then be finished.

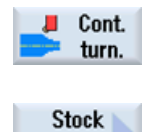

removal

Select the Stock removal softkey.

Select the Contour turning softkey.

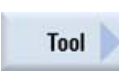

Open the tool list and select the FINISHING\_T35 A tool.

T<sub>o</sub> program Accept the tool into your program.

Enter the following values for finishing in the interactive screenform:

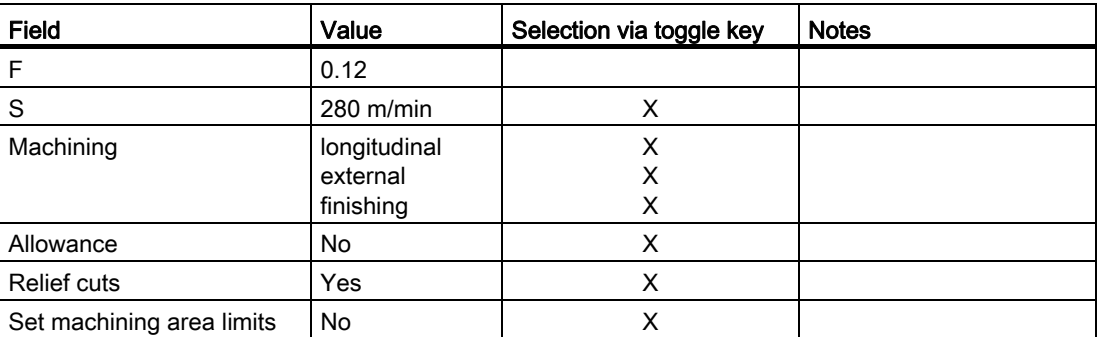

8.5 Residual stock removal

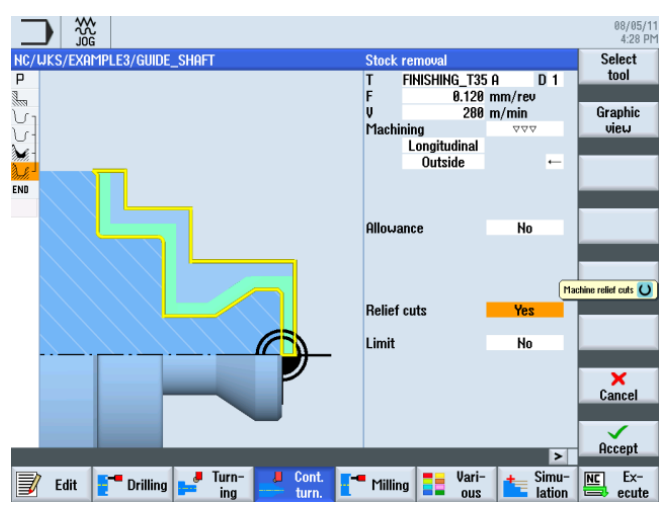

Figure 8-27 Finishing the contour

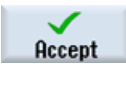

Accept the entered values.

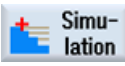

Start the simulation.

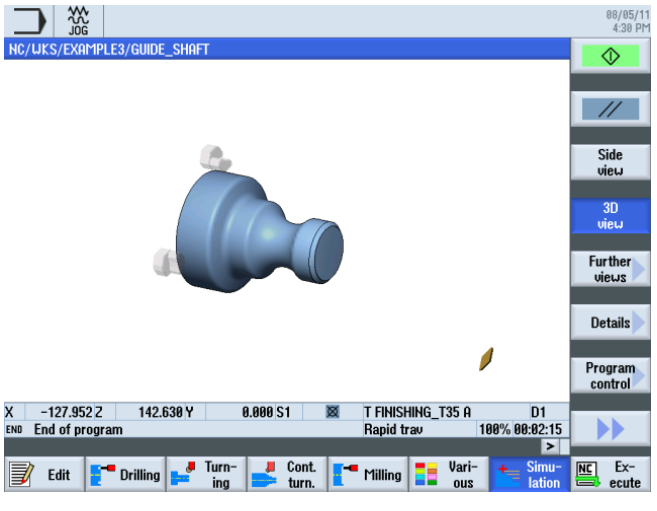

Figure 8-28 Finishing simulation - 3D view

### 8.6 Groove

#### Operating sequences

Proceed as follows to create a groove:

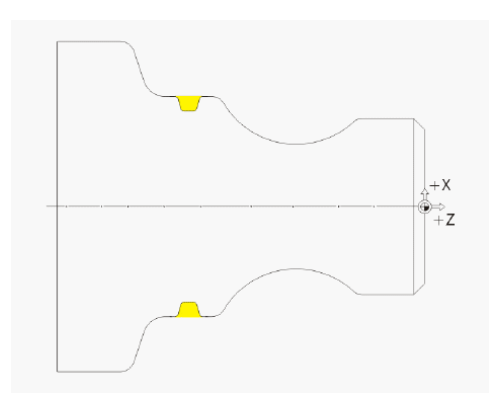

After residual stock removal, the list of work steps looks like this:

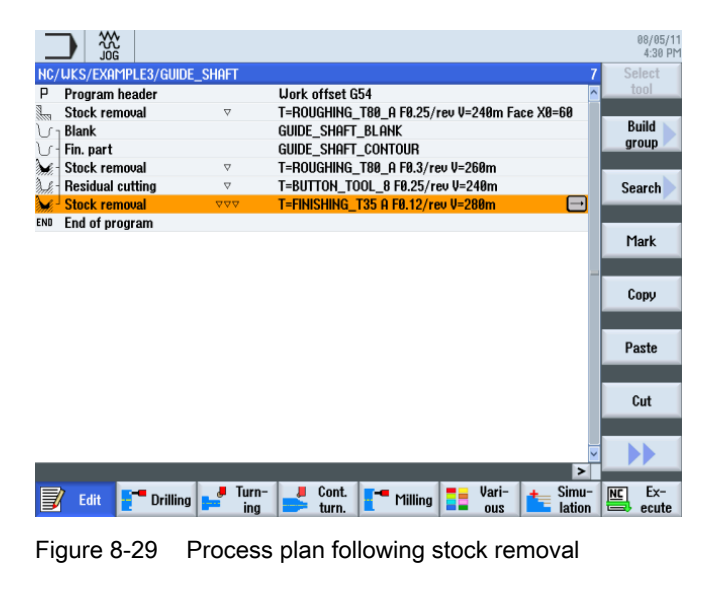

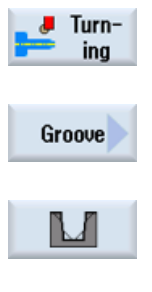

Select the Turning softkey.

Select the Groove softkey.

Select the second groove shape (groove 2).

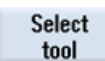

Open the tool list and select PLUNGE\_CUTTER\_3 A.

Turning made easy with ShopTurn Training Documents, 09/2011, 6FC5095-0AB80-1BP1 133 8.6 Groove

T<sub>o</sub> program Accept the tool into your program.

Enter the following values for the groove in the interactive screenform:

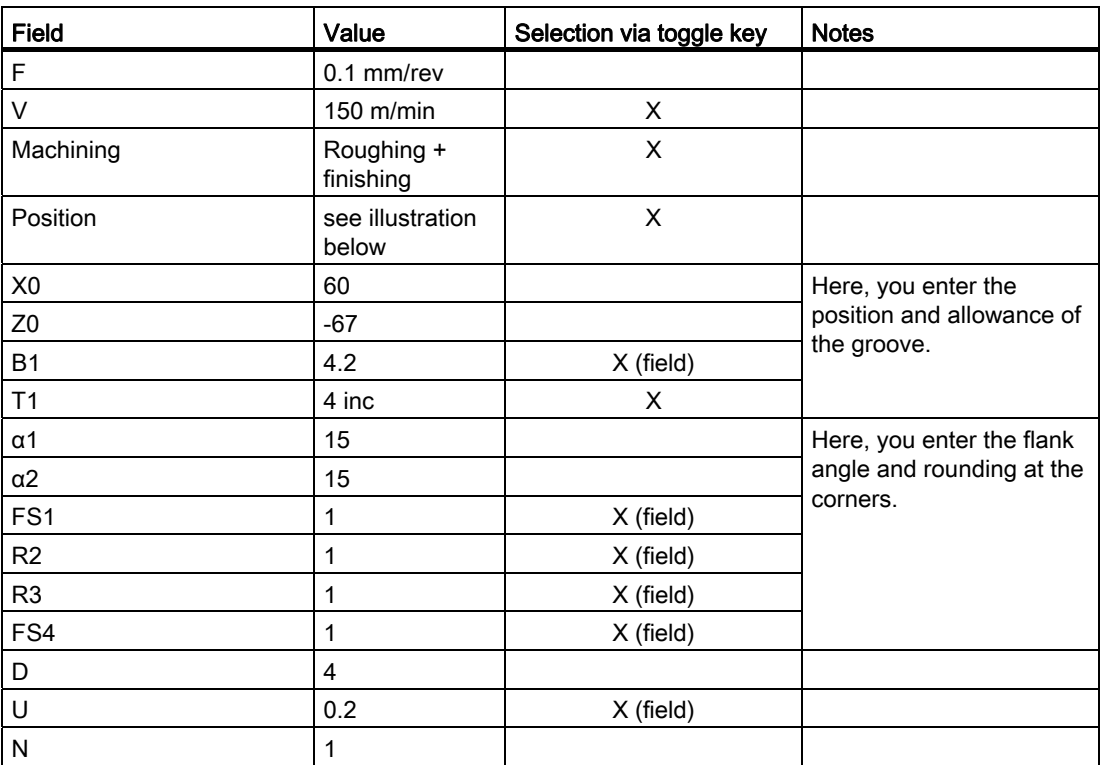

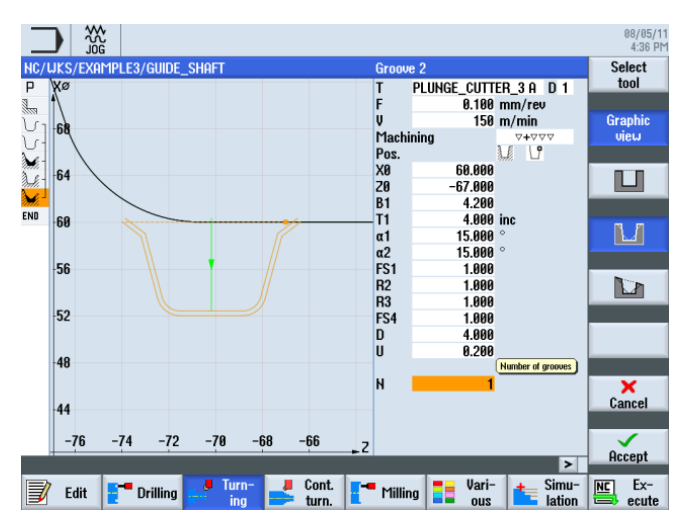

Figure 8-30 Creating a groove

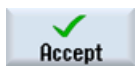

Accept the entered values. After acceptance, the list of work steps looks like this:

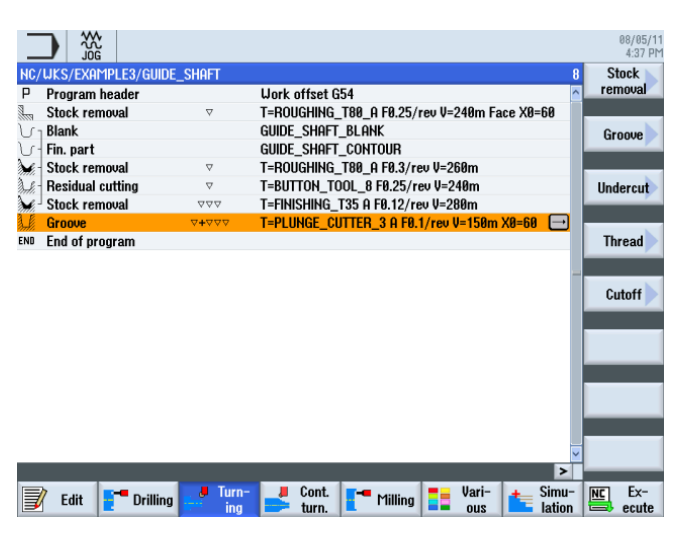

Figure 8-31 Process plan including groove

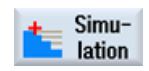

Start the simulation. You can check subareas of the workpiece using the Magnifying glass softkey.

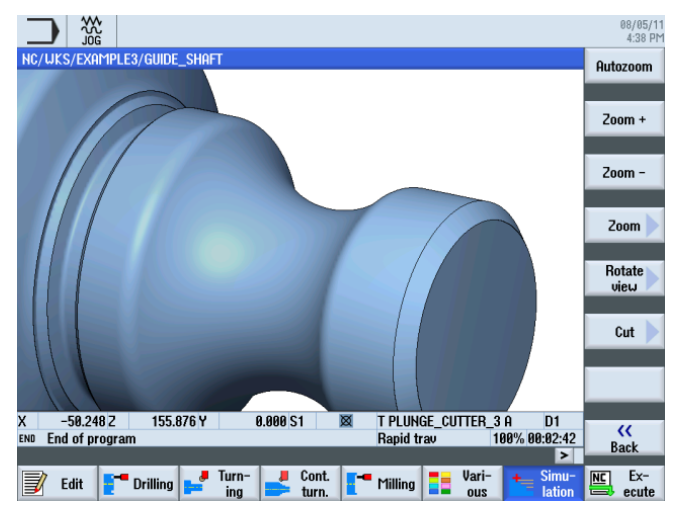

Figure 8-32 Simulation - 3D view (magnifying glass)

8.7 Thread

## 8.7 Thread

#### Operating sequences

Proceed as follows to create a thread.

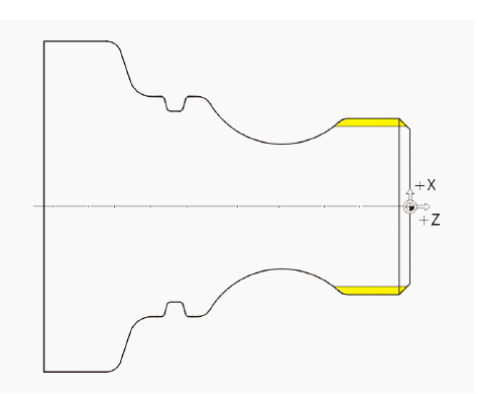

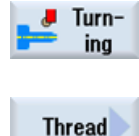

Select the Turning softkey.

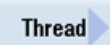

Select the Thread softkey.

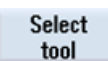

Open the tool list and select THREADING\_T1.5.

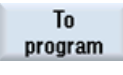

Accept the tool into your program.

Enter the following values for the thread in the interactive screenform:

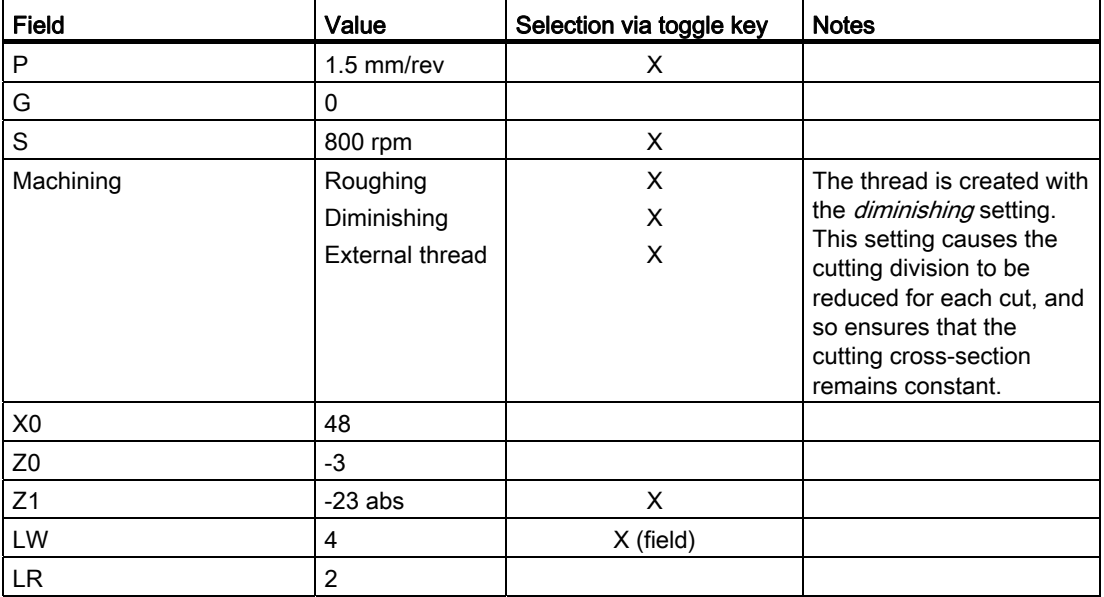

8.7 Thread

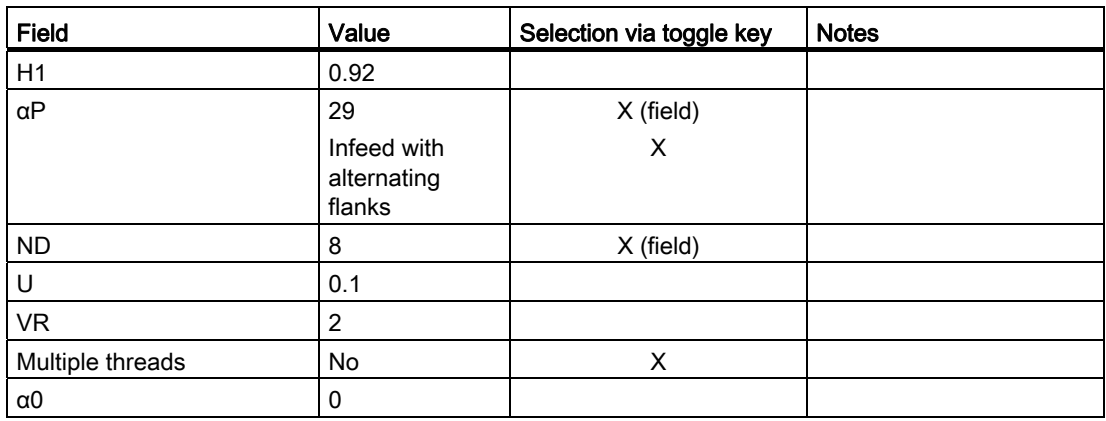

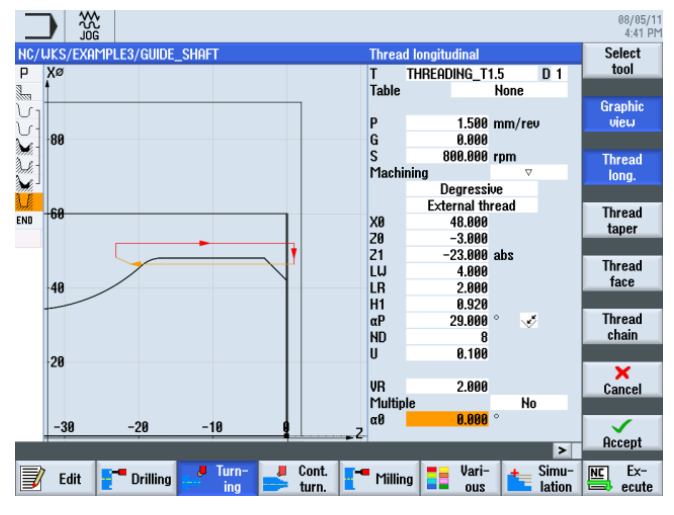

Figure 8-33 Producing a thread

Switch to the help display when necessary.

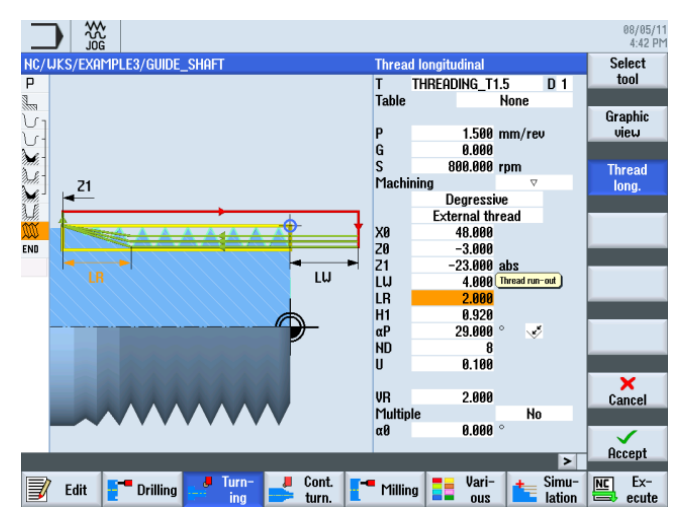

Figure 8-34 Help display - thread exit

8.8 Drilling

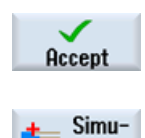

lation

Accept the entered values.

Start the simulation. You can check subareas of the workpiece using the Details softkey.

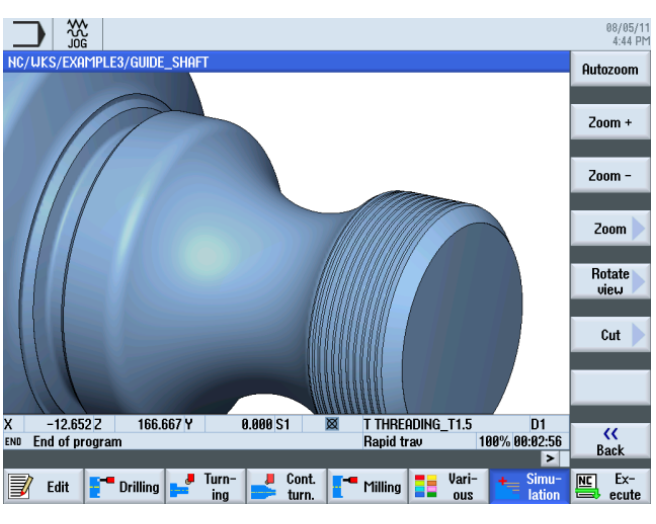

Figure 8-35 3D view simulation - details

## 8.8 Drilling

#### Operating sequences

Proceed as follows to create drill holes on the front face (C axis or complete machining sequence).

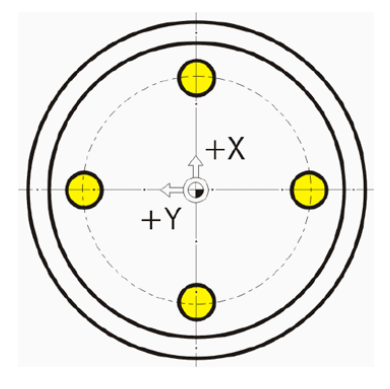

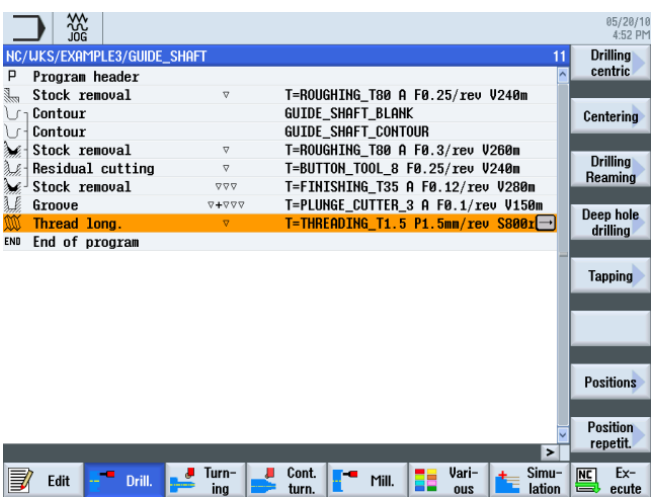

After the thread has been created, the list of work steps looks like this:

Figure 8-36 Process plan following thread creation

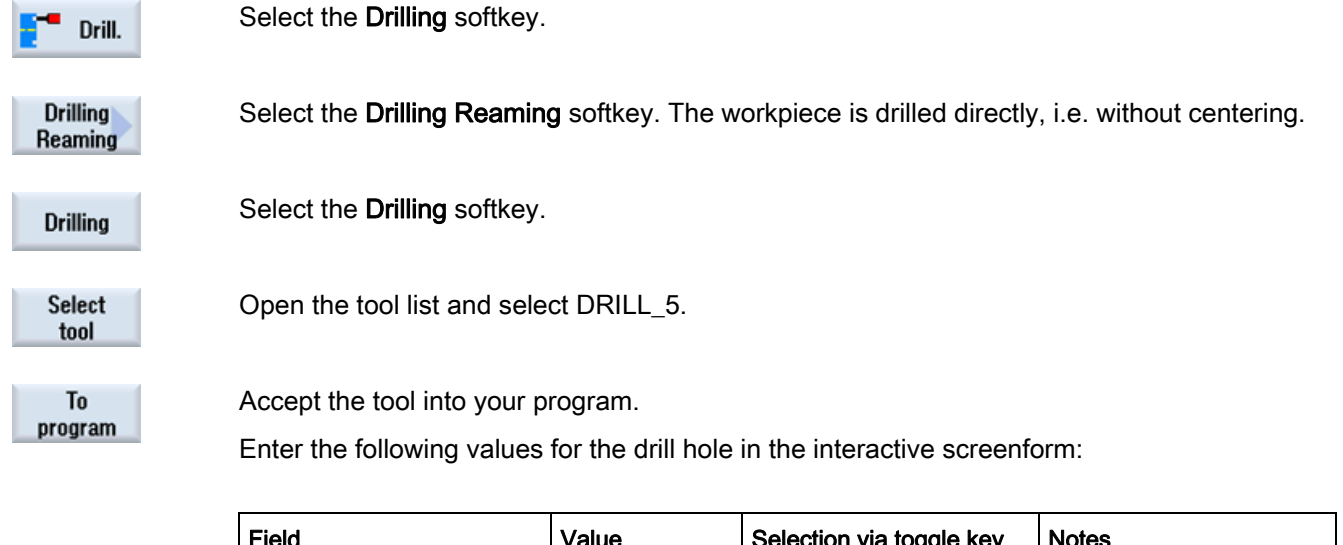

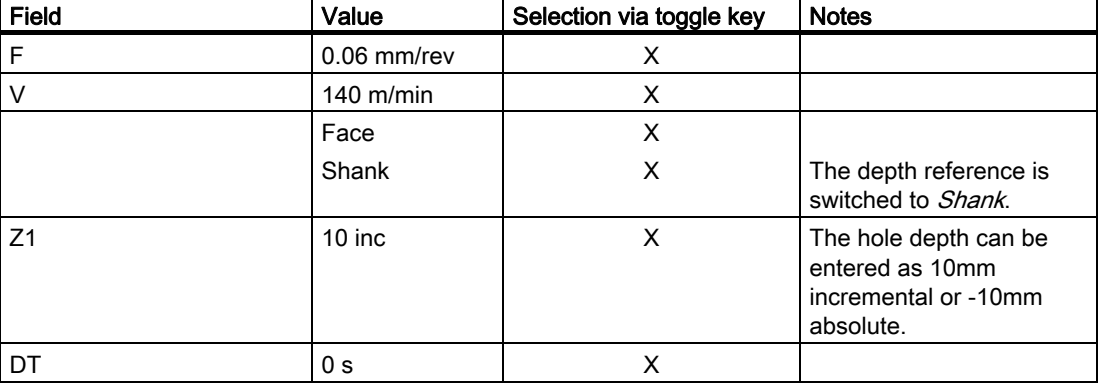

8.8 Drilling

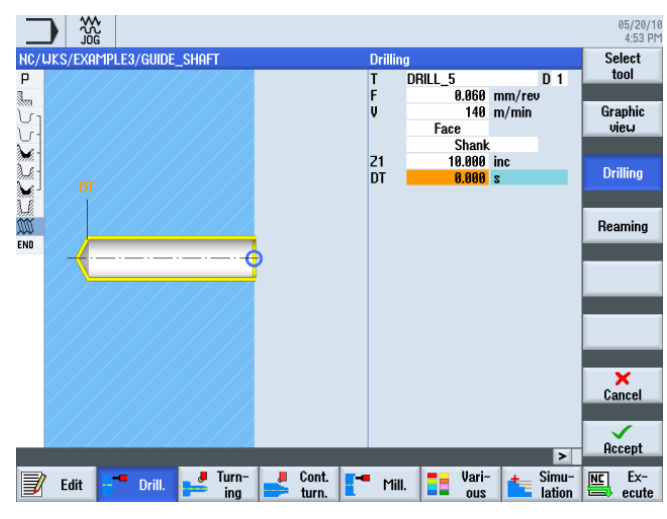

Figure 8-37 Drilling

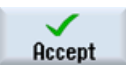

Accept the entered values. After acceptance, the list of work steps looks like this:

| w<br>JŎĞ                    |                                 |                                                       |                                     |                | 05/20/1<br>4-54 PM    |
|-----------------------------|---------------------------------|-------------------------------------------------------|-------------------------------------|----------------|-----------------------|
| NC/UKS/EXAMPLE3/GUIDE_SHAFT |                                 |                                                       |                                     | 12             | <b>Drilling</b>       |
| P<br>Program header         |                                 |                                                       |                                     |                | centric               |
| Stock removal               | $\overline{\nabla}$             | T=ROUGHING_T80 A F0.25/rev V240m                      |                                     |                |                       |
| Contour                     |                                 | GUIDE SHAFT BLANK                                     |                                     |                | Centering             |
| Contour                     |                                 | <b>GUIDE SHAFT CONTOUR</b>                            |                                     |                |                       |
| Stock removal               | $\triangledown$                 | T=ROUGHING_T80 A F0.3/rev V260m                       |                                     |                |                       |
| Residual cutting            | $\triangledown$                 | T=BUTTON TOOL 8 F0.25/rev V240m                       |                                     |                | <b>Drilling</b>       |
| Stock removal               | 777                             | T=FINISHING T35 A F0.12/rev V280m                     |                                     |                | Reaming               |
| Groove                      | $\nabla + \nabla \nabla \nabla$ | T=PLUNGE_CUTTER_3 A F0.1/rev V150m                    |                                     |                |                       |
| w<br>Thread long.           | $\nabla$                        |                                                       | T=THREADING T1.5 P1.5mm/rev S800rev |                | Deep hole<br>drilling |
| Drilling                    |                                 | $\mathbb{C}$ T=DRILL 5 F0.06/rev V140m Z1=10in $\Box$ |                                     |                |                       |
| End of program<br>END       |                                 |                                                       |                                     |                |                       |
|                             |                                 |                                                       |                                     |                | <b>Tapping</b>        |
|                             |                                 |                                                       |                                     |                |                       |
|                             |                                 |                                                       |                                     |                |                       |
|                             |                                 |                                                       |                                     |                |                       |
|                             |                                 |                                                       |                                     |                |                       |
|                             |                                 |                                                       |                                     |                |                       |
|                             |                                 |                                                       |                                     |                | <b>Positions</b>      |
|                             |                                 |                                                       |                                     |                |                       |
|                             |                                 |                                                       |                                     |                | <b>Position</b>       |
|                             |                                 |                                                       |                                     |                | repetit.              |
|                             |                                 |                                                       | $\rightarrow$                       |                |                       |
| ヨ<br>Edit<br>Drill.         | Turn-                           | Cont.<br>Mill.                                        | Vari-<br>Simu-                      | N <sub>C</sub> | $Ex-$                 |

Figure 8-38 Process plan following drilling

During the drilling work step, an open connector appears in the list of work steps. This is automatically linked to the drilling positions in the next step.

**Positions** 

Select the **Positions** softkey.

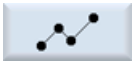

For the purposes of the exercise, the four drill holes are entered as single positions. A simpler solution here would be to use the position circle.

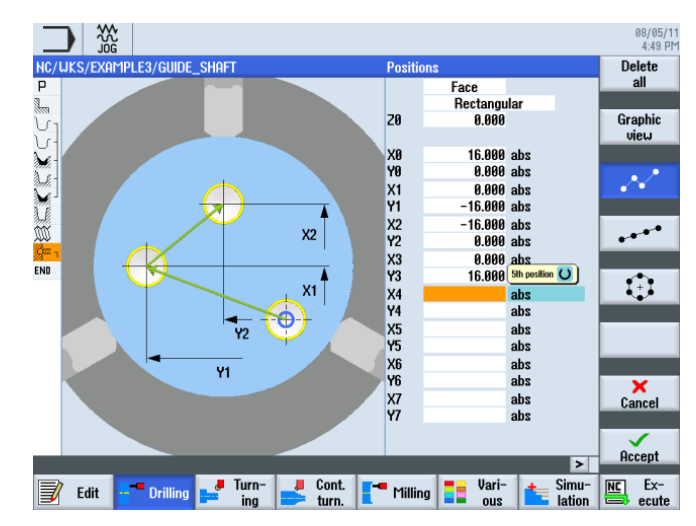

Figure 8-39 Entering the positions

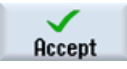

Accept the entered values. After acceptance, the list of work steps looks like this:

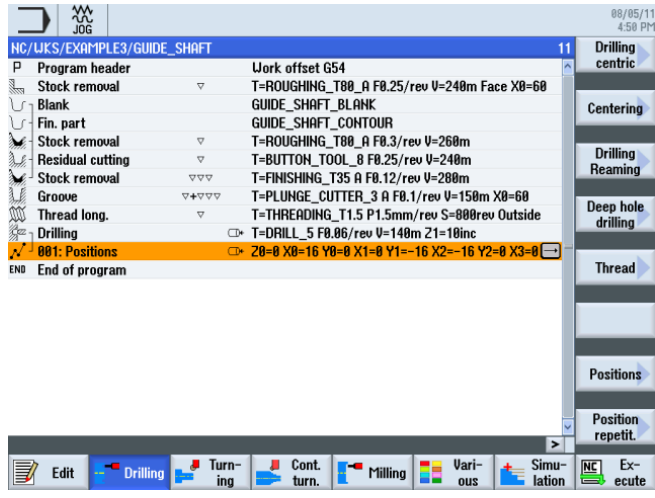

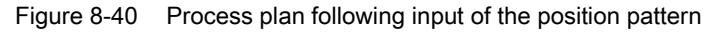

The drill holes are now linked to the drilling positions.

8.8 Drilling

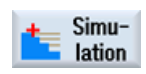

Start the simulation.

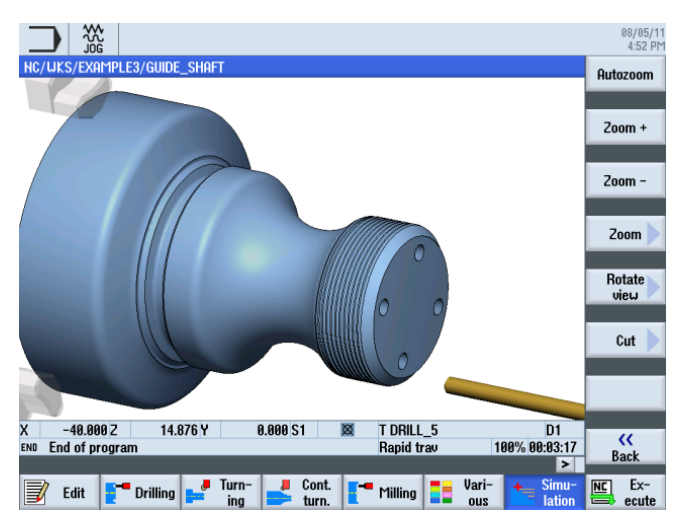

Figure 8-41 Simulation - 3D view

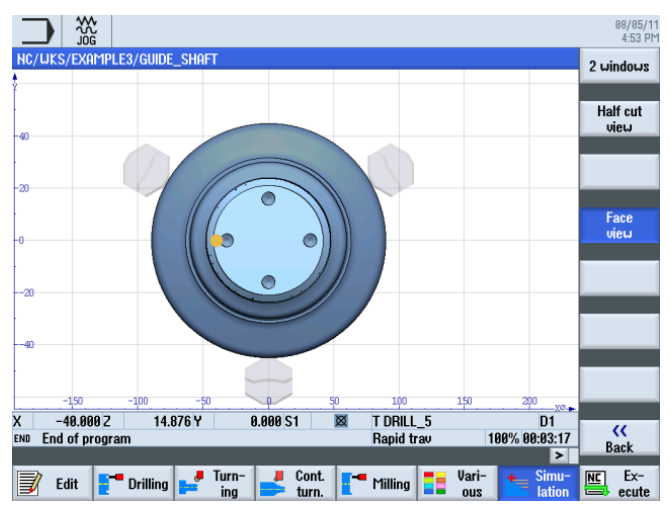

Figure 8-42 Simulation - front view

# 8.9 Milling the rectangular pocket

#### Operating sequences

Proceed as follows to create a rectangular pocket on the front face (C axis or complete machining sequence).

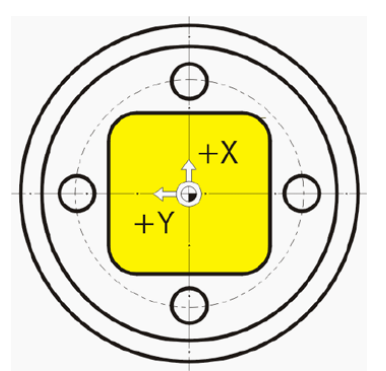

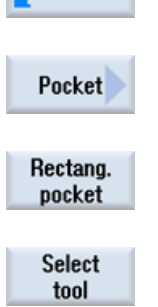

 $\blacksquare$  Mill

Select the Milling softkey.

Select the Pocket softkey.

Select the Rectangular pocket softkey.

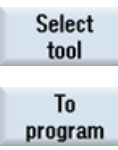

Open the tool list and select CUTTER\_8.

Accept the tool into your program.

Enter the following values for the rectangular pocket in the interactive screenform:

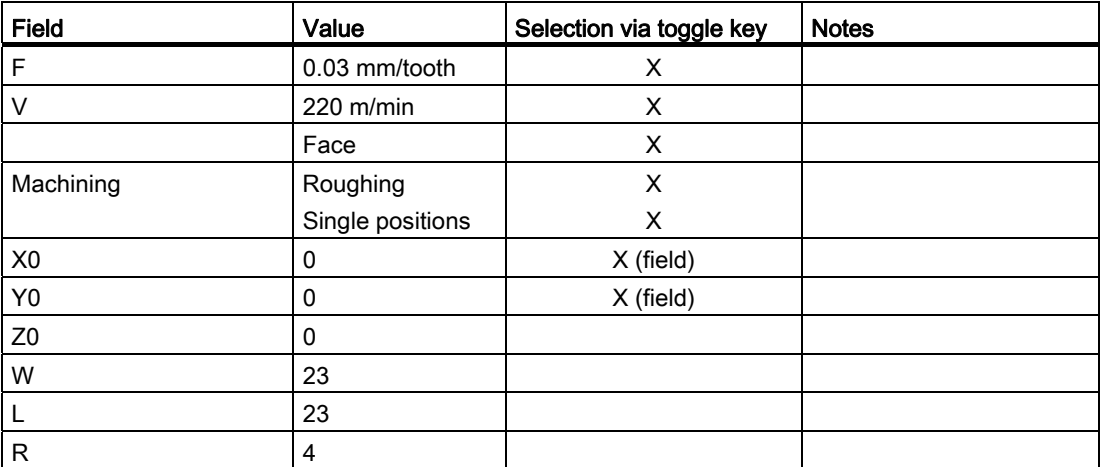

8.9 Milling the rectangular pocket

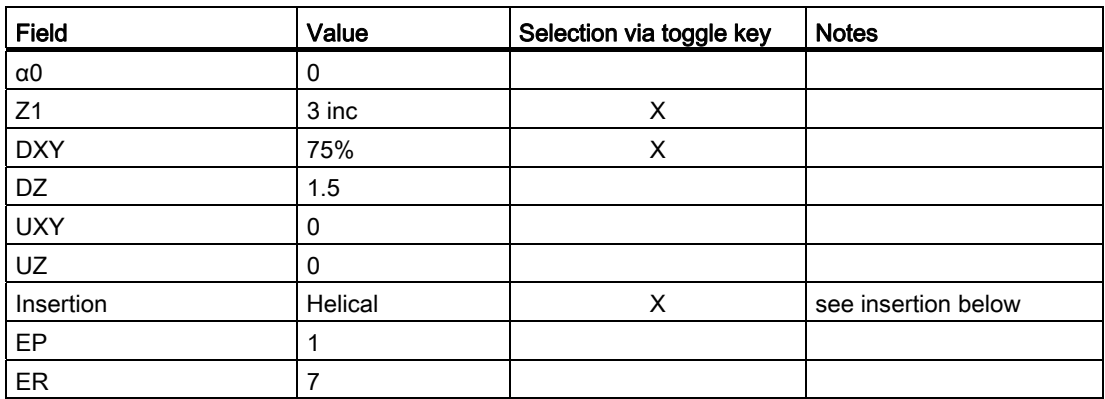

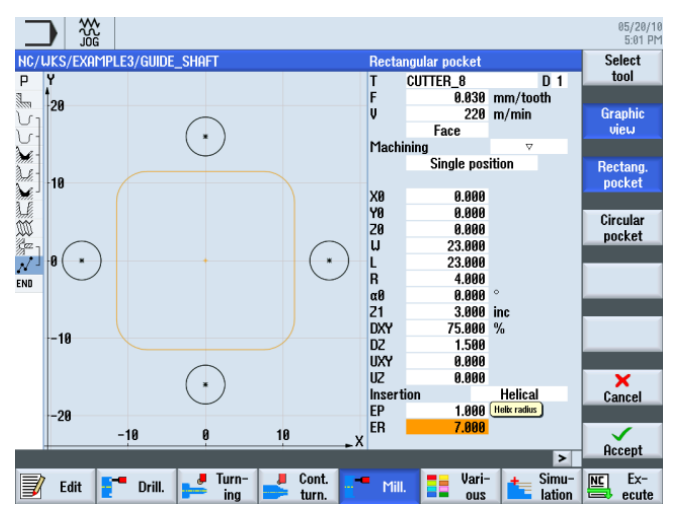

Figure 8-43 Producing a rectangular pocket

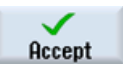

Accept the entered values. After acceptance, the list of work steps looks like this:

| XX<br>aoc                                          |                 |                                                 |       |       |               | 05/20/10<br>$5:02$ PM           |
|----------------------------------------------------|-----------------|-------------------------------------------------|-------|-------|---------------|---------------------------------|
| NC/UKS/EXAMPLE3/GUIDE_SHAFT<br>P<br>Program header |                 |                                                 |       |       | 14            |                                 |
| Stock removal                                      | $\triangledown$ | T=ROUGHING_T80 A F0.25/rev V240m                |       |       |               |                                 |
| Contour                                            |                 | <b>GUIDE SHAFT BLANK</b>                        |       |       |               | <b>Pocket</b>                   |
| Contour                                            |                 | <b>GUIDE SHAFT CONTOUR</b>                      |       |       |               |                                 |
| Stock removal                                      | ▽               | T=ROUGHING T80 A F0.3/rev V260m                 |       |       |               | Multi-edge                      |
| Residual cutting                                   | $\triangledown$ | T=BUTTON TOOL 8 F0.25/rev V240m                 |       |       |               | spigot                          |
| Stock removal                                      | 777             | T=FINISHING_T35 A F0.12/rev V280m               |       |       |               |                                 |
| Groove                                             | 74777           | T=PLUNGE_CUTTER_3 A F0.1/rev V150m              |       |       |               |                                 |
| $\mathbb{M}$<br>Thread long.                       | $\triangledown$ | T=THREADING_T1.5 P1.5mm/rev S800rev             |       |       |               | Slot                            |
| iliya.<br>K<br>Drilling                            |                 | C+ T=DRILL 5 F0.06/rev V140m Z1=10inc           |       |       |               |                                 |
| sľ.<br>001: Positions                              |                 | $\mathbb{C}$ 20=0 X0=16 Y0=0 X1=0 Y1=-16 X2=-16 |       |       |               | <b>Thread</b>                   |
| Rectang.pocket<br>G                                | $\nabla$        | $\Box$ T=CUTTER 8 F0.03/t V220m X0=0 Y0= $\Box$ |       |       |               | milling                         |
| End of program<br>END                              |                 |                                                 |       |       |               |                                 |
|                                                    |                 |                                                 |       |       |               | Engraving                       |
|                                                    |                 |                                                 |       |       |               |                                 |
|                                                    |                 |                                                 |       |       |               |                                 |
|                                                    |                 |                                                 |       |       |               |                                 |
|                                                    |                 |                                                 |       |       | $\rightarrow$ | Cont.<br>mill.                  |
|                                                    | Turn-           | Cont.                                           |       | Vari- | Simu-         | $Ex-$<br>$\overline{\text{NC}}$ |
| Edit<br>Drill.                                     | ing             | turn.                                           | Mill. | ous   | lation        | ecute                           |

Figure 8-44 Process plan following rectangular pocket
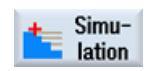

Start the simulation.

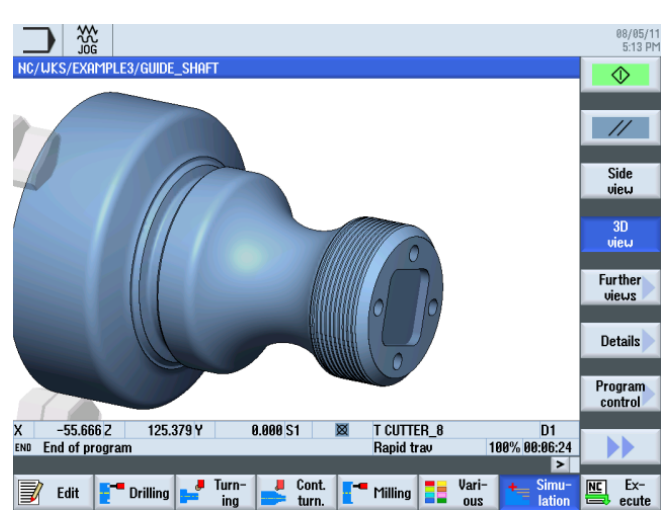

Figure 8-45 Simulation - 3D view

## Insertion

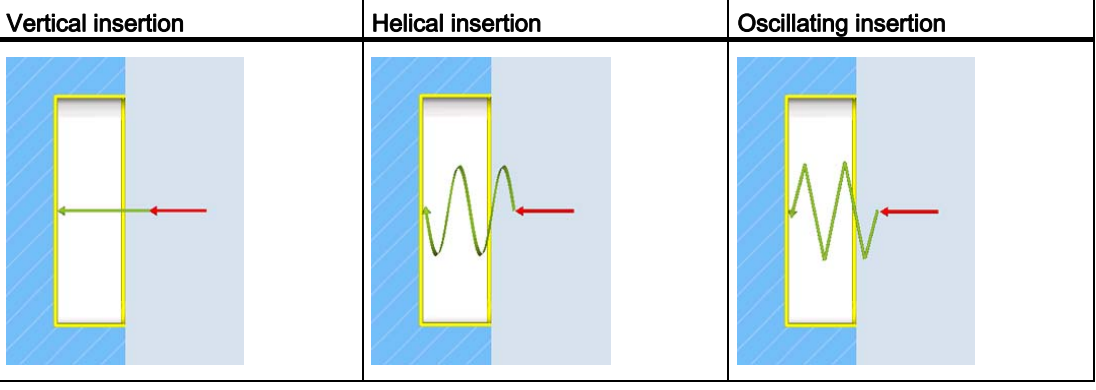

Example 3: Guide shaft

8.9 Milling the rectangular pocket

## 9.1 Overview

## Learning objectives

In this section you will learn the following new functions. You will learn how to...

- perform internal machining on workpieces;
- work with the work step editor;
- create an undercut and
- an asymmetrical groove.

### Task

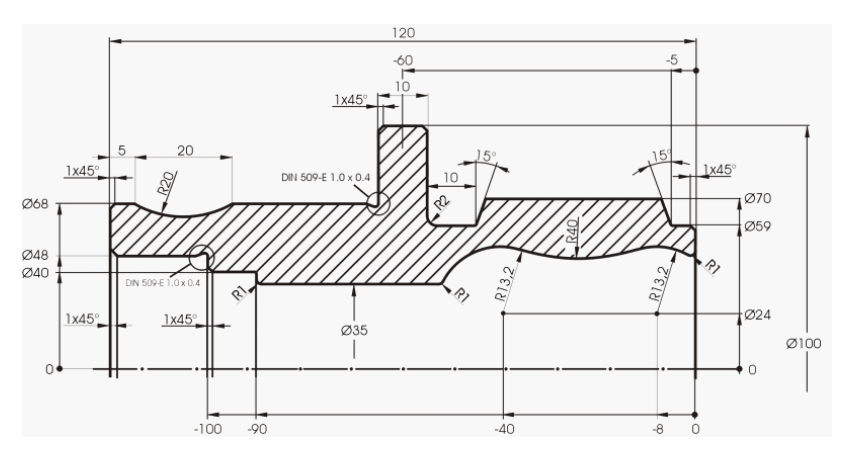

Figure 9-1 Workshop drawing - Example 4:

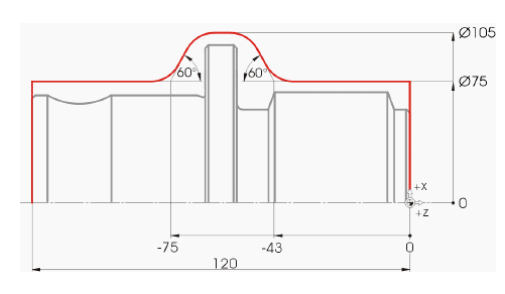

Figure 9-2 Blank contour

All non-dimensioned radii R10.

Note

On account of improved clamping, side 1 is manufactured first.

## 9.2 Creating the first workpiece side

#### Creating a process plan

Since the workpiece is to be machined from two sides (and produced without counterspindle), two process plans must be created.

Create the process plan for the left-hand side first ('HOLLOW\_SHAFT\_SIDE1')

#### Operating sequences

Create the program 'HOLLOW\_SHAFT\_SIDE1' without help.

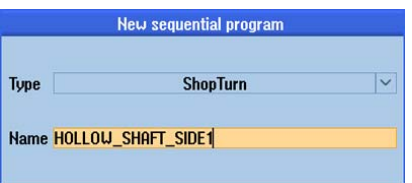

Figure 9-3 Creating a ShopTurn program

Enter the following data in the program header (see illustration).

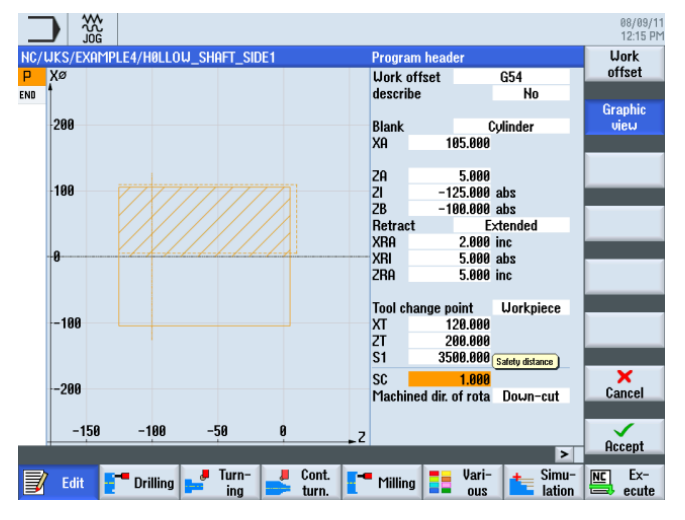

Figure 9-4 Workpiece dimensions in the program header

Example 4: Hollow shaft 9.2 Creating the first workpiece side

## 9.2.1 Face turning

#### Operating sequences

Proceed as follows to face turn the blank to Z0:

Turning

Select the Turning softkey.

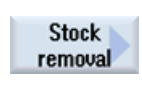

Select the Stock removal softkey.

Select the ROUGHING\_T80 A tool.

Enter the following values in the interactive screenform:

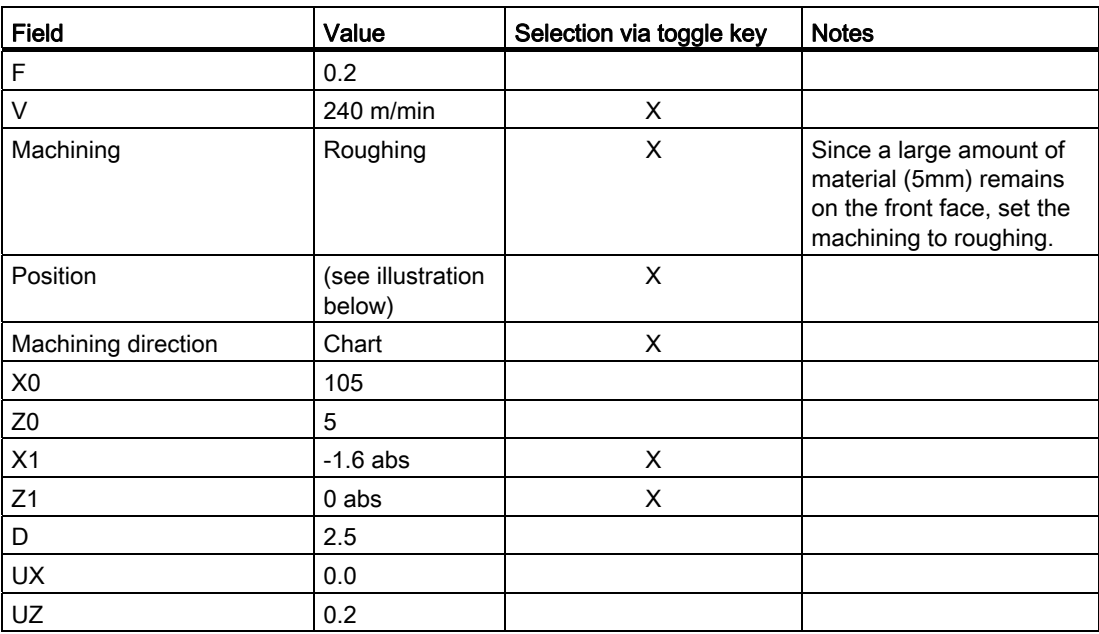

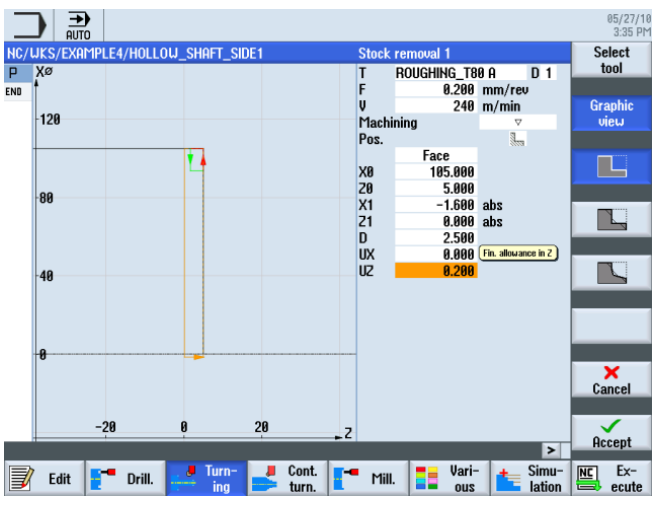

Figure 9-5 Face turning the workpiece

9.2 Creating the first workpiece side

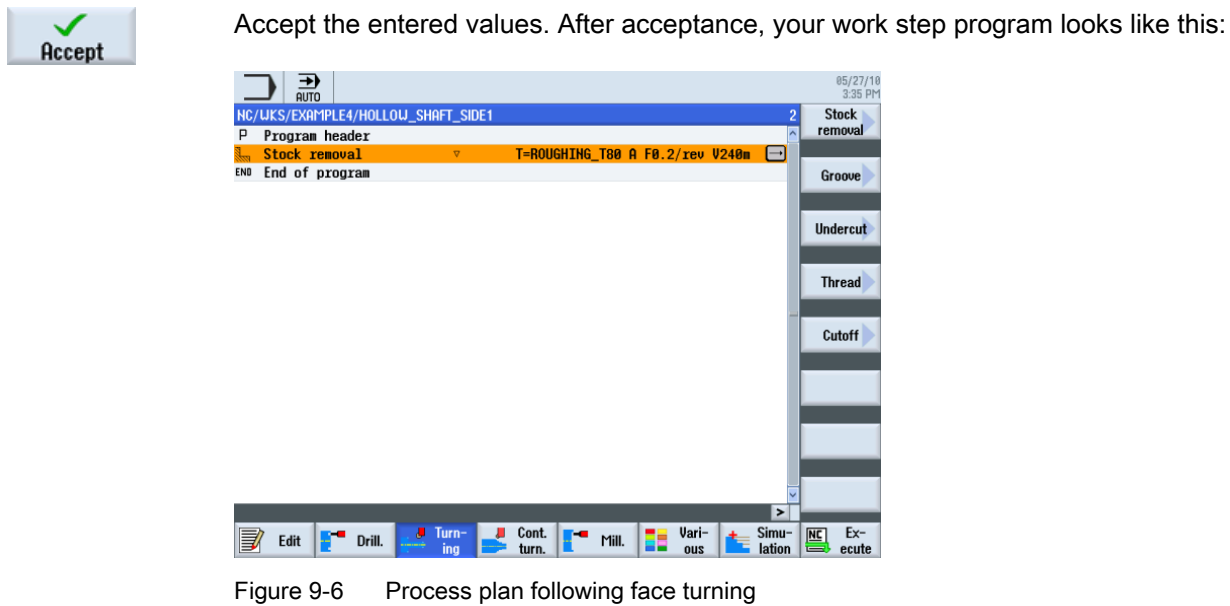

## 9.2.2 Drilling

## Operating sequences

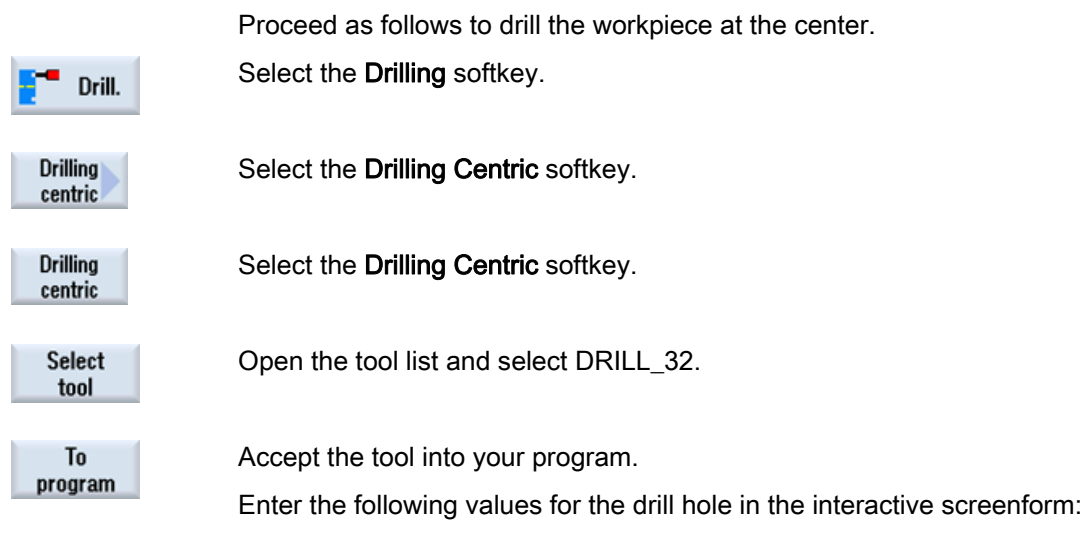

9.2 Creating the first workpiece side

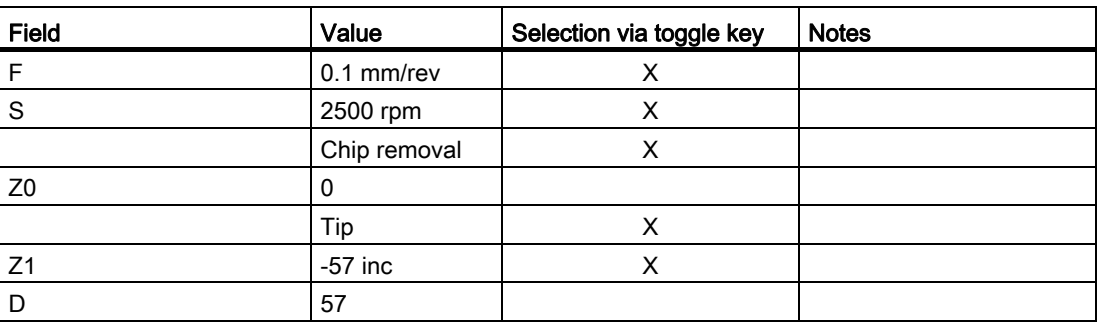

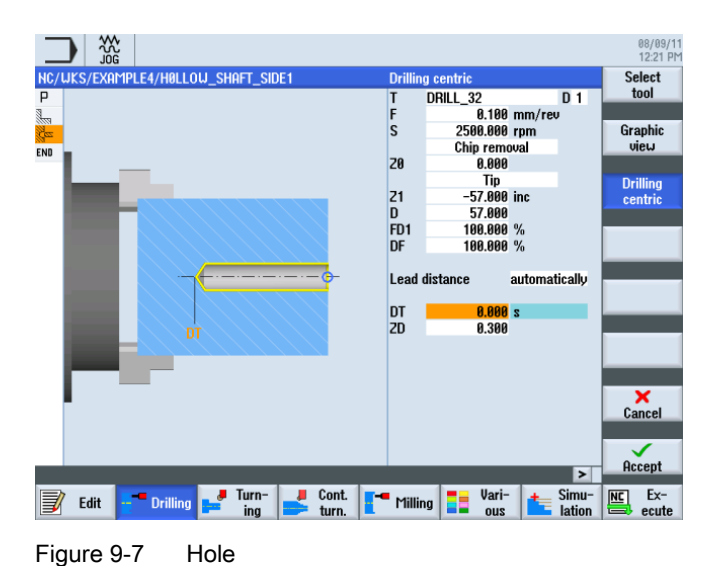

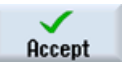

"Apply" the set values. After acceptance, the list of work steps looks like this:

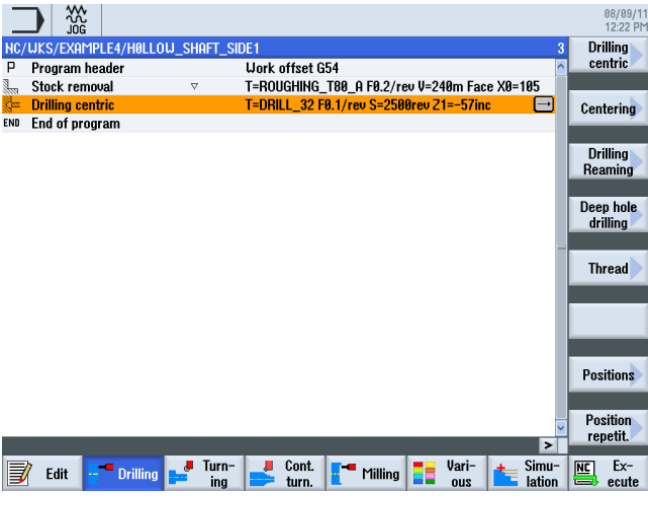

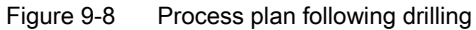

### 9.2.3 Blank contour

#### Operating sequences

Enter the following blank contour without help. Since the workpiece is only machined on one side for each process plan, the blank contour only needs to be constructed to Z-65.

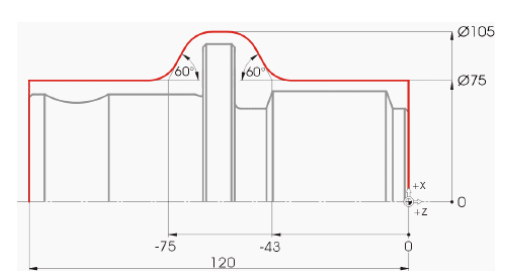

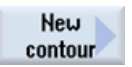

Select the New contour softkey. Enter the name 'HOLLOW\_SHAFT\_BLANK' for the contour.

New contour Please enter the new name HOLLOW\_SHAFT\_BLANK

Figure 9-9 Creating the contour

Create the blank contour in the contour calculator (see illustration below).

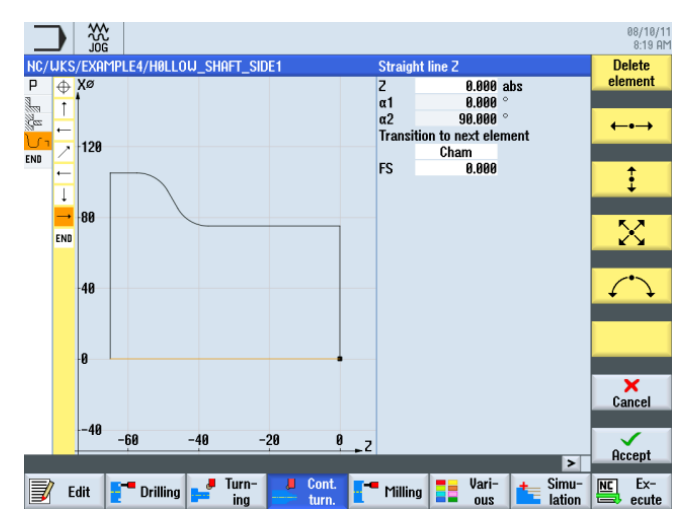

Figure 9-10 Creating a blank contour

## 9.2.4 Machined part contour of the first side, external

### Operating sequences

Proceed as follows to enter the machined part contour:

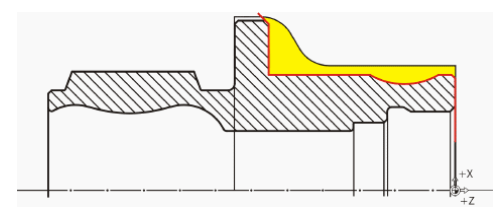

#### **Note**

The (red) contour of the machined part is intended not to correspond to the drawing. The machined part contour serves as the roughing machining limit, but more importantly it specifies the precise traversing path for finishing. Thus, the construction begins here at the drill hole diameter. This ensures that the end face is finished cleanly. The contour end is an extension of the chamfer extending outside the blank. The large diameter is produced only in the second clamping.

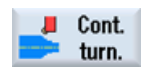

Select the Contour turning softkey.

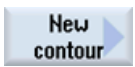

Select the New contour softkey. Enter the name 'HOLLOW\_SHAFT\_SIDE1\_E' for the contour.

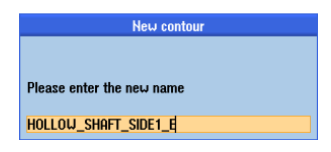

Figure 9-11 Creating the contour

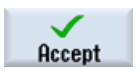

Confirm your input.

Set the starting point to X32/Z0.

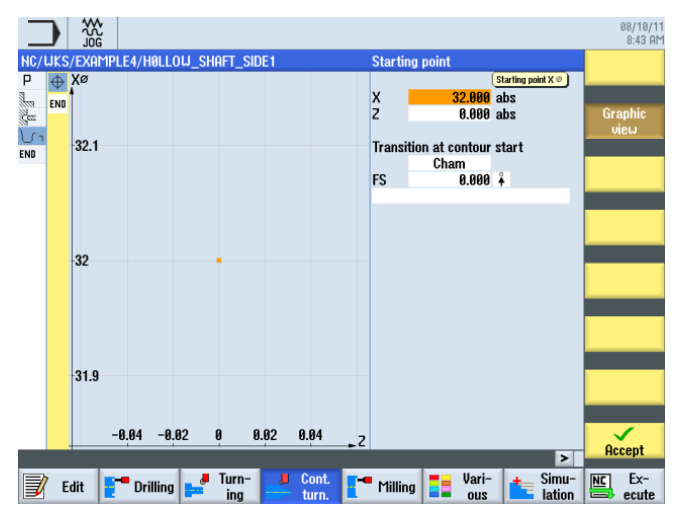

Figure 9-12 Specifying the contour starting point

Confirm your input.

 $\checkmark$ **Accept**  $\ddagger$ 

Enter the following values for the vertical straight line in the interactive screenform:

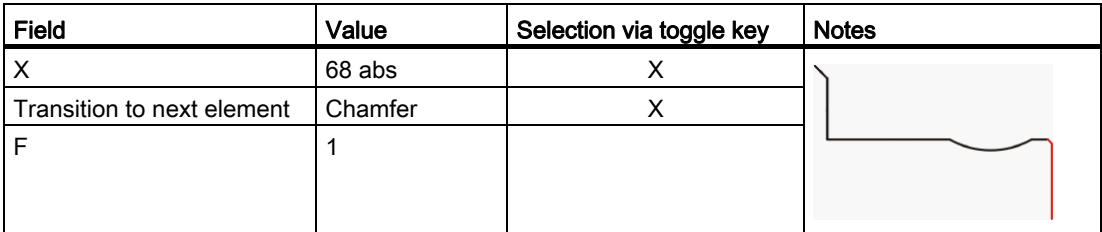

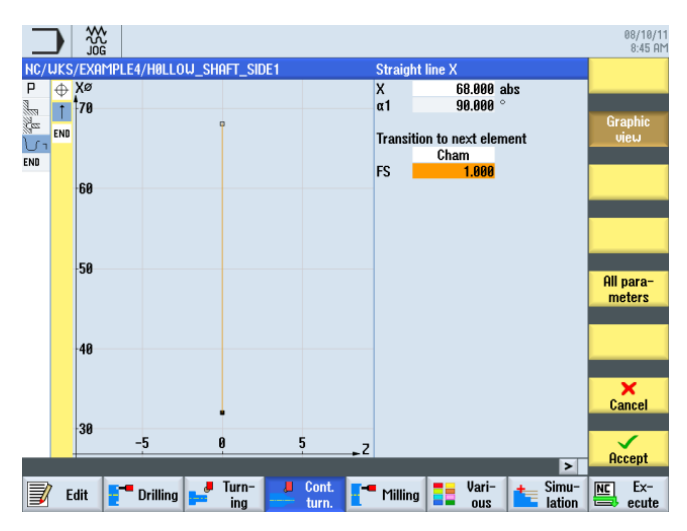

Figure 9-13 Specifying the vertical straight line contour

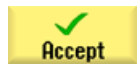

Accept the entered values.

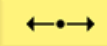

Enter the following values for the horizontal straight line in the interactive screenform:

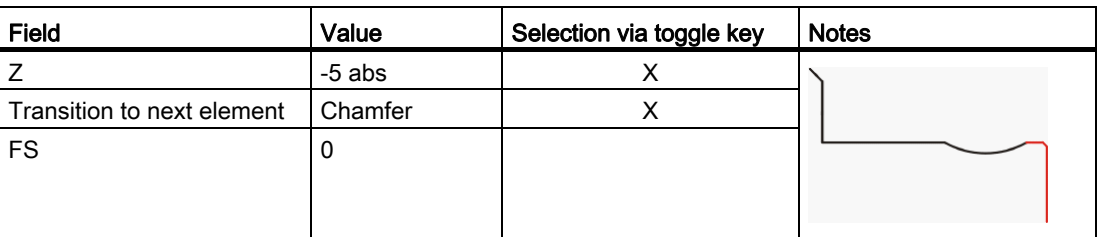

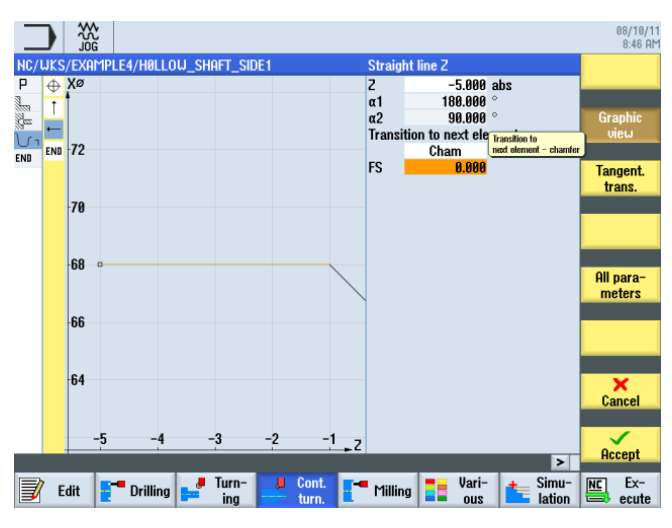

Figure 9-14 Specifying the horizontal straight line contour

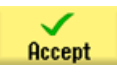

Accept the entered values.

9.2 Creating the first workpiece side

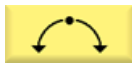

Enter the following values for the next section in the interactive screenform:

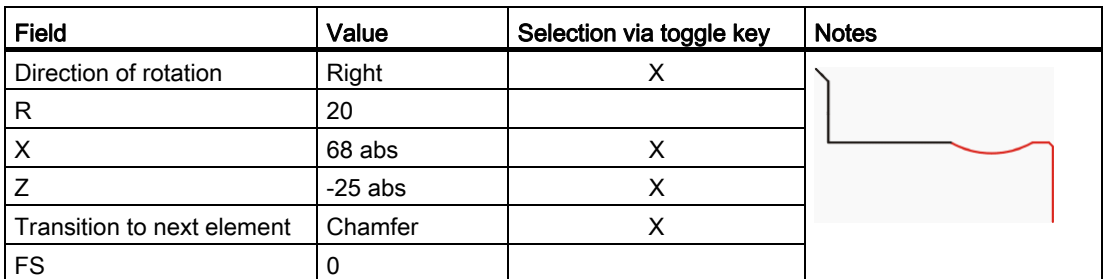

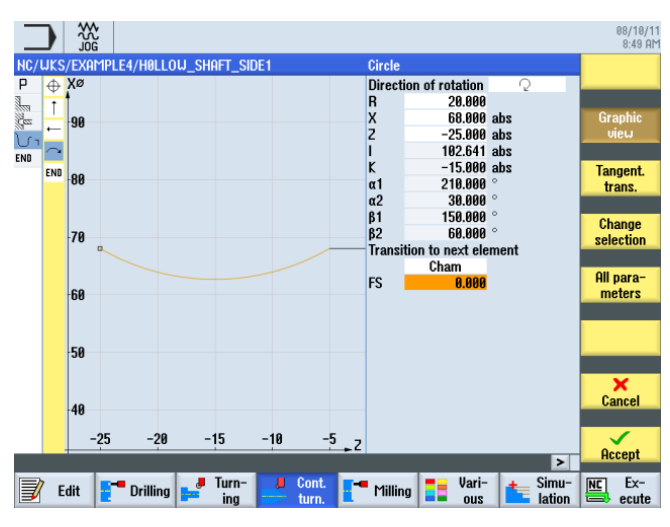

Figure 9-15 Specifying the arc contour

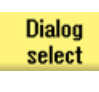

Select the desired construction.

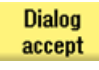

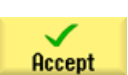

Accept your selection.

Accept the contour section.

9.2 Creating the first workpiece side

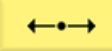

Enter the following values for the horizontal straight line in the interactive screenform:

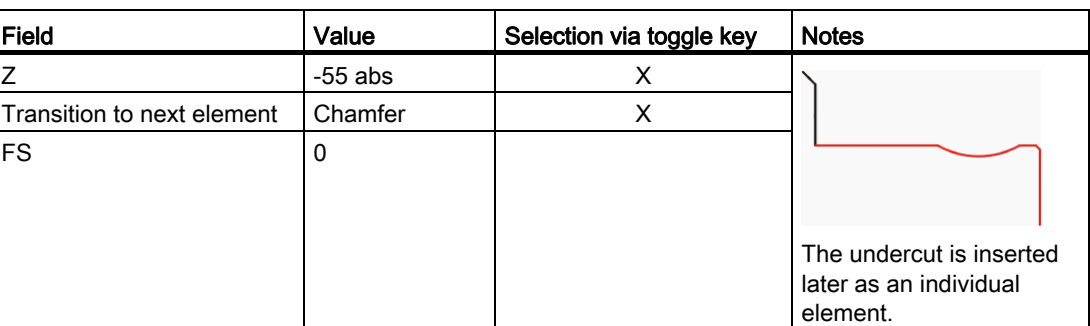

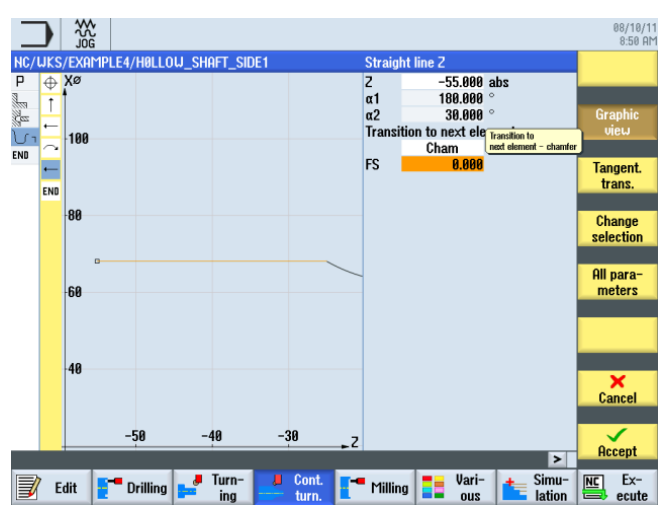

Figure 9-16 Specifying the horizontal straight line contour

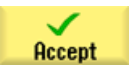

Accept the entered values.

9.2 Creating the first workpiece side

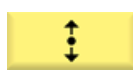

Enter the following values for the vertical straight line in the interactive screenform:

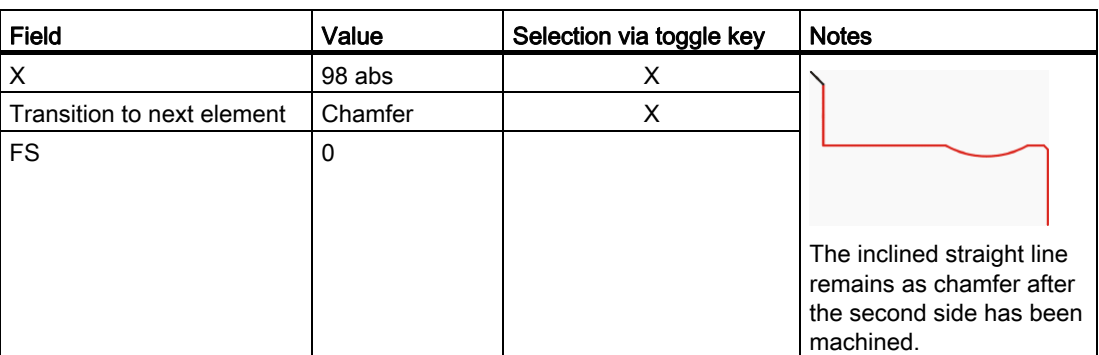

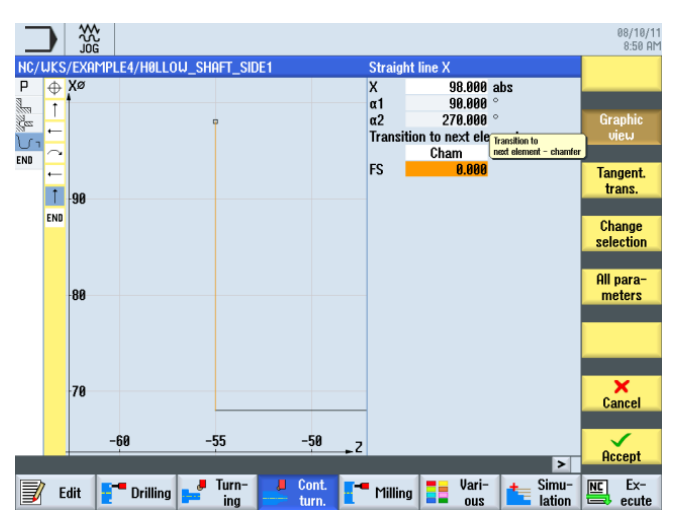

Figure 9-17 Specifying the vertical straight line contour

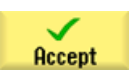

Accept the entered values.

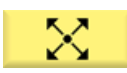

Enter the following values for the inclined straight line in the interactive screenform:

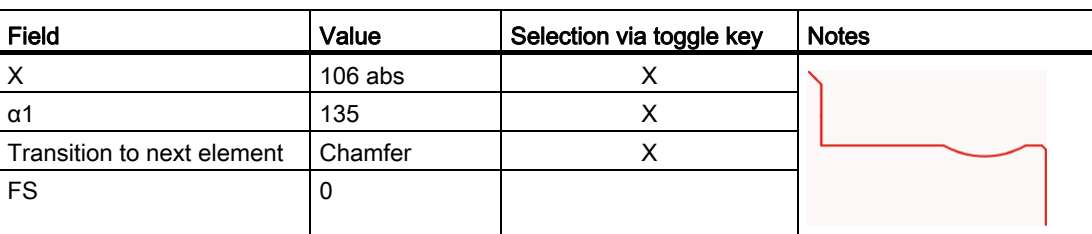

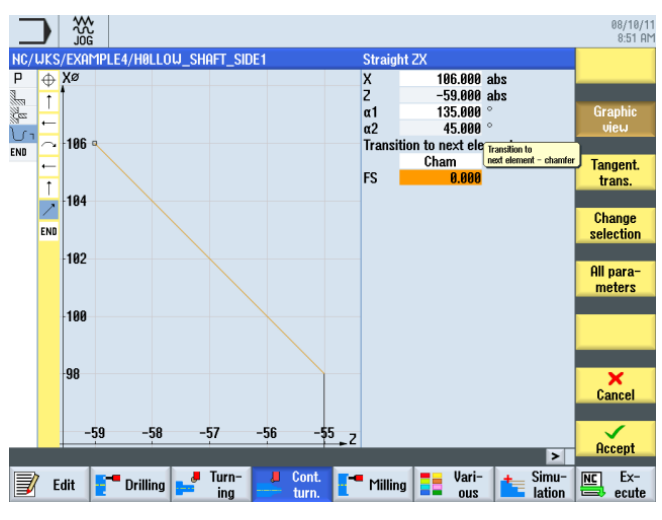

Figure 9-18 Specifying the inclined straight line contour

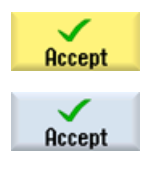

Accept the entered values.

Accept the contour into your process plan.

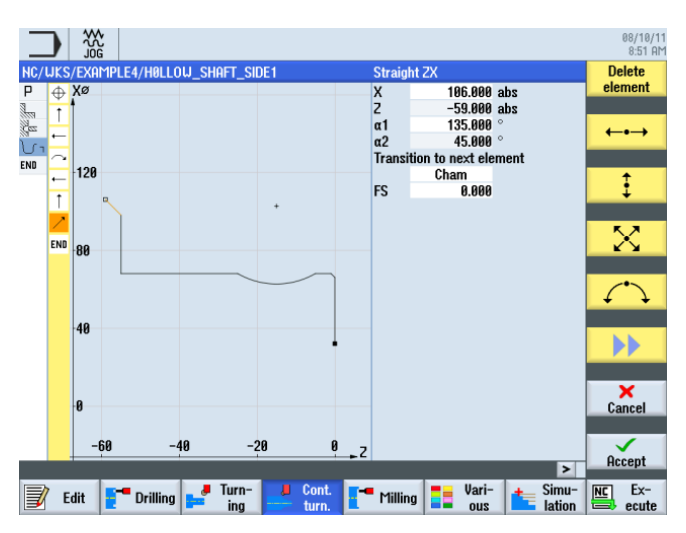

Figure 9-19 Contour in the contour calculator

After acceptance, the process plan looks like this. Both contours are automatically linked together.

|        | ₩<br>JOG                           |                 |                             |                                              |              |                 | 08/10/1<br>$8:52$ AM                  |
|--------|------------------------------------|-----------------|-----------------------------|----------------------------------------------|--------------|-----------------|---------------------------------------|
|        | NC/UKS/EXAMPLE4/H0LLOU_SHAFT_SIDE1 |                 |                             |                                              |              | 5               | <b>New</b>                            |
| P      | Program header                     |                 | <b>Unrk offset G54</b>      |                                              |              |                 | contour                               |
| g<br>Z | <b>Stock removal</b>               | $\triangledown$ |                             | T=ROUGHING_T80_A F0.2/rev V=240m Face X0=105 |              |                 |                                       |
| y.     | <b>Drilling centric</b>            |                 |                             | T=DRILL_32 F0.1/rev S=2500rev Z1=-57inc      |              |                 | <b>Stock</b>                          |
|        | <b>Blank</b>                       |                 | HOLLOW SHAFT BLANK          |                                              |              |                 | removal                               |
|        | Fin. part                          |                 | <b>HOLLOW SHAFT SIDE1 E</b> |                                              |              | $\boxdot$       |                                       |
| END    | End of program                     |                 |                             |                                              |              |                 | <b>Cut resid</b><br>stock             |
|        |                                    |                 |                             |                                              |              |                 |                                       |
|        |                                    |                 |                             |                                              |              |                 | Grooving                              |
|        |                                    |                 |                             |                                              |              |                 |                                       |
|        |                                    |                 |                             |                                              |              |                 | Groove<br>resid.                      |
|        |                                    |                 |                             |                                              |              |                 |                                       |
|        |                                    |                 |                             |                                              |              |                 | Plunge<br>turning                     |
|        |                                    |                 |                             |                                              |              |                 |                                       |
|        |                                    |                 |                             |                                              |              |                 | Plunge<br>turn.resid.                 |
|        |                                    |                 |                             |                                              |              |                 |                                       |
|        |                                    |                 |                             |                                              |              |                 |                                       |
|        |                                    |                 |                             |                                              |              |                 |                                       |
|        |                                    |                 |                             |                                              |              | $\rightarrow$   |                                       |
|        | Edit<br>Drilling                   | Turn-<br>ing    | Cont.<br>л<br>turn.         | Milling                                      | Vari-<br>ous | Simu-<br>lation | $Ex-$<br>N <sub>C</sub><br>ecute<br>⋿ |

Figure 9-20 Process plan following input of the contours

### Stock removal, residual stock removal and finishing

In the following work step you will perform contour stock removal.

To this end, proceed as follows:

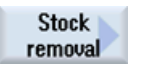

Select the Stock removal softkey.

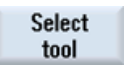

Open the tool list and select the ROUGHING\_T80 A tool.

T<sub>0</sub> program Accept the tool into your program.

Enter the following values for roughing in the interactive screenform:

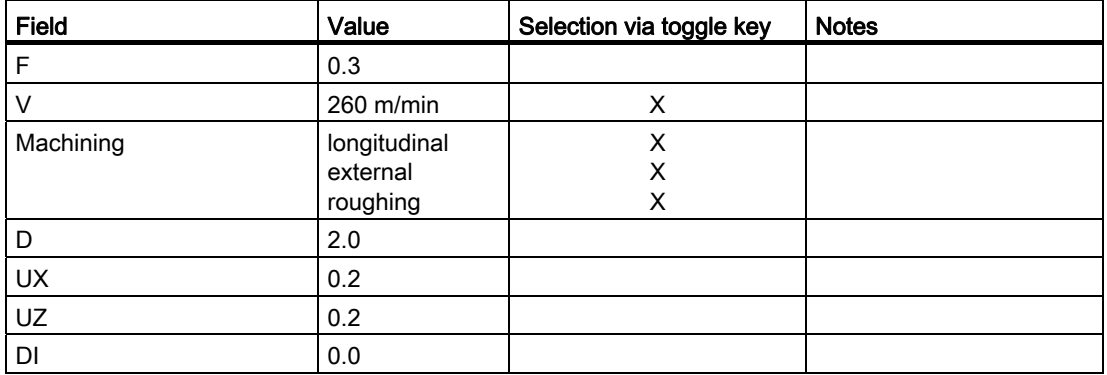

9.2 Creating the first workpiece side

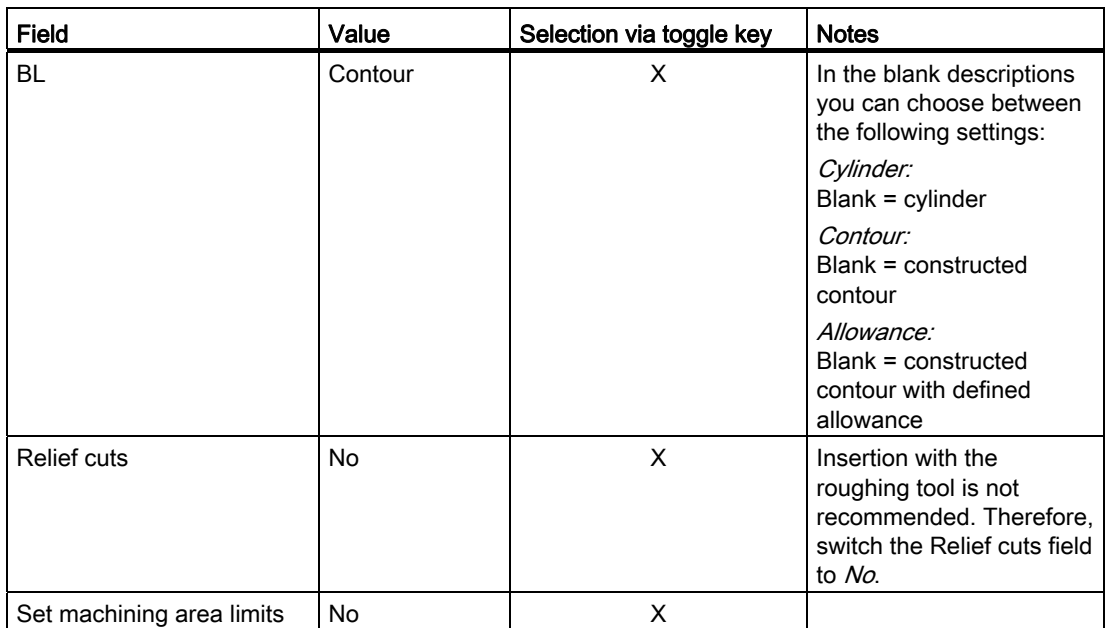

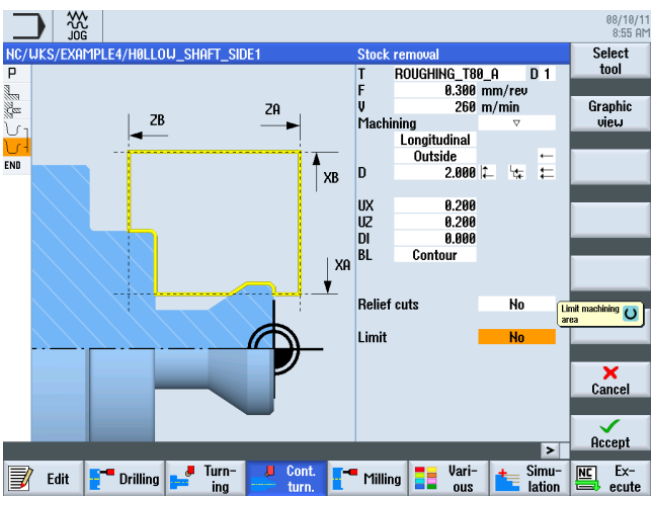

Figure 9-21 Roughing the contour

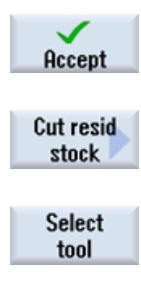

Accept the entered values.

Select the Residual stock removal softkey.

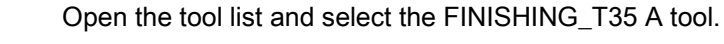

To program Accept the tool into your program. Before finishing, the residual material is cut in the concave fillet.

Turning made easy with ShopTurn Training Documents, 09/2011, 6FC5095-0AB80-1BP1 161 161 161 161

Enter the following values for stock removal of residual material in the interactive screenform:

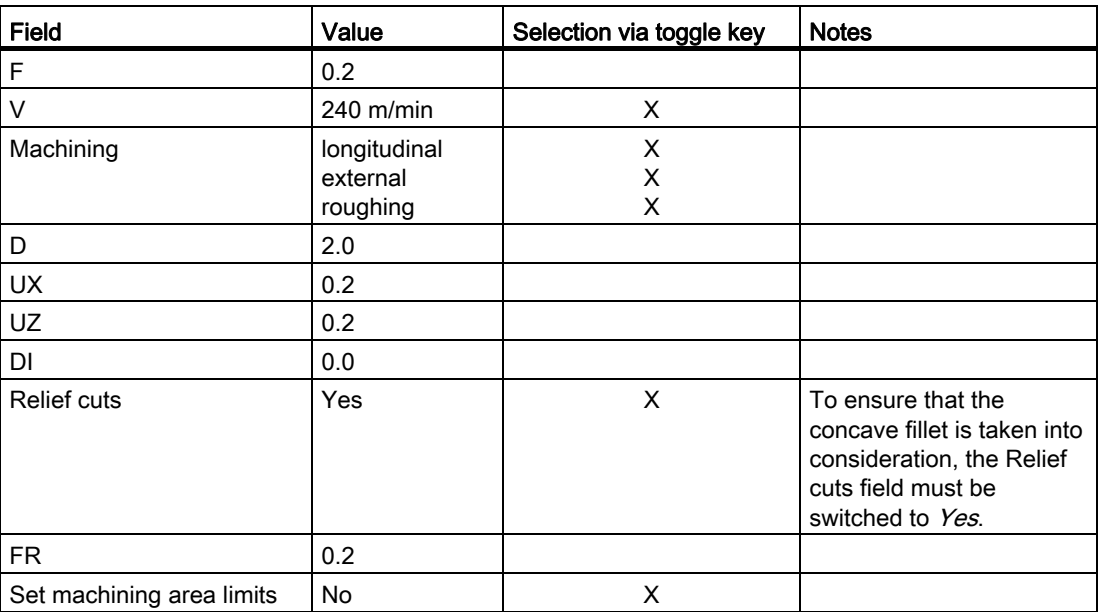

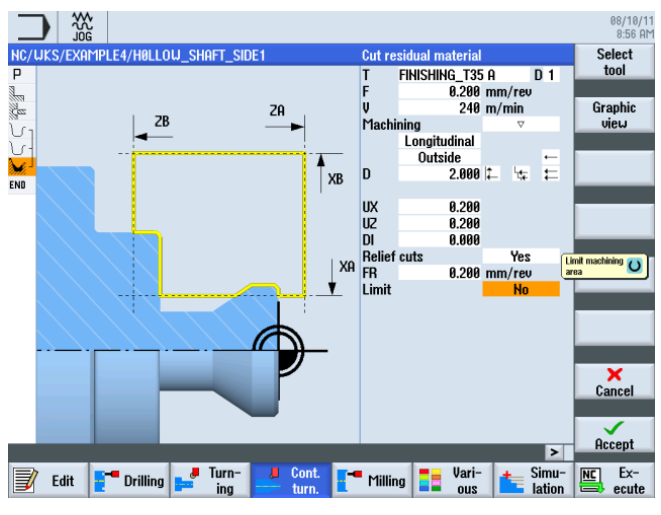

Figure 9-22 Stock removal of residual material contour

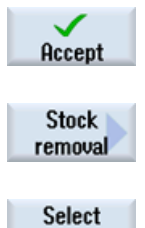

Accept the entered values.

Select the Stock removal softkey.

tool

Open the tool list and select the FINISHING\_T35 A tool.

## Example 4: Hollow shaft 9.2 Creating the first workpiece side

To program Accept the tool into your program.

Enter the following values for finishing in the interactive screenform:

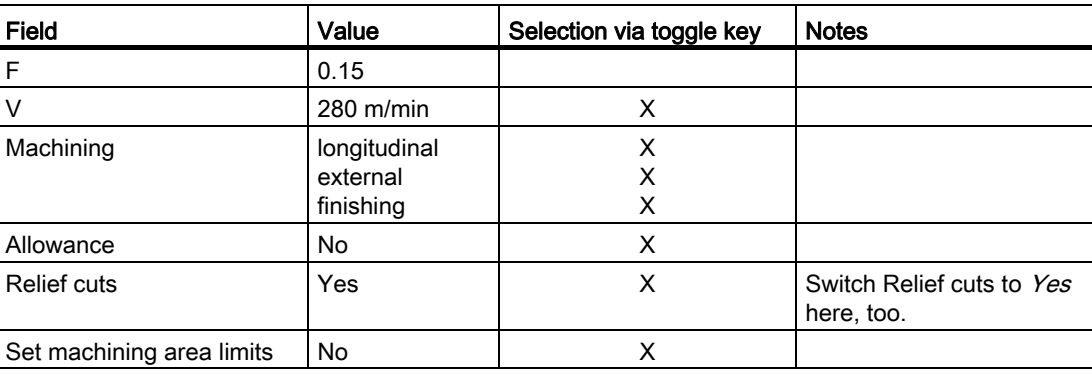

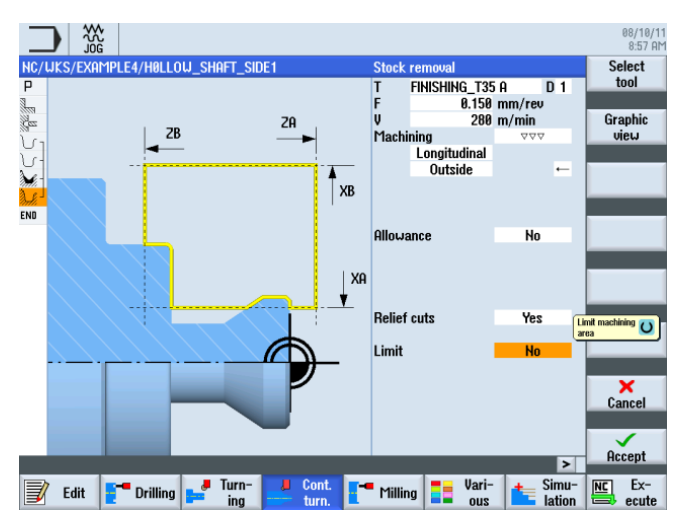

Figure 9-23 Finishing the contour

9.2 Creating the first workpiece side

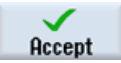

Accept the entered values. After acceptance, your work step program looks like this: The contours are automatically linked to the stock removal work steps.

|     | ӝ<br>JOG                           |                 |                        |                                              |       |                          | 08/10/11<br>8:57 AM       |
|-----|------------------------------------|-----------------|------------------------|----------------------------------------------|-------|--------------------------|---------------------------|
|     | NC/UKS/EXAMPLE4/H0LLOU_SHAFT_SIDE1 |                 |                        |                                              |       | $\bf{8}$                 | <b>New</b>                |
| P   | Program header                     |                 | <b>Unrk offset G54</b> |                                              |       | $\overline{\phantom{a}}$ | contour                   |
|     | <b>Stock removal</b>               | $\triangledown$ |                        | T=ROUGHING T80 A F0.2/rev V=240m Face X0=105 |       |                          |                           |
| y.  | <b>Drilling centric</b>            |                 |                        | T=DRILL_32 F0.1/rev S=2500rev Z1=-57inc      |       |                          | <b>Stock</b>              |
|     | <b>Blank</b>                       |                 | HOLLOW SHAFT BLANK     |                                              |       |                          | removal                   |
|     | Fin. part                          |                 | HOLLOW SHAFT SIDE1 E   |                                              |       |                          |                           |
|     | <b>Stock removal</b>               | $\triangledown$ |                        | T=ROUGHING_T80_A F0.3/rev V=260m             |       |                          | <b>Cut resid</b><br>stock |
|     | <b>Residual cutting</b>            | $\triangledown$ |                        | T=FINISHING_T35 A F0.2/rev V=240m            |       |                          |                           |
|     | <b>Stock removal</b>               | 777             |                        | T=FINISHING_T35 A F8.15/rev V=288m           |       | $\Box$                   |                           |
| END | End of program                     |                 |                        |                                              |       |                          | Grooving                  |
|     |                                    |                 |                        |                                              |       |                          |                           |
|     |                                    |                 |                        |                                              |       |                          | Groove                    |
|     |                                    |                 |                        |                                              |       |                          | resid.                    |
|     |                                    |                 |                        |                                              |       |                          |                           |
|     |                                    |                 |                        |                                              |       |                          | Plunge<br>turning         |
|     |                                    |                 |                        |                                              |       |                          |                           |
|     |                                    |                 |                        |                                              |       |                          | Plunge                    |
|     |                                    |                 |                        |                                              |       |                          | turn.resid.               |
|     |                                    |                 |                        |                                              |       |                          |                           |
|     |                                    |                 |                        |                                              |       |                          |                           |
|     |                                    |                 |                        |                                              |       | $\rightarrow$            |                           |
|     |                                    | Turn-           | Cont.<br>л             |                                              | Vari- | Simu-                    | $Ex-$<br><b>NC</b>        |
|     | <b>Edit</b><br>Drilling            | ing             | turn.                  | Milling                                      | ous   | lation                   | ecute<br>$=$              |

Figure 9-24 Process plan following stock removal of the contour

## 9.2.5 Undercut

You can select from four different types of undercut:

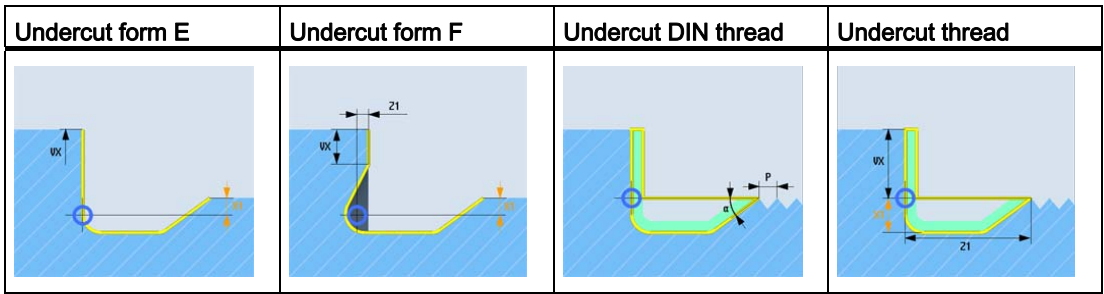

### Operating sequences

Proceed as follows to create an undercut.

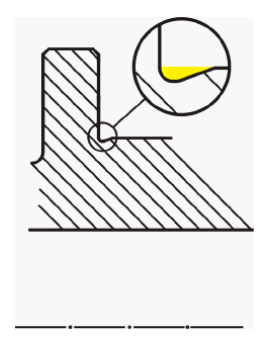

After residual stock removal, the list of work steps looks like this:

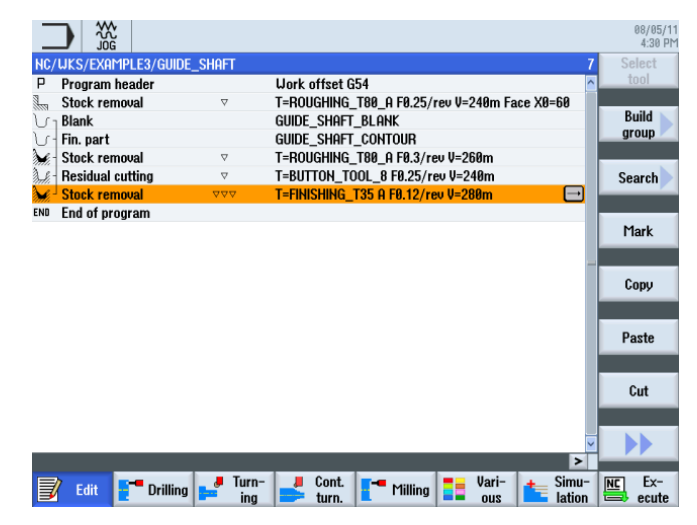

Figure 9-25 Process plan following stock removal

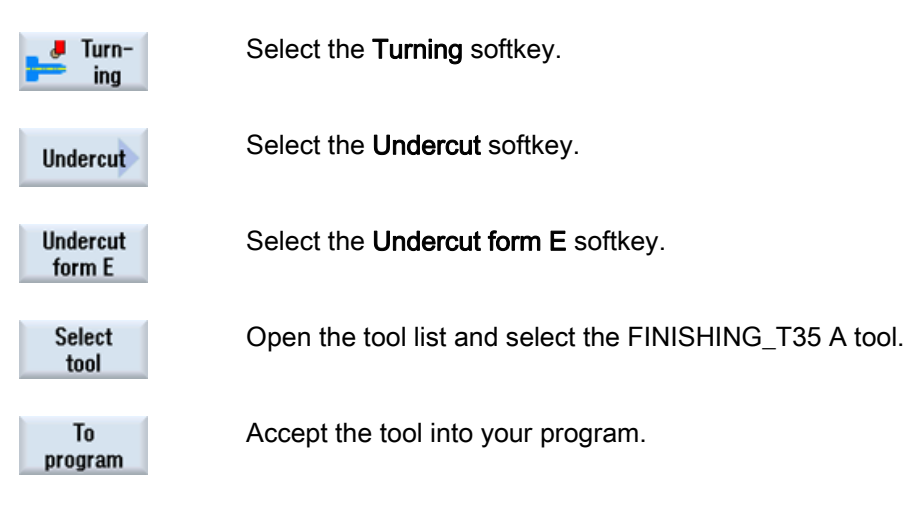

Enter the following values for the groove in the interactive screenform:

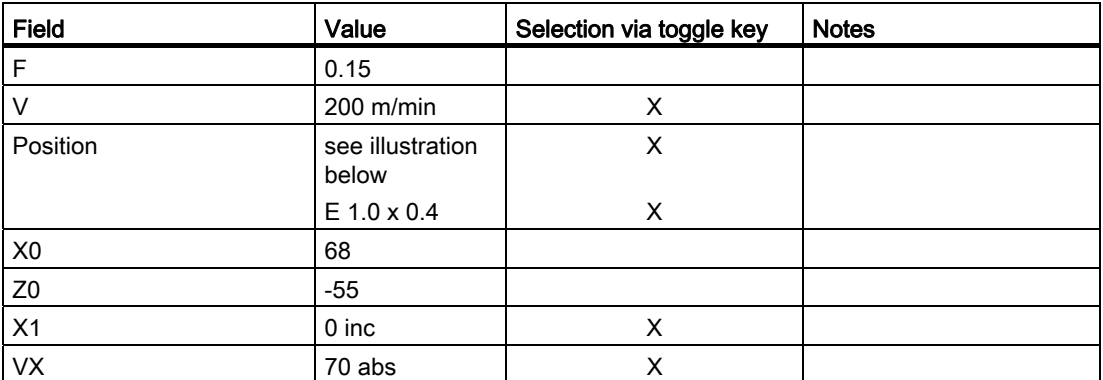

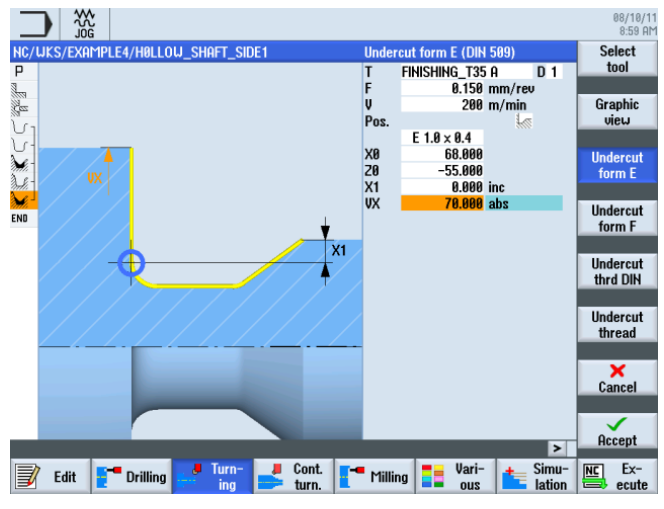

Figure 9-26 Specifying the undercut

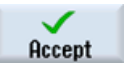

Accept the entered values. After acceptance, the list of work steps looks like this:

|     | XX<br>30C                          |                 |                      |                                                  |       |                | 88/18/1<br>$8:59$ $R$   |
|-----|------------------------------------|-----------------|----------------------|--------------------------------------------------|-------|----------------|-------------------------|
|     | NC/UKS/EXAMPLE4/H0LLOU_SHAFT_SIDE1 |                 |                      |                                                  |       | $\overline{9}$ | <b>Stock</b>            |
| P   | Program header                     |                 | Unrk offset G54      |                                                  |       |                | removal                 |
|     | <b>Stock removal</b>               | $\triangledown$ |                      | T=ROUGHING_T80_A F0.2/rev V=240m Face X0=105     |       |                |                         |
|     | <b>Drilling centric</b>            |                 |                      | T=DRILL_32 F0.1/rev S=2500rev Z1=-57inc          |       |                | Groove                  |
|     | <b>Blank</b>                       |                 | HOLLOW SHAFT BLANK   |                                                  |       |                |                         |
|     | Fin. part                          |                 | HOLLOW_SHAFT_SIDE1_E |                                                  |       |                |                         |
|     | <b>Stock removal</b>               | $\nabla$        |                      | T=ROUGHING_T80_A F0.3/rev V=260m                 |       |                | <b>Undercut</b>         |
|     | <b>Residual cutting</b>            | $\triangledown$ |                      | T=FINISHING_T35 A F8.2/rev V=248m                |       |                |                         |
|     | <b>Stock removal</b>               | VVV             |                      | T=FINISHING_T35 A F0.15/rev V=280m               |       |                |                         |
|     | <b>Undercut E</b>                  |                 |                      | T=FINISHING_T35 A F8.15/rev V=200m E1.0x0.4 X0 → |       |                | <b>Thread</b>           |
| END | End of program                     |                 |                      |                                                  |       |                |                         |
|     |                                    |                 |                      |                                                  |       |                | Cutoff                  |
|     |                                    |                 |                      |                                                  |       |                |                         |
|     |                                    |                 |                      |                                                  |       |                |                         |
|     |                                    |                 |                      |                                                  |       |                |                         |
|     |                                    |                 |                      |                                                  |       |                |                         |
|     |                                    |                 |                      |                                                  |       |                |                         |
|     |                                    |                 |                      |                                                  |       |                |                         |
|     |                                    |                 |                      |                                                  |       |                |                         |
|     |                                    |                 |                      |                                                  |       |                |                         |
|     |                                    |                 |                      |                                                  |       |                |                         |
|     |                                    |                 |                      |                                                  |       | $\rightarrow$  |                         |
|     | Edit<br><b>Drilling</b>            | Turn-<br>л      | Cont.                | Milling                                          | Vari- | Simu-          | $Ex-$<br>N <sub>C</sub> |
|     |                                    | ina             | turn.                |                                                  | ous   | lation         | ecute<br>⋿              |

Figure 9-27 Process plan with undercut

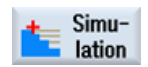

Start the simulation.

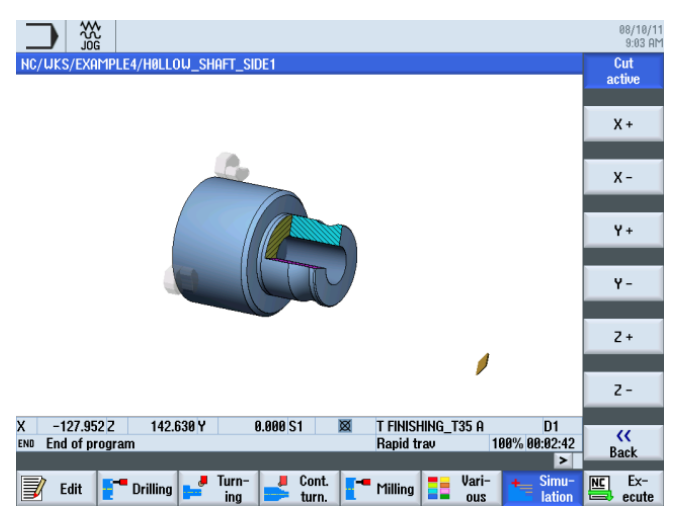

Figure 9-28 Simulation - Cut active

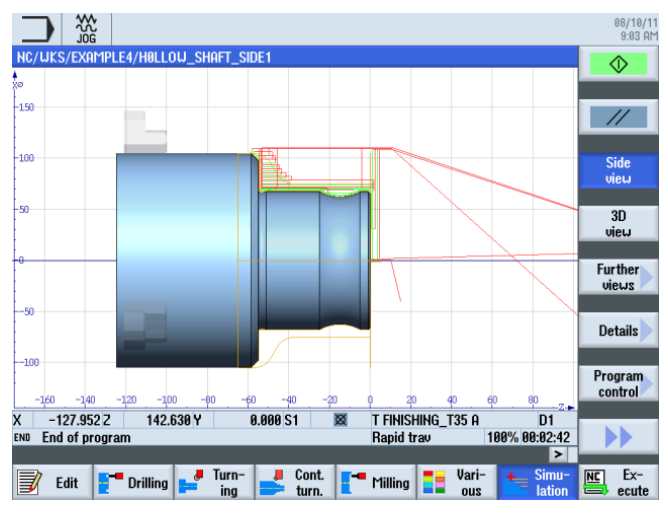

Figure 9-29 Simulation - Side view with display of the traversing paths

## 9.2.6 Machined part contour of the first side, internal

#### Operating sequences

Proceed as follows to enter the machined part contour:

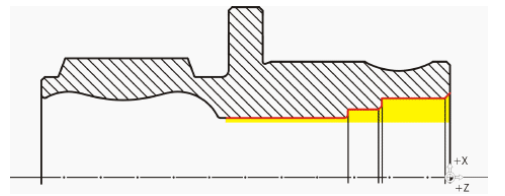

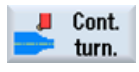

Select the Contour turning softkey.

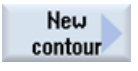

Select the New contour softkey. Enter the name 'HOLLOW\_SHAFT\_SIDE1\_I' for the contour.

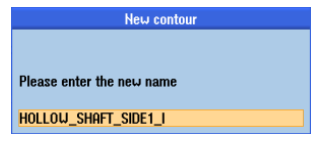

Figure 9-30 Creating the contour

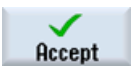

Confirm your input.

Set the starting point to X50/Z0.

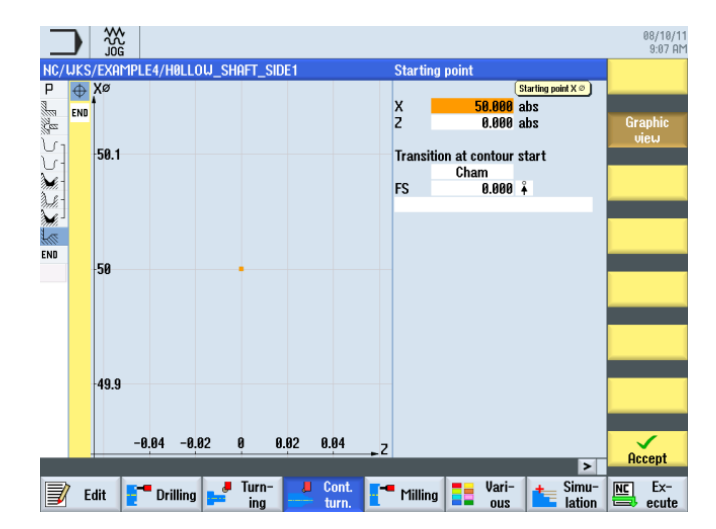

Figure 9-31 Specifying the contour starting point

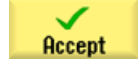

Confirm your input.

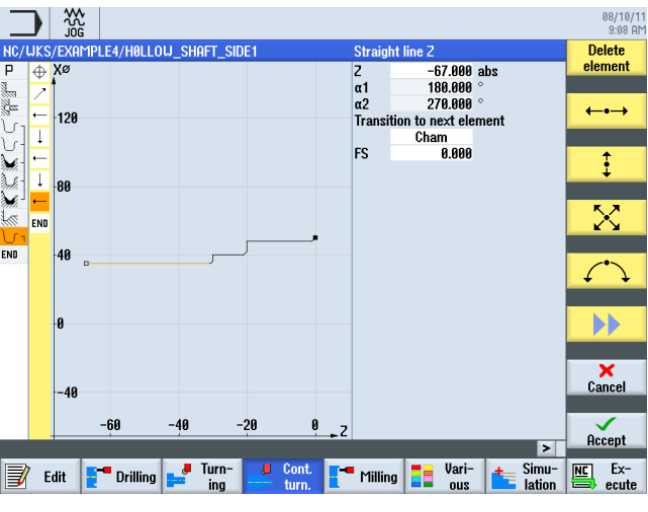

Create the contour without help (see illustration below).

Figure 9-32 Machined part contour of the first side, internal

#### Stock removal, residual stock removal and finishing

In the following work step you will perform contour stock removal. Enter the geometries into your process plan as follows.

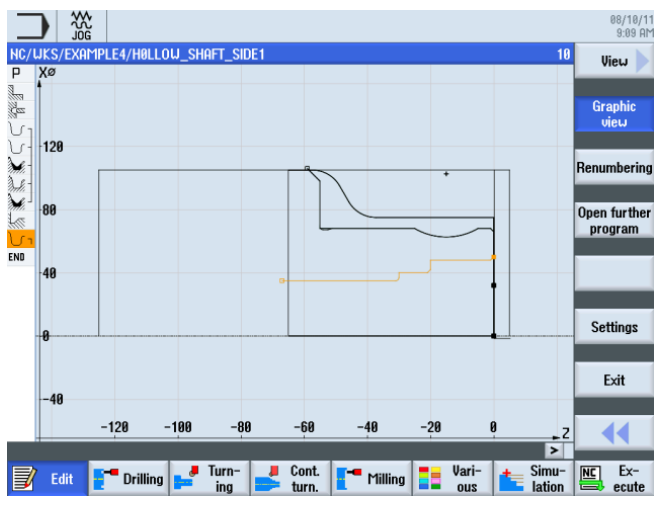

Figure 9-33 Broken-line graphics

Select the Stock removal softkey.

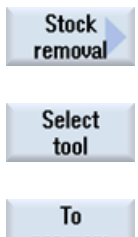

Open the tool list and select the ROUGHING\_T80 I tool.

program

Accept the tool into your program.

Turning made easy with ShopTurn Training Documents, 09/2011, 6FC5095-0AB80-1BP1 169

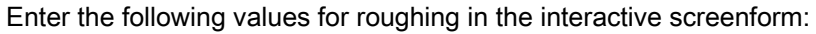

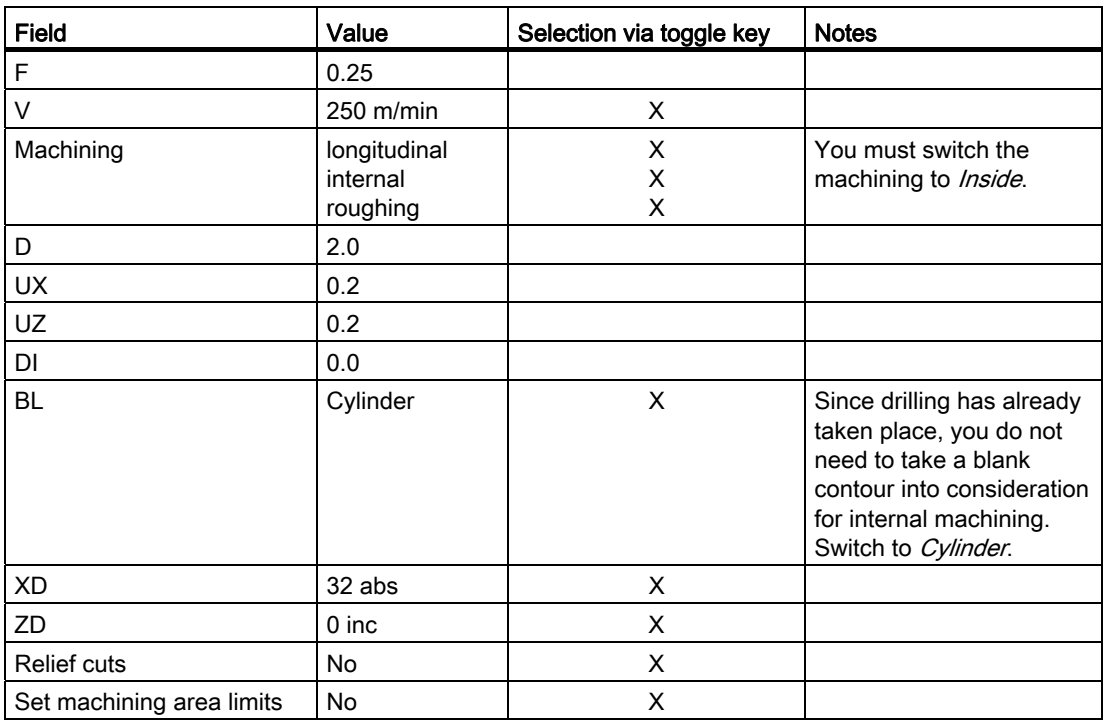

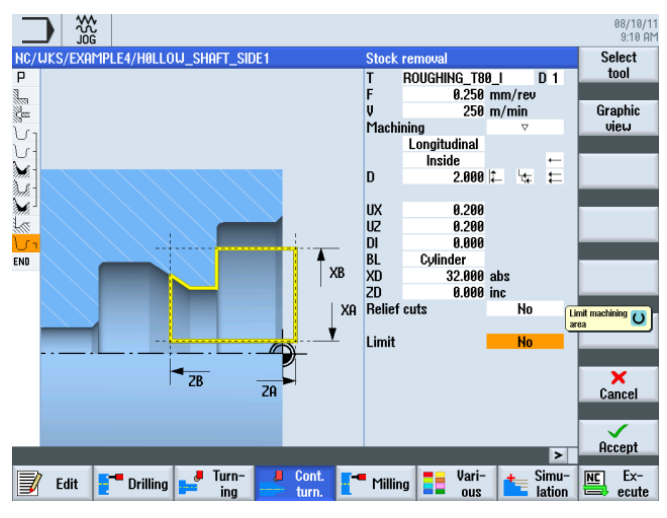

Figure 9-34 Roughing the contour

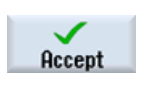

Accept the entered values.

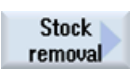

Select the Stock removal softkey.

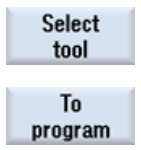

Open the tool list and select the FINISHING\_T35 I tool.

Accept the tool into your program.

Enter the following values for finishing in the interactive screenform:

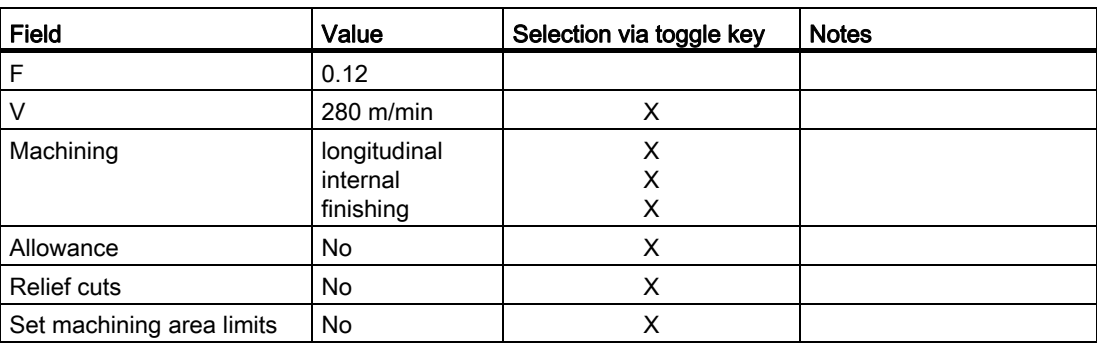

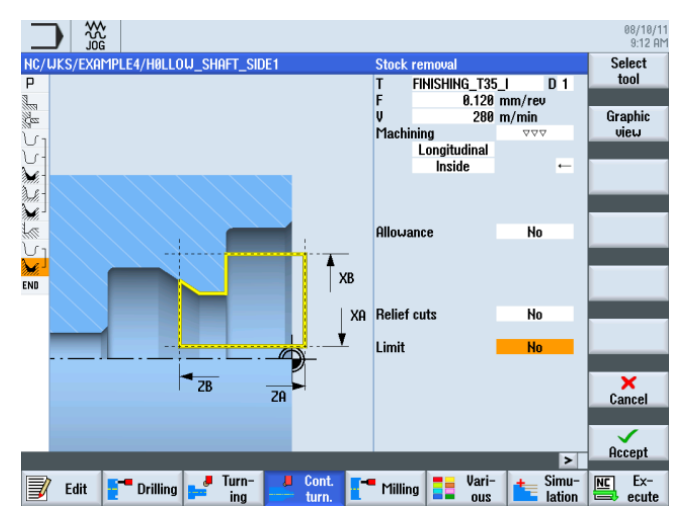

Figure 9-35 Finishing the contour

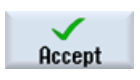

Accept the entered values.

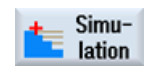

Start the simulation to perform checks.

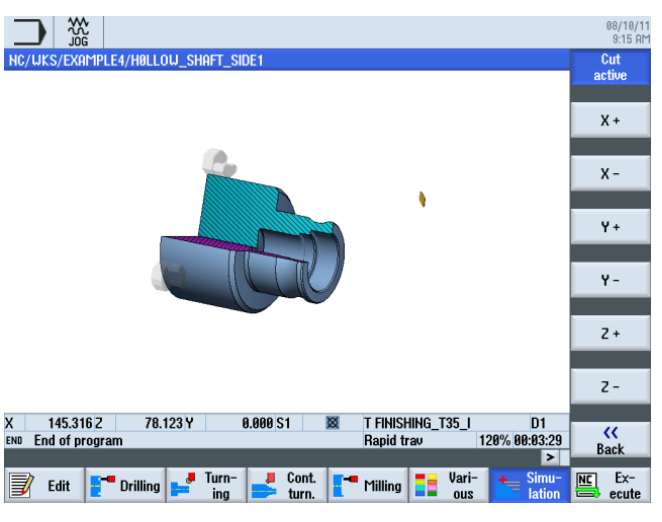

Figure 9-36 Simulation - Cut active

### **Undercut**

Proceed as follows to create an undercut:

**Undercut** 

Select the **Undercut** softkey.

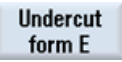

Select the Undercut form E softkey.

Create the undercut (see illustration below).

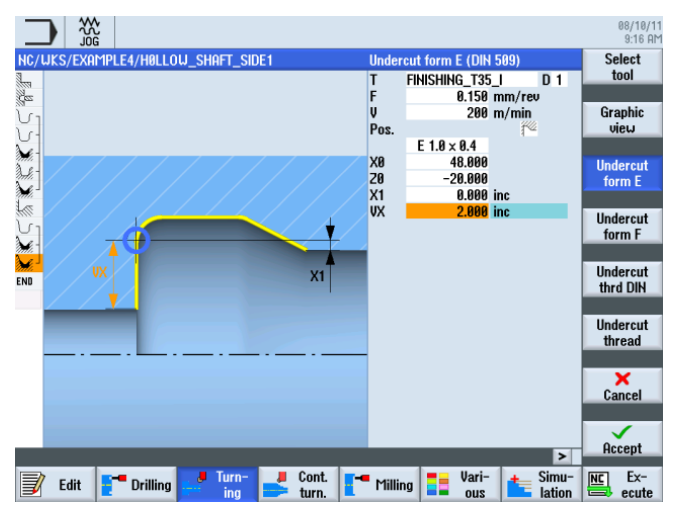

Figure 9-37 Creating an undercut

#### Note

Make sure that the undercut is in the correct position.

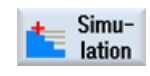

Start the simulation.

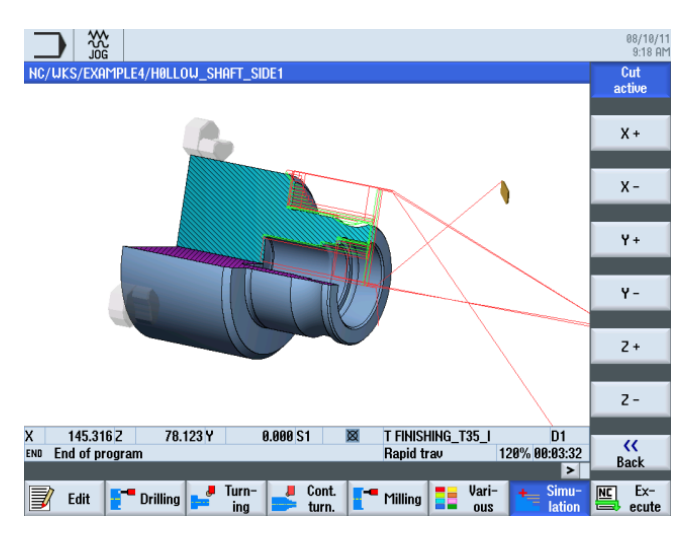

Figure 9-38 Undercut simulation (with display of the traversing paths)

08/10/11<br>9:18 AM  $\mathbf{J}|\ \mathfrak{A}$ NC/UKS/EXAMPLE4/HOLLOU\_SHAFT SIDE1 DE1<br>T-ROUGHING\_T80\_A F8.2/rev V=240m Face X0=105<br>T-DRILL\_32 F8.1/rev S=2500rev 21=-57inc<br>HOLLOU\_SHAFT\_BLANK<br>HOLLOU\_SHAFT\_BICAK<br>T-ROUGHING\_T89\_A F8.3/rev V=260m<br>T-RINISHING\_T85 A F8.2/rev V=240m<br>T-RINISHING\_T85 A F8.2/rev ÷ Program header<br>Stock removal inga<br>M Drilling centric<br>Blank **Build** group にきまいこ Fin. part<br>Stock removal Search **Residual cutting** Stock remo Mark **Undercut E** Contour Stock remova d<br>M Stock removal T=FINISHING\_T35\_I F8.12/rev V=280m Copy HING T35 I F8.15/rev V=288m E1.8x8.4 X8  $\Box$ **Undercut B**  $T =$ FIN END End of program Paste Cut

**Example 1** Cont. **The Milling The Mari-**

The process plan for the first side of the workpiece looks like this.

 $\mathbf{b}$ 

E Ex-

 $\mathbf{E}$ 

 $\frac{1}{\sqrt{2\pi}}$  Simu-

Figure 9-39 Process plan with undercut

Drilling **De** Turn-

Turning made easy with ShopTurn Training Documents, 09/2011, 6FC5095-0AB80-1BP1 173

**图** Edit

## 9.2.7 The work step editor

## Functions of the work step editor

The following information provides you with an overview of the functions of the work step editor.

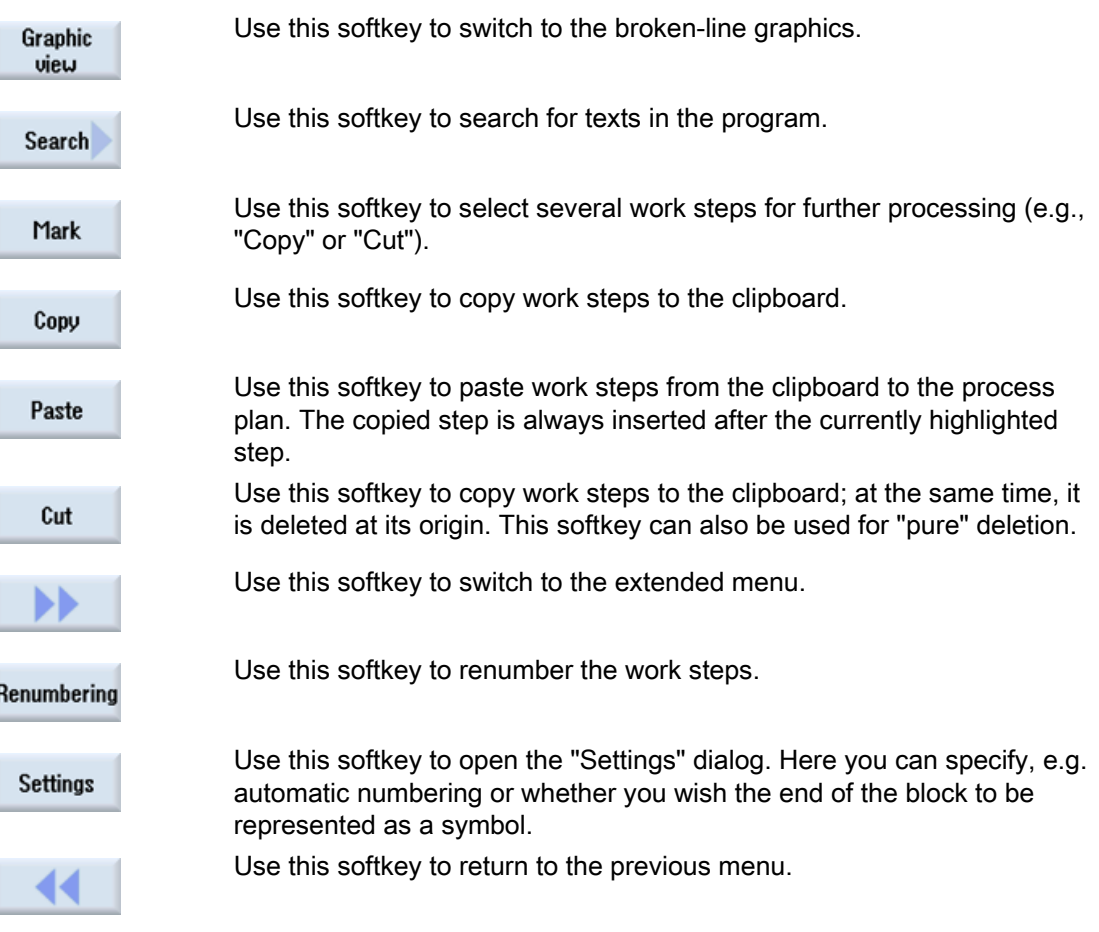

You will need some of these functions in order to reuse the blank contour of the first side in the process plan for the second side of the workpiece. The blank contour will be copied to the clipboard and pasted into the process plan for the second side.

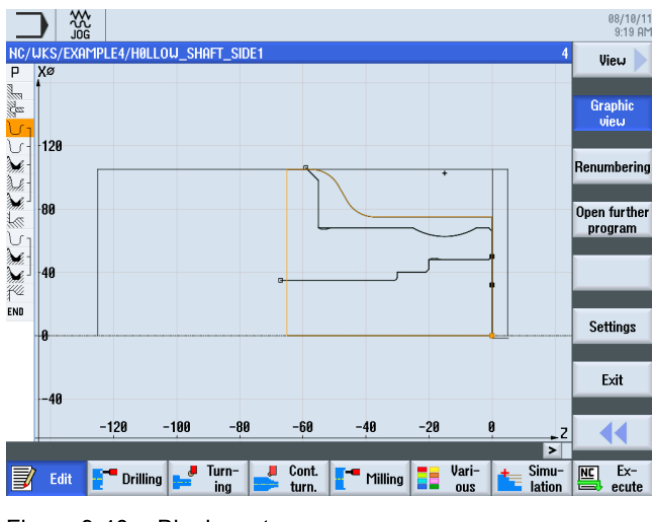

Figure 9-40 Blank contour

## 9.2.8 Copying the contour

#### Operating sequence

Proceed as follows to copy the blank contour to the clipboard: Navigate to the 'HOLLOW\_SHAFT\_BLANK' contour.

|         | ₩<br><b>JOG</b>                    |                 |                                                   |                |              |                       | 08/10/1<br>$9:20$ At           |
|---------|------------------------------------|-----------------|---------------------------------------------------|----------------|--------------|-----------------------|--------------------------------|
|         | NC/UKS/EXAMPLE4/H0LLOW_SHAFT_SIDE1 |                 |                                                   |                |              |                       | Select                         |
| P       | Program header                     |                 | <b>Uork offset G54</b>                            |                |              |                       | tool                           |
| a<br>Ha | Stock removal                      | ▽               | T=ROUGHING T80 A F0.2/rev V=240m Face X0=105      |                |              |                       |                                |
| e.      | <b>Drilling centric</b>            |                 | T=DRILL 32 F0.1/rev S=2500rev 21=-57inc           |                |              |                       | <b>Build</b>                   |
|         | <b>Blank</b>                       |                 | <b>HOLLOW_SHAFT_BLANK</b>                         |                |              | $\rightarrow$         | group                          |
|         | Fin. part                          |                 | HOLLOW SHAFT SIDE1 E                              |                |              |                       |                                |
|         | <b>Stock removal</b>               | $\triangledown$ | T=ROUGHING T80 A F0.3/rev V=260m                  |                |              |                       | Search                         |
|         | <b>Residual cutting</b>            | $\triangledown$ | T=FINISHING T35 A F8.2/rev V=240m                 |                |              |                       |                                |
|         | <b>Stock removal</b>               | VVV             | T=FINISHING T35 A F8.15/rev V=288m                |                |              |                       |                                |
|         | <b>Undercut E</b>                  |                 | T=FINISHING_T35 A F8.15/rev V=200m E1.0x0.4 X0=68 |                |              |                       | Mark                           |
|         | Contour                            |                 | HOLLOW SHAFT SIDE 1 I                             |                |              |                       |                                |
|         | <b>Stock removal</b>               | ▽               | T=ROUGHING T80 I F0.25/rev V=250m                 |                |              |                       |                                |
|         | <b>Stock removal</b>               | VVV             | T=FINISHING_T35_I F0.12/rev V=280m                |                |              |                       | Copy                           |
|         | <b>Undercut E</b>                  |                 | T=FINISHING_T35_I F0.15/rev V=200m E1.0x0.4 X0=48 |                |              |                       |                                |
| END     | End of program                     |                 |                                                   |                |              |                       |                                |
|         |                                    |                 |                                                   |                |              |                       | Paste                          |
|         |                                    |                 |                                                   |                |              |                       |                                |
|         |                                    |                 |                                                   |                |              |                       |                                |
|         |                                    |                 |                                                   |                |              |                       | Cut                            |
|         |                                    |                 |                                                   |                |              |                       |                                |
|         |                                    |                 |                                                   |                |              |                       |                                |
|         |                                    |                 |                                                   |                |              | $\blacktriangleright$ |                                |
|         |                                    |                 |                                                   |                |              | Simu-                 | $Ex-$                          |
|         | <b>Drilling</b><br>Edit            | Turn-<br>ina    | Cont.<br>turn.                                    | <b>Milling</b> | Vari-<br>ous | <b>lation</b>         | N <sub>C</sub><br>ecute<br>$=$ |

Figure 9-41 Copying the contour to the clipboard.

Copy

Copy the blank contour to the clipboard. The contour remains on the clipboard until you copy another work step to the clipboard or shut down the control system.

9.3 Creating the second workpiece side

# 9.3 Creating the second workpiece side

## Creating a process plan

Proceed as follows to create a process plan for the second side of the workpiece.

## Operating sequences

Create the program 'HOLLOW\_SHAFT\_SIDE2' without help.

|             | <b>New sequential program</b> |  |
|-------------|-------------------------------|--|
| <b>Tupe</b> | <b>ShopTurn</b>               |  |
|             | Name HOLLOW_SHAFT_SIDE2       |  |

Figure 9-42 Creating a ShopTurn program

Enter the following data in the program header (see illustration).

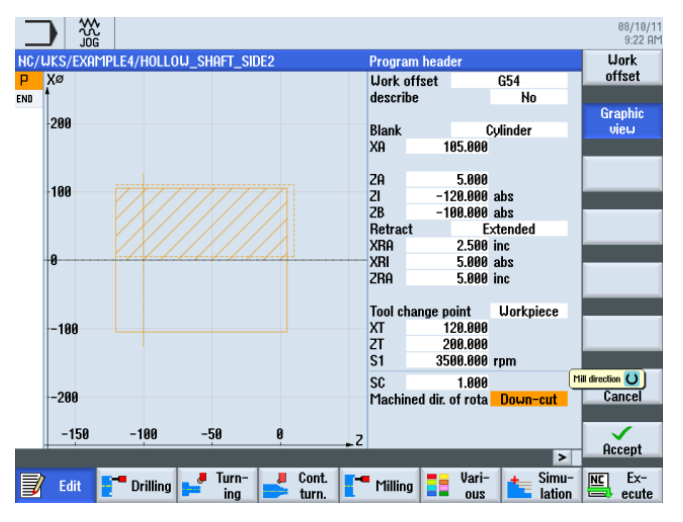

Figure 9-43 Workpiece dimensions in the program header

## 9.3.1 Face turning

#### Operating sequences

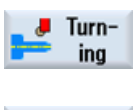

Proceed as follows to face turn the blank to X-1.6 and Z0: Select the Turning softkey.

**Stock** removal

Select the Stock removal softkey.

9.3 Creating the second workpiece side

Select the ROUGHING\_T80 A tool.

Enter the following values in the interactive screenform:

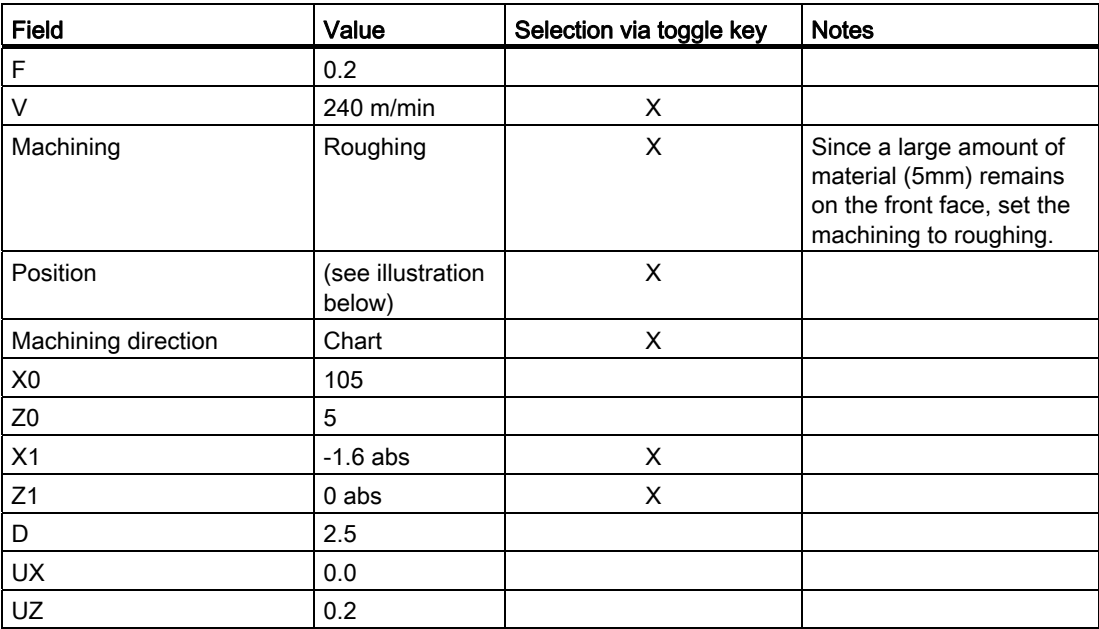

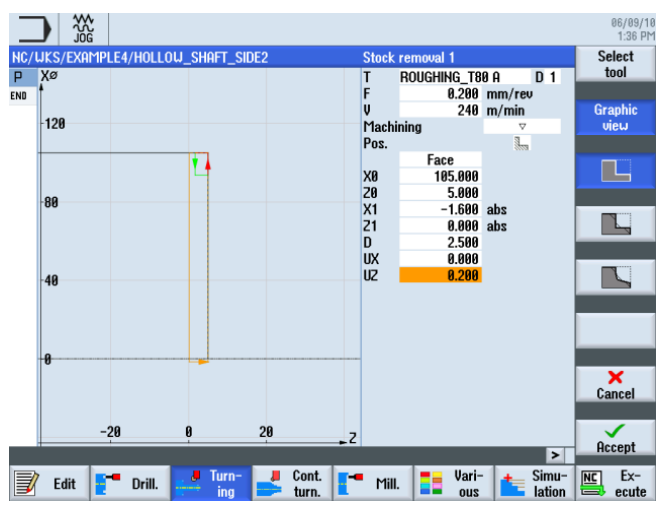

Figure 9-44 Face turning the workpiece

9.3 Creating the second workpiece side

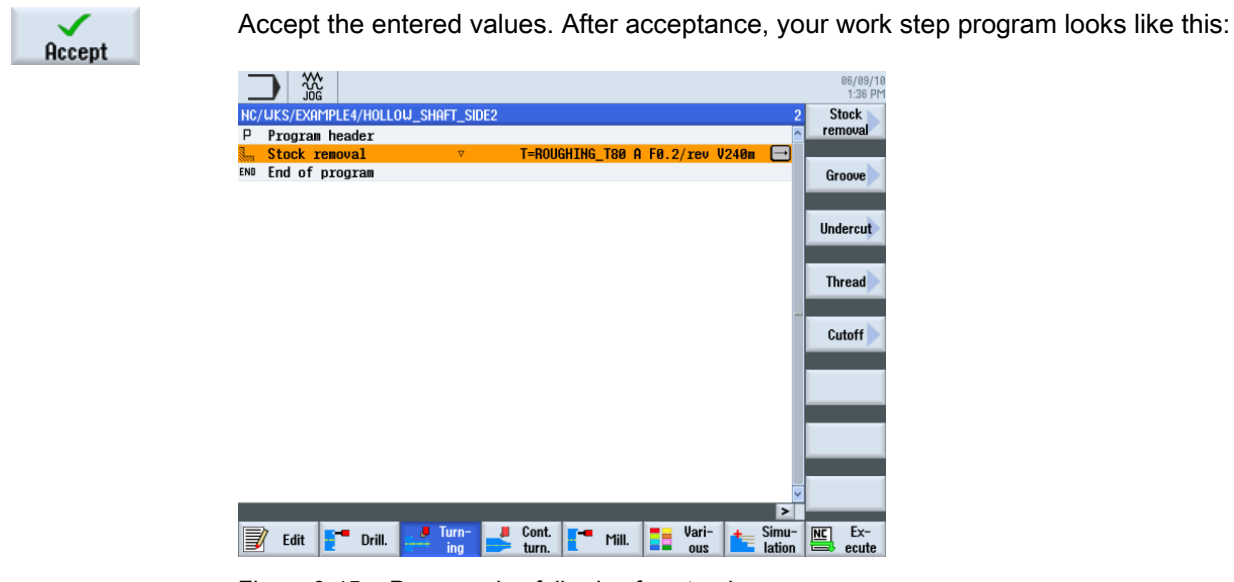

Figure 9-45 Process plan following face turning

## 9.3.2 Drilling

#### Operating sequences

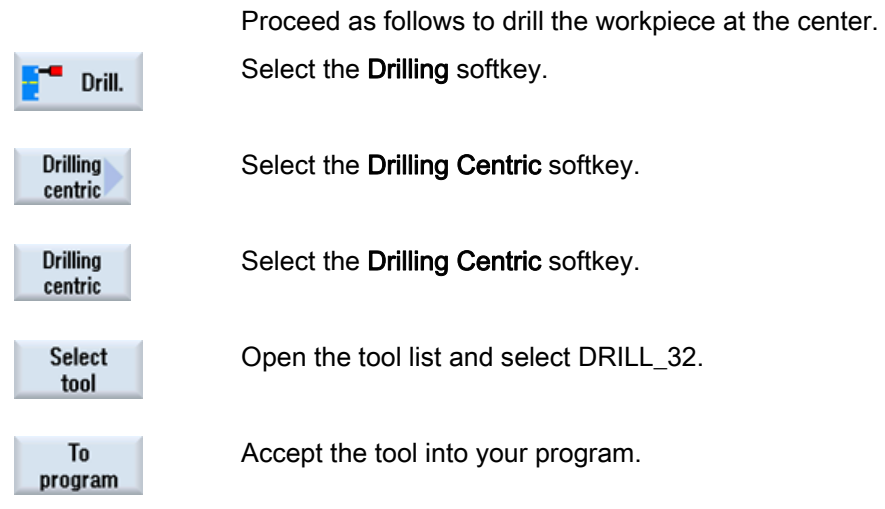

Example 4: Hollow shaft 9.3 Creating the second workpiece side

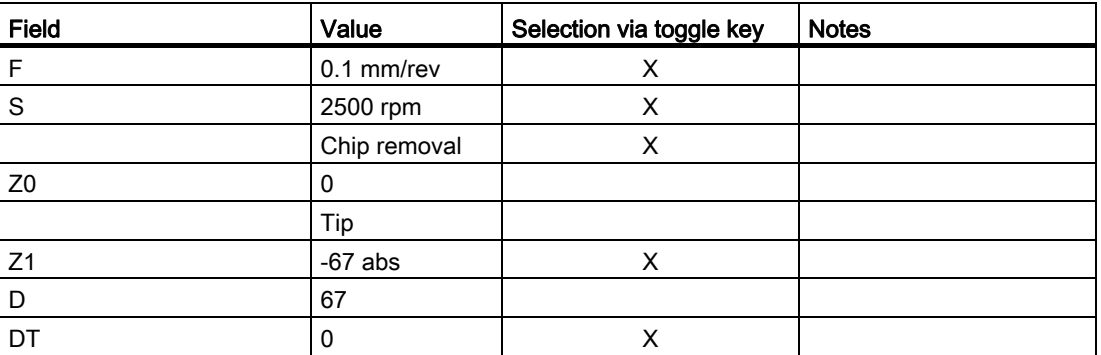

Enter the following values for the drill hole in the interactive screenform:

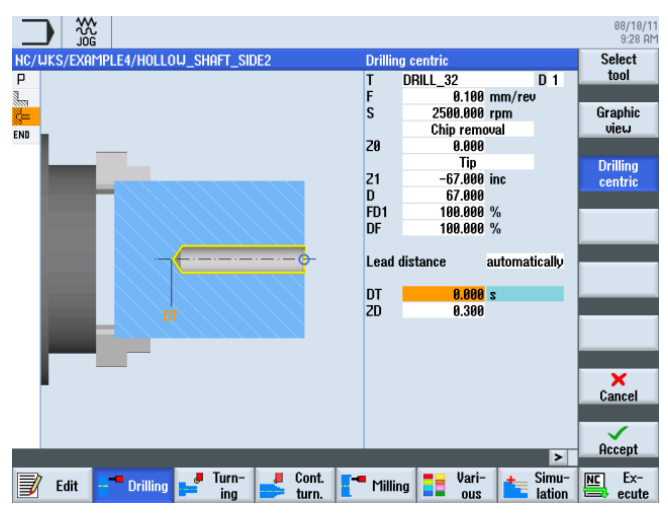

Figure 9-46 Hole

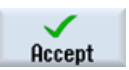

"Apply" the set values. After acceptance, the list of work steps looks like this:

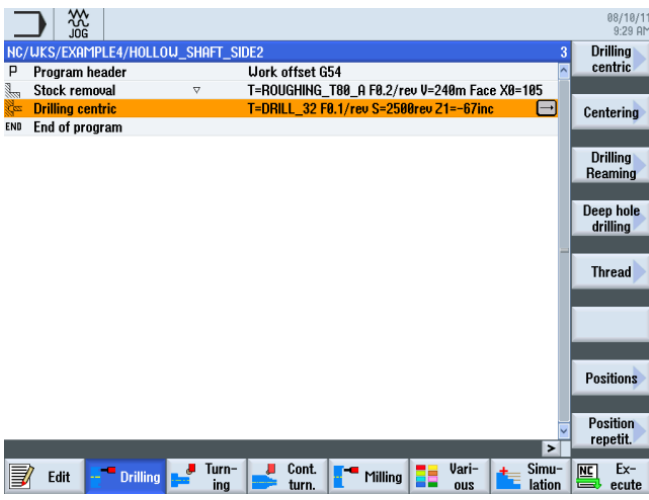

Figure 9-47 Process plan following input of the drilling position

9.3 Creating the second workpiece side

## 9.3.3 Specifying a blank contour

#### Operating sequences

Proceed as follows to paste the blank contour from the clipboard into your process plan:

Paste the blank contour from the clipboard. After pasting the contour, your process plan

First, navigate in the process plan to the most recently entered work step (see illustration).

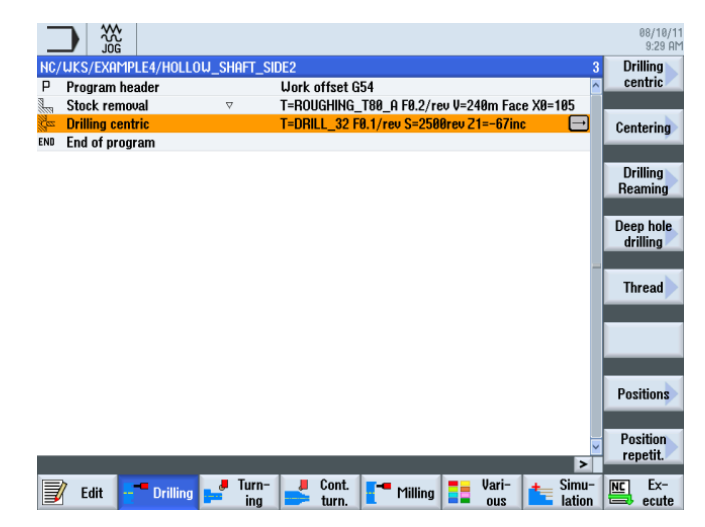

Figure 9-48 Position for inserting the blank contour

XX<br>30G 08/10/1<br>9:29 AM S/EXAMPLE4/ Uork offset G54<br>T=ROUGHING T80 A F0.2/rev V=240m Face X0=105 Program header Stock removal **Build** Drilling centric T=DRILL\_32 F8.1/rev S=2500rev 21=-67inc<br>HOLLOW\_SHAFT\_BLANK group  $\Box$ END End of program Search Mark  $Copy$ Paste  $\cot$ E Ex-Simu-<br>lation Drilling Form- $\begin{array}{|c|c|c|c|c|}\hline \text{Cont.} & \text{I.} & \text{Milling} & \text{II.} \\ \hline \text{turn.} & \text{II.} & \text{Milling} & \text{II.} \\ \hline \end{array}$ Vari-<br>ous **图** Edit

Figure 9-49 Pasting the contour

should look like this.

Turning made easy with ShopTurn 180 Training Documents, 09/2011, 6FC5095-0AB80-1BP1
## 9.3.4 Machined part contour of the second side, external

### Operating sequences

Proceed as follows to enter the machined part contour:

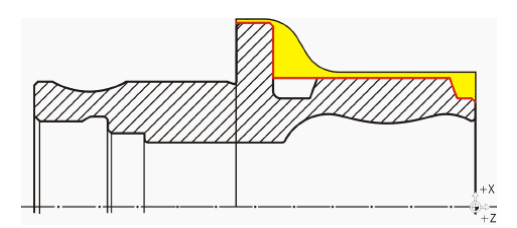

Note

The asymmetrical groove is produced later.

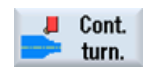

Select the Contour turning softkey.

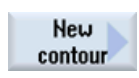

Select the New contour softkey. Enter the name 'HOLLOW\_SHAFT\_SIDE2\_E' for the contour.

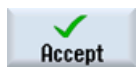

"Apply" your input.

Set the starting point to X57/Z0.

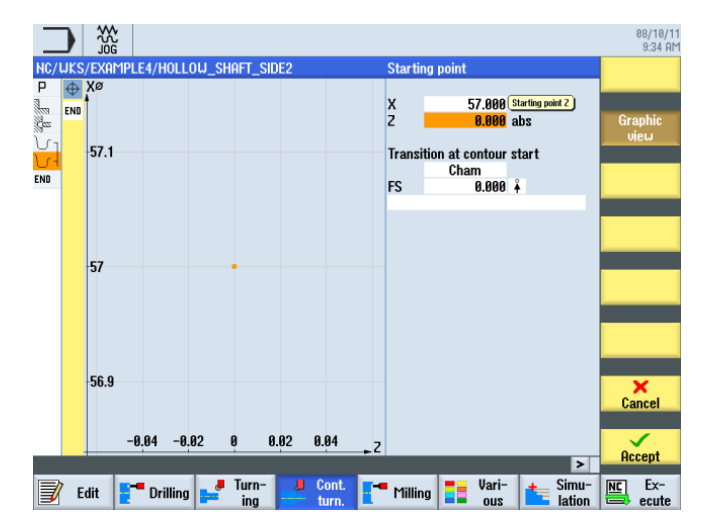

Figure 9-50 Specifying the contour starting point

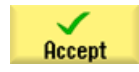

"Apply" your input.

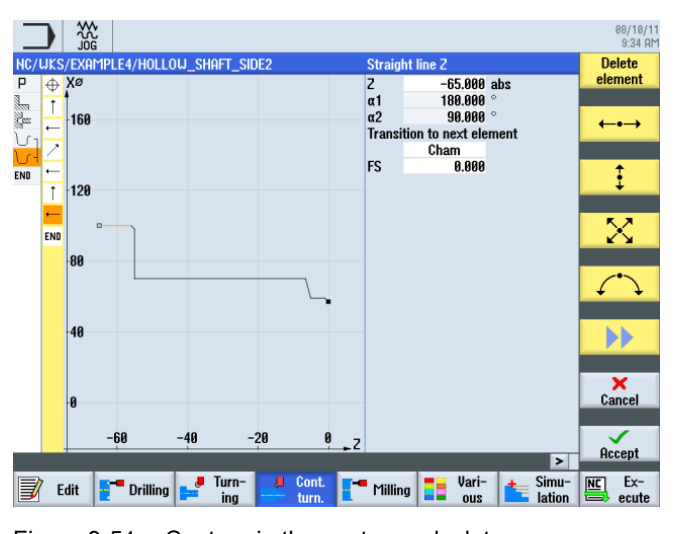

Create the contour up to the end point to Z-65 and X100 without help (see illustration below).

Figure 9-51 Contour in the contour calculator

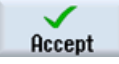

Accept the contour into your process plan.

### Stock removal and finishing

In the following work step you will perform contour stock removal.

To this end, proceed as follows:

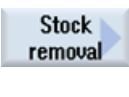

Select the Stock removal softkey.

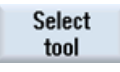

Open the tool list and select the ROUGHING\_T80 A tool.

To program Accept the tool into your program.

Enter the following values for roughing in the interactive screenform:

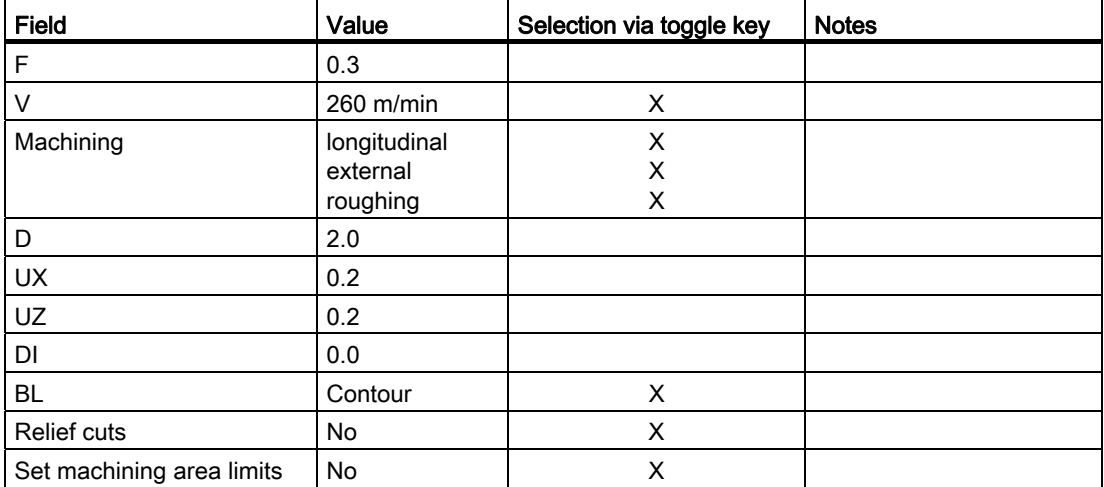

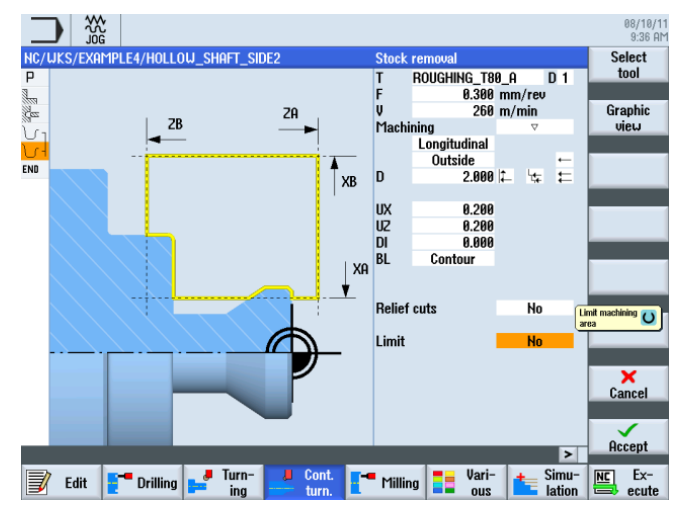

Figure 9-52 Roughing the contour

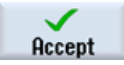

"Apply" the set values. After acceptance, your work step program looks like this:

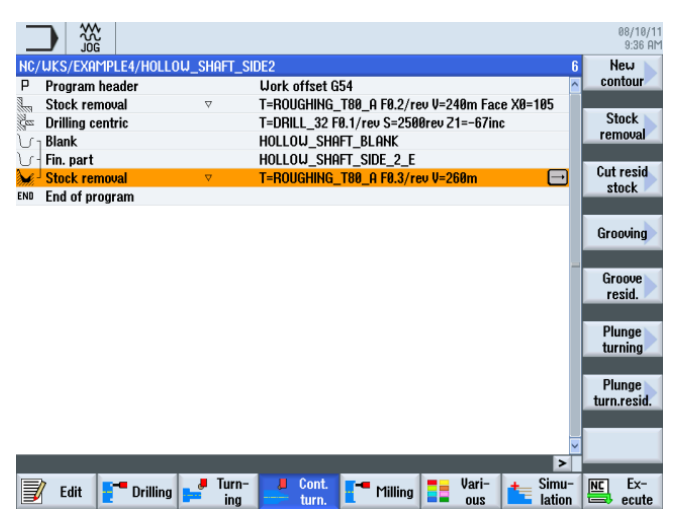

Figure 9-53 Process plan following roughing

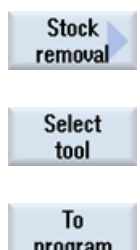

Select the Stock removal softkey.

Open the tool list and select the FINISHING\_T35 A tool.

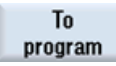

Accept the tool into your program.

Enter the following values for finishing in the interactive screenform:

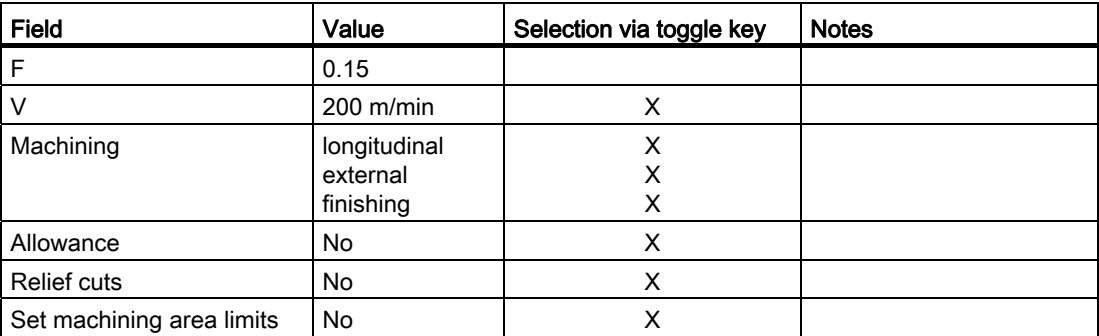

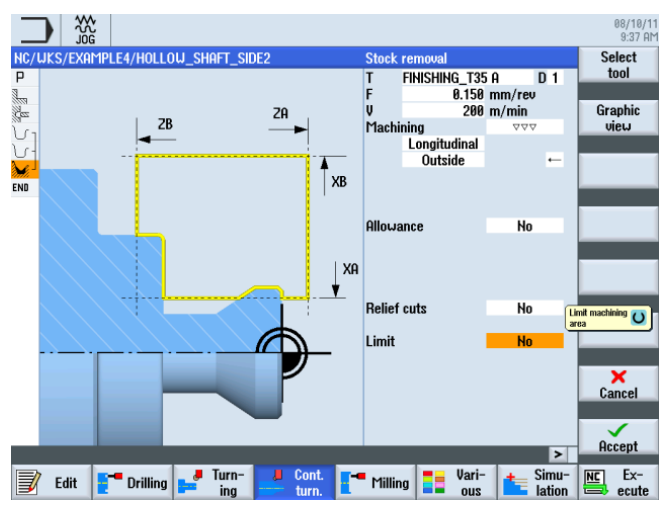

Figure 9-54 Finishing the contour

"Apply" the set values. After acceptance, your work step program looks like this:

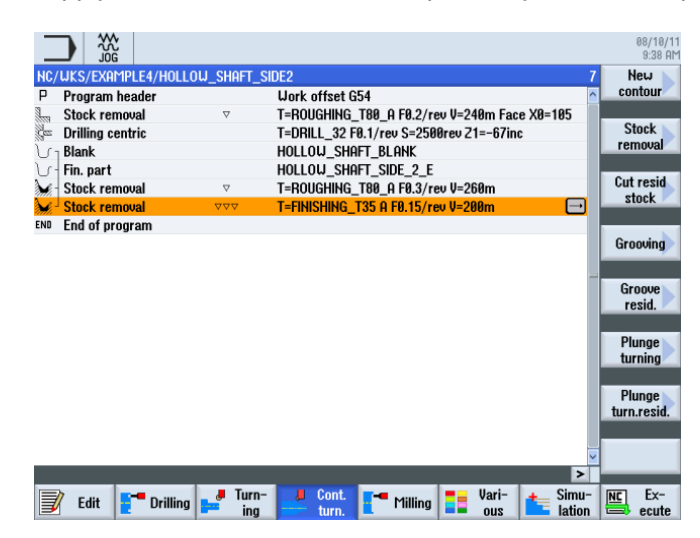

Figure 9-55 Process plan following stock removal of the contour

Accept

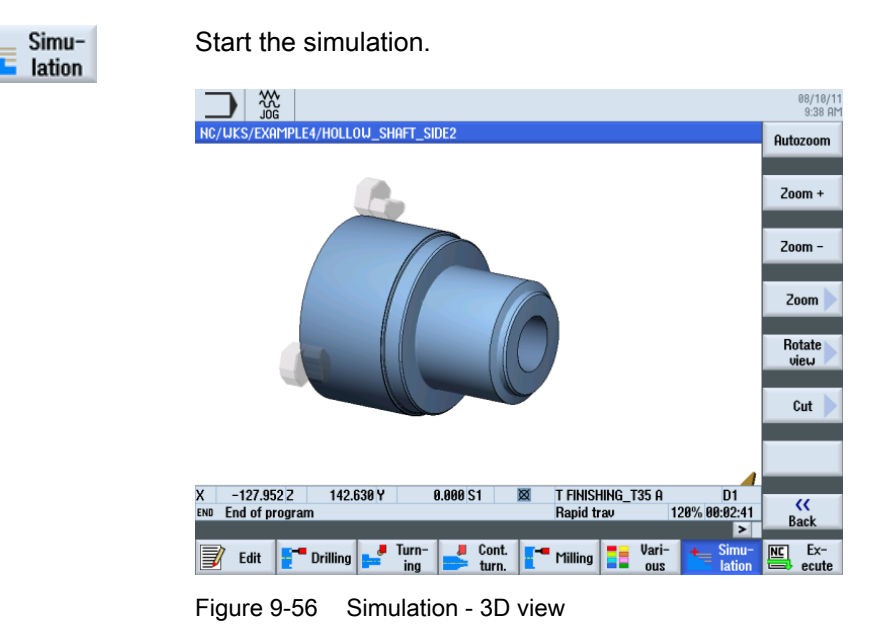

# 9.3.5 Creating an asymmetrical groove

### Operating sequences

Proceed as follows to create an asymmetrical groove.

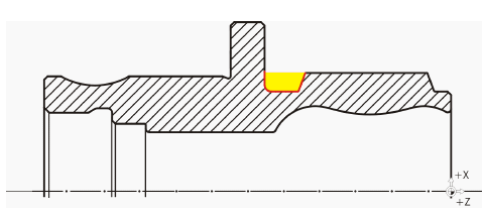

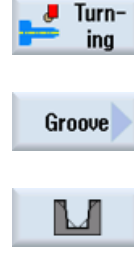

Select the Turning softkey.

Select the Groove softkey.

Select the Groove 2 softkey.

Open the tool list and select the PLUNGE\_CUTTER\_3 A tool.

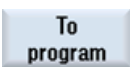

Select tool

Accept the tool into your program.

Enter the following values for the groove in the interactive screenform:

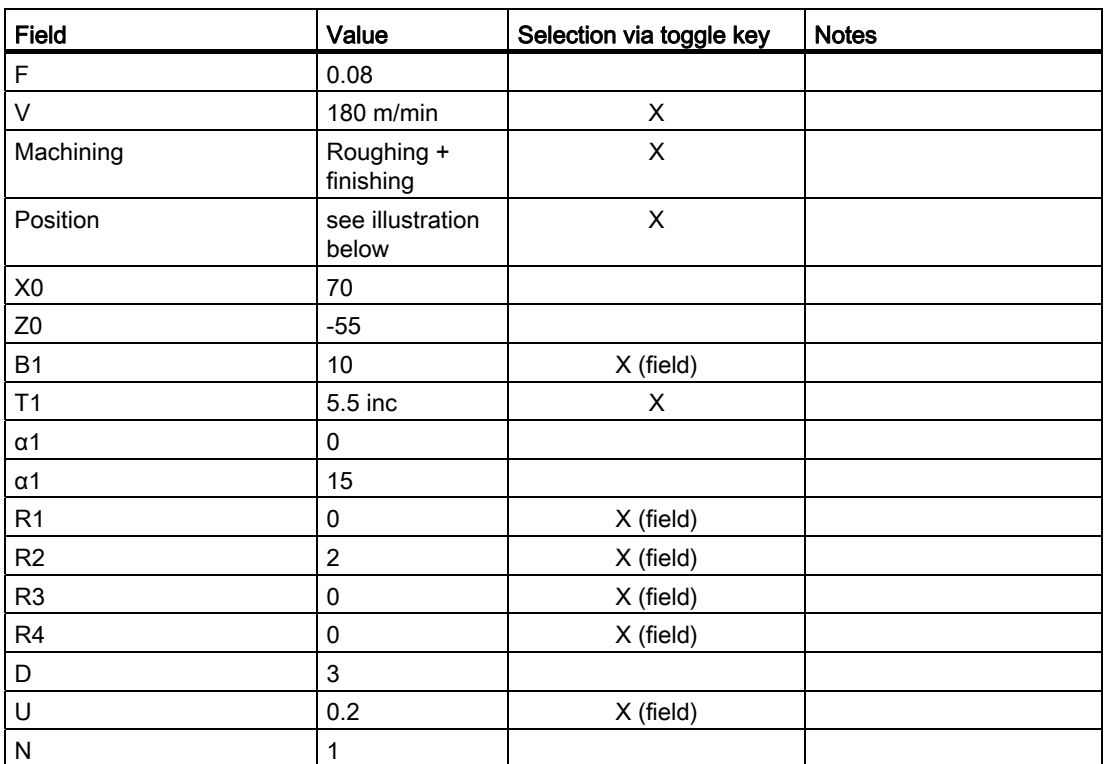

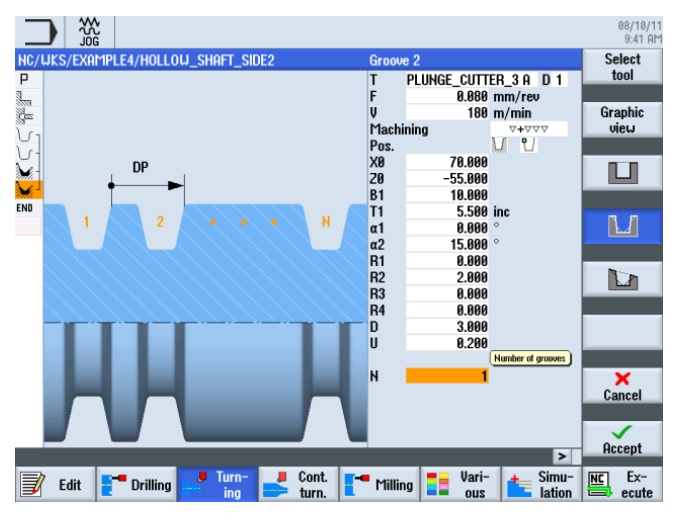

Figure 9-57 Specifying a groove

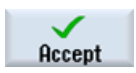

Accept the entered values. After acceptance, the list of work steps looks like this:

|             | ₩<br>JOG                           |                   |                    |                                              |              |                 | 88/18/11<br>9:42 AM  |
|-------------|------------------------------------|-------------------|--------------------|----------------------------------------------|--------------|-----------------|----------------------|
|             | NC/UKS/EXAMPLE4/HOLLOW SHAFT SIDE2 |                   |                    |                                              |              | R               | <b>Stock</b>         |
| P           | Program header                     |                   | Unrk offset G54    |                                              |              |                 | removal              |
|             | <b>Stock removal</b>               | $\triangledown$   |                    | T=ROUGHING T80 A F0.2/rev V=240m Face X0=105 |              |                 |                      |
| alian<br>Ba | <b>Drilling centric</b>            |                   |                    | T=DRILL_32 F0.1/rev S=2500rev Z1=-67inc      |              |                 | Groove               |
| ۱r          | <b>Blank</b>                       |                   | HOLLOW SHAFT BLANK |                                              |              |                 |                      |
| ١r          | Fin. part                          |                   |                    | HOLLOW SHAFT SIDE 2 E                        |              |                 |                      |
| ð fr        | <b>Stock removal</b>               | $\triangledown$   |                    | T=ROUGHING_T80_A F0.3/rev V=260m             |              |                 | <b>Undercut</b>      |
| $\lambda$   | <b>Stock removal</b>               | VVV               |                    | T=FINISHING_T35 A F0.15/rev V=200m           |              |                 |                      |
|             | Groove                             | <b>V+VVV</b>      |                    | T=PLUNGE_CUTTER_3 A F8.88/rev V=188m X8=78   |              |                 |                      |
| END         | End of program                     |                   |                    |                                              |              |                 | <b>Thread</b>        |
|             |                                    |                   |                    |                                              |              |                 |                      |
|             |                                    |                   |                    |                                              |              |                 |                      |
|             |                                    |                   |                    |                                              |              |                 | Cutoff               |
|             |                                    |                   |                    |                                              |              |                 |                      |
|             |                                    |                   |                    |                                              |              |                 |                      |
|             |                                    |                   |                    |                                              |              |                 |                      |
|             |                                    |                   |                    |                                              |              |                 |                      |
|             |                                    |                   |                    |                                              |              |                 |                      |
|             |                                    |                   |                    |                                              |              |                 |                      |
|             |                                    |                   |                    |                                              |              |                 |                      |
|             |                                    |                   |                    |                                              |              |                 |                      |
|             |                                    |                   |                    |                                              |              |                 |                      |
|             |                                    |                   |                    |                                              |              | $\rightarrow$   |                      |
|             | Edit<br><b>Drilling</b>            | Turn-<br>Æ<br>ina | Cont.<br>turn.     | Milling                                      | Vari-<br>ous | Simu-<br>lation | $Ex-$<br>ΠC<br>ecute |
|             |                                    |                   |                    |                                              |              |                 |                      |

Figure 9-58 Process plan following groove

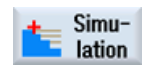

Start the simulation.

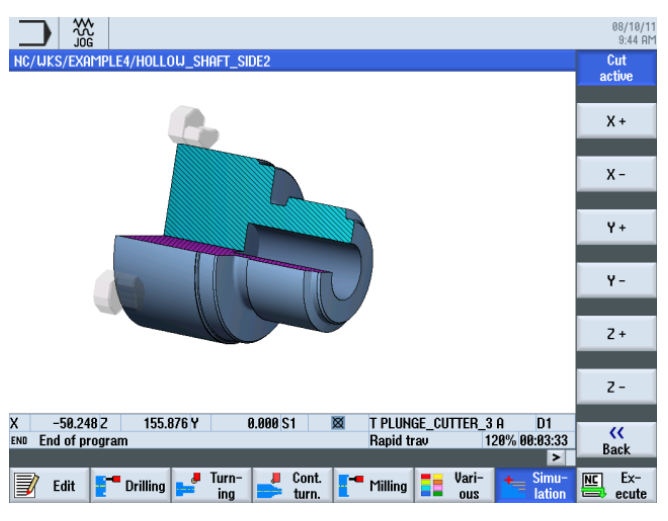

Figure 9-59 Simulation - 3D view (cut active)

### 9.3.6 Machined part contour of the second side, internal

### Operating sequences

Proceed as follows to enter the machined part contour:

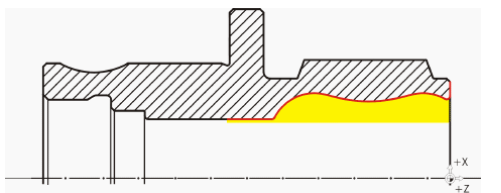

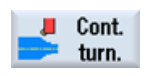

Select the Contour turning softkey.

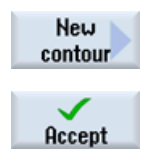

Select the New contour softkey. Enter the name 'HOLLOW\_SHAFT\_SIDE2\_I' for the contour.

"Apply" your input.

Set the starting point to X57/Z0.

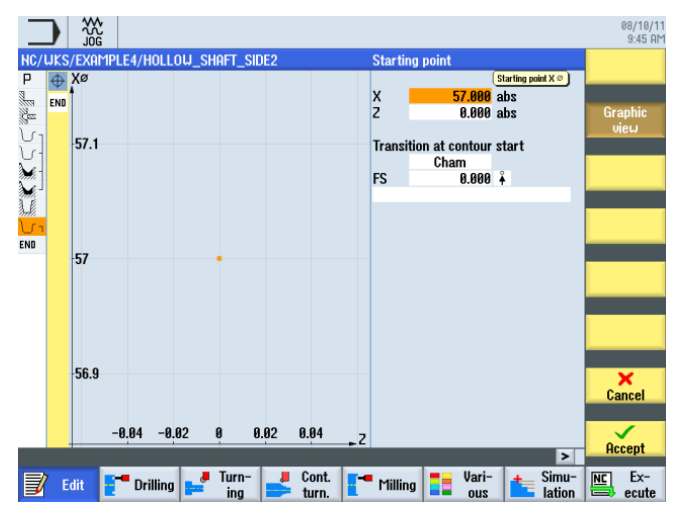

Figure 9-60 Specifying the contour starting point

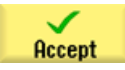

"Apply" your input.

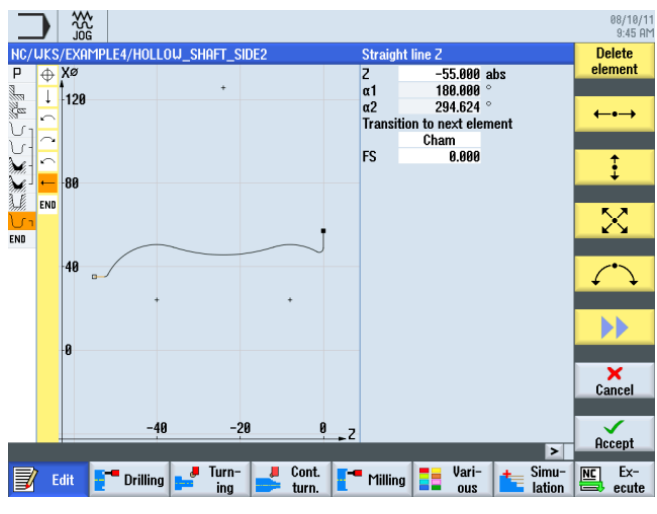

Create the contour without help (see illustration below).

Figure 9-61 Machined part contour of the second side, internal

### Note

When creating the contour, ensure that the arc elements merge tangentially.

Tangential merging applies only to main elements, i.e. the rounding is attached to the main element.

(See illustration below)

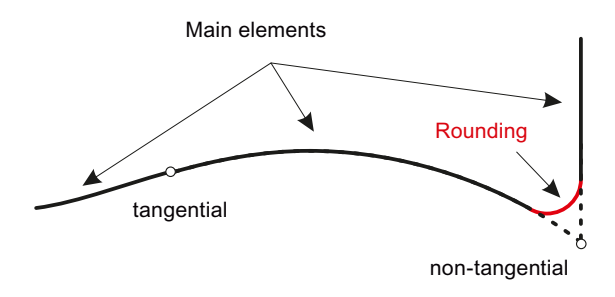

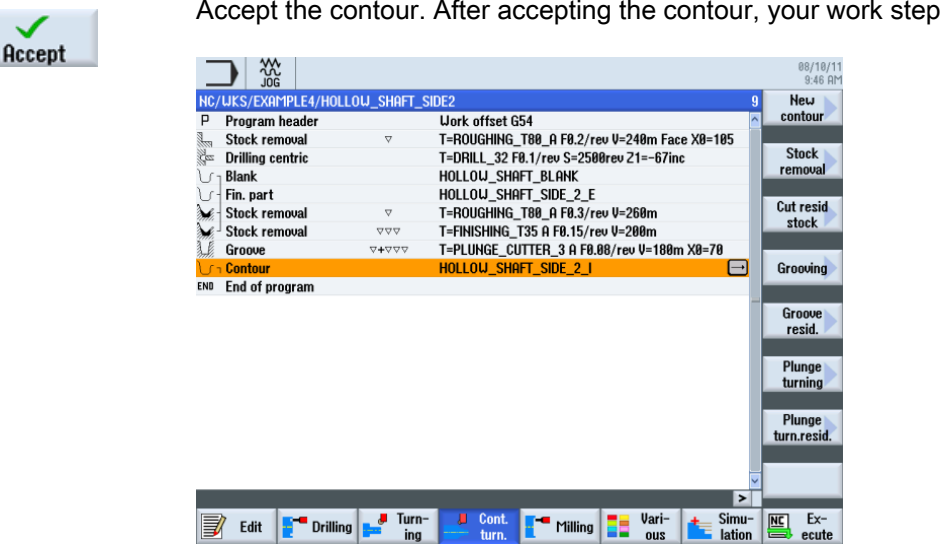

program looks like this.

Figure 9-62 Process plan following input of the contour

### Stock removal, residual stock removal and finishing

In the following work step you will perform contour stock removal.

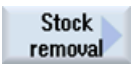

Select the Stock removal softkey.

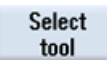

Open the tool list and select the ROUGHING\_T80 I tool.

To program Accept the tool into your program.

Enter the following values for roughing in the interactive screenform:

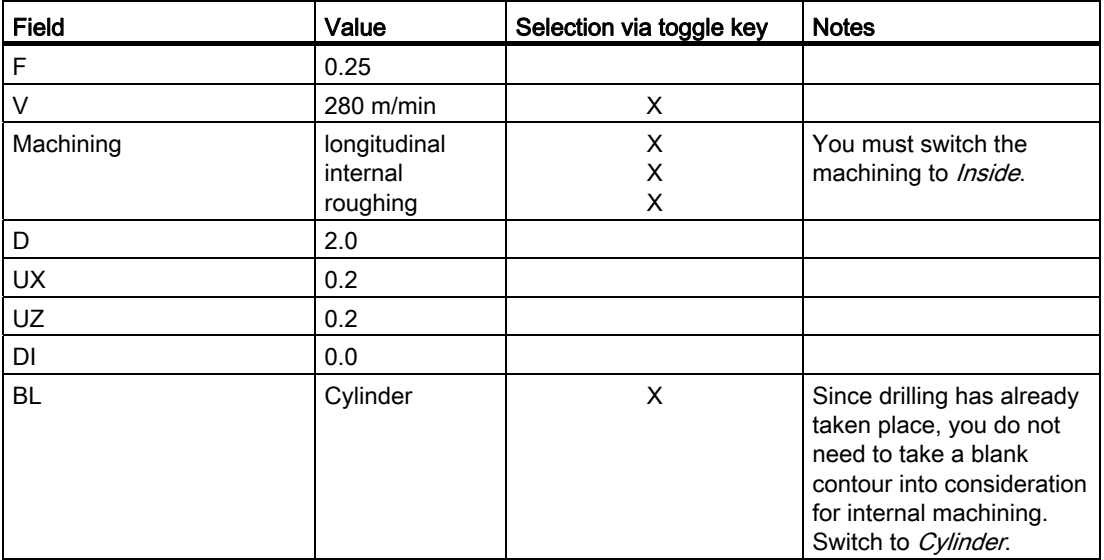

### Example 4: Hollow shaft

9.3 Creating the second workpiece side

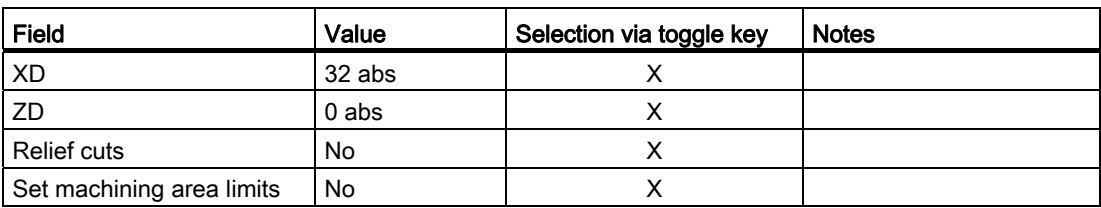

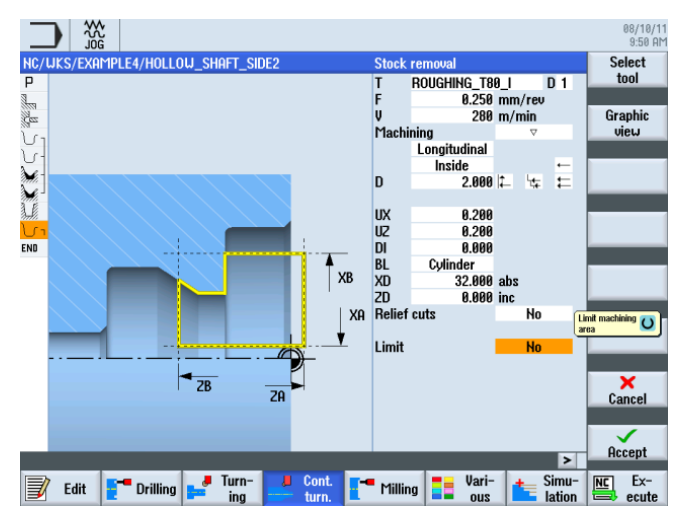

Figure 9-63 Roughing the contour

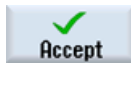

"Apply" the set values.

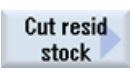

Select tool

Select the Residual stock removal softkey.

Open the tool list and select the FINISHING\_T35 I tool.

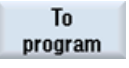

Accept the tool into your program.

Enter the following values for finishing in the interactive screenform:

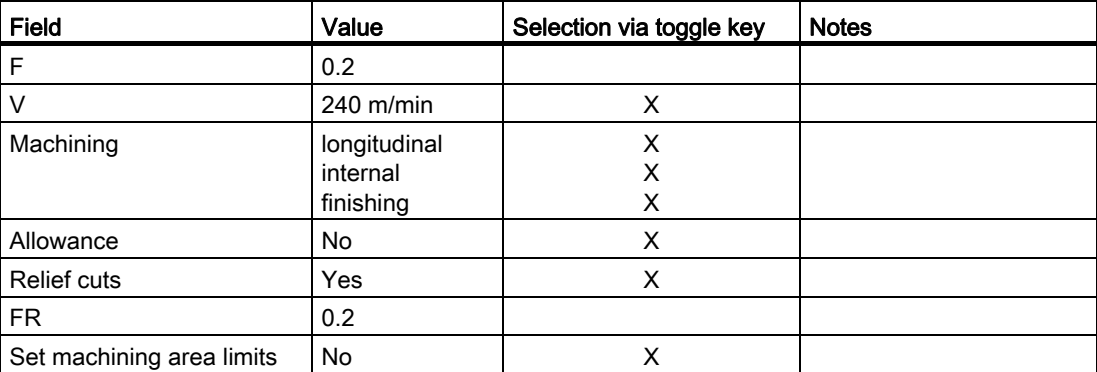

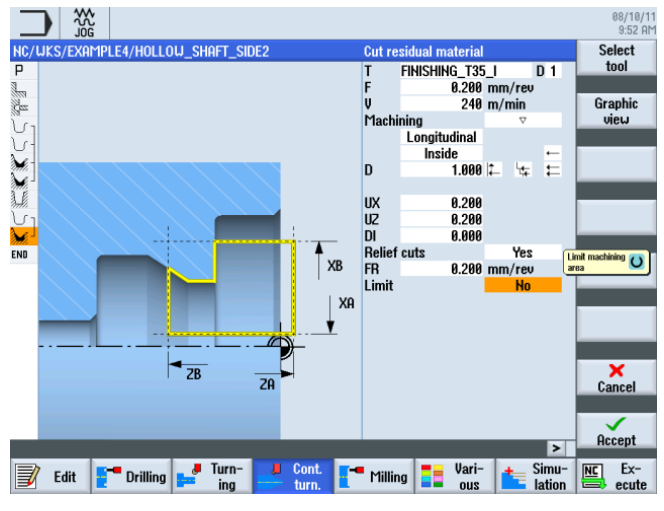

Figure 9-64 Contour residual stock removal

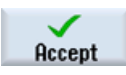

"Apply" the set values.

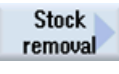

Select the Stock removal softkey.

Select tool

> To program

Accept the tool into your program.

Enter the following values for finishing in the interactive screenform:

Open the tool list and select the FINISHING\_T35 I tool.

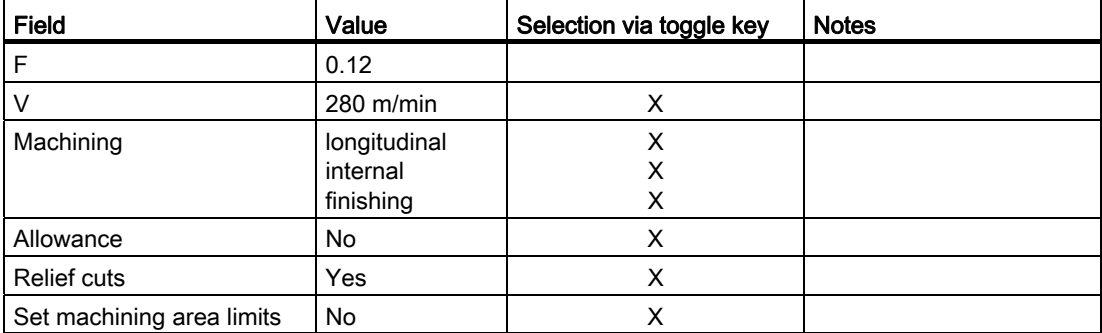

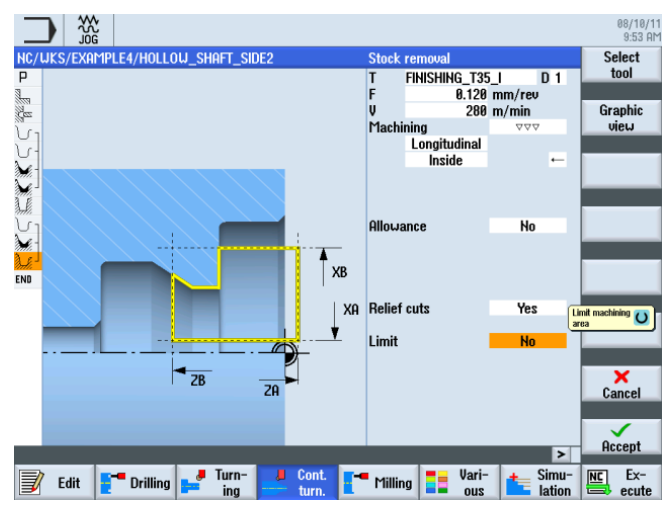

Figure 9-65 Finishing the contour

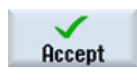

"Apply" the set values.

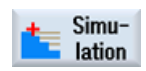

Start the simulation to perform checks.

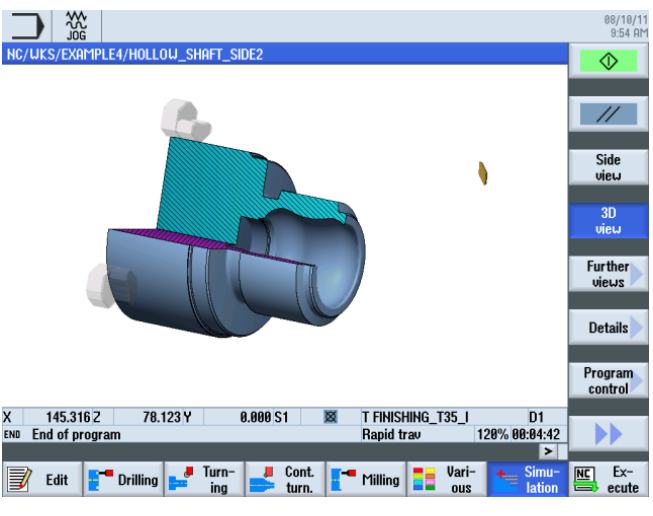

Figure 9-66 Simulation - 3D view (cut active)

Example 4: Hollow shaft

9.3 Creating the second workpiece side

# Example 5: Plunge-turning **10**

# 10.1 Overview

### Learning objectives

In this section you will learn how to use the plunge-turning functions.

### Task

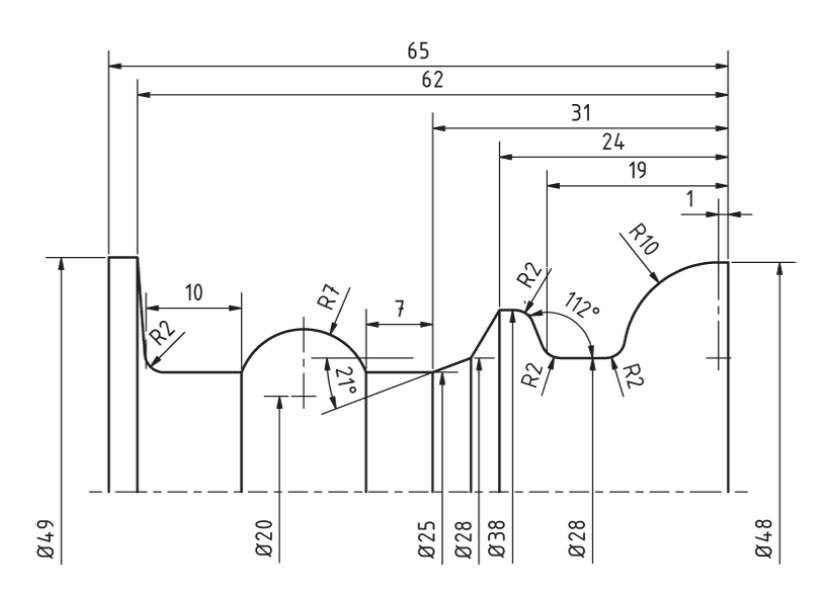

Figure 10-1 Workshop drawing - Example 5:

### 10.2 Plunge-turning

### **Preparation**

Perform the following steps without help:

- 1. Create a new workpiece with the name 'EXAMPLE5'.
- 2. Create a new step sequence program with the name 'PLUNGE\_TURNING'.
- 3. Fill in the program header (see illustration below).

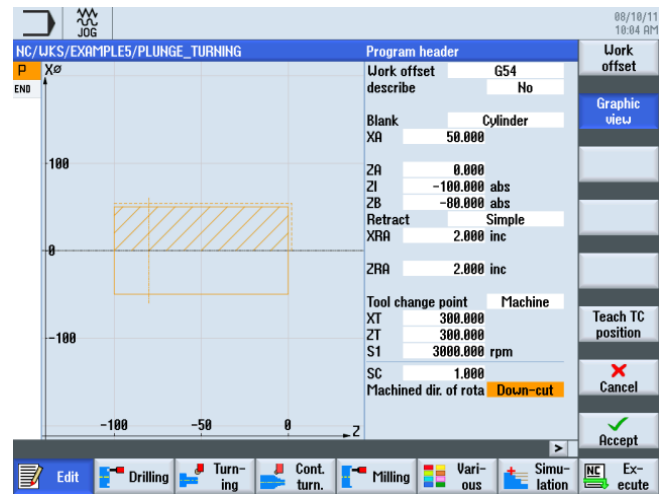

Figure 10-2 Creating a program header

## 10.2 Plunge-turning

The achievable level of productivity during turning is limited, among other things, by the possible number of tools in the revolver and the frequent tool changes required for effective turning machining. With standard turning tools alone, not all possible contours can be produced, and residual material machining, therefore, is often performed by means of plunge-cutting. For the complete machining of a contour, therefore, it is always necessary to change between standard turning tools and plunge-cutting tools.

The aim of the plunge-turning cycle is to reduce the number of tool changes and to avoid empty cuts, such as those that occur during the backward movement of the turning tool, for example.

As a general rule, hardly any empty cuts exist during the plunge-turning cycle, as stock removal is performed during both forward and backward movement. This must be taken into account during program creation. ShopTurn offers optimum support for this. As you already know, you only need to describe the contour of the turning part and during the stock removal cycle you can select whether you wish to perform stock removal using a conventional procedure or by means of plunge-cutting or plunge-turning. ShopTurn automatically calculates the cuts and traversing movements of the tool based on the cycle. This means that empty cuts are eliminated to a great extent.

During the simulation, you can clearly analyze the calculated traversing movements of the tool. Even a combination of conventional turning machining and plunge-turning is possible, i.e. a standard tool is used for roughing, while plunge-turning is used for machining residual material, meaning that the contour can be thoroughly machined without the risk of damage.

Example 5: Plunge-turning 10.3 Creating the contour

# 10.3 Creating the contour

### Operating sequences

Create the contour without help.

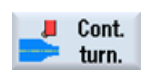

Select the Contour turning softkey.

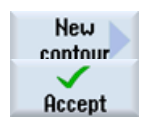

Select the New contour softkey. Enter the name 'CONTOUR\_E' for the contour. Confirm your input.

Set the starting point to X48/Z0.

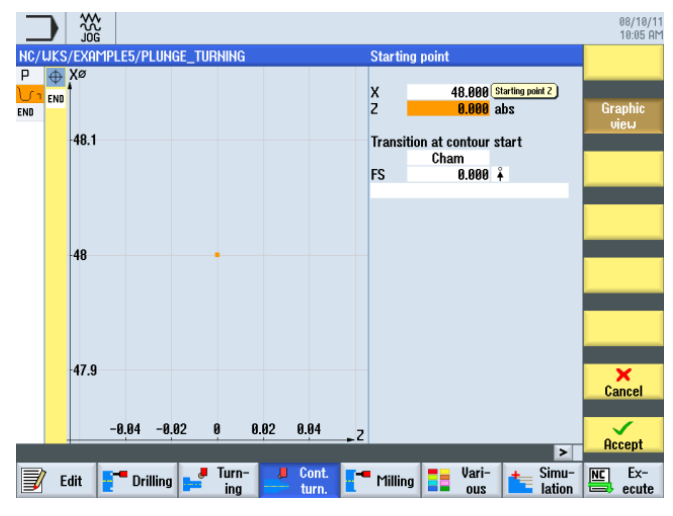

Figure 10-3 Specifying the contour starting point

08/10/11<br>10:04 AM **XXX**<br>JOG Delete<br>element  $X$ <br>
α1<br>
α2<br>
Transit  $\overline{\phantom{a}}$  $\overline{\mathbf{x}}$ 50.000 abs  $\overline{4}$ 98.000<br>98.000<br>270.000  $120$  $\leftrightarrow$ to next element Cham<br>8.888 ES  $\ddagger$ **R**  $\frac{X}{\Omega}$  $\frac{1}{2}$  $\blacktriangleright\blacktriangleright$ ۱a  $\frac{1}{\epsilon n}$  $\frac{\mathsf{x}}{\text{Cancel}}$  $-41$  $\begin{array}{c}\n\diagup \\
\text{Accept}\n\end{array}$  $\blacktriangleright$  $\underbrace{\overline{\text{MS}}}_{\text{ecute}}$ Edit | Drilling | Turn-**U** Cont. **The Milling The Mari-** $\frac{1}{\sqrt{1-\frac{1}{2}}}$  Simu-

Create a contour (see illustration below).

Figure 10-4 Contour in the contour calculator

# 10.4 Stock removal with the plunge-turning cycle

### Operating sequences

In the following work step you will perform contour stock removal. To this end, proceed as follows:

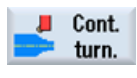

Select the Plunge-turning softkey.

Select the Contour turning softkey.

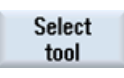

Part

Open the tool list and select the PLUNGE\_CUTTER\_3 A tool.

To program Accept the tool into your program.

Enter the following values for roughing in the interactive screenform:

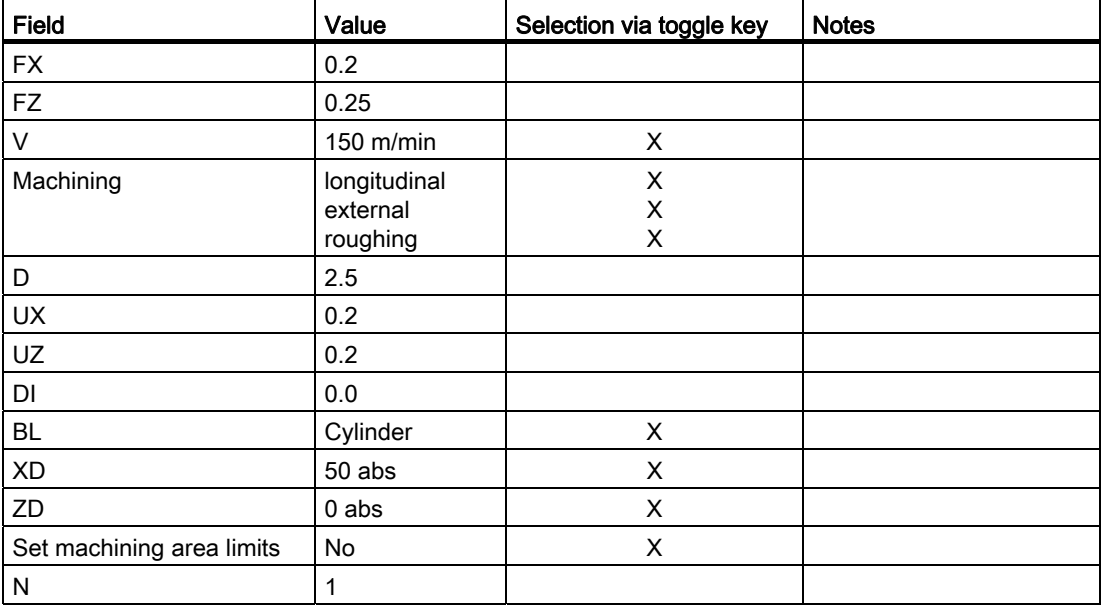

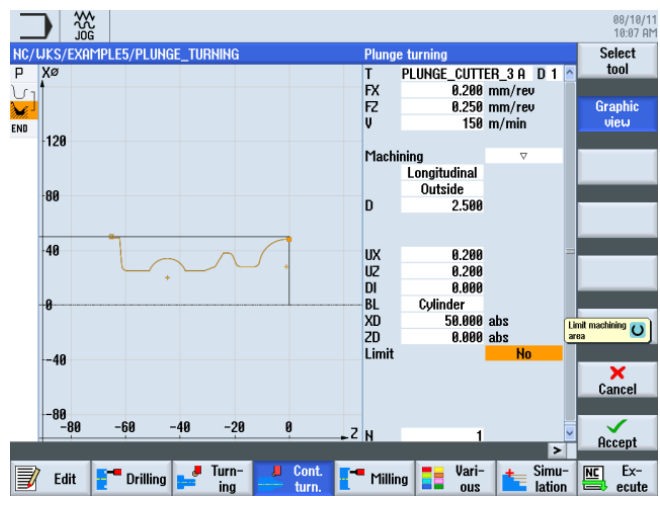

Roughing the contour

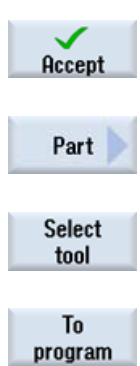

Accept the entered values.

Select the Plunge-turning softkey.

Open the tool list and select the PLUNGE\_CUTTER\_3 A tool.

Accept the tool into your program.

Enter the following values for finishing in the interactive screenform:

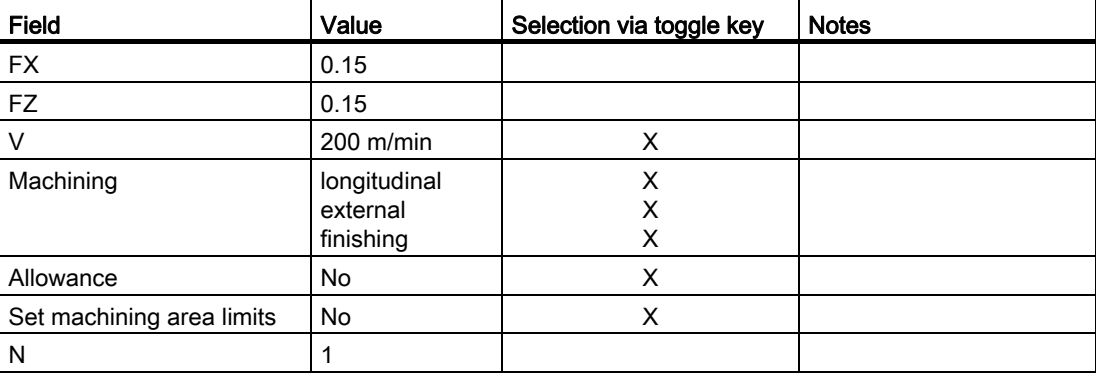

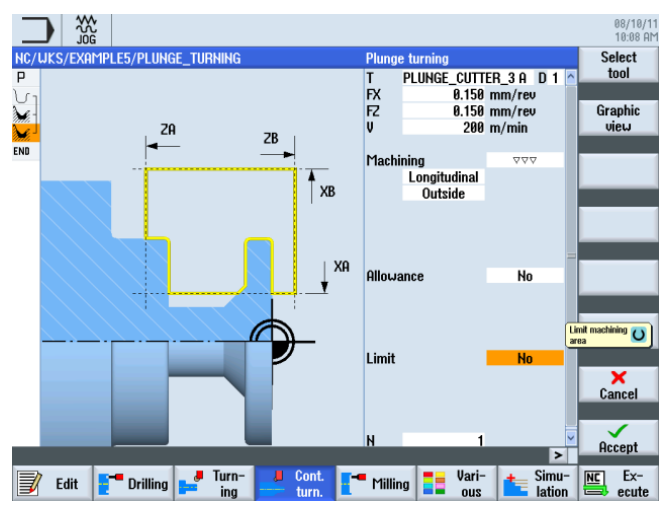

Finishing the contour

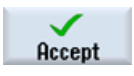

Accept the entered values. After acceptance, your work step program looks like this:

|     | ₩<br>JOG                       |                    |                        |                                                |       |                          | 08/10/11<br>10:09 AM  |
|-----|--------------------------------|--------------------|------------------------|------------------------------------------------|-------|--------------------------|-----------------------|
|     | NC/UKS/EXAMPLE5/PLUNGE_TURNING |                    |                        |                                                |       | 4                        | Select                |
| P   | Program header                 |                    | <b>Work offset G54</b> |                                                |       |                          | tool                  |
|     | Contour                        |                    | <b>CONTOUR E</b>       |                                                |       |                          |                       |
|     | <b>Plunge turning</b>          | $\bigtriangledown$ |                        | T=PLUNGE_CUTTER_3 A FX0.2/rev FZ0.25/rev V150m |       |                          | <b>Build</b><br>group |
|     | <b>Plunge turning</b>          | 777                |                        | T=PLUNGE_CUTTER_3 A FX0.15/rev F20.15/rev      |       | $\overline{\phantom{a}}$ |                       |
| END | End of program                 |                    |                        |                                                |       |                          |                       |
|     |                                |                    |                        |                                                |       |                          | Search                |
|     |                                |                    |                        |                                                |       |                          |                       |
|     |                                |                    |                        |                                                |       |                          | Mark                  |
|     |                                |                    |                        |                                                |       |                          |                       |
|     |                                |                    |                        |                                                |       |                          |                       |
|     |                                |                    |                        |                                                |       |                          | Copy                  |
|     |                                |                    |                        |                                                |       |                          |                       |
|     |                                |                    |                        |                                                |       |                          |                       |
|     |                                |                    |                        |                                                |       |                          | Paste                 |
|     |                                |                    |                        |                                                |       |                          |                       |
|     |                                |                    |                        |                                                |       |                          |                       |
|     |                                |                    |                        |                                                |       |                          | Cut                   |
|     |                                |                    |                        |                                                |       |                          |                       |
|     |                                |                    |                        |                                                |       |                          |                       |
|     |                                |                    |                        |                                                |       | $\blacktriangleright$    |                       |
|     |                                | Turn-              | Cont.                  |                                                | Vari- | Simu-                    | Ex-<br>N <sub>C</sub> |
|     | Edit<br>Drilling               | ing                | turn.                  | Milling                                        | ous   | <b>lation</b>            | ecute                 |

Figure 10-5 Work step program

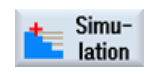

Select the **Simulation** softkey.

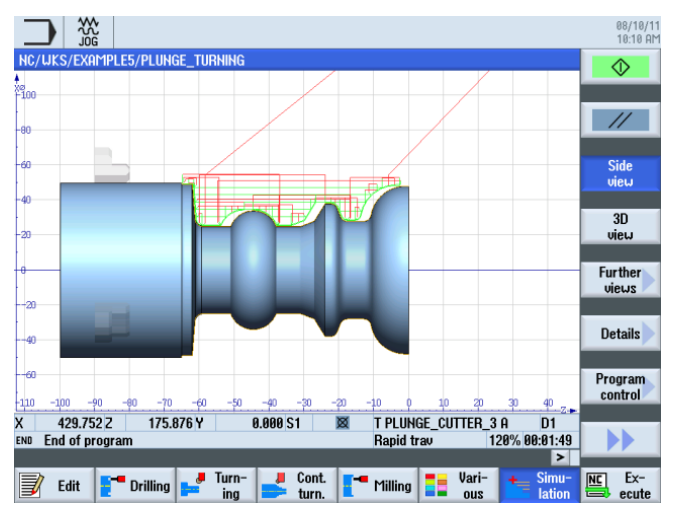

Figure 10-6 Simulation - Side view (with display of the traversing paths)

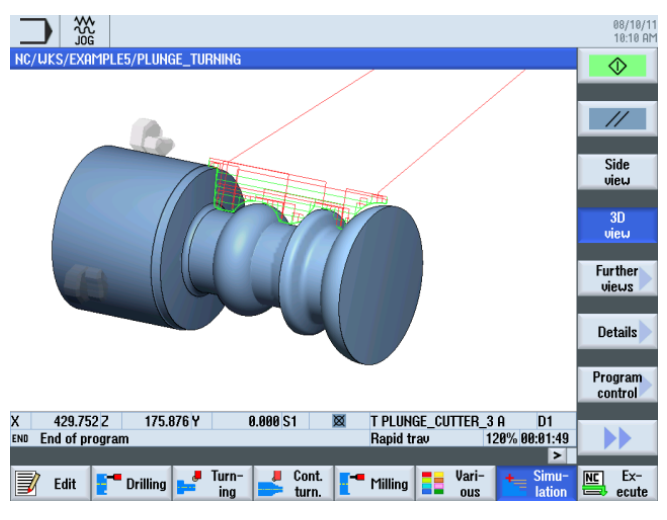

Figure 10-7 Simulation - 3D view (with display of the traversing paths)

# And now you can start manufacturing!

After you have acquired a well-founded knowledge of the creation of process plans in ShopTurn by working with the examples, we will now machine workpieces.

To machine a workpiece, proceed as follows:

### Approaching reference point

After turning on the control system and before traversing the axes according to the process plans or traversing manually, you will have to approach the reference point of the machine. In this way, ShopTurn will find the start of counting in the position measuring system of the machine.

Since approaching of the reference point is different depending on machine type and manufacturer, only a few hints can be given here for orientation:

- 1. If necessary traverse the tool to a free point in the work space from which traversing is possible in all directions without collision. Make sure that the tool is then not beyond the reference point of the corresponding axis (since reference point approach is only performed in one direction for each axis; otherwise, this point cannot be reached).
- 2. Perform the reference point approach exactly according to the specifications of the machine manufacturer.

### Clamping the workpiece

To guarantee machining in accordance with the specified dimensions and, naturally, also for your own safety, it is imperative to clamp the workpiece tightly. A three-block chuck is usually used for this.

### Setting the workpiece zero

Since ShopTurn cannot guess where in the work space the workpiece is located, you must determine the workpiece zero in Z.

The workpiece zero is usually determined through sampling with a calculated tool in the Z axis.

### Executing the process plan

Now the machine is prepared, the workpiece is set up, and the tools are gauged. At last we can start!

11.1 And now you can start manufacturing!

First select the program you want to execute in the Program Manager, e.g. HOLLOW\_SHAFT\_SIDE2.

| 읇                                                                           |                          |          |                           |                            | 08/11/1<br>$9:45$ At |
|-----------------------------------------------------------------------------|--------------------------|----------|---------------------------|----------------------------|----------------------|
| <b>Hame</b>                                                                 | <b>Type</b>              | Length   | <b>Date</b>               | <b>Time</b>                | Execute              |
| $\triangle$ Part programs                                                   | <b>DIR</b>               |          | 08/04/11                  | 8:52:06 AM                 |                      |
| $\stackrel{\scriptscriptstyle\oplus}{\scriptscriptstyle\oplus}$ Subprograms | <b>DIR</b><br><b>DIR</b> |          | 88/04/11                  | 8:52:06 AM                 |                      |
| <b>E</b> Uorkpieces<br>EXAMPLE1                                             | <b>UPD</b>               |          | 88/85/11<br>88/04/11      | 5:33:56 PM<br>8:52:07 AM   | <b>New</b>           |
| EXAMPLE <sub>2</sub><br>由.                                                  | <b>UPD</b>               |          | 08/04/11                  | 8:52:07 AM                 |                      |
| $\triangle$ EXAMPLE3                                                        | <b>UPD</b>               |          | 08/04/11                  | 2:52:38 PM                 |                      |
| $\div$ <b>EXAMPLE4</b>                                                      | <b>UPD</b>               |          | 88/10/11                  | 10:11:09 AM                | <b>Open</b>          |
| <b>E HØLLOW_SHAFT_SIDE1</b><br><b>E HOLLOW SHAFT SIDE2</b>                  | <b>MPF</b><br><b>MPF</b> | 3641     | 3645 88/18/11<br>88/18/11 | $9:17:20$ AM<br>9:54:06 AM |                      |
| $\stackrel{\scriptscriptstyle \pm}{=}$ EXAMPLE5                             | <b>UPD</b>               |          | 08/04/11                  | 8:52:08 AM                 | Mark                 |
| <b>E</b> PROGRAMGUIDE<br>由                                                  | <b>UPD</b>               |          | 08/04/11                  | 8:52:09 AM                 |                      |
| SHOPTURN<br>由                                                               | <b>UPD</b>               |          | 88/18/11                  | 10:18:52 AM                |                      |
|                                                                             |                          |          |                           |                            | Copy                 |
|                                                                             |                          |          |                           |                            |                      |
|                                                                             |                          |          |                           |                            |                      |
|                                                                             |                          |          |                           |                            | Paste                |
|                                                                             |                          |          |                           |                            |                      |
|                                                                             |                          |          |                           |                            | Cut                  |
|                                                                             |                          |          |                           |                            |                      |
|                                                                             |                          |          |                           |                            |                      |
| NC/Uorkpieces/EXAMPLE4.UPD                                                  |                          |          |                           | Free: 2.4 MB               |                      |
|                                                                             |                          |          |                           |                            |                      |
| Local<br>$\hat{\psi}$<br>匶<br><b>NC</b><br><b>USB</b><br>$\Box$<br>drive    |                          | 모<br>ncu | ψ<br><b>USB</b>           |                            |                      |

Figure 11-1 Selecting the program

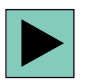

Open the program.

|            | →)                                 |                   |                        |                                              |       |               | 08/11/1                 |
|------------|------------------------------------|-------------------|------------------------|----------------------------------------------|-------|---------------|-------------------------|
|            | <b>AUTO</b>                        |                   |                        |                                              |       |               | $9:45$ Al               |
|            | NC/UKS/EXAMPLE4/HOLLOU_SHAFT_SIDE2 |                   |                        |                                              |       |               | Select                  |
| P          | <b>Program header</b>              |                   | <b>Uork offset G54</b> |                                              |       | —  ^          | tool                    |
| न<br>जन्म  | <b>Stock removal</b>               | $\triangledown$   |                        | T=ROUGHING T80 A F0.2/rev V=240m Face X0=105 |       |               |                         |
| y.         | <b>Drilling centric</b>            |                   |                        | T=DRILL 32 F0.1/rev S=2500rev 21=-67inc      |       |               | <b>Build</b>            |
|            | <b>Blank</b>                       |                   | HOLLOW_SHAFT_BLANK     |                                              |       |               | group                   |
|            | Fin. part                          |                   |                        | HOLLOW SHAFT SIDE 2 E                        |       |               |                         |
|            | <b>Stock removal</b>               | $\triangledown$   |                        | T=ROUGHING T80 A F0.3/rev V=260m             |       |               | Search                  |
|            | <b>Stock removal</b>               | VVV               |                        | T=FINISHING_T35 A F0.15/rev V=200m           |       |               |                         |
|            | Groove                             | <b>V+VVV</b>      |                        | T=PLUNGE CUTTER 3 A F8.88/rev V=180m X0=70   |       |               |                         |
|            | Contour                            |                   | HOLLOW_SHAFT_SIDE_2_I  |                                              |       |               | Mark                    |
|            | <b>Stock removal</b>               | $\triangledown$   |                        | T=ROUGHING T80 I F0.25/rev V=280m            |       |               |                         |
|            | <b>Residual cutting</b>            | ▽                 |                        | T=FINISHING T35 I F0.2/rev V=240m            |       |               |                         |
|            | <b>Stock removal</b>               | VVV               |                        | T=FINISHING_T35_I F0.12/rev V=280m           |       |               | Copy                    |
| <b>END</b> | End of program                     |                   |                        |                                              |       |               |                         |
|            |                                    |                   |                        |                                              |       |               | Paste                   |
|            |                                    |                   |                        |                                              |       |               |                         |
|            |                                    |                   |                        |                                              |       |               |                         |
|            |                                    |                   |                        |                                              |       |               | Cut                     |
|            |                                    |                   |                        |                                              |       |               |                         |
|            |                                    |                   |                        |                                              |       |               |                         |
|            |                                    |                   |                        |                                              |       |               |                         |
|            |                                    |                   |                        |                                              |       | $\rightarrow$ |                         |
|            | Edit                               | Turn-<br>Drilling | Cont.                  | <b>Milling</b>                               | Vari- | Simu-         | $Ex-$<br>N <sub>C</sub> |
|            |                                    | ina               | turn.                  |                                              | ous   | lation        | ecute                   |
|            |                                    |                   |                        |                                              |       |               |                         |

Figure 11-2 Opening the process plan

11.1 And now you can start manufacturing!

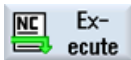

Select the NC selection softkey.

| 흛<br>.W                                |                                    |                                          |                                              |                         | 08/11/1<br>$9:47$ $Rh$   |
|----------------------------------------|------------------------------------|------------------------------------------|----------------------------------------------|-------------------------|--------------------------|
|                                        | NC/UKS/EXAMPLE4/HOLLOW_SHAFT_SIDE2 |                                          |                                              | <b>SIEMENS</b>          | G                        |
| $\Diamond$ active                      |                                    |                                          |                                              |                         | functions                |
| <b><i><u>Uorkpiece</u></i></b>         | <b>Position [mm]</b>               | Dist-to-go                               | T.F.S                                        |                         | Auxiliary                |
| ∄ X                                    | 90.739                             | $-92.338$                                | ROUGHING T80 A                               | <b>RØ.800</b>           | functions                |
|                                        |                                    |                                          | <b>同D1</b><br>1                              | <b>Z39.124</b>          |                          |
|                                        | 2.600                              | 0.000                                    | F<br>0.246                                   | X55.848                 | <b>Basic</b><br>blocks   |
|                                        |                                    |                                          | 0.200                                        | 120%<br>mm/rev          |                          |
|                                        |                                    |                                          | S1<br>619                                    | $\overline{\mathsf{Q}}$ | Time /<br>counter        |
| $\overline{+}$ G54                     |                                    |                                          | 841<br>Master<br>50                          | 50%<br>100              |                          |
|                                        | NC/UKS/EXAMPLE4/HOLLOW_SHAFT SIDE2 |                                          |                                              |                         | Program<br><b>levels</b> |
| P<br>Program header                    |                                    | <b>Work offset G54</b>                   |                                              |                         |                          |
| <b>Stock removal</b>                   | $\overline{\nabla}$                |                                          | T=ROUGHING_T80_A F0.2/rev V=240m Face X0=105 |                         |                          |
| <b>Ball</b><br><b>Drilling centric</b> |                                    |                                          | T=DRILL 32 F0.1/rev S=2500rev Z1=-67inc      |                         |                          |
| <b>Blank</b>                           |                                    | HOLLOW SHAFT BLANK                       |                                              |                         |                          |
| Fin. part                              |                                    | HOLLOW SHAFT SIDE 2 E                    |                                              |                         | <b>Act. values</b>       |
| <b>Stock removal</b>                   | $\triangledown$                    |                                          | T=ROUGHING T80 A F0.3/rev V=260m             |                         | <b>Machine</b>           |
| <b>Stock removal</b>                   | VVV                                |                                          | T=FINISHING_T35 A F8.15/rev V=200m           |                         |                          |
| Groove                                 | V+VV                               | HOLLOUL PHOFF PIDE A I                   | T=PLUNGE CUTTER 3 A F0.08/rev V=180m X0=70   |                         |                          |
|                                        |                                    |                                          |                                              | >                       |                          |
|                                        |                                    | Prog.<br>N.<br><b>NC</b><br>一朗<br>cntrl. | Block<br>search                              | Simult.<br>record.      | Prog.<br>corr.           |

Figure 11-3 Executing

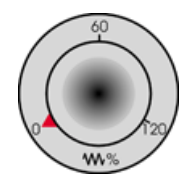

Due to the fact that the process plan has not yet been executed with control, turn the feedrate potentiometer to zero position to ensure that you keep everything under control from the beginning.

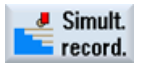

If you also want to see a simulation during machining, select the Drawing softkey before starting. Only then are all traversing paths and their effects are displayed.

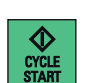

Start machining and check the speed of the tool motions using the feedrate potentiometer.

And now you can start manufacturing!

11.1 And now you can start manufacturing!

# How accomplished are you in the use of ShopTurn?  $\overline{12}$

## 12.1 Exercise 1

Will you manage this task using ShopTurn within 10 minutes?

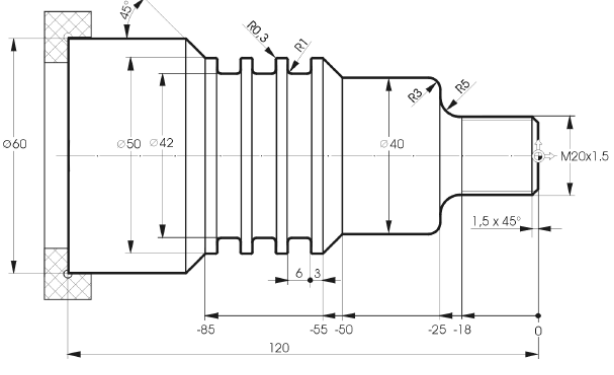

Figure 12-1 Workshop drawing DIYS1

### **Notes**

In the process plan, the workpiece is milled to size in two work steps (see model below). For this reason, you can assign the the starting point of the CONTOUR\_1 contour to the start of the first chamfer.

### Model

|            | 읆                            |                 |                                                              | 88/10/11<br>10:15 AM                            |
|------------|------------------------------|-----------------|--------------------------------------------------------------|-------------------------------------------------|
|            | <b>NC/UKS/SHOPTURN/DIYS1</b> |                 |                                                              | Select                                          |
| P          | <b>Program header</b>        |                 | $\Box$<br><b>Uork offset G54</b>                             | tool                                            |
| ang.<br>Ka | <b>Stock removal</b>         | VVV             | T=ROUGHING_T80_A F0.15/rev V=250m Face X0=60                 |                                                 |
|            | Contour                      |                 | <b>CONTOUR 1</b>                                             | <b>Build</b>                                    |
|            | <b>Stock removal</b>         | $\triangledown$ | T=ROUGHING_T80_A F0.3/rev V=260m                             | group                                           |
|            | <b>Stock removal</b>         | <b>VVV</b>      | T=FINISHING_T35 A F0.15/rev V=280m                           |                                                 |
| Bink       | Groove                       | <b>V+VVV</b>    | T=PLUNGE_CUTTER_3 A F0.15/rev V=280m N3 X0=50                | <b>Search</b>                                   |
|            | Thread long.                 | 74777           | T=GEWINDESTAHL_P1.5 P1.5mm/rev S=2000rev                     |                                                 |
| END        | End of program               |                 |                                                              |                                                 |
|            |                              |                 |                                                              | Mark                                            |
|            |                              |                 |                                                              |                                                 |
|            |                              |                 |                                                              | Copy                                            |
|            |                              |                 |                                                              |                                                 |
|            |                              |                 |                                                              | Paste                                           |
|            |                              |                 |                                                              |                                                 |
|            |                              |                 |                                                              | Cut                                             |
|            |                              |                 |                                                              |                                                 |
|            |                              |                 | $\rightarrow$                                                |                                                 |
|            | Edit<br><b>Drilling</b>      | Turn-<br>ing    | Vari-<br>Simu-<br>Cont.<br>Milling<br>lation<br>turn.<br>ous | $Ex-$<br>$\overline{\text{NC}}$<br>ecute<br>$=$ |

Figure 12-2 Process plan

Turning made easy with ShopTurn Training Documents, 09/2011, 6FC5095-0AB80-1BP1 207 12.1 Exercise 1

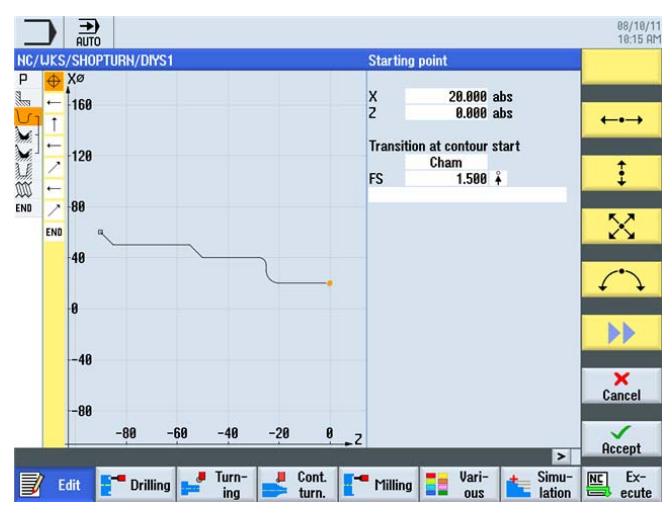

Figure 12-3 Contour in the contour calculator

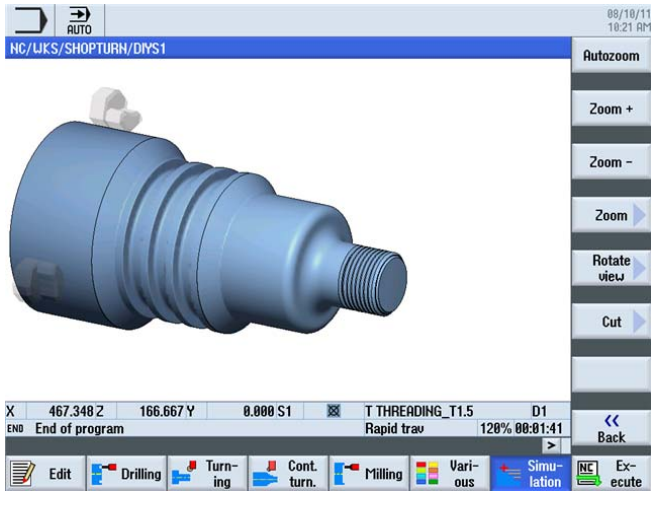

Figure 12-4 Workpiece simulation

12.2 Exercise 2

# 12.2 Exercise 2

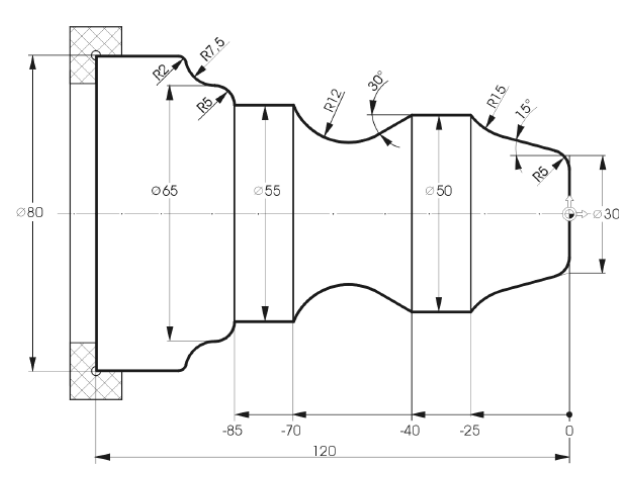

Will you manage this task using ShopTurn within 10 minutes?

Figure 12-5 Workshop drawing DIYS2

### **Notes**

You can use the automatic cutting of residual material to great effect here.

### Model

|        | →)<br><b>AUTO</b>            |                 |              |                        |                                              |              |                 |                | 88/10/11<br>10:24 AM |
|--------|------------------------------|-----------------|--------------|------------------------|----------------------------------------------|--------------|-----------------|----------------|----------------------|
|        | <b>NC/UKS/SHOPTURN/DIYS2</b> |                 |              |                        |                                              |              |                 |                | Select               |
| P      | <b>Program header</b>        |                 |              | <b>Unrk offset G54</b> |                                              |              | ⊟^              |                | tool                 |
| g<br>F | <b>Stock removal</b>         | VVV             |              |                        | T=ROUGHING_T80_A F0.15/rev V=250m Face X0=80 |              |                 |                |                      |
|        | Contour                      |                 |              | <b>CONTOUR 2</b>       |                                              |              |                 |                | <b>Build</b>         |
|        | <b>Stock removal</b>         | $\nabla$        |              |                        | T=ROUGHING_T80_A F0.3/rev V=260m             |              |                 |                | group                |
|        | <b>Residual cutting</b>      | $\triangledown$ |              |                        | T=FINISHING_T35 A F8.15/rev V=248m           |              |                 |                |                      |
|        | <b>Stock removal</b>         | VVV             |              |                        | T=FINISHING_T35 A F8.15/rev V=288m           |              |                 |                | <b>Search</b>        |
| END    | End of program               |                 |              |                        |                                              |              |                 |                |                      |
|        |                              |                 |              |                        |                                              |              |                 |                | Mark                 |
|        |                              |                 |              |                        |                                              |              |                 |                | Copy                 |
|        |                              |                 |              |                        |                                              |              |                 |                | Paste                |
|        |                              |                 |              |                        |                                              |              |                 |                | Cut                  |
|        |                              |                 |              |                        |                                              |              | >               |                |                      |
|        | Edit<br><b>Drilling</b>      |                 | Turn-<br>ing | Cont.<br>turn.         | Milling                                      | Vari-<br>ous | Simu-<br>lation | N <sub>C</sub> | $Ex-$<br>ecute       |

Figure 12-6 Process plan

12.2 Exercise 2

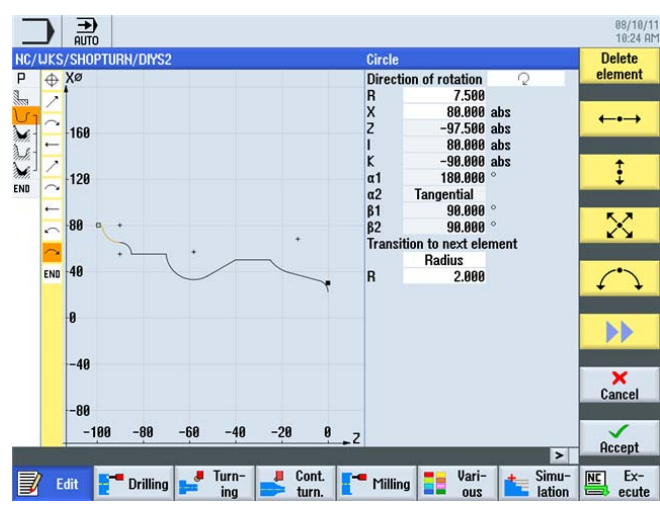

Figure 12-7 Contour in the contour calculator

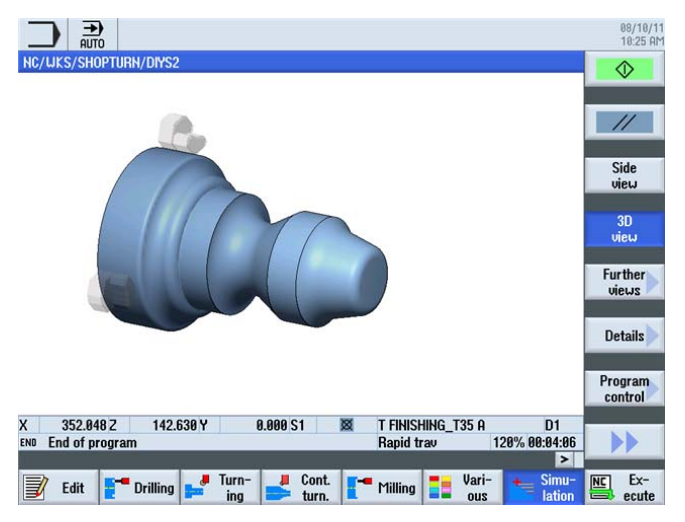

Figure 12-8 Workpiece simulation

12.3 Exercise 3

# 12.3 Exercise 3

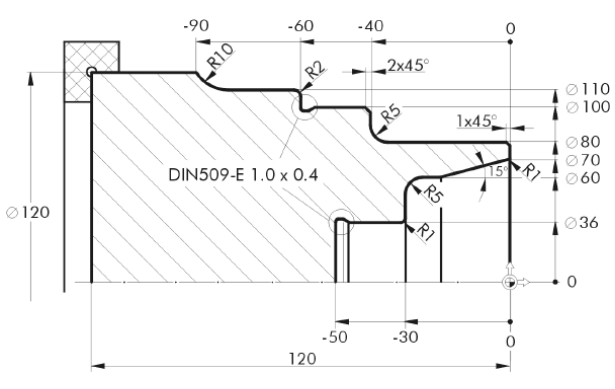

Will you manage this task using ShopTurn within 10 minutes?

Figure 12-9 Workshop drawing DIYS3

**Notes** 

Construct radius 5 in two steps.

### Model

|     | 읆                               |                       |              |                        |                                    |                                              |                 |                  | 88/10/11<br>10:26 AM |
|-----|---------------------------------|-----------------------|--------------|------------------------|------------------------------------|----------------------------------------------|-----------------|------------------|----------------------|
|     | <b>NC/UKS/SHOPTURN/DIYS3</b>    |                       |              |                        |                                    |                                              | 6               |                  | Select               |
| P   | Program header                  |                       |              | <b>Uork offset G54</b> |                                    |                                              | $\overline{ }$  |                  | tool                 |
|     | <b>Stock removal</b><br>Contour | VVV                   |              | <b>CONTOUR 3</b>       |                                    | T=ROUGHING_T80_A F0.15/rev V=250m Face X0=60 |                 |                  | <b>Build</b>         |
|     | <b>Stock removal</b>            | $\boldsymbol{\nabla}$ |              |                        | T=ROUGHING_T80_A F0.3/rev V=260m   |                                              |                 |                  | group                |
|     | <b>Residual cutting</b>         | $\triangledown$       |              |                        | T=BUTTON_TOOL_8 F0.2/rev V=240m    |                                              |                 |                  |                      |
|     | <b>Stock removal</b>            | 777                   |              |                        | T=FINISHING_T35 A F0.15/rev V=280m |                                              | $\blacksquare$  |                  | Search               |
| END | End of program                  |                       |              |                        |                                    |                                              |                 |                  |                      |
|     |                                 |                       |              |                        |                                    |                                              |                 |                  | Mark                 |
|     |                                 |                       |              |                        |                                    |                                              |                 |                  | Copy                 |
|     |                                 |                       |              |                        |                                    |                                              |                 |                  | Paste                |
|     |                                 |                       |              |                        |                                    |                                              |                 |                  | Cut                  |
|     |                                 |                       |              |                        |                                    |                                              | $\rightarrow$   |                  |                      |
|     | Edit<br><b>Drilling</b>         |                       | Turn-<br>ing | Cont.<br>turn.         | Milling                            | Vari-<br>ous                                 | Simu-<br>lation | <b>NC</b><br>$=$ | $Ex-$<br>ecute       |

Figure 12-10 Process plan

12.3 Exercise 3

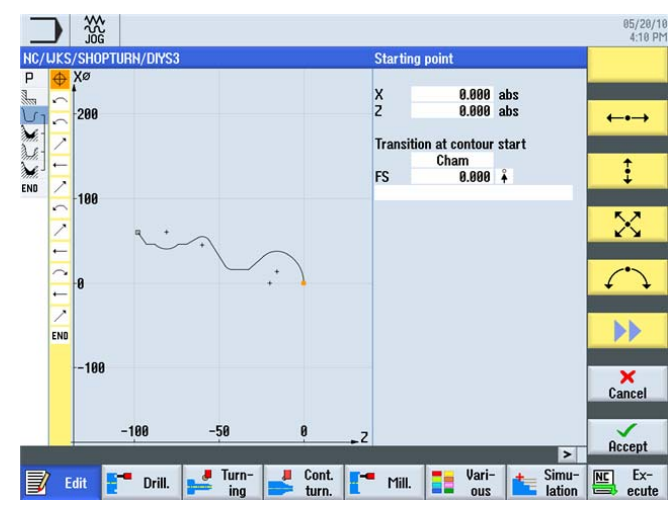

Figure 12-11 Contour in the contour calculator

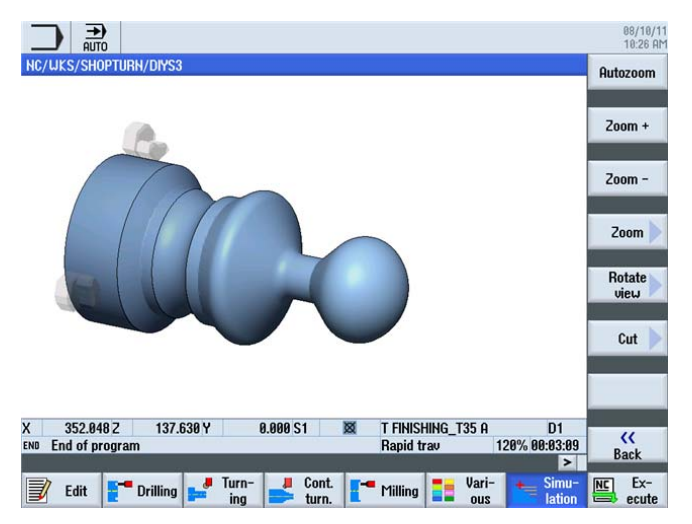

Figure 12-12 Workpiece simulation

12.4 Exercise 4

# 12.4 Exercise 4

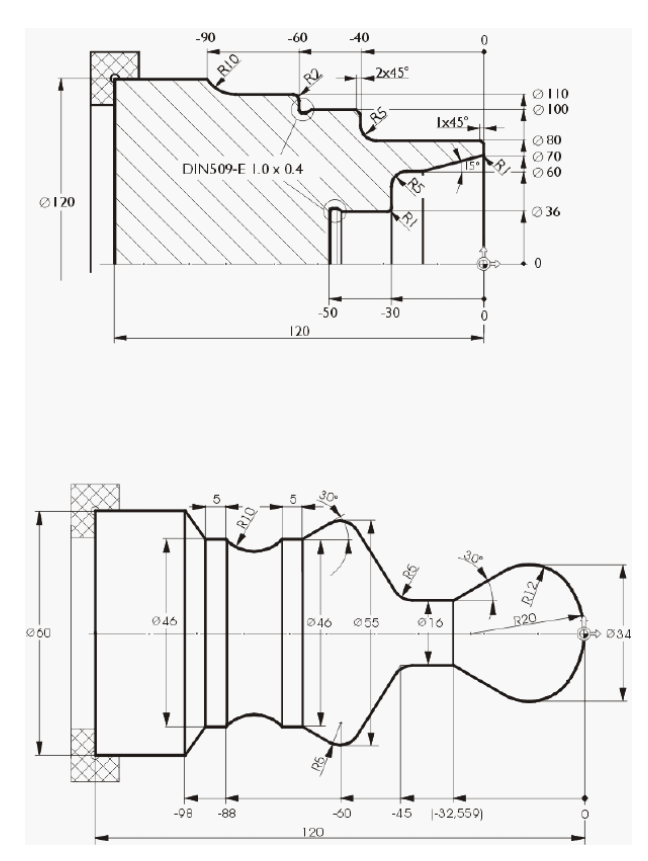

Will you manage this task using ShopTurn within 15 minutes?

Figure 12-13 Workshop drawing DIYS4

### **Notes**

In the process plan, the end face is roughed and finished first (see model below). Then the entire external area, including the undercut, is produced. Following this, the internal part of the contour is machined. The starting point of the internal contour is set to X70/Z0. You can copy the external and internal machining sequences using the work step editor by means of cut and paste.

12.4 Exercise 4

### Model

| <b>NC/UKS/SHOPTURN/DIYS4</b> |                 |                                                   | Select        |
|------------------------------|-----------------|---------------------------------------------------|---------------|
| <b>Program header</b>        |                 | $\Box$<br><b>Unrk offset G54</b>                  | tool          |
| <b>Stock removal</b>         | VVV             | T=ROUGHING_T88_A F8.15/rev V=258m Face X8=128     |               |
| Contour                      |                 | <b>CONTOUR 4A</b>                                 | <b>Build</b>  |
| <b>Stock removal</b>         | $\triangledown$ | T=ROUGHING T80 A F0.3/rev V=260m                  | group         |
| <b>Stock removal</b>         | VVV             | T=FINISHING T35 A F8.15/rev V=288m                |               |
| <b>Undercut E</b>            |                 | T=FINISHING_T35 A F0.15/rev V=200m E1.0x0.4       | <b>Search</b> |
| a<br><b>Drilling centric</b> |                 | T=DRILL 32 F0.1/rev S=2000rev Z1=-50              |               |
| Contour                      |                 | <b>CONTOUR 41</b>                                 |               |
| <b>Stock removal</b>         | $\triangledown$ | T=ROUGHING T80 1 F0.3/rev V=260m                  | Mark          |
| <b>Stock removal</b>         | VVV             | T=FINISHING_T35_I F8.15/rev V=288m                |               |
| <b>Undercut E</b>            |                 | T=FINISHING T35 I F0.15/rev V=200m E1.0x0.4 X0=36 |               |
| END<br>End of program        |                 |                                                   | Copy          |
|                              |                 |                                                   |               |
|                              |                 |                                                   | Paste         |
|                              |                 |                                                   | Cut           |
|                              |                 | $\rightarrow$                                     |               |

Figure 12-14 Process plan

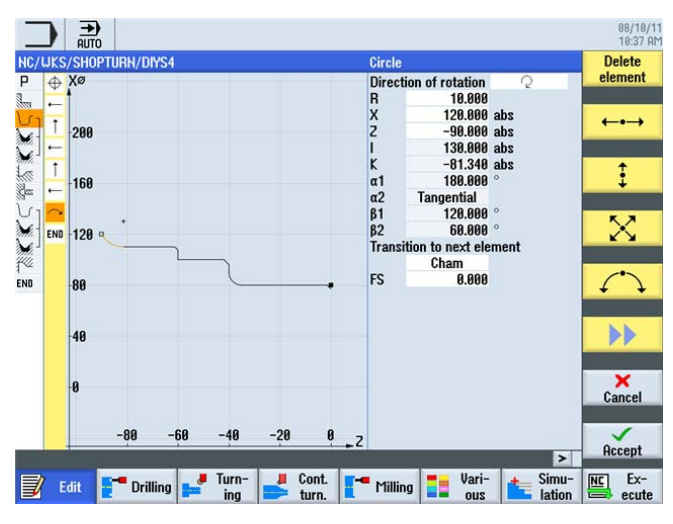

Figure 12-15 External contour in the contour calculator

How accomplished are you in the use of ShopTurn?

12.4 Exercise 4

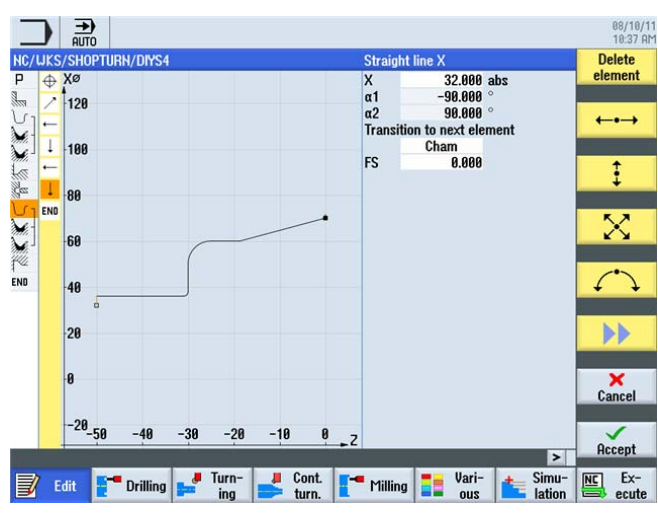

Figure 12-16 Internal contour in the contour calculator

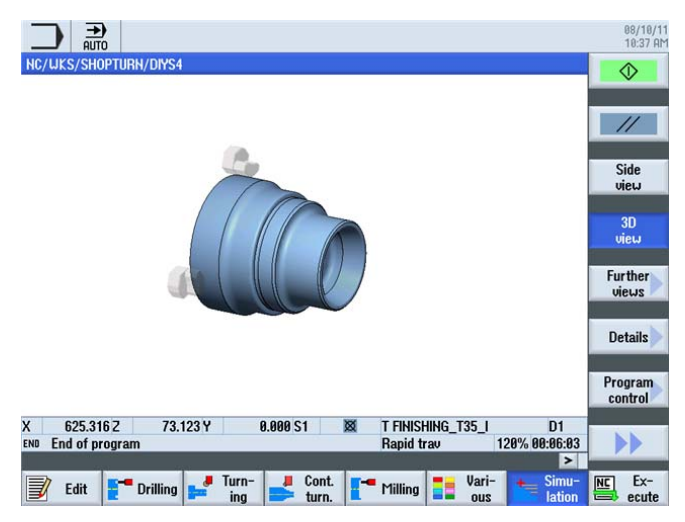

Figure 12-17 Workpiece simulation

### 12.4 Exercise 4

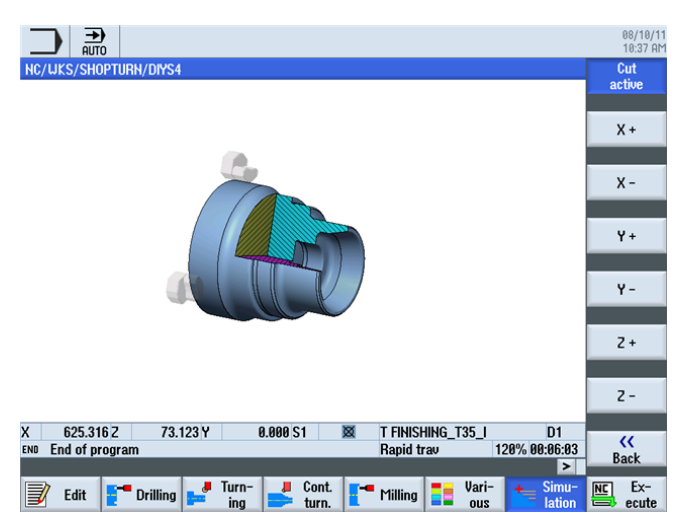

Figure 12-18 Workpiece simulation - Cut active
# Index

## A

Absolute input, [32](#page-31-0)  Alarms, [29](#page-28-0)  Axes, [31](#page-30-0)  $B$ 

Basics of operation, [17](#page-16-0)  Blank description, [127](#page-126-0) Blank shape Cylinder, [55](#page-54-0) Tube, [55](#page-54-0) Blank shapes, [161](#page-160-0) Broken-line graphics, [174](#page-173-0)<br>C

C axis, [138](#page-137-0)  Calling dialogs, [56](#page-55-0) Cartesian input, [34](#page-33-0)  Circula r motions, [36](#page-35-0)  Clipboard, [175](#page-174-0)  Compl ete machining sequence, [138](#page-137-0) Con catenation, [25](#page-24-0)  Con stant speed, [39](#page-38-0) Conto ur calculator, [12](#page-11-0)  Accept dialog, [122](#page-121-0) Selection dialog, [121](#page-120-0)  Cre ating process plan, [90](#page-89-0)  Cut, [15](#page-14-0)  Cutting rate, [11](#page-10-0), 38<br>D

Directory, [54](#page-53-0) Drilling positions, 141<br>F

Face turning, [90](#page-89-1)  Feed, [39](#page-38-1) Feed, [39](#page-38-1) Feedrates, [39](#page-38-1)

Turning made easy with ShopTurn Training Documents, 09/2011, 6FC5095-0AB80-1BP1 217

Flank angle, 134<br>G

Graphical process plan, [11](#page-10-1)  Grooves, [84](#page-83-0) H

Handbook, [38,](#page-37-1) 39<br>**I** 

Incremental input, [33](#page-32-0)  Internal machining, 170<br>L

Load magazine, 46<br>M

Machine zero, [32](#page-31-1) Magazine, [23](#page-22-0)  Magazine list, [44](#page-43-0)  Main menu, [19](#page-18-0)  Main screen, [53](#page-52-0)  Measure workpiece, [49](#page-48-0)  Messages, 29<br>P

Paste, [15](#page-14-0)  Plunge-turning, [196](#page-195-0)  Points in the working space, [31](#page-30-1) Polar input, [35](#page-34-0) Production, [203](#page-202-0)  Program he ader, [55](#page-54-1) Program management, [54](#page-53-1)  Program Manager, [27,](#page-26-0) 54<br>**R** 

Reference point, [32](#page-31-2)  Relief cuts, [107](#page-106-0)

Residual material, [14](#page-13-0), [107](#page-106-1)  Residual stock removal, [107](#page-106-1) **Retraction** all, [56](#page-55-1) extended, [56](#page-55-1)  normal, [56](#page-55-1)  Retraction plane, [55](#page-54-2)

### S

Safety clearance, [55](#page-54-3)  Sequence editor Copy, [174](#page-173-1) Cut, [174](#page-173-2)  Graphic view, [174](#page-173-0)  Highlight, [174](#page-173-3)  Menu backward, [174](#page-173-4)  Menu forward, [174](#page-173-5) Paste, [174](#page-173-6)  Renumber, [174](#page-173-7)  Searching, [174](#page-173-8) Settings, [174](#page-173-9) Setting up the machine, [21](#page-20-0) Simulation, [25](#page-24-1)  2-window view, [87](#page-86-0) 3D view, [62](#page-61-0)  Cut active, [167](#page-166-0) Details, [81](#page-80-0)  Displaying tool paths, [108](#page-107-0) Magnifying glass, [135](#page-134-0) Side view, [79](#page-78-0) Simultaneous recording, [205](#page-204-0)  Softkeys, [18](#page-17-0)  Speed, [38](#page-37-0) Speed limitation, [38](#page-37-2) Start key, [205](#page-204-1)

### T

Thread, [82,](#page-81-0) [110](#page-109-0) Diminishing, [136](#page-135-0)  Thread undercut, [79](#page-78-1)  Toggle field, [52](#page-51-0)  Tool list, [22,](#page-21-0) [42](#page-41-0) Tool wear list, [43](#page-42-0) Toolholder reference point, [32](#page-31-3)  Tools for the examples, [44](#page-43-1)

### U

Undercut

DIN thread, [164](#page-163-0) Form E, [164](#page-163-0)  Form F, [164](#page-163-0) Thread, [164](#page-163-0) 

### W

Work offsets, [23](#page-22-1)  Workpiece zero, [32](#page-31-4)